# CA OLQ™ Online Query for CA IDMS™

**User Guide** 

Release 18.5.00

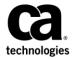

This Documentation, which includes embedded help systems and electronically distributed materials, (hereinafter referred to as the "Documentation") is for your informational purposes only and is subject to change or withdrawal by CA at any time. This Documentation is proprietary information of CA and may not be copied, transferred, reproduced, disclosed, modified or duplicated, in whole or in part, without the prior written consent of CA.

If you are a licensed user of the software product(s) addressed in the Documentation, you may print or otherwise make a vailable a reasonable number of copies of the Documentation for internal use by you and your employees in connection with that software, provided that all CA copyright notices and legends are affixed to each reproduced copy.

The right to print or otherwise make a vailable copies of the Documentation is limited to the period during which the applicable license for such software remains in full force and effect. Should the license terminate for any reason, it is your responsibility to certify in writing to CA that all copies and partial copies of the Documentation have been returned to CA or destroyed.

TO THE EXTENT PERMITTED BY APPLICABLE LAW, CA PROVIDES THIS DOCUMENTATION "AS IS" WITHOUT WARRANTY OF ANY KIND, INCLUDING WITHOUT LIMITATION, ANY IMPLIED WARRANTIES OF MERCHANTABILITY, FITNESS FOR A PARTICULAR PURPOSE, OR NONINFRINGEMENT. IN NO EVENT WILL CABE LIABLE TO YOU OR ANY THIRD PARTY FOR ANY LOSS OR DAMAGE, DIRECT OR INDIRECT, FROM THE USE OF THIS DOCUMENTATION, INCLUDING WITHOUT LIMITATION, LOST PROFITS, LOST INVESTMENT, BUSINESS INTERRUPTION, GOODWILL, OR LOST DATA, EVEN IF CAIS EXPRESSLY ADVISED IN ADVANCE OF THE POSSIBILITY OF SUCH LOSS OR DAMAGE.

The use of any software product referenced in the Documentation is governed by the applicable license agreement and such license agreement is not modified in any way by the terms of this notice.

The manufacturer of this Documentation is CA.

Provided with "Restricted Rights." Use, duplication or disclosure by the United States Government is subject to the restrictions set forth in FAR Sections 12.212, 52.227-14, and 52.227-19(c)(1) - (2) and DFARS Section 252.227-7014(b)(3), as applicable, or their successors.

Copyright © 2013 CA. All rights reserved. All trademarks, trade names, service marks, and logos referenced herein belong to their respective companies.

## **CA Technologies Product References**

This document references the following CA products:

- CA IDMS™/DB
- CA IDMS™/DC
- CA IDMS™ Universal Communications Facility(CAIDMS UCF)

## **Contact CA Technologies**

#### **Contact CA Support**

For your convenience, CA Technologies provides one site where you can access the information that you need for your Home Office, Small Business, and Enterprise CA Technologies products. At <a href="http://ca.com/support">http://ca.com/support</a>, you can access the following resources:

- Online and telephone contact information for technical assistance and customer services
- Information about user communities and forums
- Product and documentation downloads
- CA Support policies and guidelines
- Other helpful resources appropriate for your product

#### **Providing Feedback About Product Documentation**

If you have comments or questions about CA Technologies product documentation, you can send a message to <u>techpubs@ca.com</u>.

To provide feedback about CA Technologies product documentation, complete our short customer survey which is available on the CA Support website at <a href="http://ca.com/docs">http://ca.com/docs</a>.

## **Contents**

| Chapter 1: Introduction                                  | 13 |
|----------------------------------------------------------|----|
| What This Manual Is About                                | 13 |
| Related Publications                                     |    |
| Chapter 2: Caparal Information                           | 17 |
| Chapter 2: General Information                           | 17 |
| What is CA OLQ?                                          |    |
| What are CA OLQ features?                                |    |
| What can I do with the Menu Facility?                    | 18 |
| Chapter 3: Getting Started                               | 21 |
| Signing On and Signing Off                               | 21 |
| Getting Help                                             | 22 |
| Using Menu Facility Screens                              | 23 |
| Using PF Keys                                            | 28 |
| Chapter 4: How to Make a Report from a Table             | 29 |
| Key Terms                                                | 30 |
| Creating Your Report From an SQL Table                   | 31 |
| Step 1— Select the type of table                         | 32 |
| Step 2 — Select a table                                  | 33 |
| Step 3 — Choose columns and specify selection criteria   | 34 |
| Step 4— Specifying additional selection criteria         | 37 |
| Step 5 — Retrieve the data                               | 38 |
| Step 6— Display your report                              | 41 |
| Creating Your Report From an ASF Table                   |    |
| Step 1— Select the type of table                         |    |
| Step 2— Select a table                                   |    |
| Step 3 — Choose columns and specify selection criteria   | 44 |
| Step 4— Specifying additional selection criteria         |    |
| Step 5 — Retrieve the data                               | 48 |
| Step 6— Display your report                              | 51 |
| Chapter 5: How to Make a Report From More Than One Table | 53 |
| How to Combine Data From More Than One Table             | 54 |
| Creating your report                                     |    |

| Step 1— Select the type of table                              | 59  |
|---------------------------------------------------------------|-----|
| Step 2— Select tables                                         | 60  |
| Step 3 — Select, project, and join                            | 61  |
| Step 4— Retrieve the data                                     | 63  |
| Step 5 — Display your report                                  | 64  |
| Chapter 6: How to Format Your Report                          | 65  |
| Key Terms                                                     | 66  |
| Creating a Report                                             | 67  |
| Step 1— Select a subschema                                    | 68  |
| Step 2— Select records                                        | 69  |
| Step 3— Choose columns                                        | 70  |
| Step 4— Retrieve the data                                     | 71  |
| Step 5 — Display your report                                  | 72  |
| Step 1 - Create a Current Report                              | 73  |
| Step 2 - Modify Your Report Headers                           | 76  |
| Step 3 - Change Your Report Column Pictures                   | 78  |
| Step 4 - Sort Your Report Rows and Specify Group Calculations | 80  |
| Sorting Your Report Rows                                      | 82  |
| Step 1 - Specify your sort criteria                           | 82  |
| Step 2 - Display your report                                  | 83  |
| Step 1 - Sort your report                                     | 84  |
| Step 2 - Display your report                                  | 85  |
| Editing Your Report Values                                    | 85  |
| Step 1 - Specify your edit criteria                           | 88  |
| Step 2 - Display your report                                  | 89  |
| Additional editing features                                   | 89  |
| Changing Your Column Relative Positions                       | 94  |
| Changing Your Column Pictures                                 | 96  |
| Step 1 - Modify a column picture                              | 99  |
| Step 2 - Display your report                                  | 99  |
| Changing Column Headers                                       |     |
| Step 1 - Change your column headers                           |     |
| Step 2 - Display your report                                  |     |
| Making Page Headers and Footers                               |     |
| Step 1 - Specify page headers and footers                     |     |
| Step 2 - Display your report                                  |     |
| Chapter 7: How to Create Report Totals and Subtotals          | 111 |
| What's In This Chapter                                        | 111 |
| Key terms                                                     |     |

| A Quick Example: Creating a Subtotal                     | 113 |
|----------------------------------------------------------|-----|
| The Report Format - Sort screen                          | 115 |
| The Report Format - Group By screen                      | 120 |
| A Step-By-Step Example: Creating a Report With Subtotals | 123 |
| Creating Your Report                                     | 124 |
| Step 1 - Set your session options                        | 124 |
| Step 2 - Select your table                               | 125 |
| Step 3 - Select columns                                  | 126 |
| Step 4 - Retrieve your data                              | 127 |
| Step 5 - Display your report                             | 128 |
| Sorting Your Report Rows                                 | 128 |
| Creating Groups and Specifying Subtotals                 | 128 |
| Step 1 - Specify your group level                        | 129 |
| Step 2 - Specify your subtotal                           | 130 |
| Step 3 - Display your report                             | 131 |
| Creating Report Totals                                   | 132 |
| Step 1 - Specify your group level                        | 132 |
| Step 2 - Specify your report total                       | 133 |
| Step 3 - Display your report                             | 134 |
| Creating Levels of Nested Subtotals                      | 135 |
| Step 1 - Specify your group level                        | 135 |
| Step 2 - Specify your subtotal                           | 136 |
| Step 3 - Display your report                             | 138 |
| Chapter 8: How To Format Reports Containing Calculations | 139 |
| Creating Your Report                                     | 141 |
| Skipping Lines After Groups                              | 141 |
| Specifying a SCparator character                         | 144 |
| Giving Your Computation a Heading                        | 147 |
| Displaying Only Summary Computations                     | 151 |
| Displaying Only Detail Lines                             | 152 |
| Skipping To a New Page After Computations                | 154 |
| Chapter 9: How to Save Your Report                       | 157 |
| Key Terms                                                | 158 |
| Creating a Report                                        |     |
| Saving the Report                                        |     |
| Using a Saved Report                                     |     |
| Modifying a Saved Report                                 |     |
| Deleting Saved Reports                                   |     |
| Deleting All Saved Reports                               |     |

| Chapter 10: How to Save a Set of Commands as a Qfile   | 169 |
|--------------------------------------------------------|-----|
| Key Terms                                              | 170 |
| Creating a Qfile                                       | 171 |
| Step 1 - Build the salary report                       | 172 |
| Step 2 - Add formatting enhancements                   | 175 |
| Step 3 - Save the report as a Qfile                    | 177 |
| Executing a Qfile                                      | 179 |
| Using One Qfile to Create Different Reports            | 182 |
| Step 1 - Use execute with new criteria                 | 183 |
| Step 2 - Change the Selection criteria                 | 183 |
| Step 3 - Resume Qfile execution                        | 184 |
| Modifying Your Qfile Definition                        | 186 |
| Step 1 - Establish a current report                    | 187 |
| Step 2 - Modify the report definition                  | 189 |
| Step 3 - Replace the Qfile definition                  | 191 |
| Looking at Your Qfile Definition Syntax                | 192 |
| Step 1 - Switch to IDD                                 | 194 |
| Step 2 - View your Qfile in IDD                        | 194 |
| Step 3 - Leave IDD                                     | 196 |
| Modifying Your Qfile Definition Syntax                 | 196 |
| Step 1 - Switch to IDD                                 | 197 |
| Step 2 - Modify the SALARY Qfile Definition            | 198 |
| Step 3 - Replace the SALARY Qfile definition           | 199 |
| Step 4 - Switch from IDD back to CA OLQ                | 202 |
| Executing a Qfile in Batch Mode                        | 203 |
| Step 1 - Select a Qfile                                | 204 |
| Step 2 - Using the Batch Processing screen             | 205 |
| Deleting a Qfile                                       | 205 |
| Chapter 11: How to Make a Report from Database Records | 207 |
| Key Terms                                              | 208 |
| Creating a report                                      | 209 |
| Step 1— Choose a subschema                             | 210 |
| Step 2 — Select your records                           | 211 |
| Step 3 — Choose columns and specify selection criteria | 212 |
| Step 4 — Enter additional selection criteria           | 218 |
| Step 5 — Retrieve the data and display your report     | 221 |
| Chapter 12: How to Save a Table From a Report          | 223 |
| Key Terms                                              | 224 |

| Creating a Report                                | 225 |
|--------------------------------------------------|-----|
| Step 1— Select a subschema                       | 226 |
| Step 2— Select what records you want             | 227 |
| Step 3 — Select your columns                     | 228 |
| Step 4— Retrieve your data                       | 229 |
| Step 5 — Display your report                     | 230 |
| Saving Your Report As an SQL Table               | 230 |
| Saving Your Report As an ASF Table               | 232 |
| Viewing Your SQL Table                           | 233 |
| Viewing Your ASF Table                           | 235 |
| Chapter 13: How to Use CA OLQ in Batch Mode      | 237 |
| Key Terms                                        | 238 |
| Batch Processing                                 | 239 |
| Chapter 14: How to Print Your Report             | 243 |
| Key Terms                                        | 243 |
| Printing a Report                                | 243 |
| Chapter 15: Introducing the OLQ SELECT statement | 247 |
| The OLQ SELECT Statement                         | 247 |
| Defining Your Data                               |     |
| Some Tips On Using CA OLQ                        | 250 |
| Signing on                                       | 251 |
| Signing off                                      | 252 |
| Entering commands                                | 252 |
| Setting the access to IDMS                       | 255 |
| Tailoring reports                                | 255 |
| Chapter 16: Retrieving Information from a Table  | 263 |
| Retrieving All Columns                           | 263 |
| Retrieving Selected Columns                      | 264 |
| Eliminating Duplicate Data                       | 265 |
| Displaying Calculations in Columns               | 265 |
| Putting Rows in Order                            | 268 |
| Retrieving Selected Rows                         | 270 |
| A simple comparison                              | 271 |
| Complex comparisons                              | 273 |
| Comparisons to a list of values                  | 277 |

| Chapter 3 Answers                              |                   |
|------------------------------------------------|-------------------|
| Appendix B: Answers  Chapter 2 Answers         | <b>321</b><br>321 |
| Appendix B. Appropr                            | 224               |
| EMPLO YEE Database Data Structure Diagram      | 319               |
| WESTON Table                                   |                   |
| SPRINGFIELD Table                              |                   |
| JOBLIST Table                                  |                   |
| JOBCLASS Table                                 |                   |
| EMP Table                                      | 316               |
| DEPT Table                                     | 315               |
| BOSTON Table                                   | 315               |
| Appendix A: Sample Tables and Database         | 315               |
| Testing Your Knowledge                         | 313               |
| Retrieving Data Rrom Tables and Records        | 312               |
| Retrieving data from a record joined to itself | 308               |
| Retrieving data from two or more records       | 305               |
| Retrieving data from a single record           | 303               |
| Retrieving Information From CA IDMS/DB Records | 302               |
| Comparing a column to more than one value      |                   |
| Joining a table to itself                      |                   |
| Joining different tables                       |                   |
| Joining Tables                                 |                   |
| Relating Tables and Records                    | 293               |
| Chapter 18: Joining Tables or Database Records | 293               |
| Testing Your Knowledge                         | 291               |
| Summarizing Information From Another Table     | 291               |
| Specifying a Condition For a Group             | 290               |
| Summarizing Data In Groups                     | 289               |
| Summarizing Information About a Whole Table    | 287               |
| Chapter 17: Summarizing Information            | 287               |
| Testing Your Knowledge                         | 285               |
| Using Built-In Functions                       |                   |
| Character string comparisons                   |                   |
| Range comparisons                              |                   |
| Exclusive comparisons                          |                   |

| Chapter 4 Answers | 325 |
|-------------------|-----|
| Chapter 5 Answers | 329 |
| Chapter 6 Answers |     |
| Final Query       | 333 |
| Glossary          | 335 |
| Index             | 341 |

## **Chapter 1: Introduction**

This section contains the following topics:

What This Manual Is About (see page 13) Related Publications (see page 15)

#### What This Manual Is About

This manual serves two purposes:

- 1. Shows you how to use the Advantage CA OLQ menu facility to report on information stored in an Advantage CA IDMS/DB database
- 2. Introduces you to the OLQ SELECT statement

This manual is for an Advantage CA IDMS/DB user who wants to:

- Learn how to use the OLQ menu facility
- Learn about the power and features of the OLQ SELECT statement
- Refresh your knowledge about the OLQ SELECT statement by referring to examples
  of its features

Information is presented as follows:

- An introduction describes CAOLQ and how it is used.
- A preliminary chapter introduces global CAOLQ functions.
- Step-by-step tutorials show you how to create and format different kinds of reports.

Each tutorial defines key terms for that topic at the beginning of the discussion.

- Step-by-step tutorials show you how to save and print your reports.
- Each tutorial defines key terms for that topic at the beginning of the discussion.

- Descriptions of each feature of the OLQ SELECT statement.
- Coding steps needed to implement each feature.
- One or more examples containing a sample OLQ SELECT statement and the first screen of the CA OLQ displayed report.

These examples are designed to:

- Highlight each feature of the OLQ SELECT statement
- Build on knowledge gained in preceding examples

**Note:** The examples of the OLQ SELECT statement are only valid when the access switch is set to olq.

- Exercises and answers which test your knowledge of the OLQ SELECT feature discussed in each chapter.
- Sample tables and database that most of the examples use. (Some examples use database records defined in the Employee database that your site receives at installation.)
- A glossary defines important terms.

The following information provides a guideline on how to proceed through the manual.

- 1. Begin with the Introduction. This discussion describes CAOLQ and how it is used.
- 2. Read the chapter "General Information". This chapter explains how to sign on to CA OLQ; how to use the menu facility screens; and how to use the help system.
- 3. Look up the type of report that you want to make. Each chapter teaches you how to create a different kind of report. You can proceed sequentially through the topics or skip to the chapter that describes the report you need.

**Note:** If you aren't familiar with a term, see the glossary (at the end of this manual) for a definition.

If this is your first encounter with the OLQ SELECT statement, begin with the chapter "Introducing the OLQ SELECT statement", which introduces the OLQ SELECT statement and its clauses. You'll gain even more knowledge by creating some sample tables of your own and submitting OLQ SELECT statements to CA OLQ as you advance through each chapter.

**Users familiar with CA OLQ:** If you have already used the OLQ SELECT statement use this manual as a refresher. Find the feature you need by using the index.

**Users new to CA OLQ command mode:** If you are an CA OLQ user who usually uses the menu facility, see the section "Some Tips On Using CA OLQ for some tips on submitting statements to CA OLQ in command mode.

**Testing your knowledge:** Chapters 15 through 19 each end with self-testing questions. By writing the OLQ SELECT statement to form the query, you can test your understanding of ideas presented in the chapter.

Queries are based on the sample tables and database in the appendix "Sample Tables and Database". Answers are in the appendix "Answers".

#### **Related Publications**

The following documents provide additional information related to the information contained in this manual. To order additional documentation, contact <a href="Technical">Technical</a> <a href="Support">Support</a>.

- CA IDMS Database SQL Option Self-Training Guide
- CA OLQ Online Query for CA-IDMS Reference Guide
- CA IDMS IDD DDDL Reference Guide
- CA IDMS ASF User Guide
- CA IDMS Common Facilities

## **Chapter 2: General Information**

This section contains the following topics:

What is CA OLQ? (see page 17)
What are CA OLQ features? (see page 17)
What can I do with the Menu Facility? (see page 18)

### What is CA OLQ?

**In this chapter** CA OLQ (Online Query) is a query tool and report writer that accesses data stored in a CA IDMS/DB database.

You can use CA OLQ to:

- Query a CA IDMS/DB database. For example, if you want to know the phone number of an employee, you can use CA OLQ to retrieve the phone number from the database.
- Create reports. For example, if you want to list the names, phone numbers, and sales quotas for a group of sales people, you can use CA OLQ to create this report.

## What are CA OLQ features?

#### A menu facility

Using the CA OLQ menu facility you can learn how to create reports quickly. The menus are easy to use, and provide most of the power of syntax-driven CA OLQ.

#### CA OLQ command mode

CA OLQ also offers syntax mode for very specific queries, or for people who prefer to use syntax.

For information on how to use CA OLQ command mode, refer to the *CA OLQ Reference Guide*.

#### Two processing modes

You can create a report in either an online or a batch environment.

#### Two access modes

CA OLQ provides you with the ability to access both SQL and ASF tables, database and logical records, and sequential files (batch only). Setting the access switch to either **idms** or **olq** tells CA OLQ what kind of table you want to access.

For more information about setting the access mode, see the section "Step 1 — Select the type of table".

## What can I do with the Menu Facility?

#### **Create reports**

You can report on:

- SQL tables
- ASF tables
- Database records

#### Format your report

You can enhance the appearance of your report by:

- Sorting report rows
- Modifying column and page headers
- Specifying external pictures for columns
- Changing the spacing between columns
- Using code tables to translate data stored in the database into an alternative external representation

#### Perform computations

You can create the following types of report calculations:

- Computed columns
- Break processing and group subtotals
- Report totals
- Calculations including aggregate and built-in functions

#### Save a report

Once you create a report, you can save it online for a specified period of time.

#### Create a table from a report

You can create a table by saving your CA OLQ report as a table. The rows and columns in the table correspond to those you have defined in the report.

#### Define predefined routines

You can save the set of CA OLQ commands used to create a report in a routine. This routine can be re-executed to create reports that reflect the changing nature of data in the database.

#### Print a report

You can route your CA OLQ report to output devices defined to your system.

#### Execute OLQ commands using the OLQ batch facility

You can use the CA OLQ batch facility to create reports that query very large amounts of data, or to execute during non-peak hours.

## **Chapter 3: Getting Started**

In this chapter, you will learn how to do the following in CA OLQ:

- Sign on and sign off
- Use the help system
- Use menu facility screens
- Use PFkeys

This section contains the following topics:

Signing On and Signing Off (see page 21)
Getting Help (see page 22)
Using Menu Facility Screens (see page 23)
Using PF Keys (see page 28)

## Signing On and Signing Off

#### Signing on

You sign on to CA OLQ from CA IDMS/DC or CA IDMS UCF. When CA IDMS/DC or CA IDMS UCF prompts you with ENTER NEXT TASK CODE, type the following:

#### olq menu options

**To go directly to a specific screen**, name the screen when you sign on. For example, to go straight to the Session Options screen when you sign on, type the following at the CA IDMS/DC or CA IDMS UCF system prompt:

V12 ENTER NEXT TASK CODE: olq menu options

#### Signing off

To sign off from CA OLQ:

- Press [PF3] from any menu facility screen.
- Type **QUIT** or **BYE** in the command line.

## **Getting Help**

The CA OLQ help system provides quick answers about how to use CA OLQ.

For example, if you're working on the Column Select screen and have a question about how to specify selection criteria, you can press [PF1] to get more information.

The following help screen shows ways to specify retrieval selection criteria.

| ·                                        |                                                                                                    |
|------------------------------------------|----------------------------------------------------------------------------------------------------|
| CA OLQ. Release nn.n                     | *** Help ***<br>Page 10 of 20                                                                                                    |
| 127000 Press the ENTER key to go         |                                                                                                    |
|                                          |                                                                                                    |
| HELP FOR *** COL                         | UMN (FIELD) SELECT ***                                                                                                    |
| Retrieving all rows                      | If you don't enter any selection criteria on the screen, CA OLQ will retrieve all rows from the data tables or records.                                                                                      |
| What to type under<br>SELECTION CRITERIA | Each column has its own SELECTION CRITERIA entry. If you want to retrieve rows based on the value in a certain column, fill in the SELECTION CRITERIA entry of that column. For example:  SELECTION CRITERIA |
|                                          | X 02 COLUMN1     02 COLUMN2 X 02 COLUMN3                                                                                                    |
| 2=GLOBAL HELP 3=QUIT 4=MESSAG            | (continued)<br>E 6=MENU 7=BWD 8=FWD CLEAR=PREVIOUS SCREEN                                                                                                    |

| Type of Help                               | PF key | Information                                                                                                    |
|--------------------------------------------|--------|----------------------------------------------------------------------------------------------------|
| How to use CA OLQ in general               | [PF2]  | General information on how to use the CA OLQ menu facility.  Topics include CA OLQ command-line commands, PF-key assignments, and overviews of how to report on tables and records. |
| How to use a specific menu facility screen | [PF1]  | How to use each screen, including how to use each of the fields on the screen.                                                                                                    |
| What the message on your screen means      | [PF4]  | Explains the messages that you receive on the message line of the screen.                                                                                                    |

## **Using Menu Facility Screens**

#### **Screen components**

Each CA OLQ screen has:

- The screen name listed in the top right corner.
- A page field under the screen name. The page field shows you which page of the current screen or report you are on. You can type over this field to jump to a specific page.
- A command line marked by the -> prompt. You can enter commands to move you to other screens or to perform other CA OLQ functions.
- A message line right below the command line. CA OLQ messages either tell you what to do next or signal that you have tried to perform an invalid function.
- A list of PF keys along the bottom of the screen. The PF key assignments correspond to those established at system generation.

| CA, Inc.<br>CA OLQ Release nn.n |                    |                                                                                                    |                   | k                                  | *** Menu <sup>*</sup>  | ***              |               |
|---------------------------------|--------------------|----------------------------------------------------------------------------------------------------|-------------------|------------------------------------|------------------------|------------------|---------------|
| ->                              | ->                 |                                                                                                    |                   |                                    | Page                   | 1 Of             | 3             |
|                                 |                    | elease nn.n                                                                                                    | T                 |                                    |                        |                  |               |
| 10/019                          | Copyrign<br>Select | t(C) 2003 CA                                                                                                    | inc.              |                                    | Comm                   | and/             | Cho. //       |
| Pfkev                           |                    | Description                                                                                                    |                   |                                    |                        | n Name           | Show/<br>Help |
| 1 TRES                          | орстоп             | Description                                                                                                    |                   |                                    | Screen Name            |                  | ПССР          |
|                                 |                    | > Data 9                                                                                                    | Source for Report | <                                  |                        |                  |               |
|                                 | Χ                  |                                                                                                    | Choose tables     |                                    | TABle                  |                  | _             |
| PF2                             | _                  | Choose subschema                                                                                                    |                   |                                    | SUBscl                 | nema             | _             |
|                                 | -<br>-<br>-<br>-   | > Retrieval Activity <<br>Choose records from selected subschema<br>Choose columns for report<br>Retrieve data to build report<br>Alter database access strategy |                   | RECord<br>COLum<br>RETrid<br>LINka | n<br>eve               | -<br>-<br>-<br>- |               |
|                                 | -<br>-             | > Processing Mode <<br>Execute or create a predefined routine<br>View existing or save current report<br>Submit batch report request                             |                   |                                    | QFIle<br>SAVe<br>BATch |                  | -<br>-<br>-   |
| 1=HELP                          | •                  | 3=QUIT                                                                                                    | 4=MESSAGE         | 5=GL0B4                            | AL HELP                | 8                | ⊨FWD          |

#### How to use the screens

**To select a screen option**, type any character (except a blank, underscore, or d) on the line next to the option listing and press [Enter].

For example, to select the EMPLOYEE record from the Record Select screen, type a character on the line next to the EMPLOYEE option and press [Enter].

```
*** Record Select ***
     CA OLQ Release nn.n
                                                                   1of 1
                                                         Page
123000 Select records and press the ENTER key
                        Records currently selected:
                                                        0
   Enter records:
 -and/or-
   Select records : COVERAGE
    DENTAL-CLAIM
    DEPARTMENT
    EMPLOYEE
    EMPOSITION
    EXPERTISE
    HOSPITAL-CLAIM
    INSURANCE-PLAN
    J0B
    NON-HOSP-CLAIM
    OFFICE
    SKILL
    STRUCTURE
                                                                      PA2=REFRESH
 1=HELP
                 3=QUIT
                                  4=MESSAGE
                                                     6=MENU
```

To get to another menu screen, type the command for that screen in the command line and press [Enter].

For example, to get to the Menu screen, type **MENU** in the command line of any menu facility screen and press [Enter].

| CA OLQ Release nn.n<br>-> menu<br>125000 Press the ENTER key to go to the next p |                                        |                               | he next pa      | *** Display Report<br>Page<br>age of the report. |                    |
|----------------------------------------------------------------------------------|----------------------------------------|-------------------------------|-----------------|--------------------------------------------------|--------------------|
|                                                                                  | EMPLOYEE/EMPOSITION REPORT<br>mm/dd/yy |                               |                 |                                                  |                    |
| LAST<br>NAME                                                                     | FIRST<br>NAME                          | START                         | Salary<br>Grade | SALARY<br>AMOUNT                                 | BONUS<br>PERCENT   |
| TERNER<br>JOHNSON                                                                |                                        | 05 26 8<br>03 23              |                 |                                                  | 00 .004<br>00 .004 |
| NITCEMAN                                                                         | DDTAN                                  | 05 06 0                       | 20 12           | AVE FOR 11: 13250.0                              | -                  |
| NICEMAN<br>GARDNER<br>KING                                                       | BRIAN<br>ROBIN<br>DORIS                | 05 06 8<br>06 15 8<br>08 16 8 | 81 12           | 14000.0<br>14000.0<br>14500.0                    | .004               |
|                                                                                  |                                        |                               |                 | AVE FOR 12: 14166.6                              | 56                 |
| 1=HELP                                                                           | 3=QUIT 4=MESS                          | SAGE (                        | - 1 -<br>6=MENU | 8=FWD 10=LEFT                                    | 11=RIGHT           |

**To specify syntax on your screen**, enter the syntax statement next to the prompt on the screen.

For example, to specify a COMPUTE statement, enter the statement next to the **Compute** prompt.

| CA OLQ Release nn.n                                                    |             |                  |        | - Sort ***<br>of 2  |
|------------------------------------------------------------------------|-------------|------------------|--------|---------------------|
| 133000 Specify sort or group by request a                              | nd press    |                  |        |                     |
| EMPLOYEE                                                               | Disp<br>Seq | Sort<br>Priority |        | Group By<br>Level # |
| X EMP-FIRST-NAME-0415<br>X EMP-LAST-NAME-0415                          | 2<br>1      | -                | -      | -                   |
| X START-YEAR-0415<br>X START-MONTH-0415                                | 5<br>3      | _                | -      | _                   |
| X START-DAY-0415<br>EMPOSITION                                         | 4           | _                | _      | _                   |
| X SALARY-GRADE-0420                                                    | 6           | 1                | Α      | 1                   |
| X SALARY-AMOUNT-0420<br>X BONUS-PERCENT-0420                           | 7<br>8      | -                | -      | -                   |
|                                                                        |             |                  |        |                     |
|                                                                        |             |                  |        |                     |
| Display lines: Detail X and/o Compute: compute ave-salary = ave(salary |             |                  |        |                     |
| 0 having salary-grade-0420 gt 18<br>1=HELP 3=QUIT 4=MESSAGE 5=DISPL/   | AY 6=       | MENU 8=F         | WD 11: | =HEADER             |

#### An Overview of CA OLQ screens:

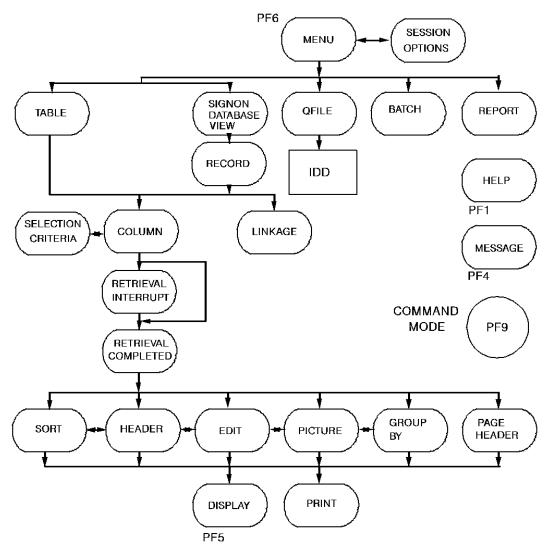

## **Using PF Keys**

PF keys are used to:

- Scroll through pages of a screen ([PF7] and [PF8])
- Display the current report ([PF5])
- Access a specific screen (for example, [PF6] for the Menu screen)
- Page right and left through the default sequence of the Report Format screens ([PF10] and [PF11])
- Access the help system ([PF1], [PF2], [PF4])
- Terminate a CA OLQ session ([PF3])

For example, CA OLQ has a set of screens that you use to add formatting enhancements to your report. These screens are set up so that you can scroll through them by using [PF10] and [PF11].

After you have created your report, you can enhance its appearance by using the Report Format screens. Usually, you start with the Report Format - Sort screen and use [PF11] to scroll right to additional formatting screens.

**Default Paging Sequence of the Report Format screens**: You can use PF keys to page between the CA OLQ report formatting screens.

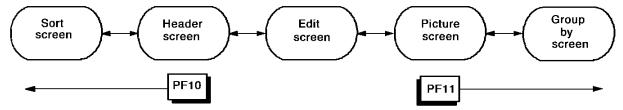

PF key values are assigned at system generation. The values given in this discussion are the default system-generation values. If your site has other PF key assignments, they will be reflected in the help system.

## Chapter 4: How to Make a Report from a Table

**In this chapter** In this chapter, you create a report that retrieves data from a table. The following report displays data stored in the EMPLOYEE table.

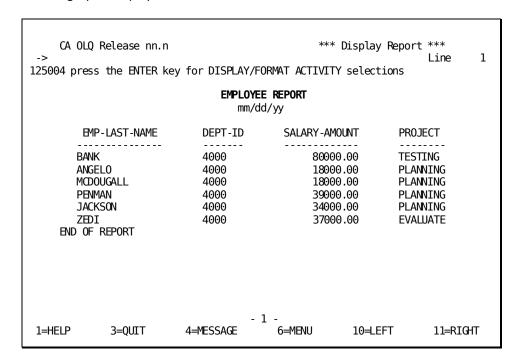

#### What is a table?

A table is a systematic arrangement of data in rows and columns:

- Each row contains related information about a particularitem. For example, data about an employee named Jackson.
- Each **column** represents a category of information. For example, each employee's last name.

In other words, columns are **attributes** associated with each row. Each row contains one entry for each column.

Figure 3-1 on page 3-4 shows a table containing information about employees.

#### The EMPLOYEE table:

| EMPLOYEE Table                               |                                                             |                                                        |                                  |                                              |  |
|----------------------------------------------|-------------------------------------------------------------|--------------------------------------------------------|----------------------------------|----------------------------------------------|--|
| EMP-ID                                       | EMP-LAST-NAME                                               | EMP-FIRST-NAME                                         | START-YEAR                       | DEPT-HEAD-ID                                 |  |
| 0075<br>3302<br>3871<br>4230<br>6264<br>6348 | Lanzarotta<br>Elopoulos<br>Mahoney<br>Ho<br>Ortega<br>Jones | Jennifer<br>Bart<br>Reginald<br>Duc<br>Daniel<br>Edith | 78<br>67<br>90<br>91<br>91<br>85 | 0003<br>0004<br>0007<br>0011<br>0013<br>0015 |  |
| 7170                                         | Poznanski                                                   | Anthea                                                 | 88                               | 0030                                         |  |
| 8939<br>8957                                 | Sahu<br>Sternbach                                           | Ankur<br>William                                       | 77<br>82                         | 0321<br>0349                                 |  |

The EMP-ID column represents one category of information on the EMPLOYEE table. Each row represents one data occurrence, which includes all the information about one employee.

For more information about tables, refer to CA IDMS SQL Self-Training Guide.

This section contains the following topics:

Key Terms (see page 30)

Creating Your Report From an SQL Table (see page 31)

<u>Creating Your Report From an ASF Table</u> (see page 42)

## **Key Terms**

#### Column

A vertical division in a table. A column represents a category of information, for example, employee last name.

#### **Table**

A presentation of data as a series of rows and columns.

- ASF tables refers to tables associated with the IDMSR schema.
- SQL tables refers to tables associated with an SQL schema.

#### Row

A horizontal division in a table. A row represents one data occurrence, for example, information about each employee.

#### Selection criteria

An expression that specifies which rows of a table are to be selected for processing.

## Creating Your Report From an SQL Table

In this example, you create a report from an SQL table using the following steps:

- 1. Be certain the access switch is set to idms
- 2. Select a table
- 3. Indicate which columns you want to appear in your report and specify selection criteria that determine which rows are retrieved for your report
- 4. Specify any additional selection criteria for rows to be retrieved for your report
- 5. Retrieve the data for your report
- 6. Display your report

#### Step 1— Select the type of table

When you sign on to CA OLQ, select the Session Options screen:

```
V12 ENTER NEXT TASK CODE:
olq menu options
```

For this example, select Y to access SQL tables:

```
*** Session Options ***
     CA OLQ Release nn.n
                                                                    1 of
                                                                              2
                                                           Page
107017 CA OLQ Release 16.0
107019 Copyright(C) 2003 CA, Inc.
                                  100
    Current interrupt count:
                                             Current underline character: -
    Access IDMS SQL tables:
                                             Current SQL NULL data value: .
                               Y (Y/N)
    User options:
                                Page Columns Spread:
                                                         (L-Left, E-Even, M-Max, nn)
                  Change
        Help
                  Option
                                Current option
                                                   Alternate option
                                -> Report Processing Options <-
                                  NOFiller
                                                     FILler
                                   FULl
                                                     SPArse
                                                     NOHeader
                                   HEAder
                                -> Column Processing Options <-
                                   OLQheader
                                                     N00lqheader
                                   PICture
                                                     NOPIcture
                                   CODetable
                                                     NOCODetable
 1=HELP
                  3=QUIT
                                   4=MESSAGE
                                                        6=MENU
                                                                         8=FWD
```

For more information about the access switch, refer to the CA OLQ Reference Guide.

## Step 2— Select a table

For this example, select **Choose tables**.

| CA OLQ Rel<br>-><br>122000 Select a | CA, Inc. ease nn.n n option and press the ENTER key.                                                                                                    | *** Menu ***<br>Page 1 Of 3                       |
|-------------------------------------|----------------------------------------------------------------------------------------------------|---------------------------------------------------|
| Select<br>Pfkey Option              | Description                                                                                                    | Command/ Show/<br>Screen Name Help                |
| -                                   | > Data Source for Report <<br>Choose tables                                                                                                    | TABle _                                           |
| -<br>-<br>-<br>-                    | > Retrieval Activity <<br>Choose records from selected subschem<br>Choose columns for report<br>Retrieve data to build report<br>Alter database access strategy | a RECord _<br>COLumn _<br>RETrieve _<br>LINkage _ |
| -<br>-                              | > Processing Mode <<br>Execute or create a predefined routin<br>View existing or save current report<br>Submit batch report request                             | e QFIle _<br>SAVe _<br>BATch _                    |
| 1=HELP                              | 3=QUIT 4=MESSAGE 5=GL                                                                                                    | OBAL HELP 8=FWD                                   |

Specify **SELECT** and select the EMPLOYEE table.

```
*** Table Processing ***
     CA OLQ Release nn.n
                                                             Page
                                                                      1 of 11
138000 Select function, table(s) and press the ENTER key.
Dictname:
                            Schema:
 Function: X Select
                                                                 _ Delete
                                          Create
                                       _ Replace
            _ Add
 Enter table:
 -or-
Select table
_ DEMO.TAB1
_ EMPDEMO. COVERAGE
_ EMPDEMO.DENTAL_CLAIM
  EMPDEMO. DEPARTMENT
s EMPDEMO.EMPLOYEE
_ EMPDEMO.EMPOSITION
_ EMPDEMO.EXPERTISE
_ EMPDEMO.HOSPITAL_CLAIM
  EMPDEMO. INSURANCE PLAN
  EMPDEMO.JOB
   EMPDEMO.NON_HOSP_CLAIM
\overline{1}\text{=HELP}
               3=QUĪT
                              4=MESSAGE
                                                6=MENU
                                                               7=BWD
                                                                             8=FWD
```

#### Step 3— Choose columns and specify selection criteria

When you create a report that retrieves data from a table, you do not have to display the whole table. You can restrict the scope of your report in three ways:

- By choosing which columns you want to display
- By specifying selection criteria to restrict which rows are retrieved for your report
- By specifying that you want to display only unique rows on your report

#### **Choosing columns**

You don't have to display all of the columns in your table. By using the Column Select screen, you can select only those columns that you want to include in your report.

For example, if you just wanted to list employees' names and department numbers, you would only select those columns:

```
Columns Currently Selected:
                                     Selection Criteria
                                                            Distinct N Y/N
_ EMPDEMO.EMPLOYEE
_ 02 EMP_ID_0415
s 02 EMP LAST NAME 0415
_ 02 EMP_FIRST_NAME_0415
_ 02 EMP_STREET_0415
_ 02 EMP_CITY_0415
_ 02 EMP_STATE_0415
_ 02 EMP_ZIP_FIRST_FIVE_0415
_ 02 EMP_ZIP_LAST FOUR 0415
_ 02 EMP_PHONE_0415
_ 02 EMP_SALARY_AMOUNT 0415
_ 02 EMP_START_YEAR_0415
_ 02 EMP_TERMAINATION_DATE_0415
s 02 EMP DEPT ID
```

#### Specifying selection criteria

Selection criteria are logical expressions that you use to tell CA OLQ which rows of data to retrieve for your report. You specify your selection criteria in the **Selection criteria** field of the Column Select screen.

For example, if you only wanted to list the names of those employees in department 4000, you would specify the following:

Columns Currently Selected: Selection Criteria Distinct Y Y/N \_ EMPDEMO.EMPLOYEE \_ 02 EMP\_ID\_0415 s 02 EMP LAST NAME 0415 \_ 02 EMP\_FIRST\_NAME\_0415 \_ 02 EMP\_STREET\_0415 \_ 02 EMP\_CITY\_0415 \_ 02 EMP\_STATE\_0415 \_ 02 EMP\_ZIP\_FIRST\_FIVE\_0415 \_ 02 EMP\_ZIP\_LAST\_FOUR\_0415 \_ 02 EMP\_PHONE\_0415 \_ 02 EMP\_SALARY\_AMOUNT\_0415 \_ 02 EMP\_START\_YEAR\_0415 \_ 02 EMP\_TERMAINATION\_DATE\_0415 s 02 EMP\_DEPT\_ID eq 4000

#### Specifying only unique rows

You do not have to include duplicate rows (detail lines) on your report. By using the **Distinct Y/N** field on the Column Select screen, you can display a report that contains only unique rows.

Select lastname, state, phone, salary, start year, termination date, and department ID. Specify that you want to want to display only unique rows. Also, specify that you want to view only the list of employees in department 4000.

CA OLQ Release nn.n \*\*\* Column Select \*\*\*
-> Page 1 Of 1

124000 Select columns, specify selection criteria and press the ENTER key.

Columns Currently Selected: 0 Selection Criteria Distinct N Y/N \_ EMPDEMO.EMPLOYEE

\_ 02 EMP\_ID\_0415

s 02 EMP\_LAST\_NAME\_0415

\_ 02 EMP\_FIRST\_NAME\_0415

\_ 02 EMP\_STREET\_0415

\_ 02 EMP\_CITY\_0415

s 02 EMP\_STATE\_0415

\_ 02 EMP\_ZIP\_FIRST\_FIVE\_0415

\_ 02 EMP\_ZIP\_LAST\_FOUR\_0415

s 02 EMP\_PHONE\_0415

s 02 EMP\_SALARY\_AMOUNT\_0415

s 02 EMP\_START\_YEAR\_0415

s 02 EMP TERMAINATION DATE 0415

s 02 EMP\_DEPT\_ID .

eq 4000

Additional Selection Criteria:

Proceed to Selection Criteria Screen? N Y/N 1=HELP 3=QUIT 4=MESSAGE 6=MENU PA2=REFRESH

## Step 4— Specifying additional selection criteria

#### Additional selection criteria

The **Additional selection criteria** field and the **Selection Criteria** screen, give you more room to add selection criteria for the rows of data you want in your report.

In this example, you want to report on those employees whose:

- Department ID is 4000 (already specified above)
- Phone exchange (first 3 digits) is '329'
- Last name begins with a 'C' or an 'S'
- State of residence is Massachusetts or New Hampshire
- Annual salary is greater than \$40,000 and less than \$100,000
- Start date with the company was after 1988
- Status is active (still an active employee)

Begin entering the additional selection criteria on this screen. Then specify **Y** to go to the Selection Criteria Screen for more room to enter selection criteria.

```
CA OLQ Release nn.n
                                                      *** Column Select ***
                                                                        1 0f
                                                                                  1
                                                              Page
124000 Select columns, specify selection criteria and press the ENTER key.
                                            Selection Criteria
   Columns Currently Selected:
                                                                     Distinct N Y/N
   EMPDEMO.EMPLOYEE
   02 EMP ID 0415
 s 02 EMP LAST NAME 0415
   02 EMP_FIRST_NAME_0415
   02 EMP STREET 0415
   02 EMP_CITY_0415
 s 02 EMP STATE 0415
   02 EMP_ZIP_FIRST_FIVE_0415
02 EMP_ZIP_LAST_FOUR_0415
 s 02 EMP PHONE 0415
s 02 EMP_SALARY_AMOUNT_0415
s 02 EMP_START_YEAR_0415
s 02 EMP_TERMAINATION_DATE_0415
 s 02 EMP DEPT ID
                                               eq 4000
Additional Selection Criteria: EMP_PHONE_0415 = 329
                                     Proceed to Selection Criteria Screen? Y Y/N
1=HELP
                 3=QUIT
                                   4=MESSAGE
                                                        6=MFNU
                                                                         PA2=REFRESH
```

Finish entering the additional selection criteria.

```
CA OLQ Release nn.n
                                                  ***Selection Criteria***
                                                            1 Of
                                                   Line
                                                                     1
146000 Type in selection criteria, and press the ENTER key.
 Please Enter Additional Selection Criteria:
 EMP_PHONE_0415 = 329 AND (EMP_LAST_NAME_0415 = 'C' OR EMP_LAST_NAME_0415
 = 'S') AND (EMP STATE 0415 = 'MA' OR EMP STATE 0415 = 'NH') AND (EMP SALARY
 AMOUNT_0415 > 40000 AND EMP_SALARY_AMOUNT_0415 < 100000) AND (EMP_START_YEAR_
 0415 > 88) AND (EMP TERMINATION DATE 0415 IS NOT NULL);
 1=HELP
                 3=QUIT
                                 4=MESSAGE
                                                    6=MENU
                                                                    PA2=REFRESH
```

With the Selection Criteria screen you can also enter:

- Exists predicates
- Quantified predicates (ANY, SOME, ALL)
- Nested select predicates
- Multiple criteria for the same command
- Group by, order by, and so on

# Step 5— Retrieve the data

When you are retrieving the data for your report, two CA OLQ screens help you monitor what's going on.

#### The Retrieval Interrupted screen

This screen indicates that your report will contain more records than the current interrupt count allows.

**Note:** This screen is here just to show you an example. The numbers on the screen do not reflect the numbers you will encounter in this example.

Specify Yes to continue data retrieval.

```
*** Retrieval Interrupted ***
   CA OLQ Release nn.n
131000 Select YES or NO and press the ENTER key
        Retrieval interrupted due to excessive data base accesses.
                                          90
Number of whole rows.....
 Total number of records read. . . .
                                         100
 Total number of records selected. .
                                          90
Number of data errors . . . . . .
                                           0
         Continue execution
                               x Yes
                               X No
        Current interrupt interval is
                                          100 data base accesses.
 1=HELP
                                  3=QUIT
                                                                    4=MESSAGE
```

#### What is an interrupt count?

The interrupt count indicates how many records are retrieved from the database at a time. It serves as a testing feature when you are designing your report, enabling you to create the report format that you want without retrieving more data than you need to.

#### Changing the interrupt count

The interrupt count is set at system generation. You can change this value by using the Interrupt Count option on the Retrieval Interrupted screen, or on the Session Options screen.

#### What to do

If the number of records that meet the criteria for your report exceeds the interrupt count, the Retrieval Interrupted screen asks you whether you want to continue data retrieval:

- If you want to continue retrieval select the Yes function on the screen. CA OLQ continues to retrieve more records until the interrupt count is met again, or until all of the records that meet the criteria for your report have been retrieved.
- If you want to terminate retrieval select the No function on the screen. CA OLQ create a report that contains only those records that have been retrieved up to this point.

#### The Retrieval Completed screen

This screen indicates that retrieval is completed for your report. From here you can either display your report or select one of the report formatting or print options from the menu on the screen.

In this example, only eight records are retrieved for your report. Since this is less than the current interrupt count, you bypass the Retrieval Interrupted screen and go straight to the Retrieval Completed screen.

```
*** Retrieval Completed ***
    CA OLQ Release nn.n
130000 Select activity and press the ENTER key.
Number of whole rows. . . . . . . .
                                              8 Total displayable cols .
                                                                                 20
 Total number of records read. . . .
                                              8
                                                Formatted line length. .
                                                                               372
Total number of records selected. .
                                              8
Number of data errors . . . . . .
                                              0
                                                               Command/
     Select
     Option
                 ---> Display/Format Activity <---
                                                              Screen Name
                                                              DISplay
       Χ
                Display report
                 Save report
                                                              SAVe
                 Choose the sort sequence of report
                                                              S0Rt
                Change column headers
                                                              HEAder
                                                              PAGe HEAder
                Change page header and footer
                Change display format of data ($,commas)
                                                              PICture
                Format columns (Alignment, sparse)
                                                              EDIt
                Specify summary computations (Totals)
Send the report to a printer
                                                              GROup BY
                                                              PRInt
 1=HELP
                         3=QUIT
                                                 4=MESSAGE
                                                                            6=MENU
```

# Step 6— Display your report

Your report displays information on the employees in department 4000 with the additional selection criteria you specified.

| CA OLQ Release n                                                                | n.n                         |                                                                                                    | *** Di                                              | splay Report                       | : ***<br>Line 1 |  |  |  |  |
|---------------------------------------------------------------------------------|-----------------------------|----------------------------------------------------------------------------------------------------|-----------------------------------------------------|------------------------------------|-----------------|--|--|--|--|
| 125004 press the ENTER key for DISPLAY/FORMAT ACTIVITY selections               |                             |                                                                                                    |                                                     |                                    |                 |  |  |  |  |
| EMP_LAST_NAME_0415 EMP_STATE_0415 EMP_PHONE_0415 EMP_SALARY_AMOUNT_0415 START_  |                             |                                                                                                    |                                                     |                                    |                 |  |  |  |  |
| CONNOLLY MA COOPER CULLIPERO NH SACCO NH STEVENS MA STYCZCHENSKI MA SULLIVAN MA | MA 603<br>603<br>613<br>613 | 73298912 490<br>61732<br>33291433 900<br>33291212 800<br>73298155 480<br>73292323 480<br>73292323 55 | 91111 74000<br>900.00<br>900.00<br>900.00<br>900.00 | 89<br>9.00<br>91<br>96<br>89<br>96 |                 |  |  |  |  |
| SZCHIEU NH<br>END OF REPORT                                                     | 01                          |                                                                                                    | 91414 47770                                         |                                    | 91              |  |  |  |  |
| 1=HELP 3=QUIT                                                                   | 4=MESSAGE                   | 6=MENU                                                                                               | 7=BWD                                               | 10=LEFT                            | 11=RIGHT        |  |  |  |  |

Press [PF11] to see the right half of the report.

```
CA OLQ Release nn.n
                                                   *** Display Report ***
                                                                                1
                                                                      Line
125004 press the ENTER key for DISPLAY/FORMAT ACTIVITY selections
YEAR_0415 EMP_DEPT_ID_0415
          4000
          4000
          4000
          4000
          4000
          4000
          4000
          4000
 1=HELP
            3=QUIT
                       4=MESSAGE
                                      6=MENU
                                                 7=BWD
                                                           10=LEFT
                                                                       11=RIGHT
```

Type **leftmax** or **lmax** on the command line to return to column 1 of the current page of the report. Type **home** on the command line to return to column 1 of the first page of the report.

# Creating Your Report From an ASF Table

In this example, you create a report from a table using the following steps:

- 1. Be certain that the access switch is set to olq.
- 2. Select a table.
- 3. Indicate which columns you want to appear in your report and specify selection criteria that determine which rows are retrieved for your report.
- 4. Retrieve the data for your report.
- 5. Display your report.

# Step 1— Select the type of table

When you sign on to CA OLQ, select the Session Options screen:

```
V12 ENTER NEXT TASK CODE:
olq menu options
```

For this example, select **N** to access ASF tables:

```
CA OLQ Release nn.n
                                                   *** Session Options ***
                                                                    1 of
                                                                             2
                                                           Page
107017 CA OLQ Release nn.n
107019 Copyright(C) 2003 CA, Inc.
                                 100
    Current interrupt count:
                                             Current underline character: -
                                            Current SQL NULL data value: .
    Access IDMS SQL tables:
                               N (Y/N)
    User options:
                                Page Columns Spread:
                                                         (L-Left, E-Even, M-Max, nn)
                  Change
        Help
                  Option
                                Current option
                                                   Alternate option
                                -> Report Processing Options <-
                                  NOFiller
                                                     FILler
                                                    SPArse
                                  FULl
                                  HEAder
                                                     N0Header
                                -> Column Processing Options <-
                                                     N00lqheader
                                   OLQheader
                                                    NOPIcture
                                  PICture
                                   CODetable
                                                     NOCODetable
 1=HELP
                  3=QUIT
                                   4=MESSAGE
                                                        6=MENU
                                                                         8=FWD
```

For more information about the access switch, refer to the CA OLQ Reference Guide.

# Step 2— Select a table

For this example, select Choose tables.

| CA OLQ Rel<br>-><br>114002 Choose b       | ease nn.n<br>efore requesting a retr                                                                                       | ieval, display,                   | *** Menu *** Page 1 c                     | -            |
|-------------------------------------------|----------------------------------------------------------------------------------------------------|-----------------------------------|-------------------------------------------|--------------|
| 122000 Select a<br>Select<br>Pfkey Option | n option and press the I                                                                                                   | ENTER key                         | Command/<br>Screen Name                   | Show<br>Help |
| x<br>-                                    | > Data Source for I<br>Choose tables<br>Choose subschema                                                                   | Report <                          | TABle<br>SUBschema                        | _            |
| -<br>-<br>-                               | > Retrieval Activi<br>Choose records from se<br>Choose columns for repo<br>Retrieve data to build<br>Alter database access | lected subschem<br>ort<br>report  | a RECord<br>COLumn<br>RETrieve<br>LINkage | -<br>-<br>-  |
| -<br>-<br>-                               | > Processing Mode<br>Execute or create a pro<br>View existing or save of<br>Submit batch report rec                        | edefined routin<br>current report | e QFIle<br>SAVe<br>BATch                  | -<br>-<br>-  |
| 1=HELP                                    | 2=GLOBAL HELP                                                                                                    | 3=QUIT                            | 4=MESSAGE                                 | 8=FWD        |

Specify **SELECT** and select the EMPLOYEE table.

```
CA OLQ Release nn.n
                                                 *** Table Processing ***
                                                                  1 of
                                                                           2
                                                         Page
138000 Select function, table(s) and press the ENTER key
 Catalog: ASFDICT
                         Location:
                                                             _ Delete
Function: s Select
                                       Create
                                    _Replace
            Add
Enter table:
 -or-
Select table
_ ACCOUNTING
  BUDGET
_ DEPARTMENT
  EMP-TABLE
s EMPLOYEE
_ EMPLOYEE TABLE
_ EMPLOYEE - DATA
_ JOB SALARIES
  MELROSE EMPLOYEES
  OLQ EXAMPLE
  PERSONNEL
 1=HELP
                 3=QUIT
                                  4=MESSAGE
                                                      6=MENU
                                                                       8=FWD
```

## Step 3— Choose columns and specify selection criteria

When you create a report that retrieves data from a table, you do not have to display the whole table. You can restrict the scope of your report in three ways:

- By choosing which columns you want to display
- By specifying selection criteria to restrict which rows are retrieved for your report
- By specifying that you want to display only unique rows on your report

#### **Choosing columns**

You don't have to display all of the columns in your table. By using the Column Select screen, you can select only those columns that you want to include in your report.

For example, if you just wanted to list employees' names and department numbers, you would only select those columns:

```
Columns Currently Selected: 0 Selection Criteria Distinct N Y/N

EMPLOYEE

02 EMP-ID

x 02 EMP-LAST-NAME

02 EMP-FIRST-NAME

02 START-YEAR

02 DEPT-HEAD-ID

x 02 DEPT-ID

02 SALARY-AMOUNT

02 PROJECT

02 OFFICE-CODE
```

#### Specifying selection criteria

Selection criteria are logical expressions that you use to tell CA OLQ which rows of data to retrieve for your report. You specify your selection criteria in the **Selection criteria** field of the Column Select screen.

For example, if you only wanted to list the names of those employees in department 4000, you would specify the following:

| Columns Currently Selected: | 0 | Selection Criteria | Distinct N Y/N |
|-----------------------------|---|--------------------|----------------|
| _ EMPLOYEE                  |   |                    |                |
| _ 02 EMP-ID                 |   |                    |                |
| x 02 EMP-LAST-NAME          |   |                    |                |
| _ 02 EMP-FIRST-NAME         |   |                    |                |
| _ 02 START-YEAR             |   |                    |                |
| _ 02 DEPT-HEAD-ID           |   |                    |                |
| x 02 DEPT-ID                |   | eq 4000            |                |
| _ 02 SALARY-AMOUNT          |   |                    |                |
| _ 02 PROJECT                |   |                    |                |
| _ 02 OFFICE-CODE            |   |                    |                |
|                             |   |                    |                |

More information on how to specify selection criteria is given in Chapter 11, "How to Make a Report from Database Records"..

#### Specifying only unique rows

You do not have to include duplicate rows (detail lines) on your report. By using the **Distinct Y/N** field on the Column Select screen, you can display a report that contains only unique rows.

Select last name, start year, department head, department ID, salary amount, and project. Specify that you want to want to display only unique rows. Also, specify that you want to view only the list of employees in department 4000.

```
CA OLQ Release nn.n
                                                 *** Column Select ***
                                                         Page
                                                                  1 of
                                                                           1
124000 Select columns, specify selection criteria and press the ENTER key.
  Columns Currently Selected:
                                       Selection Criteria
                                                              Distinct N Y/N
 EMPLOYEE
  02 EMP-ID
s 02 EMP-LAST-NAME
  02 EMP-FIRST-NAME
s 02 START-YEAR
s 02 DEPT-HEAD-ID
s 02 DEPT-ID
                                        eq 4000
s 02 SALARY-AMOUNT
s 02 PROJECT
02 OFFICE-CODE
Additional Selection Criteria:
                                  Proceed to Selection Criteria Screen? N Y/N
1=HELP
                3=QUIT
                                4=MESSAGE
                                                   6=MENU
                                                                   PA2=REFRESH
```

## Step 4— Specifying additional selection criteria

#### Additional selection criteria

The **Additional selection criteria** field and the **Selection Criteria** screen, give you more room to add selection criteria for the rows of data you want in your report.

In this example, you want to report on those employees whose:

- Department ID is 4000 (already specified above)
- Project is Evaluation
- Manager is Ms. Sanchez (DEPT-HEAD-ID = 0111)
- Last name begins with a 'C' or an 'S'
- Annual salary is greater than \$40,000 and less than \$100,000
- Start date with the company was after 1988

Begin entering the additional selection criteria on this screen. Then specify **Y** to go to the Selection Criteria Screen for more room to enter selection criteria.

```
CA OLO Release nn.n
                                                  *** Column Select ***
                                                                   1 0f
                                                                            1
                                                          Page
124000 Select columns, specify selection criteria and press the ENTER key.
   Columns Currently Selected:
                                        Selection Criteria
                                                               Distinct N Y/N
  EMPLOYEE
  02 EMP-ID
s 02 EMP-LAST-NAME
  02 EMP-FIRST-NAME
s 02 START-YEAR
s 02 DEPT-HEAD-ID
s 02 DEPT-ID
                                            eq 4000
s 02 SALARY-AMOUNT
s 02 PROJECT
  02 OFFICE-CODE
Additional Selection Criteria: PROJECT EQ 'EVALUATION'
                                   Proceed to Selection Criteria Screen? Y Y/N
 1=HELP
                 3=0UIT
                                                    6=MENU
                                 4=MESSAGE
                                                                    PA2=REFRESH
```

Finish entering the additional selection criteria.

```
CA OLQ Release nn.n ***Selection Criteria***
Line 1 Of 1

146000 Type in selection criteria, and press the ENTER key.
Please Enter Additional Selection Criteria:
PROJECT EQ 'EVALUATION' AND (DEPT-ID EQ 0111) AND (EMP-LAST-NAME
EQ 'C' OR EMP-LAST-NAME EQ 'S') AND (SALARY-AMOUNT GT 40000 AND SALARY-
AMOUNT LT 100000) AND (START-YEAR GT 88)

1=HELP 3=QUIT 4=MESSAGE 6=MENU PA2=REFRESH
```

With the Selection Criteria screen you can also enter:

- Logical record keywords
- Criteria expressions for subscripted fields

# Step 5— Retrieve the data

When you are retrieving the data for your report, two CA OLQ screens help you monitor what's going on.

#### The Retrieval Interrupted screen

This screen indicates that your report will contain more records than the current interrupt count allows.

**Note:** This screen is here just to show you an example. The numbers on the screen do not reflect the numbers you will encounter in this example.

Specify Yes to continue data retrieval.

```
*** Retrieval Interrupted ***
   CA OLQ Release nn.n
131000 Select YES or NO and press the ENTER key
        Retrieval interrupted due to excessive data base accesses.
Number of whole rows.....
                                          46
 Total number of records read. . . .
                                         100
 Total number of records selected. .
                                          46
Number of data errors . . . . . .
                                           0
         Continue execution
                               x Yes
                               X No
        Current interrupt interval is
                                          100 data base accesses.
 1=HELP
                                  3=QUIT
                                                                   4=MESSAGE
```

#### What is an interrupt count?

The interrupt count indicates how many records are retrieved from the database at a time. It serves as a testing feature when you are designing your report, enabling you to create the report format that you want without retrieving more data than you need to.

#### Changing the interrupt count

The interrupt count is set at system generation. You can change this value by using the **Interrupt Count** option on the Retrieval Interrupted screen, or on the Session Options screen.

#### What to do

If the number of records that meet the criteria for your report exceeds the interrupt count, the Retrieval Interrupted screen asks you whether you want to continue data retrieval:

- If you want to continue retrieval select the Yes function on the screen. CA OLQ will continue to retrieve more records until the interrupt count is met again, or until all of the records that meet the criteria for your report have been retrieved.
- If you want to terminate retrieval select the No function on the screen. CA OLQ will create a report that contains only those records that have been retrieved up to this point.

#### The Retrieval Completed screen

This screen indicates that retrieval is completed for your report. From here you can either display your report or select one of the report formatting or print options from the menu on the screen.

In this example, only six records are retrieved for your report. Since this is less than the current interrupt count, you bypass the Retrieval Interrupted screen and go straight to the Retrieval Completed screen.

```
*** Retrieval Completed ***
    CA OLQ Release nn.n
130000 Select activity and press the ENTER key.
 Number of whole rows. . . . . . . .
                                                Total displayable cols .
                                                                                 20
 Total number of records read. . . .
                                                Formatted line length. .
                                                                                372
                                              6
 Total number of records selected. .
                                              6
 Number of data errors . . . . . .
                                              0
                                                               Command/
     Select
     Option
                 ---> Display/Format Activity <---
                                                              Screen Name
                                                              DISplay
       Χ
                 Display report
                 Save report
                                                              SAVe
                                                              S0Rt
                 Choose the sort sequence of report
                 Change column headers
                                                              HEAder
                                                              PAGe HEAder
                 Change page header and footer
                 Change display format of data ($,commas)
                                                              PICture
                 Format columns (Alignment, sparse)
                                                              EDIt
                Specify summary computations (Totals)
Send the report to a printer
                                                              GROup BY
                                                              PRInt
 1=HELP
                         3=QUIT
                                                 4=MESSAGE
                                                                             6=MENU
```

# Step 6— Display your report

Your report displays information on the employees in department 4000 with the additional selection criteria you specified.

|                                                                         | OLQ Release n                                                                  | n. n       |                                              | ***                                                  | Display Repor                                                        | t ***<br>Line                                                        | 1 |
|-------------------------------------------------------------------------|--------------------------------------------------------------------------------|------------|----------------------------------------------|------------------------------------------------------|----------------------------------------------------------------------|----------------------------------------------------------------------|---|
| -><br>125004 press the ENTER key for DISPLAY/FORMAT ACTIVITY selections |                                                                                |            |                                              |                                                      |                                                                      | LITIE                                                                | 1 |
|                                                                         |                                                                                |            | EMPLOYEE REPO                                | ORT                                                  |                                                                      |                                                                      |   |
|                                                                         | EMP-LAST-NAME                                                                  | START-YEAR | DEPT-HEAD-ID                                 | DEPT-ID                                              | SALARY-AMOUNT                                                        | PR0JECT                                                              |   |
| ENI                                                                     | CALLAHAN<br>CARTWRIGHT<br>CEDI<br>SAVINO<br>SCHOOLER<br>STEVENS<br>O OF REPORT |            | 0111<br>0111<br>0111<br>0111<br>0111<br>0111 | 4000<br>4000<br>4000<br>4000<br>4000<br>4000<br>4000 | 54000.00<br>80000.00<br>77000.00<br>78000.00<br>48000.00<br>99000.00 | EVALUATE<br>EVALUATE<br>EVALUATE<br>EVALUATE<br>EVALUATE<br>EVALUATE |   |
| 1=HELP                                                                  | 3=QUIT                                                                         | 4=MESSAGE  | 6=MENU                                       | 7=BWD                                                | 10=LEFT                                                              | 11=RIGH                                                              | Т |

# Chapter 5: How to Make a Report From More Than One Table

**In this chapter** In this chapter, you create a report that combines information from two tables, the DEPARTMENT table and the EMPLOYEE table.

| CA OLQ Release nn<br>-><br>125004 Press the ENTER                                                                                                    |           | SPLAY/FORM                                                                           |                                                                        | Pag                  | y Report ***<br>ge 1 Line 1<br>tions |  |  |  |
|----------------------------------------------------------------------------------------------------|-----------|--------------------------------------------------------------------------------------|------------------------------------------------------------------------|----------------------|--------------------------------------|--|--|--|
| DEPARTMENT/EMPLOYEE REPORT mm/yy/dd                                                                                                    |           |                                                                                      |                                                                        |                      |                                      |  |  |  |
| DEPT-NAME                                                                                                    | <u> </u>  | EMP-ID                                                                               | EMP-LAST                                                               | -NAME                | START-YEAR                           |  |  |  |
| PUBLIC RELATIONS PUBLIC RELATIONS PUBLIC RELATIONS PUBLIC RELATIONS PUBLIC RELATIONS PUBLIC RELATIONS THERMOREGULATION THERMOREGULATION THERMOREGULATION THERMOREGULATION THERMOREGULATION THERMOREGULATION THERMOREGULATION THERMOREGULATION THERMOREGULATION THERMOREGULATION END OF REPORT |           | 0007<br>0120<br>0127<br>0149<br>0158<br>0476<br>0329<br>0349<br>0355<br>0469<br>0479 | BANK ANGELO MCDOUGALL PENMAN JACKSON ZEDI FINN WILCO TIME KASPAR CLOTH | 78<br>86<br>89<br>81 | 79<br>90<br>87<br>87<br>89<br>89     |  |  |  |
| 1=HELP 3=QUIT<br>Terms                                                                                                    | 4=MESSAGE | - 1 -<br>6=MEN                                                                       |                                                                        | FT                   | 11=RIGHT top=no.Key                  |  |  |  |

#### Join

A relational operation through which two or more tables are combined. Tables are joined based on columns that the tables have in common.

#### Join criteria

A logical expression that compares like columns in two or more tables.

#### **Project**

A relational operation through which only particular columns of a table are accessed.

#### Select

A relational operation through which only particular rows of a table are accessed.

#### Selection criteria

An expression that specifies which rows of a table are to be selected for processing.

This section contains the following topics:

<u>How to Combine Data From More Than One Table</u> (see page 54) <u>Creating your report</u> (see page 59)

## How to Combine Data From More Than One Table

#### **Relational operations**

When you combine data from two or more tables, you need to specify information that relates them somehow. Three relational operations, **select**, **project**, and **join**, can be used to define and access tables:

- Select enables you to choose which rows you want to include in your report.
- **Project** enables you to choose which **columns** you want to display.
- **Join** enables you to combine **two or more tables** on the basis of common values.

In the preceding chapter, you applied two of these relational operations:

You selected which rows you want displayed in your report by specifying selection criteria.

select \* from department where dept-id = 4000

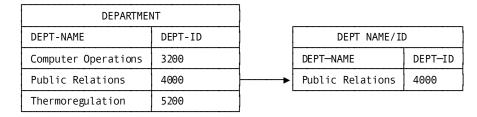

#### Selecting rows:

■ You **projected** which columns you want displayed in your report.

#### Project

select emp-last-name, dept-id from employee

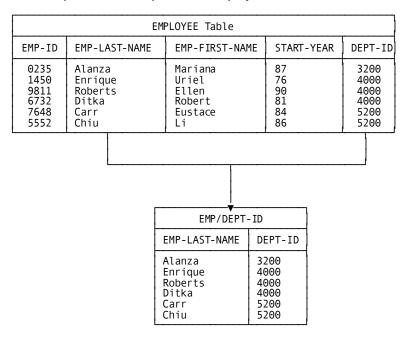

#### **Projecting Columns:**

In this chapter you specify **join** criteria to combine data from the EMPLOYEE and DEPARTMENT tables into a report.

#### What are join criteria?

Join criteria are logical expressions that equate a column in one table with equivalent columns in additional tables. You **must** specify join criteria if you are reporting on more than one table at a time.

Joining tells CA OLQ which columns the tables have in common. By comparing the values in these columns, CA OLQ can match the rows in the tables and retrieve only those rows that the tables share.

#### Join

select depart.dept-name, department.dept-id, employee.emp-last-name
from employee, department where department.dept-id = employee.dept-id

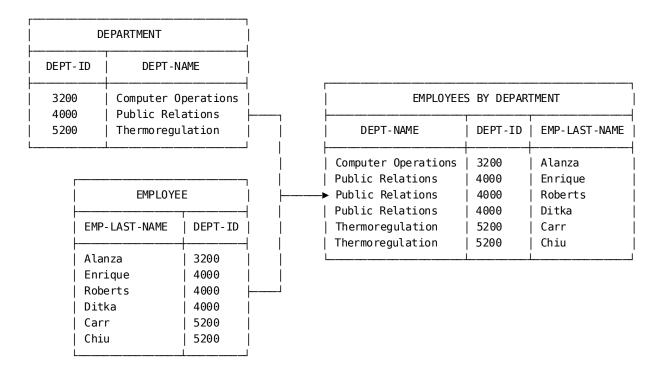

#### Joining the EMPLOYEE and DEPARTMENT tables:

#### How do you specify join criteria?

To join two tables, find a column that the two tables have in common. The columns do not have to have the same name, but they should:

- Have the same internal picture
- Have the same data type (for example, numeric)
- Contain some data that matches (in order to display data from both tables)

#### Where do you specify join criteria?

You specify join criteria in one of two places — on the Column Select screen, or on the Selection Criteria screen:

On the Column Select screen, in the Selection criteria field next to the join column: For example, these join criteria join TABLE1 and TABLE2 based on common values of the ID and NUMBER fields:

```
Columns Currently Selected: 0 Selection Criteria Distinct N Y/N
_ TABLE1
X 03 ID
X 03 NAME
X 03 PHONE
_ TABLE2
_ 03 NUMBER eq ID
X 03 SALARY
Additional Selection Criteria:
```

Proceed to Selection Criteria Screen? N Y/N

(Note that you could also specify the join criteria, **eq ID**, next to the TABLE1 ID column.)

■ On the Column Select screen, under Additional Selection Criteria:

```
Columns Currently Selected: 0 Selection Criteria Distinct N Y/N
_ TABLE1
X 03 ID
X 03 NAME
X 03 PHONE
_ TABLE2
_ 03 NUMBER eq id
X 03 SALARY
Additional Selection Criteria:
name eq 'george'
```

Proceed to Selection Criteria Screen? N Y/N

On the Selection Criteria screen, under Additional Selection Criteria:

```
146000 Type in selection criteria, and press the ENTER key.

Please Enter Additional Selection Criteria:

id eq number and (phone matches '617******) and (salary gt 30000 and salary lt 50000)
```

#### Example

You can join the EMPLOYEE and JOB tables because they both have columns that represent employee ID numbers (column ID in EMPLOYEE and column EMP-NUMBER in JOB). To join them, specify the following:

```
Columns Currently Selected: 0 Selection Criteria Distinct N Y/N
_ EMPLOYEE
X 03 ID
X 03 NAME
X 03 PHONE
_ JOB
_ 03 EMP-NUMBER eq ID
X 03 SALARY
Additional Selection Criteria:
```

Proceed to Selection Criteria Screen? N Y/N

Note that you do not have to select the EMP-NUMBER column from JOB. If you did, the report would list the employee ID twice, once for ID and once for EMP-NUMBER.

#### What if columns have the same name?

If your common columns have the same name, you must include the table name in the join criteria. The table names and the column names are separated by a period (.).

For example, if both EMPLOYEE and JOB contain the ID field, specify:

#### What happens if you don't specify join criteria?

When the access mode is set to **olq**, CA OLQ automatically prevents you from leaving out your join criteria. If you select two tables and don't specify how to join them, CA OLQ issues a message reminding you to do so.

# Creating your report

In this example, you create a report from two tables using the following steps:

- 1. Decide what kind of table you want to report on, a ASF table or an SQL table.
- 2. Choose two tables.
- 3. Specify selection criteria that **select** which rows of data are retrieved for your report.
- 4. **Project** which columns you want to appear in your report.
- 5. Specify **join** criteria that relate the two tables based on a common column.
- 6. Retrieve the data for your report.
- 7. Display your report.

## Step 1— Select the type of table

When you sign on to CA OLQ, select the Session Options screen:

```
V12 ENTER NEXT TASK CODE:
olq menu options
```

For this example, select Y to access SQL tables:

```
*** Session Options ***
     CA OLQ Release nn.n
                                                           Page
                                                                              2
107017 CA OLQ Release nn.n
107019 Copyright(C) 2003 CA, Inc.
                                  100
                                             Current underline character: -
    Current interrupt count:
    Access IDMS SQL tables:
                               N (Y/N)
                                             Current SQL NULL data value: .
    User options:
                                Page Columns Spread:
                                                         (L-Left, E-Even, M-Max, nn)
                  Change
        Help
                                Current option
                                                   Alternate option
                  Option
                                 -> Report Processing Options <-
                                   NOFiller
                                                     FILler
                                                     SPArse
                                   FULl
                                  HEAder
                                                     N0Header
                                 -> Column Processing Options <-
                                   0L0header
                                                     N00lgheader
                                   PICture
                                                     NOPIcture
                                                     NOCODetable
                                   CODetable
1=HELP
                  3=QUIT
                                    4=MESSAGE
                                                        6=MENU
                                                                          8=FWD
```

# Step 2— Select tables

When you sign on to CA OLQ, the first screen you see is the Menu screen. Chapter 2 describes how to sign on to CA OLQ.

For this example, select **Choose tables**.

| CA OLO Relo            | CA Software                                                                                | е                                      | *** Menu ***                               |              |
|------------------------|--------------------------------------------------------------------------------------------|----------------------------------------|--------------------------------------------|--------------|
| -> CA ULQ REC          | ease III.II                                                                                |                                        |                                            | of 3         |
| 107017 CA OLQ R        | elease nn.n<br>t(C) 2003 CA,Inc.                                                           | -                                      |                                            |              |
| 122000 Select a        | n option and press the                                                                     | e ENTER key                            |                                            |              |
| Select<br>Pfkey Option | Description                                                                                |                                        | Command/<br>Screen Name                    | Show<br>Help |
|                        | > Data Source for                                                                          | r Report <                             |                                            |              |
| X _                    | <b>Choose tables</b><br>Choose subschema                                                   |                                        | TABle<br>SUBschema                         | _            |
| -<br>-<br>-<br>-       | Choose columns for re<br>Retrieve data to buil                                             | selécted subsche<br>eport<br>ld report | ma RECord<br>COLumn<br>RETrieve<br>LINkage | 1 1 1 1      |
| -<br>-<br>-            | > Processing Mode<br>Execute or create a p<br>View existing or save<br>Submit batch report | oredefined routi<br>e current report   |                                            | -<br>-<br>-  |
| 1=HELP                 | 2=GLOBAL HELP                                                                              | 3=QUIT                                 | 4=MESSAGE                                  | 8=FWD        |

Specify **SELECT** and select the DEPARTMENT and EMPLOYEE tables.

```
CA OLQ Release nn.n
                                                  *** Table Processing ***
                                                                            2
                                                          Page
                                                                   1 of
138000 Select function, table(s) and press the ENTER key
    Owner:
  Catalog: ASFDICT
                          Location:
                                     _ Create
                                                             _ Delete
 Function: s Select
            _ Add
                                     _ Replace
Enter table:
 -or-
 Select table
 _ ACCOUNTING
   BUDGET
 s Department
   EMP-TABLE
 s EMPLOYEE
 _ EMPLOYEE TABLE
   EMPLOYEE-DATA
   JOB SALARIES
  MELROSE EMPLOYEES
   OLQ EXAMPLE
   PERSONNEL
 1=HELP
                  3=QUIT
                                   4=MESSAGE
                                                       6=MENU
                                                                        8=FWD
```

# Step 3— Select, project, and join

In this step, you perform all three relational operations: select, project, and join:

- **Select** by restricting the rows of the report to those employees hired before 1990.
- **Project** by displaying only the DEPT-NAME, EMP-ID, EMP-LAST-NAME, and START-YEAR columns.
- **Join** by linking the DEPARTMENT and EMPLOYEE tables based on common values of the DEPT-ID field.

Select which columns you want to list in your report, specify that you want to include only those employees hired before 1990, and join the two tables based on common values in the DEPT-ID fields.

```
CA OLQ Release nn.n
                                                   *** Column Select ***
                                                                    1 of
                                                                             1
                                                           Page
124000 Select columns, specify selection criteria and press the ENTER key
   Columns Currently Selected: DEPARTMENT
                                  4
                                        Selection Criteria
                                                                Distinct N Y/N
X 03 DEPT-NAME
  03 DEPT-ID
  03 DEPT-HEAD-ID
   EMPLOYEE
X 03 EMP-ID
X 03 EMP-LAST-NAME
   03 EMP-FIRST-NAME
X 03 START-YEAR
                                        lt 90
   03 DEPT-HEAD-ID
_ 03 DEPT-ID
                                        eq department.dept-id
   03 SALARY-AMOUNT
  03 PROJECT
   03 OFFICE-CODE
Additional Selection Criteria:
                                  Proceed to Selection Criteria Screen? N Y/N
1=HELP
                3=QUIT
                                4=MESSAGE
                                                                    PA2=REFRESH
                                                    6=MENU
```

## Step 4— Retrieve the data

Depending on how high the interrupt count at your site is set, CA OLQ may bypass the Retrieval Interrupted screen and proceed directly to the Retrieval Completed screen.

```
*** Retrieval Completed ***
     CA OLQ Release nn.n
130000 Select activity and press the ENTER key.
Number of whole rows. . . . . . .
                                             16 Total displayable cols .
                                                                                20
Total number of records read. . . .
                                                Formatted line length. .
                                                                               372
                                             16
Total number of records selected. .
                                             16
Number of data errors . . . . . .
                                              0
     Select
                                                              Command/
                 ---> Display/Format Activity <---
     Option
                                                              Screen Name
       Χ
                Display report
                                                              DISplay
                Save report
                                                              SAVe
                                                              S0Rt
                Choose the sort sequence of report
                Change column headers
                                                              HEAder
                Change page header and footer
                                                              PAGe HEAder
                Change display format of data ($,commas) Format columns (Alignment, sparse)
                                                              PICture
                                                              EDIt
                                                              GROup BY
                Specify summary computations (Totals)
                Send the report to a printer
                                                              PRInt
 1=HELP
                         3=QUIT
                                                 4=MESSAGE
                                                                            6=MENU
```

# Step 5— Display your report

 $Your\ report\ displays\ information\ from\ both\ the\ EMPLOYEE\ and\ DEPARTMENT\ tables.$ 

| 1                                                                        | CA OLQ Release nn.n *** Display Report *** -> Page 1 Line 1                     |                                              |                                                                                                    |          |  |  |  |  |
|--------------------------------------------------------------------------|---------------------------------------------------------------------------------|----------------------------------------------|----------------------------------------------------------------------------------------------------|----------|--|--|--|--|
| -                                                                        | 125004 press the BNTER key for DISPLAY/FORMAT ACTIVITY selections               |                                              |                                                                                                    |          |  |  |  |  |
|                                                                          | EMPLOYEE/DEPARTMENT REPORT mm/dd/yy                                             |                                              |                                                                                                    |          |  |  |  |  |
| EMP-ID                                                                   | EMP-LAST-NAME                                                                   | START-YEAR                                   | DEPT-NAME                                                                                                    |          |  |  |  |  |
| 0007<br>0120<br>0149<br>0158<br>0329<br>0349<br>0476<br>0479<br>END OF F | BANK<br>ANGELO<br>PENMAN<br>JACKSON<br>FINN<br>WILCO<br>ZEDI<br>CLOTH<br>REPORT | 78<br>79<br>77<br>77<br>79<br>79<br>76<br>79 | PUBLIC RELATIONS PUBLIC RELATIONS PUBLIC RELATIONS PUBLIC RELATIONS THERMOREGULATION THERMOREGULATION PUBLIC RELATIONS THERMOREGULATION |          |  |  |  |  |
| 1=HELP                                                                   | 3=QUIT 4=M                                                                      | - 1 -<br>ESSAGE 6=                           | MBNU 10⊨LEFT                                                                                                    | 11=RIGHT |  |  |  |  |

# **Chapter 6: How to Format Your Report**

In this chapter Using CA OLQ, you can format your report by:

- Sorting your report rows
- Changing the external picture of your data columns
- Modifying how data columns are displayed
- Changing your column headers
- Making page headers and footers

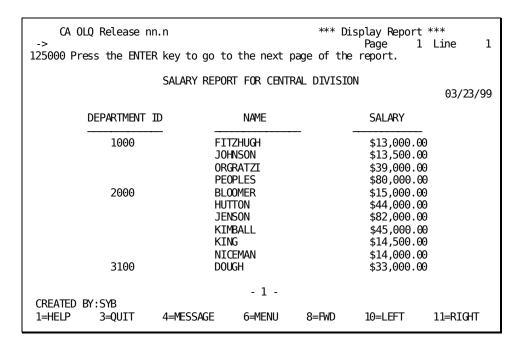

#### In this chapter, you will:

- 1. Create a current report listing employee salary information
- 2. Sort your report rows by department ID, and within each department by employee name
- 3. Edit your report columns to enhance your report's appearance
- 4. Modify the relative positions of your columns

- 5. Change the external pictures for some of the data columns
- 6. Change the column headers
- 7. Change the page headers and footers

This section contains the following topics:

Key Terms (see page 66)

<u>Creating a Report</u> (see page 67)

Sorting Your Report Rows (see page 82)

Editing Your Report Values (see page 85)

Changing Your Column Relative Positions (see page 94)

**Changing Your Column Pictures** (see page 96)

Changing Column Headers (see page 100)

Making Page Headers and Footers (see page 103)

# **Key Terms**

#### Code table

A table that is defined in the data dictionary and that contains corresponding pairs of values. For example:

| Internal<br>Code | Displayed<br>Value    |
|------------------|-----------------------|
| 01<br>02         | <br>Alabama<br>Alaska |
| 03               | Arizona               |
| •                | •                     |

Internal codes are used to efficiently store the data in the database. External values are used to display data in programs or reports.

#### Column alignment

A way to specify how report data columns align under the column headers. Options are left-justified, right-justified, and centered.

#### Column header

A header at the top of each column of report data.

#### Display sequence

Determines the order in which report columns are displayed.

#### **External picture**

A code that defines the way your column value is formatted in your report. The external picture is used to add punctuation (for example, commas) and special characters (for example, dollar signs) to your column data display.

#### Page header

A title at the top of each page of your report.

#### Page footer

A title at the bottom of each page of your report.

#### Sort

A way to order report rows. CA OLQ sorts the rows in your report based on the value of the sort fields that you specify. Rows can be sorted in ascending or descending order.

#### Sparse/Full option

A CA OLQ editing feature that determines how column values that repeat in consecutive rows are displayed:

- Sparse displays only the first of a repeating set of column values.
- Full displays all occurrences of the repeating value.

# **Creating a Report**

Before you can apply any report formatting features, you must have a current report. In this example you build a current report with records from a subschema using the following steps:

**Note:** Before you begin, make certain the access switch is set to *olq*.

For more information about setting the access switch, see 3.3.1, "Step  $\,1\,$ — Select the type of table".

- 1. Select a subschema.
- 2. Select the records you want to include in your report.
- 3. Select which columns you want to display.
- 4. Retrieve the data from the database and display your report.

# Step 1— Select a subschema

Select the EMPSS01 subschema.

```
*** Signon Database View ***
Page 1 OF 1
     CA OLQ Release nn.n
121000 Select a subschema and press the ENTER key
   Dictionary name . : ASFDICT
                                            Dictionary node name . :
   Database name . . :
                                            Database node name . . :
   Specify Subschema:
                                        of Schema . . . :
                                                                      Version:
 -or-
Select subschema:
x EMPSS01 OF EMPSCHM VER
                                       Description:
                                1 EMPLOYEE DATA
   FINANCO1 OF EMPSCHM VER
SALESO1 OF EMPSCHM VER
                                 1 4087
                                       SALES QUOTAS
                  3=QUIT
                                                                          PA2=REFRESH
 1=HELP
                                   4=MESSAGE
                                                        6=MENU
```

# **Step 2— Select records**

Select the DEPARTMENT, EMPLOYEE, and EMPOSITION records.

```
CA OLQ Release nn.n
                                                 *** Record Select ***
                                                         Page
                                                                 1 of
                                                                          1
123000 Select records and press the ENTER key
                       Records currently selected:
                                                      0
   Enter records :
 -and/or-
   Select records:
    COVERAGE
    DENTAL-CLAIM
z DEPARTMENT
 z EMPLOYEE
 z EMPOSITION
    EXPERTISE
   HOSPITAL-CLAIM
   INSURANCE-PLAN
    J0B
    NON-HOSP-CLAIM
    OFFICE
    SKILL
    STRUCTURE
 1=HELP
                3=QUIT
                                4=MESSAGE
                                                   6≠MENU
                                                                   PA2=REFRESH
```

## Step 3— Choose columns

Select DEPT-ID-0410, EMP-LAST-NAME-0415, and SALARY-AMOUNT-0420. Then press [PF8] to scroll through pages of the screen.

```
CA OLQ Release nn.n
                                                    *** Column Select ***
                                                                               4
                                                            Page
                                                                   1 of
124000 Select columns, specify selection criteria and press the ENTER key
   Columns Currently Selected:
                                         Selection Criteria
                                                                  Distinct N Y/N
  DEPARTMENT
s 02 DEPT-ID-0410
_ 02 DEPT-NAME-0410
02 DEPT-HEAD-ID-0410
_ EMPLOYEE
_ 02 EMP-ID-0415
_ 02 EMP-NAME-0415
   03 EMP-FIRST-NAME-0415
s 03 EMP-LAST-NAME-0415
02 EMP-ADDRESS-0415
  03 EMP-STREET-0415
03 EMP-CITY-0415
03 EMP-STATE-0415
_ 03 EMP-ZIP-0415
Enter additional criteria:
                                   Proceed to Selection Criteria Screen? N Y/N
AGE 6=MENU 8=FWD PA2=REFRES
 1=HELP
              3=QUIT
                            4=MESSAGE
                                                                       PA2=REFRESH
```

## Step 4— Retrieve the data

Specify Yes to continue data retrieval.

```
*** Retrieval Interrupted ***
   CA OLQ Release nn.n
131000 Select YES or NO and press the ENTER key
        Retrieval interrupted due to excessive data base accesses.
Number of whole rows.....
                                          46
 Total number of records read. . . .
                                         100
Total number of records selected. .
                                          90
Number of data errors . . . . . .
         Continue execution
                               x Yes
                               _ No
        Current interrupt interval is
                                          100 data base accesses.
 1=HELP
                                  3=QUIT
                                                                   4=MESSAGE
```

Depending on how high the interrupt count at your site is set, CA OLQ may bypass the Retrieval Interrupted screen and proceed directly to the Retrieval Completed screen.

```
*** Retrieval Completed ***
     CA OLQ Release nn.n
130000 Select activity and press the ENTER key.
 Number of whole rows. . . . . . .
                                           68 Total displayable cols .
                                                                             20
 Total number of records read. . . .
                                          143 Formatted line length. .
                                                                            372
 Total number of records selected. .
                                          133
 Number of data errors . . . . . .
     Select
                                                            Command/
                ---> Display/Format Activity <---
                                                           Screen Name
     Option
       Χ
                Display report
                                                           DISplay
                Save report
                                                           SAVe
                Choose the sort sequence of report
                                                           SORt
                Change column headers
                                                           HEAder
                Change page header and footer
                                                           PAGe HEAder
                Change display format of data ($,commas)
                                                           PICture
                Format columns (Alignment, sparse)
                                                           EDIt
                Specify summary computations (Totals)
                                                           GROup BY
                Send the report to a printer
                                                           PRInt
 1=HELP
                        3=QUIT
                                               4=MESSAGE
                                                                         6=MENU
```

# Step 5— Display your report

Your report displays the data as it is retrieved from the database.

| CA OLQ Release nn.n                                              |                                                |           |                 |                      | -            | t ***<br>1 Line 1 |  |  |
|------------------------------------------------------------------|------------------------------------------------|-----------|-----------------|----------------------|--------------|-------------------|--|--|
| 125000 Press the ENTER key to go to the next page of the report. |                                                |           |                 |                      |              |                   |  |  |
|                                                                  | DEPARTMENT/EMPLOYEE/EMPOSITION REPORT mm/dd/yy |           |                 |                      |              |                   |  |  |
| DE                                                               | PT-ID-0410                                     | EMP-LAST  | -NAME-0415      | SALA                 | ARY-AMOUNT-0 | 420               |  |  |
|                                                                  | 6666                                           | HENDON    |                 |                      | 240000       | .00               |  |  |
|                                                                  | 6666                                           | PAPAZEUS  |                 | 100000.00            |              |                   |  |  |
|                                                                  | 6666                                           | Papazeus  |                 | 90000.00             |              |                   |  |  |
|                                                                  | 6666                                           | RUPEE     |                 | 80000.00             |              |                   |  |  |
|                                                                  | 6666                                           | RUPEE     |                 |                      | 76000        |                   |  |  |
|                                                                  | 6666                                           | WILDER    |                 |                      | 90000        |                   |  |  |
|                                                                  | 2000                                           | BLOOMER   |                 |                      | 15000        |                   |  |  |
|                                                                  | 2000                                           | HUTTON    |                 | 44000.00             |              |                   |  |  |
|                                                                  | 2000                                           | JENSON    |                 | 82000.00             |              |                   |  |  |
|                                                                  | 2000                                           | KIMBALL   |                 | 45000.00             |              |                   |  |  |
|                                                                  | 2000 KING<br>2000 NICEMAN                      |           |                 | 14500.00<br>14000.00 |              |                   |  |  |
|                                                                  | 2000                                           | NICEMAN   |                 |                      | 14000        | .00               |  |  |
| 1=HELP                                                           | 3=QUIT                                         | 4=MESSAGE | - 1 -<br>6≓MENU | 8=FWD                | 10=LEFT      | 11=RIGHT          |  |  |

# Step 1 - Create a Current Report

When you save a report CA OLQ takes the set of commands you used to build your current report and saves them in the data dictionary. In this step, you build a current report.

This report uses the EMPLOYEE and EMPOSITION records from the sample employee database. These records reside in the EMPSS01 subschema.

Start on the Signon Database View screen. To get there, type **subschema** (or sub) in the command line of any screen.

Select the EMPSS01 subschema.

```
*** Signon Database View ***
    CA OLQ Release nn.n
                                                         Page
                                                                  3 0F
121000 Select a subschema and press the ENTER key
   Dictionary name . : TSTDICT
                                        Dictionary node name . :
                                        Database node name . . :
  Database name . . :
   Specify Subschema:
                                    of Schema . . . :
                                                                Version:
 -or-
   Select subschema:
                                   Description:
                                   DEPARTMENT AND EMPLOYEE INFORMATION
   EMPSS01 OF EMPSCHM VER 100
   FINANCO1 OF EMPSCHM VER 100
                                   SALES QUOTAS
   SALES01 OF EMPSCHM VER 100
1=HELP
            3=QUIT
                      4=MESSAGE
                                    6=MENU
                                               7=BWD
                                                         8=FWD
                                                                   PA2=REFRESH
```

Select the EMPLOYEE and EMPOSITION records.

```
*** Record Select ***
    CA OLQ Release nn.n
                                                         Page
                                                                  1 of
                                                                            1
123000 Select records and press the ENTER key
                        Records currently selected:
  Enter records:
 -and/or-
  Select records:
    COVERAGE
   DENTAL-CLAIM
    DEPARTMENT
s EMPLOYEE
    EMPOSITION
    EXPERTISE
    HOSPITAL-CLAIM
    INSURANCE-PLAN
    J0B
    NON-HOSP-CLAIM
    OFFICE
    SKILL
    STRUCTURE
 1=HELP
                3=QUIT
                                 4=MESSAGE
                                                    6≠MENU
                                                                    PA2=REFRESH
```

Select EMP-LAST-NAME-0415, SS-NUMBER-0415, SALARY-GRADE-0420, and SALARY-AMOUNT-0420. Press [PF8] to scroll through the screen.

```
*** Column Select ***
     CA OLQ Release nn.n
                                                         Page
                                                                  1 of
124000 Select columns, specify selection criteria and press the ENTER key
   Columns Currently Selected:
                                 0
                                       Selection Criteria
                                                              Distinct N Y/N
  EMPLOYEE
  02 EMP-ID-0415
_ 02 EMP-NAME-0415
  03 EMP-FIRST-NAME-0415
s 03 EMP-LAST-NAME-0415
  02 EMP-ADDRESS-0415
  03 EMP-STREET-0415
  03 EMP-CITY-0415
  03 EMP-STATE-0415
  03 EMP-ZIP-0415
  04 EMP-ZIP-FIRST-FIVE-0415
  04 EMP-ZIP-LAST-FOUR-0415
  02 EMP-PHONE-0415
  02 STATUS-0415
Additional selection criteria:
                                 Proceed to Selection Criteria Screen? N Y/N
 1=HELP
             3=QUIT
                          4=MESSAGE
                                          6=MENU
                                                        8=FWD
                                                                   PA2=REFRESH
```

Select Yes to continue data retrieval.

```
*** Retrieval Interrupted ***
    CA OLQ Release nn.n
131000 Select YES or NO and press the ENTER key
         Retrieval interrupted due to excessive data base accesses.
Number of whole rows. . . . . . .
                                           54
Total number of records read. . . .
                                          100
Total number of records selected. .
                                           99
Number of data errors . . . . . .
                                x Yes
X No
         Continue execution
                                           100 data base accesses.
         Current interrupt interval is
 1=HELP
                                   3=QUIT
                                                                     4=MESSAGE
```

```
*** Retrieval Completed ***
     CA OLQ Release nn.n
130000 Select activity and press the ENTER key
Number of whole rows. . . . . . .
                                           68 Total displayable cols .
                                                                             20
 Total number of records read. . . .
                                          125
                                              Formatted line length. .
                                                                            372
Total number of records selected. .
                                          124
Number of data errors . . . . . .
     Select
                                                            Command/
                ---> Display/Format Activity <---
     Option 0
                                                           Screen Name
                                                           DISplay
       Χ
                Display report
                Save report
                                                           SAVe
                Choose the sort sequence of report
                                                           S0Rt
                Change column headers
                                                           HEAder
                                                           PAGe HEAder
                Change page header and footer
                Change display format of data ($,commas)
                                                           PICture
                Format columns (Alignment, sparse)
                                                           EDIt
                                                           GROup BY
                Specify summary computations (Totals)
                Send the report to a printer
                                                           PRInt
                        3=0UIT
                                               4=MESSAGE
                                                                         6=MENU
 1=HELP
```

This is how your report looks before you add any formatting features.

| ->                                                                                      | Release   | nn.n<br>ER key to go to                                                                                                    | the next nage     |                                                                      |                                                                                                 | ***<br>Line 1                                            |
|-----------------------------------------------------------------------------------------|-----------|----------------------------------------------------------------------------------------------------|-------------------|----------------------------------------------------------------------|-------------------------------------------------------------------------------------------------|----------------------------------------------------------|
| 123000 1163                                                                             | S die Et  | , ,                                                                                                    | /EMPOSITION RE    |                                                                      | тфотст                                                                                          |                                                          |
| EMP-LAST-N                                                                              | IAME-0415 | SS-NUMBER-0415                                                                                                    | SALARY-GRADE-0    | )420 SALA                                                            | RY-AMOUNT-04                                                                                    | 420                                                      |
| LINGER TERNER BROWN CHARLES PENMAN DUNCAN EVERETT LITERATA WILCO HEAROWITZ TYRO KAHALLY |           | 092345812<br>04567222<br>019556712<br>019556712<br>019556712<br>014593186<br>010673343<br>010673343<br>023567831<br>111000023<br>031896154<br>019893456<br>029661234 |                   | 33<br>11<br>44<br>43<br>33<br>72<br>71<br>43<br>72<br>42<br>21<br>21 | 38500<br>13000<br>42500<br>38000<br>39000<br>85000<br>75000<br>37500<br>80000<br>33000<br>20000 | . 00<br>00<br>00<br>00<br>00<br>.00<br>.00<br>.00<br>.00 |
| 1=HELP                                                                                  | 3=QUIT    | 4=MESSAGE                                                                                                    | - 1 -<br>6=MENU 8 | =FWD                                                                 | 10=LEFT                                                                                         | 11=RIGHT                                                 |

# Step 2 - Modify Your Report Headers

In this step, you modify your report headers. Start on the Report Format - Header screen. To get there, type **header** in the command line.

Change your report headers to make them more legible.

```
*** Report Format - Header ***
     CA OLQ Release nn.n
                                                         Page
                                                                  1 of
134000 Specify column headers and press the ENTER key
Underline character: -
                                      Disp
                                      Seq
                                                       Header
   EMPLOYEE
X EMP-LAST-NAME-0415
 X SS-NUMBER-0415
                                        2 social security number
   EMPOSITION
 X SALARY-GRADE-0420
                                        3 salary grade
X SALARY-AMOUNT-0420
                                        4 salary
 Compute:
 1=HELP
          3=QUIT
                    4=MESSAGE
                                 5=DISPLAY
                                              6=MENU
                                                        10=S0RT
                                                                   11=EDIT
```

# CA OLQ displays your new report headers.

| CA OLQ Release nn.n *** Display Report ***                                      |                         |                             |               |                            |  |  |  |
|---------------------------------------------------------------------------------|-------------------------|-----------------------------|---------------|----------------------------|--|--|--|
| -> Page 1 Line 125000 Press the ENTER key to go to the next page of the report. |                         |                             |               |                            |  |  |  |
|                                                                                 | EMPL0YEI                | E/EMPOSITION RE<br>mm/dd/yy | PORT          |                            |  |  |  |
| NAME                                                                            | SOC:<br>Secui<br>Numi   | RITY SAL                    | ARY<br>DE SAL | ARY                        |  |  |  |
| LINGER<br>TERNER                                                                | 09234<br>0456           |                             |               | 500.00<br>000.00           |  |  |  |
| BROWN<br>CHARLES<br>PFNMAN                                                      | 0195!<br>0195!<br>0145! | 6712                        | 43 38         | 500.00<br>000.00<br>000.00 |  |  |  |
| DUNCAN<br>EVERETT                                                               | 01067<br>01067          | 73343                       | 72 85         | 000.00<br>000.00<br>000.00 |  |  |  |
| LITERATA<br>WILCO<br>HEAROWITZ                                                  |                         | 90023                       | 72 89         | 500.00<br>000.00<br>000.00 |  |  |  |
|                                                                                 |                         | - 1 -                       | _             |                            |  |  |  |
| 1=HELP 3=QUI                                                                    | T 4=MESSAGE             | 6=MENU 8                    | =FWD 10=LEF   | T 11=RIGHT                 |  |  |  |

# **Step 3 - Change Your Report Column Pictures**

In this step, you modify the display of the social security and salary columns to make them more legible. Start on the Report Format - Picture screen. To get there, type **picture** in the command line.

Change the picture for SS-NUMBER-0415 to include hyphens.

| CA OLQ Release nn.n *** Report Format - Picture *** -> Page 1 of 1 |           |             |                       |                       |                    |  |  |  |
|--------------------------------------------------------------------|-----------|-------------|-----------------------|-----------------------|--------------------|--|--|--|
| 137000 Specify pictures and press the ENTER key                    |           |             |                       |                       |                    |  |  |  |
| EMPLOYEE                                                           |           | Disp<br>Seq | Select O <sub>I</sub> | ptions or<br>0        | Alter<br>Picture   |  |  |  |
| X EMP-LAST-NAME-04<br>X SS-NUMBER-0415<br>EMPOSITION               | 415       | 1<br>2      |                       | X(15<br>_ <b>99-9</b> | )<br><b>99-999</b> |  |  |  |
| X SALARY-GRADE-042<br>X SALARY-AMOUNT-04                           |           | 3<br>4      | <br>                  | - 99<br>777           | ZZ <b>Z</b> 9.99   |  |  |  |
|                                                                    |           |             |                       |                       |                    |  |  |  |
|                                                                    |           |             |                       |                       |                    |  |  |  |
| Computer                                                           |           |             |                       |                       |                    |  |  |  |
| Compute: 1=HELP 3=QUIT                                             | 4=MESSAGE | 5=DISPLAY   | 6=MENU                | 10=EDIT               | 11=GROUP BY        |  |  |  |
| 1-11LU 3-Q011                                                      | TILSSAUL  | J-DIJI LAT  | 0-11010               | IO-LDI1               | 11-0.001 DI        |  |  |  |

# CA OLQ displays your new picture.

|                                   | CA OLQ Release nn.n *** Display Report ***                                      |                                                    |                                                                                      |                                              |                                                      |                                                             |  |  |
|-----------------------------------|---------------------------------------------------------------------------------|----------------------------------------------------|--------------------------------------------------------------------------------------|----------------------------------------------|------------------------------------------------------|-------------------------------------------------------------|--|--|
| -                                 | -> Page 1 Line 125000 Press the ENTER key to go to the next page of the report. |                                                    |                                                                                      |                                              |                                                      |                                                             |  |  |
|                                   |                                                                                 | EMPL0YE                                            | E/EMPOSITIO<br>mm/dd/yy                                                              | N REPORT                                     |                                                      |                                                             |  |  |
|                                   | NAME                                                                            | SECU                                               | CIAL<br>JRITY<br>/BER                                                                | SALARY<br>GRADE                              | SALAF                                                | ₹Y                                                          |  |  |
| TE<br>BR<br>CH<br>PE<br>DU<br>EVI | NGER<br>RNER<br>DWN<br>ARLES<br>NMAN<br>NCAN<br>ERETT<br>FERATA                 | 04-56<br>01-99<br>01-99<br>01-49<br>01-00<br>01-00 | 84-5812<br>57-2222<br>55-6712<br>55-6712<br>59-3186<br>57-3343<br>57-3343<br>50-6831 | 33<br>11<br>44<br>43<br>33<br>72<br>71<br>43 | 1300<br>4250<br>3800<br>3900<br>8500<br>7500<br>3750 | 00.00<br>00.00<br>00.00<br>00.00<br>00.00<br>00.00<br>00.00 |  |  |
|                                   | _CO<br>AROWITZ<br>3=QUIT                                                        |                                                    | 00-0023<br>39-6154<br>- 1 -<br>6=MENU                                                | 72<br>42<br>8=FWD                            |                                                      | 00.00<br>00.00<br>11=RIGHT                                  |  |  |

# **Step 4 - Sort Your Report Rows and Specify Group Calculations**

In this step, you sort your report rows by salary grade, and compute the average salary in each salary grade. Start on the Report Format - Sort screen. To get there, type **sort** in the command line.

Sort your rows in ascending order by salary grade; group your report rows by salary grade. Sort within salary grade by salary amount.

| CA OLQ Release nn.n                                 |             |                  |         | : - Sort ***<br>. of 1 |
|-----------------------------------------------------|-------------|------------------|---------|------------------------|
| 133000 Specify sort or group by request             | and press   |                  | _       | . 0. 1                 |
|                                                     | Disp<br>Seq | Sort<br>Priority |         | Group By<br>Level #    |
| EMPLOYEE  X EMP-LAST-NAME-0415  X SS-NUMBER-0415    | 1<br>2      | -<br>-           |         | -<br>-                 |
| EMPOSITION X SALARY-GRADE-0420 X SALARY-AMOUNT-0420 | 3<br>4      | 1 2              | a<br>a  | 1 -                    |
|                                                     |             |                  |         |                        |
|                                                     |             |                  |         |                        |
|                                                     |             |                  |         |                        |
| Display lines: Detail X and Compute:                | d/or Summ   | ary X            | Group b | y all _                |
| 1=HELP 3=QUIT 4=MESSAGE                             | 5=DISPLAY   | 6=MEN            | U 1     | .1=HEADER              |

For each salary grade group, calculate the average salary amount.

| CA OLQ     | Release nn.                     | n            |       | **       | * Rep  |         | rmat - | Group<br>1 Ol | By ***<br>F 1       |
|------------|---------------------------------|--------------|-------|----------|--------|---------|--------|---------------|---------------------|
|            | ify summary                     | computations | and p | oress th | ne ENT |         | age    | 1 01          | 1                   |
| . ,        | SALARY-GRADE                    | -0420        |       | Seq      | Sum    | Avg     | Max    | Min           | Level# 1<br>Count _ |
| X SS-NUMBE |                                 |              |       | 1<br>2   | _<br>_ | _<br>_  | _<br>_ | -<br>-        |                     |
|            | ON<br>GRADE-0420<br>AMOUNT-0420 |              |       | 3<br>4   | _<br>_ | -<br>x  | -<br>- | <u>-</u>      |                     |
|            |                                 |              |       |          |        |         |        |               |                     |
|            |                                 |              |       |          |        |         |        |               |                     |
|            | Skin lines                      | after group  | 1     | Senar    | rator  | charact | ter -  |               |                     |
| Compute:   | SKIP CINCS                      | arter group  | _     | Эсриі    | acoi   | cilarac | LC1    |               |                     |
| 1=HELP     | 3=QUIT                          | 4=MESSAGE    | 5     | 5=DISPLA | Υ      | 6=ME    | NU     | 10=P          | ICTURE              |

CA OLQ displays the average salary for each salary grade group.

| CA OL                        | Q Release n | n.n                                                      | **                         | * Display Repo | ort ***<br>1 Line 1                          |
|------------------------------|-------------|----------------------------------------------------------|----------------------------|----------------|----------------------------------------------|
| -                            | ss the ENTE | R key to go to th                                        | e next page of             |                | I LINE I                                     |
|                              |             | •                                                        | IPOSITION REPOR<br>n/dd/yy | Т              |                                              |
|                              | NAME        | SOCIAL<br>SECURITY<br>NUMBER                             | SALARY<br>GRADE            | SALAF          | RY                                           |
| FITZ<br>TERN<br>JOHN         |             | 11-234-5678<br>04-567-2222<br>01-134-7878                | 11<br>11<br>11             |                | 13000.00<br>13000.00<br>13500.00             |
|                              |             |                                                          |                            | AVE FOR 11:    | 13166.66                                     |
| NICE<br>GARD<br>KRAA<br>KING | NER<br>MER  | 03-345-6110<br>02-233-4444<br>02-378-6666<br>06-784-5516 | 12<br>12<br>12<br>12       |                | 14000.00<br>14000.00<br>14000.00<br>14500.00 |
| 1=HELP                       | 3=QUIT      | 4=MESSAGE 6                                              | - 1 -<br>5=MENU 8=FW       | D 10=LEFT      | 11=RIGHT                                     |

# **Sorting Your Report Rows**

In this example, you use the Report Format - Sort screen to sort your report rows. To get there, type **sort** in the command line.

# Step 1 - Specify your sort criteria

To sort the rows in ascending order by department ID, specify  $\mathbf{1}$  in the Sort Priority column and  $\mathbf{a}$  in the Order (A/D) column next to DEPT-ID-0410. And to sort each department's employees in ascending order by employee name, specify  $\mathbf{2}$  in the Sort Priority column and an  $\mathbf{a}$  in the Order (A/D) column next to EMP-LAST-NAME-0415.

| CA OLQ Release nn.n<br>-><br>133000 Specify sort or group by req | luest and press | Pa               | ige 1   | : - Sort ***<br>L of 1 |
|------------------------------------------------------------------|-----------------|------------------|---------|------------------------|
| DEDADTMENT                                                       | Disp<br>Seq     | Sort<br>Priority |         | Group By<br>Level #    |
| DEPARTMENT X DEPT-ID-0410 EMPLOYEE                               | 1               | 1                | a       | _                      |
| X EMP-LAST-NAME-0415 EMPOSITION                                  | 2               | 2                | a       | _                      |
| X SALARY-AMOUNT-0420                                             | 3               | _                | _       | _                      |
|                                                                  |                 |                  |         |                        |
| Display lines: Detail X Compute:                                 | ( and/or Summa  | ary X            | Group b | y all _                |
| 1=HELP 3=QUIT 4=MESSAGE                                          | 5=DISPLAY       | 6=MEN            | IU 1    | .1=HEADER              |

# Step 2 - Display your report

The rows are sorted in ascending order by department ID, and within each department by employee last name.

| CA OLQ Release nr<br>-><br>105022 Sort successful<br>125000 Press the ENTER | ly completed.<br>R key to go to<br>DEPARTMENT/EMP                                          | the next pa     | s in. 68<br>age of the | records out                                                                                              | l Line 1                                                     |
|-----------------------------------------------------------------------------|--------------------------------------------------------------------------------------------|-----------------|------------------------|----------------------------------------------------------------------------------------------------|--------------------------------------------------------------|
| DEPT-ID-0410                                                                | EMP-LAST-                                                                                  | NAME-0415       | SALA                   | ARY-AMOUNT-04                                                                                            | 420                                                          |
| 1000<br>1000<br>1000<br>1000<br>2000<br>2000<br>2000<br>2000                | FITZHUGH JOHNSON ORGRATZI PEOPLES BLOOMER HUTTON JENSON KIMBALL KING NICEMAN DOUGH GALLWAY |                 |                        | 13000<br>13500<br>39000<br>80000<br>15000<br>44000<br>82000<br>45000<br>14500<br>14000<br>33000<br>33000 | . 00<br>. 00<br>. 00<br>. 00<br>. 00<br>. 00<br>. 00<br>. 00 |
| 1=HELP 3=QUIT                                                               | 4=MESSAGE                                                                                  | - 1 -<br>6=MENU | 8=FWD                  | 10=LEFT                                                                                                  | 11=RIGHT                                                     |

# **Step 1 - Sort your report**

Start on the Report Format - Sort screen. To get there, type SORT in the command line.

Use **Disp Seq** to change the column order to reflect the sort priority. Use **Sort Priority** to specify that you want to sort the report rows by DEPT-ID (level 1), within each department by PROJECT (level 2), and within each project by SALARY-AMOUNT (level 3). Use **Order (A/D)** to specify that you want all of the sorts to be in ascending order. Press [PF5] to display your report.

| CA OLQ Release nn.r<br>-><br>133000 Specify sort or o            |             | est and press    | Pa               | ige 1            | : - Sort ***<br>. of 1 |
|------------------------------------------------------------------|-------------|------------------|------------------|------------------|------------------------|
|                                                                  | ,           | Disp<br>Seq      | Sort<br>Priority | 0rder            | Group By<br>Level #    |
| EMPLOYEE  X EMP-LAST-NAME  X DEPT-ID  X SALARY-AMOUNT  X PROJECT |             | 4<br>1<br>3<br>2 | ī<br>3<br>2      | _<br>a<br>a<br>a | -<br>-<br>-            |
|                                                                  |             |                  |                  |                  |                        |
|                                                                  |             |                  |                  |                  |                        |
| Display lines<br>Compute:                                        | s: Detail X | and/or Summa     | ary X            | Group b          | y all _                |
| 1=HELP 3=QUIT                                                    | 4=MESSAGE   | 5=DISPLAY        | 6=MEN            | IU 1             | .1=HEADER              |

# Step 2 - Display your report

The rows are sorted by DEPT-ID, within each department by PROJECT, and within each project by SALARY-AMOUNT.

|              | ıccessfull  | Ly completed.<br>key for DISPL<br>EMP         | *** 11 records in. AY/FORMAT ACTIVIT LOYEE REPORT mm/dd/yy                                                      | 11 records out.                                                  | Line 1   |
|--------------|-------------|-----------------------------------------------|----------------------------------------------------------------------------------------------------|------------------------------------------------------------------|----------|
| DEPT-I       | .D F        | PROJECT                                       | SALARY-AMOUNT                                                                                                   | EMP-LAST-N                                                       | IAME     |
| 4000<br>5200 | ,<br>1<br>8 | EVALUATE PLANNING  TESTING EVALUATE  RESEARCH | 37000.00<br>18000.00<br>25000.00<br>34000.00<br>39000.00<br>80000.00<br><b>31000.00</b><br>33000.00<br>45000.00 | ZEDI MCDOUGALL ANGELO JACKSON PENMAN BANK KASPAR CLOTH TIME FINN |          |
| END OF RE    | PORT        |                                               | 80000.00                                                                                                    | WILCO                                                            |          |
| 1=HELP       | 3=QUIT      | 4=MESSAGE                                     | - 1 -<br>6=MENU                                                                                                 | 10=LEFT                                                          | 11=RIGHT |

# **Editing Your Report Values**

In this example, you use the Report Format - Edit screen to:

- Suppress the display of repeating values in a given column
- Align the data under a column header (left-justified, center, right-justified)

Change the order in which your columns are displayed

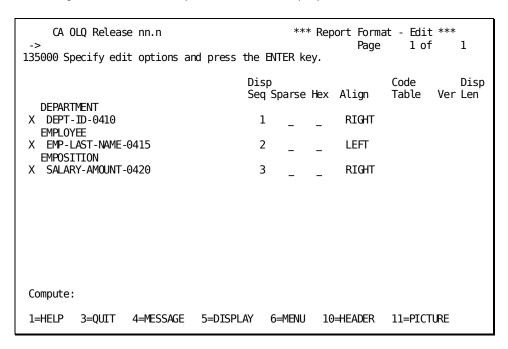

Start on the Report Format - Edit screen. To get there, type **EDIT** in the command line of any screen and press [Enter].

## Suppressing repeating values

When a column displays the same value for many consecutive rows, the report can become hard to read. To suppress repeating values in a column, use the **Sparse** option on the Report Format - Edit screen:

If you don't use Sparse: If you use Sparse:

| DEPT | EMPLO | OYEE PHO | NE DEPT  | EMPLOYEE | PHONE |
|------|-------|----------|----------|----------|-------|
| 003  | Sam   | 1250     | 003 Sam  | <br>1250 |       |
|      | Elmer |          |          | 3000     |       |
| 003  | Leo   | 4110     | Leo      | 4110     |       |
| 005  | Jack  | 3092     | 005 Jack | 3092     |       |
| 005  | Gus   | 5555     | Gus      | 5555     |       |

To restore a column to full display, type a space under **Sparse** next to that column.

# Sparse/Full

Another way to suppress repeating values is to use the Sparse and Full options on the Session Options screen.

- Sparse displays only the first of a repeating set of column values.
- Full displays all occurrences of the repeating value.

To get to the Session Options screen, type OPTIONS in the command line and press [Enter].

**Note:** When you select the sparse option on the **Report Format - Edit screen**, the display of repeating values is suppressed only for the column you specify.

When you specify the Sparse/Full option on the **Session Options screen**, the display of repeating values is suppressed throughout the entire report.

#### Aligning columns

You can modify how the columns of data align under their headers by using the **Align** field. For example:

Using LEFT: Using CENTER: Using RIGHT:

| BONUS-PER | CENT | BONUS-PERCENT | BONUS-PERCENT |
|-----------|------|---------------|---------------|
| 03        | 03   | 03            |               |
| 02        | 02   | 02            |               |
| 06        | 06   | 06            |               |
|           |      |               |               |

To specify how you want data to align under the column headings, type LEFT, CENTER, or RIGHT under **Align** next to that column.

### Changing the column order

Use the **Display Sequence** field to specify the order in which columns are to appear. For each column, type a number to indicate the new position for that column. For example:

|        | Disp |
|--------|------|
|        | Seq  |
| NAME   | 3    |
| ID     | 1    |
| PHONE  | 2    |
| SALARY | 4    |

# Step 1 - Specify your edit criteria

Select **Sparse** next to DEPT-ID-0410. And to center a column's data under its header, specify **center** for that column under Align.

```
CA OLQ Release nn.n
                                            *** Report Format - Edit ***
                                                       Page 1 of
135000 Specify edit options and press the ENTER key.
                                                            Code
                                                                       Disp
                                                           Table
                                                                   Ver Len
                                    Seq Sparse Hex Align
  DEPARTMENT
X DEPT-ID-0410
                                       1
                                                     center
  EMPLOYEE
X EMP-LAST-NAME-0415
                                       2
                                                     LEFT
  EMPOSITION
X SALARY-AMOUNT-0420
                                       3
                                                     center
Compute:
1=HELP
         3=QUIT 4=MESSAGE
                             5=DISPLAY
                                        6=MENU
                                                 10=HEADER
                                                            11=PICTURE
```

# Step 2 - Display your report

Each department ID number is listed only once. Data in the DEPT-ID-0410 and SALARY-AMOUNT-0420 are centered under their headers.

| CA OLQ Release nn.r<br>-><br>125000 Press the ENTER A | key to go to the next p                                                            |                                                                                                    |
|-------------------------------------------------------|------------------------------------------------------------------------------------|----------------------------------------------------------------------------------------------------|
| DE                                                    | EPARTMENT/EMPLOYEE/EMPO:<br>mm/dd/yy                                               | SITION REPORT                                                                                                    |
| DEPT-ID-0410                                          | EMP-LAST-NAME-0415                                                                 | SALARY-AMOUNT-0420                                                                                                    |
| 1000<br>2000<br>3100                                  | FITZHUGH JOHNSON ORGRATZI PEOPLES BLOOMER HUTTON JENSON KIMBALL KING NICEMAN DOUGH | 13000 . 00<br>13500 . 00<br>39000 . 00<br>80000 . 00<br>15000 . 00<br>44000 . 00<br>82000 . 00<br>45000 . 00<br>14500 . 00<br>14000 . 00<br>33000 . 00 |
| 1=HELP 3=QUIT 4                                       | GALLWAY<br>- 1 -<br>H=MESSAGE 6=MENU                                               | 33000.00<br>8=FWD 10=LEFT 11=RIGHT                                                                                                    |

# Additional editing features

Using the Report Format - Edit screen, you can also:

- Display a column in hexadecimal notation
- Specify a code table used to edit a column
- Remove columns from the report (or bring back columns that you have removed)
- Assign fixed column positions in your report

#### Using hexadecimal notation

When you see the sign (@) in a column value, means that invalid data has been retrieved from the database. To see the actual value of the bad data, you can display the column in hexadecimal form. Once you have done this, report the value of the column to your support staff.

To display a column in hexadecimal form, type any character under **Hex** next to that column:

| Normal Display | Hexadecimal Form |
|----------------|------------------|
| JOE@           | X'D1D6C5AC'      |

To change the column from hexadecimal format back to normal display, type a space under **hex** next to that column.

#### Editing with code tables

Code tables are tables of values that have been defined in the data dictionary. CA OLQ uses these tables to translate internal codes from the database into a more meaningful external expression of the data.

Here's how the Credit Rating code table looks in the dictionary:

| Encoded Value | Decoded Value |
|---------------|---------------|
| 01            | Credit O.K.   |
| 02            | Rejected      |
| 03            | Review        |
| etc.          | etc.          |

#### What to do

If your report contains a column of encoded values, you can tell CA OLQ to edit that column with a code table. Type the name of the appropriate code table under **Code Table** next to that column. You may also need to type a version number for that code table in the **Ver** entry. If you are unsure of the code table name (or version number) ask your support staff or database administrator (DBA).

#### **Built-in code tables for columns**

Some columns have code tables built into them. CA OLQ indicates these columns by displaying the following under **Code Table**:

```
**DICT**
```

If you want to use a different code table, you can type the name of the other code table over \*\*DICT\*\*.

If you don't want to use any code table, type spaces over \*\*DICT\*\*.

## Removing columns from your report

To remove a column from your report, type a space or the letter **d** (for delete) in front of that column. For example, to remove the PHONE and BONUS columns from your report, specify:

- X NAME
- X ID
- d PHONE
- X SALARY
- d BONUS

## Bringing a column back

To redisplay a column that you have removed, type any character (other than the letter d) in front of that column.

**Note:** You cannot redisplay computed columns. Once you have removed them from the report, they cannot be restored.

## Fixing columns in place

You can also use the display sequence field to fix one or more columns in position on the Display Report screen. A fixed column always remains on the screen when you scroll right or left.

For example, you can fix the display of EMP-ID so that it always displays at the left margin of your report, no matter how many times you page right or left.

| CA OLQ Release nn.n                                                                                                    |                                                                                         | *** Display Re<br>Page                                                                                              |                                                                                                    |
|----------------------------------------------------------------------------------------------------|-----------------------------------------------------------------------------------------|----------------------------------------------------------------------------------------------------|----------------------------------------------------------------------------------------------------|
| 104009 DISPLAY RIGHT to see<br>125000 Press the ENTER key<br>DEPA                                                                        |                                                                                         | ns<br>page of the report.                                                                                           |                                                                                                    |
| EMP-ID-0415 EMP-FIRST-NAM                                                                                                    | E-0415 NAME                                                                             | EMP-CITY-0415                                                                                                    | SS-NUMBER-0415                                                                                                    |
| 0030 HENRIETTA 0471 IAN 0471 THEMIS 0001 JUAN 0001 JOHN 0472 ROBBY 0069 JUNE 0100 EDWARD 0011 RUPERT 0067 MARIANNE 0106 DORIS 0101 BRIAN | HENDON VALIODIS PAPAZEUS GARCIA RUPEE WILDER BLOOMER HUTTON JENSON KIMBALL KING NICEMAN | WELLESLEY SOMERVILLE NORTHBORO BOSTON METHUEN SOUTHBORO LEXINGTON MELROSE MELROSE LITTLETON MELROSE MELROSE MELROSE | 011334444<br>022887770<br>022887770<br>013445656<br>013445656<br>038779010<br>039557818<br>011223333<br>022347891<br>022778878<br>067845516<br>033456110 |
| 1=HELP 3=QUIT 4=M                                                                                                    | - 1 -<br>ESSAGE 6=MENU                                                                  | 8=FWD 10=LEF                                                                                                    | T 11=RIGHT                                                                                                    |

The EMP-ID column always appears at the left margin of the report.

| 1                  | Release nn.n    |                            |         | *** Disp  | olay Report |            |
|--------------------|-----------------|----------------------------|---------|-----------|-------------|------------|
| -><br>125000 Press | the ENTER key t | o go to the nex            | kt page | of the i  | - 3 -       | Line 1     |
|                    | DEPART          | MENT/EMPLOYEE/6<br>mm/dd/y |         | ION REPOR | RT          |            |
| EMP-ID-0415        | START-YEAR-0415 | SALARY-GRADE-0             | 9420    | SALARY    | BONUS - PE  | RCENT-0420 |
| 0030               | 73              |                            | 93      | \$240,000 | .00         | .010       |
| 0471               | 78              |                            |         | \$100,000 |             | .010       |
| 0471               |                 |                            | 72      | \$90,000  |             | .010       |
| 0001               | . 75            |                            | 81      | \$80,000  | . 00        | .010       |
| 0001               | . 75            |                            | 72      | \$76,000  | . 00        | .010       |
| 0472               | 79              |                            | 81      | \$90,000  | . 00        | .010       |
| 0069               |                 |                            | 13      | \$15,000  |             | .004       |
| 0100               |                 |                            | 62      | \$44,000  |             | .007       |
| 0011               |                 |                            | 72      | \$82,000  |             | .010       |
| 0067               |                 |                            | 62      | \$45,000  |             | .007       |
| 0106               |                 |                            | 12      | \$14,500  |             | .004       |
| 0101               | . 80            |                            | 12      | \$14,000  | . 00        | .004       |
|                    |                 | - 1                        | -       |           |             |            |
| 1=HELP             | 3=QUIT 4=MES    | SAGE 6=MENU                | J 8     | =FWD      | 10=LEFT     | 11=RIGHT   |

On your report, fixed columns always appear first (before the regular numbered columns). If you have more than one fixed column, you can switch their positions by typing F1, F2, and so on.

# **Changing Your Column Relative Positions**

You can change how your columns are placed relative to one another by using the **Page columns spread** option on the Session Options screen.

| CA OLQ Re   | elease nn.n      |                                   | *** Session Optio                       | ns ***<br>1 of 2 |
|-------------|------------------|-----------------------------------|-----------------------------------------|------------------|
| -           | options to be ch | anged and press the               |                                         | 101 2            |
| Current in  | nterrupt count:  | 100 Curro                         | ent underline chara                     | cter:            |
| User optio  | ons:             | Page columns spr                  | ead: (L-Left,E-E                        | ven,M-Max,nn)    |
| Help        | Change<br>Option | Current option                    | Alternate option                        |                  |
|             |                  | -> Report Proces                  | sing Options <-                         |                  |
| -<br>-<br>- | -<br>-<br>-      | NOFiller<br>FULl<br>HEAder        | FILler<br>SPArse<br>NOHeader            |                  |
|             |                  | -> Column Proces                  | sing Options <-                         |                  |
| -<br>-<br>- | -<br>-<br>-      | OLQheader<br>PICture<br>CODetable | NOOlqheader<br>NOPIcture<br>NOCODetable |                  |
| 1=HELP      | 3=QUIT           | 4=MESSAGE                         | 6=MENU                                  | 8=FWD            |

# Even

To evenly distribute the space between your report columns, specify **E** (for even):

|                                           | Employee/Emposition Remm/dd/yy         | eport                                                                  |
|-------------------------------------------|----------------------------------------|------------------------------------------------------------------------|
| First<br>Name                             | Last<br>Name                           | Salary<br>Amount                                                       |
| DOUGLAS THEMIS HARRY DORIS BETH HENRIETTA | KAHALLY PAPAZEUS ARM KING CLOUD HENDON | 20000.00<br>100000.00<br>46000.00<br>14500.00<br>52750.00<br>240000.00 |

Left

To group your columns to the left of the page, specify **L** (for left):

|                                                          |                                                       | Employee/Emposit<br>mm/dd/yy                                           | ion Report |  |
|----------------------------------------------------------|-------------------------------------------------------|------------------------------------------------------------------------|------------|--|
| First<br>Name                                            | Last<br>Name                                          | Salary<br>Amount                                                       |            |  |
| DOUGLAS<br>THEMIS<br>HARRY<br>DORIS<br>BETH<br>HENRIETTA | KAHALLY<br>PAPAZEUS<br>ARM<br>KING<br>CLOUD<br>HENDON | 20000.00<br>100000.00<br>46000.00<br>14500.00<br>52750.00<br>240000.00 |            |  |

## Max

|                                                          | Employee/Emposition Rep                | ort                                                                    |
|----------------------------------------------------------|----------------------------------------|------------------------------------------------------------------------|
| First<br>Name                                            | Last<br>Name                           | Salary<br>Amount                                                       |
| DOUGLAS<br>THEMIS<br>HARRY<br>DORIS<br>BETH<br>HENRIETTA | KAHALLY PAPAZEUS ARM KING CLOUD HENDON | 20000.00<br>100000.00<br>46000.00<br>14500.00<br>52750.00<br>240000.00 |

# **Number of spaces**

To display a specific number of spaces between your report columns, specify that number. For example, if you specify a **4**, CA OLQ spaces the columns four spaces apart:

| Em                                                       | nployæ/Emposition<br>mm/dd/yy          | Report                                                                 |
|----------------------------------------------------------|----------------------------------------|------------------------------------------------------------------------|
| First<br>Name                                            | Last<br>Name                           | Salary<br>Amount                                                       |
| DOUGLAS<br>THEMIS<br>HARRY<br>DORIS<br>BETH<br>HENRIETTA | KAHALLY PAPAZEUS ARM KING CLOUD HENDON | 20000.00<br>100000.00<br>46000.00<br>14500.00<br>52750.00<br>240000.00 |

# **Changing Your Column Pictures**

In this example, you use the Report Format - Picture screen to change the format of data in your report columns.

```
CA OLQ Release nn.n
                                               *** Report Format - Picture ***
                                                                   1 of
137002 The command you have specified is invalid for this screen
                                       Disp
                                              Select Options or Alter
                                                                  Picture
                                       Seq
  DEPARTMENT
X DEPT-ID-0410
                                                             9999
                                         1
  EMPLOYEE
X EMP-LAST-NAME-0415
                                         2
                                                             X(15)
   EMPOSITION
X SALARY-AMOUNT-0420
                                         3
                                                             -ZZZZZ29.99
Compute:
                                                                    11=GROUP BY
 1=HELP
           3=QUIT
                     4=MESSAGE
                                  5=DISPLAY
                                               6=MENU
                                                         10=EDIT
```

## What is a picture?

A picture is a code that represents how the data in a column is displayed. You can format your column data by defining a picture for that column.

For example, when numeric data appears on the report, you create different pictures to display it in different ways:

```
With a dollar sign: $500 Or without: 500
With commas: 65,000 Or without: 65000
With leading zeros: 001229 Or without: 1229
You can also combine these formats:
$65,000 001,229
```

## How do you specify a picture?

To specify a column picture, use either of the following fields (but not both):

- Select Options—If you want a fast, easy way to format numeric data.
- Alter Picture If you require more complex formatting for your data.

#### **Select Options**

These three columns let you do basic formatting of numeric data. In most cases, these columns are all you need to define pictures for your report columns. You can choose one or more of these options:

- \$ displays a floating dollar sign
- , displays a comma between every three digits (left of the decimal)
- **0** displays leading zeros

### Alter picture

This option lets you format a column by changing its picture. To change a picture, type over the default value that appears in the **Alter Picture** entry. For example, suppose you have a column whose picture currently looks like this:

Alter Picture 9999.99

To display a fixed dollar sign in this column, you could change the picture to this:

Alter Picture \$9999.99

## Picture symbols

| Symbol | What it Does                                                       |
|--------|--------------------------------------------------------------------|
| Х      | Stands for a single alphanumeric character                         |
| A      | Stands for a single alphabetic character                           |
| 9      | Stands for a single numeric character                              |
| Z      | Stands for a numeric character and suppresses leading zeros        |
| \$     | Stands for a numeric character and displays a floating dollar sign |
|        | Displays the decimal point in that position                        |
|        |                                                                    |
| +      | Stands for a numeric character and displays + for positive values  |
| -      | Stands for a numeric character and displays - for negative values  |

| Symbol | What it Does                                                         |
|--------|----------------------------------------------------------------------|
| В      | Displays a blank character (a space) in that position                |
| *      | Requests check protection. Leading zeros are displayed as asterisks. |

# Examples

| If you want your column to look like | and the data is stored in the database as | then specify this picture |
|--------------------------------------|-------------------------------------------|---------------------------|
| 123400M                              | 123400M                                   | X(7)                      |
| 1 23400 M                            | 123400M                                   | XBXXXXXBX                 |
| JOHN                                 | JOHNSON                                   | A(4)                      |
| TWO WORDS                            | TWOWORDS                                  | A(3)BA(5)                 |
| 2350000                              | 2350000                                   | 9(7)                      |
| 2350000.00                           | 2350000                                   | 9(7).99                   |
| \$2,350,000.00                       | 2350000                                   | \$\$\$,\$\$\$,\$\$9.99    |
| 23/50/000                            | 2350000                                   | 99/99/999                 |
| 120                                  | 00120                                     | ZZZZZZ                    |
| +9876                                | 9876                                      | +++99                     |

# Step 1 - Modify a column picture

To add a leading dollar sign, select the \$ option for SALARY-AMOUNT-0420. To insert commas, select the , option for SALARY-AMOUNT-0420.

```
CA OLQ Release nn.n
                                             *** Report Format - Picture ***
                                                        Page
                                                                 1 of
137000 Specify pictures and press the ENTER key
                                            Select Options or Alter
                                                                Picture
                                     Seq
                                                      0
  DEPARTMENT
X DEPT-ID-0410
                                                           9999
                                       1
  EMPLOYEE
X EMP-LAST-NAME-0415
                                       2
                                                           X(15)
  EMPOSITION
X SALARY-AMOUNT-0420
                                       3
                                                           -ZZZZZZ9.99
Compute:
 1=HELP
          3=QUIT
                    4=MESSAGE
                                5=DISPLAY
                                             6=MENU
                                                       10=EDIT
                                                                  11=GROUP BY
```

# Step 2 - Display your report

| CA OLQ Release nn.     | n                                                     | ***            | Display Report<br>Page 1                                                | ***<br>Line 1 |  |
|------------------------|-------------------------------------------------------|----------------|-------------------------------------------------------------------------|---------------|--|
| 125000 Press the ENTER | key to go to the                                      | next page of t |                                                                         | LINE I        |  |
|                        | DEPARTMENT/EMPLOYEE/EMPOSITION REPORT<br>mm/dd/yy     |                |                                                                         |               |  |
| DEPT-ID-0410           | EMP-LAST-NAM                                          | E-0415 SA      | LARY-AMOUNT-04                                                          | 20            |  |
| 1000                   | FITZHUGH<br>JOHNSON<br>ORGRATZI<br>PEOPLES<br>BLOOMER |                | \$13,000.00<br>\$13,500.00<br>\$39,000.00<br>\$80,000.00<br>\$15,000.00 |               |  |
| 2555                   | HUTTON JENSON KIMBALL KING NICEMAN                    |                | \$44,000.00<br>\$82,000.00<br>\$45,000.00<br>\$14,500.00<br>\$14,000.00 |               |  |
| 3100                   | DOUGH<br>GALLWAY                                      | 1 -            | \$33,000.00<br>\$33,000.00                                              |               |  |
| 1=HELP 3=QUIT          |                                                       | MENU 8=FWD     | 10=LEFT                                                                 | 11=RIGHT      |  |

# **Changing Column Headers**

In this step, you use the Report Format - Header screen to:

- Change the text of the column headers that appear on the report
- Underline column headers

To get to the Report Format – Header screen, type **header** in the command line of any screen.

```
CA OLQ Release nn.n
                                               *** Report Format - Header ***
                                                 Page
                                                          1 of
134000 Specify column headers and press the ENTER key
 Underline character:
                                       Disp
                                                        Header
                                       Seq
   DEPARTMENT
 X DEPT-ID-0410
                                         1 DEPT-ID-0410
   EMPLOYEE
 X EMP-LAST-NAME-0415
                                         2 EMP-LAST-NAME-0415
   EMPOSITION
 X SALARY-AMOUNT-0420
                                         3 SALARY-AMOUNT-0420
 Compute:
 1=HELP
           3=QUIT
                     4=MESSAGE
                                  5=DISPLAY
                                               6=MENU
                                                         10=S0RT
                                                                    11=EDIT
```

#### Default column headers

When you build a report, CA OLQ automatically creates column headers for you. These default headers come from the names of the columns in the database or from CA OLQ headers defined in the dictionary.

# Changing the defaults

To change the default column headers, type over the text in the **Header** entry. You can change any or all of the headers in the report. Each header you type can be from 1 to 37 characters long.

#### Typing multiword headers

You can type headers that contain more than one word. To make a multiword header appear on a singleline, type quotes around it. Otherwise, each word of the header appears on a separateline of the report. For example:

#### Input:

Last Name "Last Name"

# Output:

| Last<br>Name | Last Name |
|--------------|-----------|
| Jones        | Jones     |
| Smith        | Smith     |
| Whipple      | Whipple   |

## **Session Options That Affect Report Headers:**

| Session Option | Function                                                                                                    |
|----------------|----------------------------------------------------------------------------------------------------|
| Header         | CA OLQ displays column headers on your report                                                                                |
| Noheader       | CA OLQ displays the report without headers (even if you've created new headers on the Report Format - Header screen)         |
| Olqheader      | CA OLQ uses any headers you've typed on the Report Format - Header screen (or that have been created in the data dictionary) |
| Noolqheader    | CA OLQ ignores your headers and uses the column names from the database as the headers on the report                         |

To get to the Session Options screen, type **options** on the command line and press [Enter].

## **Underlining column headers**

Underlining column headers can make them easier to read. CA OLQ uses the dash (-) character to draw these lines.

To change the underline character, type the character you want to use next to **Underline Character**. If you don't want underlining on your report, type a space here.

# Step 1 - Change your column headers

Change your column headers to make them more legible.

```
CA OLQ Release nn.n
                                                *** Report Format - Header ***
                                                           Page
                                                                    1 of
134000 Specify column headers and press the ENTER key
 Underline character:
                                        Disp
   DEPARTMENT
 X DEPT-ID-0410
                                         1 'Department Id'
   EMPLOYEE
 X EMP-LAST-NAME-0415
                                         2 Name
   EMPOSITION
 X SALARY-AMOUNT-0420
                                         3 Salary
 Compute:
 1=HELP
           3=QUIT
                     4=MESSAGE
                                  5=DISPLAY
                                                6=MENU
                                                          10=S0RT
                                                                     11<del>≡</del>DIT
```

# Step 2 - Display your report

| CA OLQ Release r            | *** Display Report ***                            | 1                                                                       |    |  |
|-----------------------------|---------------------------------------------------|-------------------------------------------------------------------------|----|--|
| -><br>125000 Press the ENTE | R key to go to the next                           | Page 1 Line page of the report.                                         | T  |  |
|                             | DEPARTMENT/EMPLOYEE/EMPOSITION REPORT<br>mm/dd/yy |                                                                         |    |  |
| DEPARTMENT                  | ID NAME                                           | SALARY                                                                  |    |  |
| 1000                        | FITZHUGH<br>JOHNSON<br>ORGRATZI                   | \$13,000.00<br>\$13,500.00<br>\$39,000.00                               |    |  |
| 2000                        | PEOPLES<br>BLOOMER<br>HUTTON<br>JENSON            | \$80,000.00<br>\$15,000.00<br>\$44,000.00<br>\$82,000.00                |    |  |
| 3100                        | KIMBALL<br>KING<br>NICEMAN<br>DOUGH<br>GALLWAY    | \$45,000.00<br>\$14,500.00<br>\$14,000.00<br>\$33,000.00<br>\$33,000.00 |    |  |
| 1=HELP 3=QUIT               | - 1 -<br>4=MESSAGE 6=MENU                         | 8=FWD 10=LEFT 11=RIGH                                                   | ΙΤ |  |

# Making Page Headers and Footers

This example shows you how to use the Page Header/Footer screen to:

- Specify page header or footer text
- Include variable values (for example, the report date)
- Specify the alignment of page header or footer elements (right-justified, left-justified, or centered)
- Skip lines before and after the page header or footer
- Put more than one heading element on a line

To get to the Page Header/Footer screen, type **page** in the command line and press [Enter].

```
*** Page Header/Footer ***
     CA OLQ Release nn.n
                                                                          1 0F
152000 Specify page header(s), footer(s) and press the ENTER key
  Format for $DATE: MM/DD/YY
  Use variables: $DATE, $TIME, $PAGE, $LINE, $USER...
Skip lines before heading: 0 Skip lines a
                                             Skip lines after heading: 1
                                                                              Align
 Line
        Page heading text
         DEPARTMENT/EMPLOYEE/EMPOSITION REPORT
                                                                              CENTER
 2
         $DATE
                                                                              CENTER
 3
                                                                              CENTER
 4
                                                                              CENTER
                                                                              CENTER
 Skip lines before footing: 1
                                             Skip lines after footing: 0
        Page footing text
                                                                              Align
 Line
                                                                              CENTER
         - $PAGE -
 2
                                                                              CENTER
 3
                                                                              CENTER
                                                                              CENTER
 4
                                                                              CENTER
 1=HELP
                  3=QUIT
                                    4=MESSAGE
                                                         5=DISPLAY
                                                                              6=MENU
```

#### Default page headers and footers

When you build a new report, CA OLQ automatically adds a standard page header and page footer to each page of the report. The page header includes the names of the tables or records used and the current date:

EMPLOYEE REPORT mm/dd/yy

The page footer displays the number of each report page:

- 1 -

**Note:** You specify page headers and footers in the same way. In this discussion, the examples will illustrate only page headers.

## Specifying text

To change the text in your header, type your text over the default text under **Page** heading text:

## Input:

| Line | Page heading text | Align  |
|------|-------------------|--------|
| 1    | Widget Inventory  | center |
| 2    | \$date            | center |
| 3    |                   | center |
| 4    |                   | center |
| 5    |                   | center |

## Output:

Widget Inventory mm/dd/yy

# Using variables

CA OLQ provides variables that you can include in your headers. These variables are placeholders for which CA OLQ substitutes real values (such as a page number).

| Variable | Description                                                    | Example  |
|----------|----------------------------------------------------------------|----------|
| \$DATE   | Displays the current date using the user-specified date format | 10/24/99 |
| \$EDATE  | Displays the current date (European format)                    | 24/10/99 |
| \$JDATE  | Displays the current date (Julian format)                      | 99297    |

| Variable | Description                                    | Example  |
|----------|------------------------------------------------|----------|
| \$TIME   | Displays the current time                      | 10:30:59 |
| \$PAGE   | Displays the current page number               | - 12 -   |
| \$USER   | Displays the user ID (of the report's creator) | JFK      |
| \$LINE   | Displays the current line number               | 33       |

## Changing text alignment

To change how your header is aligned, specify LEFT, RIGHT, or CENTER under Align:

- Left left-justifies the heading text.
- Right right-justifies the heading text.
- Center centers the heading text.

For example:

#### Input:

| Line | Page footing text          | Align  |
|------|----------------------------|--------|
| 1    | Agricultural Budget Report | right  |
| 2    | Central Region             | right  |
| 3    |                            | CENTER |
| 4    | Page \$page                | right  |
| 5    |                            | CENTER |

## Output:

Agricultural Budget Report Central Region

Page 22

## Leaving blank lines before your text

To add to the top margin of your report, enter a number next to **Skip lines before heading**. If you type 0, CA OLQ will leave no blank lines before it prints the page header. To leave one or more blank lines, type a number from 1 through 9.

# Leaving blank lines after your text

To provide space after your page header, enter a number next to **Skip Lines After Heading**. If you type 0, CA OLQ will leave no blanklines after it prints the page header.
To leave one or more blanklines, type a number from 1 through 9.

## Putting more than one text element on a line

To list more than one text element on a line, specify the same number in the **Line** entry for both elements. For example:

## Input:

| Line             | Page heading text                     | Align                               |
|------------------|---------------------------------------|-------------------------------------|
| 1<br>1<br>3<br>4 | Industrial Gizmos Inventory<br>\$date | CENTER<br>right<br>CENTER<br>CENTER |
| 5                |                                       | CENTER                              |

#### Output:

Industrial Gizmos Inventory 10/17/99

# Session Options That Affect Page Headers and Footers:

| Session Option | Function                                                                                                    |  |
|----------------|----------------------------------------------------------------------------------------------------|--|
| Header         | CA OLQ displays page headers on your report.                                                                                           |  |
| Noheader       | CA OLQ displays the report without page headers (even if you've created new headers on the Report Format - Page Header/Footer screen). |  |
| Olqheader      | CA OLQ uses any headers you've typed on the Report Format - Header screen (or that have been created in the data dictionary).          |  |
| Noolqheader    | CA OLQ ignores your headers and uses the column names from the database as the headers on the report.                                  |  |

To get to the Session Options screen, type **options** on the command line of any screen and press [Enter].

# Specifying the date

The **Format for \$DATE**: field displays the report date format. Valid date formats are listed in the following table.

# Specifying a Date Format on the Page Header/Footer Screen:

| Format | Explanation                                                                                                    | Example                       |
|--------|----------------------------------------------------------------------------------------------------|-------------------------------|
| MONTH  | Displays the full month name in uppercase.                                                                                                    | JANUARY                       |
| Month  | Displays the first letter of the month name in uppercase and the rest of the month name in lowercase.                                                                                                    | January                       |
| month  | Displays the full month name in lowercase.                                                                                                    | january                       |
| MON    | Displays the first three letters of the month name in uppercase.                                                                                                    | JAN                           |
| Mon    | Displays the first three letters of the month name. The first letter is uppercase; the last two letters are lowercase.                                                                                                    | Jan                           |
| mon    | Displays the first three letters of the month name in lowercase.                                                                                                    | jan                           |
| MM     | Displays a zero-significant numeric representation of the month. $ \\$                                                                                                    | January is represented as 01. |
| ZM     | Displays a zero-suppressed numeric representation of the month. $% \label{eq:continuous} % \begin{subarray}{ll} \end{subarray} % \begin{subarray}{ll} \end{subarray} % \begin{subarray}$ | January is represented as 1.  |
| DD     | Displays a zero-significant numeric representation of the day.                                                                                                    | The 3rd is represented as 03. |
| ZD     | Displays a zero-suppressed numeric representation of the month.                                                                                                    | The 3rd is represented as 3.  |
| YY     | Displays a two-digit representation of the year.                                                                                                    | 1999 is represented as 99.    |
| YYYY   | Displays a four-digit representation of the year.                                                                                                    | 1999 is represented as 1999.  |
| СС     | Displays a two-digit representation of the century.                                                                                                    | 20                            |

# Step 1 - Specify page headers and footers

Specify the text you want displayed at the top of each page of your report and the alignment that you prefer. Add **Created by** as part of your report footer. Include the **\$user** variable to display the user ID of the person who created the report.

```
CA OLQ Release nn.n
                                                  *** Page Header/Footer ***
                                                                    1 OF
                                                          Page
                                                                               1
152000 Specify page header(s), footer(s) and press the ENTER key
  Format for $DATE: MM/DD/YY
  Use variables: $DATE, $TIME, $PAGE, $LINE, $USER...
                                         Skip lines after heading: 1
  Skip lines before heading: 0
 Line
        Page heading text
                                                                        Align
        Salary Report For Central Division
                                                                        CENTER
 1
 2
        $DATE
                                                                        right
3
                                                                        CEÑTER
 4
                                                                        CENTER
5
                                                                        CENTER
                                         Skip lines after footing: 0
 Skip lines before footing: 1
        Page footing text
                                                                        Align
Line
1
2
        - ŠPAGE
                                                                        CENTER
                                                                    left
        Created by: $user
3
                                                                        CENTER
4
                                                                        CENTER
5
                                                                        CENTER
 1=HELP
                 3=QUIT
                                                     5=DISPLAY
                                 4=MESSAGE
                                                                        6=MENU
```

# Step 2 - Display your report

| CA OLQ Release n                   | n.n            | *** Dis            | *** Display Report *** Page 1 Line 1 |                          |             |  |  |  |  |
|------------------------------------|----------------|--------------------|--------------------------------------|--------------------------|-------------|--|--|--|--|
| 125000 Press the ENTE              | R key to go to | the next p         | page of the                          |                          | r riue i    |  |  |  |  |
| SALARY REPORT FOR CENTRAL DIVISION |                |                    |                                      |                          |             |  |  |  |  |
|                                    |                |                    |                                      | 07/29/99                 |             |  |  |  |  |
| DEPARTMENT                         | ID             | NAME               | SALARY                               |                          |             |  |  |  |  |
| 1000                               | FI             | rzhugh             |                                      | \$13,000.0               | 00          |  |  |  |  |
|                                    |                | JOHNSON            |                                      |                          | \$13,500.00 |  |  |  |  |
|                                    |                | Gratzi<br>Oples    |                                      | \$39,000.6<br>\$80,000.6 |             |  |  |  |  |
| 2000                               |                | OMER               |                                      | \$15,000.6               |             |  |  |  |  |
|                                    |                | HUTTON \$44,000.00 |                                      |                          |             |  |  |  |  |
|                                    |                | NSON<br>MBALI      |                                      | \$82,000.6<br>\$45,000.6 |             |  |  |  |  |
|                                    | KII            | :                  |                                      | \$45,000.6               |             |  |  |  |  |
|                                    |                | EMAN               |                                      | \$14,000.00              |             |  |  |  |  |
| 3100                               | DOU            | JGH                |                                      | \$33,000.0               | 00          |  |  |  |  |
| CDEATED DV-DMC                     |                | - 1 -              |                                      |                          |             |  |  |  |  |
| CREATED BY:RMG<br>1=HELP 3=QUIT    | 4=MESSAGE      | 6=MENU             | 8=FWD                                | 10=LEFT                  | 11=RIGHT    |  |  |  |  |

# Chapter 7: How to Create Report Totals and Subtotals

This section contains the following topics:

What's In This Chapter (see page 111)

Key terms (see page 111)

A Quick Example: Creating a Subtotal (see page 113)

A Step-By-Step Example: Creating a Report With Subtotals (see page 123)

**Creating Your Report** (see page 124)

Sorting Your Report Rows (see page 128)

Creating Groups and Specifying Subtotals (see page 128)

**Creating Report Totals** (see page 132)

Creating Levels of Nested Subtotals (see page 135)

# What's In This Chapter

This chapter shows you how to create report subtotals. The discussion is broken up into the following parts:

- A list of key terms used to describe report groups and subtotals
- A quick example of how to use CA OLQ to create subtotals
- A step-by-step example that walks you through the process of creating a report containing subtotals

# Key terms

Here are a few terms used to discuss report subtotals and totals:

### Aggregate function

A function that performs a predefined operation on a group of report rows. You can apply aggregate functions to report groups. Examples of aggregate functions are: average, high value, low value, count, and total.

#### **Built-in function**

A function that performs a predefined string, arithmetic, date/time, or trigonometric calculation on your report rows. You can apply built-in functions to report groups by including them in a COMPUTE statement. Examples of built-in functions are: gregorian date, cosine, and square root.

#### **COMPUTE** statement

A CA OLQ syntax statement used to perform calculations in the menu facility. You can apply the COMPUTE statement to report groups. Any time you specify a built-in or aggregate function, CA OLQ creates a COMPUTE statement. You can also specify your own COMPUTE statements.

#### Group by all

A report total including all rows in your report. Group by all means the same thing as report total.

#### **Group field**

A report column whose value is used to divide your report rows into groups. For example, you could list all of the company's employees grouped according to which department they work in. In this case, DEPARTMENT-NAME is the group field.

### Report group

A set of report rows where each row contains the same value of the group field. For example, the personnel department is a report group with DEPARTMENT NAME as the group field. Each row in this group contains PERSONNEL in the DEPARTMENT NAME field.

#### Report subtotal

A computation applied to a report group. For example, if you grouped your employees by department, you can create report subtotals that apply to that group, computing the average salary in each department.

#### Report total

A computation that includes all of the rows in your report. For example, you can compute the total sales revenue earned by all of your employees. Note that a report total does not have to be a sum. It can also be an average, a counter, a high value, or a low value.

# A Quick Example: Creating a Subtotal

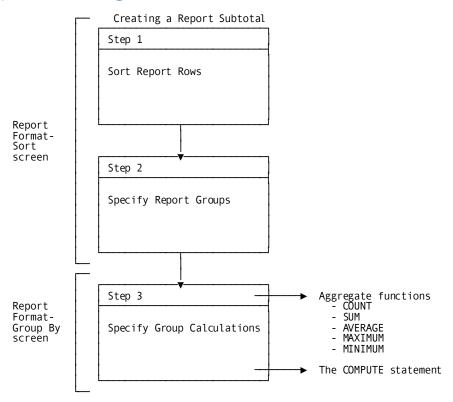

## **Creating a Report Containing Subtotals:**

### The Boston Marathon

Suppose you were put in charge of keeping statistics for the Boston Marathon. The marathon database lists information on each of the 7,000 runners, including their name, country, time, sex, etc..

This is what your report looks like when you start out:

|            |   | MARATHON<br>dd/yy |         |
|------------|---|-------------------|---------|
| LAST NAME  |   | FINISH TIME       | COUNTRY |
| GUERRIERI  | М | 2:19:30           | ITALY   |
| PARSONS    | М | 3:00:04           | USA     |
| VANDER WYK | F | 2:54:12           | BELGIUM |
| BJORNSEN   | F | 2:59:12           | SWEDEN  |
| BARBAD0    | М | 2:40:12           | ITALY   |
| KEEFE      | М | 2:40:19           | USA     |
| KLEIN      | F | 3:09:23           | USA     |
| YAMADA     | M | 2:30:41           | JAPAN   |
| MARTIN     | M | 3:10:29           | FRANCE  |
| FRECETTE   | F | 3:10:01           | BELGIUM |
| FUCCI      | F | 3:40:37           | ITALY   |
| BENOTTI    | F | 3:12:42           | ITALY   |

### What you're looking for

You want to create a subtotal that lists the time of the fastest female runner from each country. A portion of your report (one subtotal) would look something like this:

| LAST NAM | 1E SEX | ( | COUNTRY | FINISH TIME        |
|----------|--------|---|---------|--------------------|
| VANDER W | ′K F   | В | ELGIUM  | 2:54:12            |
| FRECETTE | F      | В | ELGIUM  | 3:10:01            |
| HELFGOTT | F      | В | ELGIUM  | 3:24:31            |
|          |        |   |         |                    |
|          |        |   |         | FASTEST IN BELGIUM |

## What To Do

You need to perform three steps to create this subtotal:

- On the Report Format Sort screen:
  - **Step 1** Sort your report rows.
  - **Step 2** Create report groups.
- On the Report Format Group By screen:
  - **Step 3** Specify your group calculations.

## The Report Format - Sort screen

## Step 1 - Sort your report rows

You specify how you want to sort your report rows on the Report Format - Sort screen. Your Report Format - Sort screen looks like this:

| CA OLQ Release nn.n<br>-><br>133000 Specify sort or group by request a | and press        | Pa               | ge 1           | : - Sort ***<br>. of 1 |
|------------------------------------------------------------------------|------------------|------------------|----------------|------------------------|
| OLO-EXAMPLE                                                            | Disp<br>Seq      | Sort<br>Priority | Order<br>(A/D) | Group By<br>Level #    |
| X LAST-NAME X COUNTRY X FINISH-TIME X SEX                              | 1<br>6<br>5<br>4 | 2<br>3<br>1      | a<br>a<br>a    | -<br>-<br>-            |
|                                                                        |                  |                  |                |                        |
| Display lines: Detail X and,<br>Compute:                               | or Summ          | ary X            | Group b        | oy all _               |
| 1=HELP 3=QUIT 4=MESSAGE 5                                              | 5=DISPLAY        | 6=MEN            | U 1            | .1=HEADER              |

**Sort Priority** is used to specify the sort level. **Order (A/D)** is used to specify the sort order (ascending or descending).

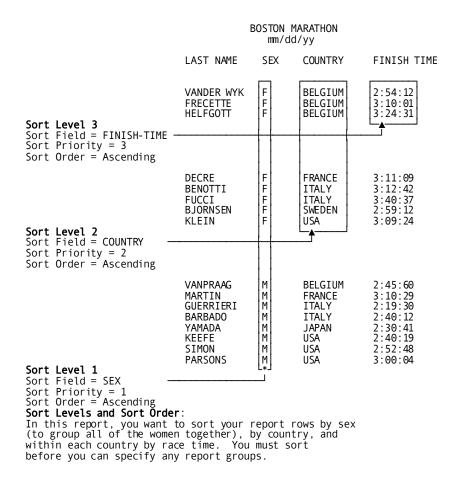

| If You Do Sort First               |             |                               |                                                    |  |  |  |  |
|------------------------------------|-------------|-------------------------------|----------------------------------------------------|--|--|--|--|
| Your report                        | accura      | tely reflect                  | ts the fastest time for each country.              |  |  |  |  |
| BOSTON MARATHON<br>mm/dd/yy        |             |                               |                                                    |  |  |  |  |
| LAST NAME                          | SEX         | COUNTRY                       | FINISH TIME                                        |  |  |  |  |
| VANDER WYK<br>FRECETTE<br>HELFGOTT | F<br>F<br>F | BELGIUM<br>BELGIUM<br>BELGIUM | 2:54:12<br>3:10:01<br>3:24:31                      |  |  |  |  |
| DECRE                              | F           | FRANCE                        | FASTEST FROM BELGIUM :2:54:12<br>3:11:09           |  |  |  |  |
| BENOTTI<br>FUCCI                   | F<br>F      | ITALY<br>ITALY                | FASTEST FROM FRANCE :3:11:09<br>3:12:42<br>3:40:37 |  |  |  |  |
| BJORNSEN                           | F           | SWEDEN                        | FASTEST FROM ITALY :3:12:42<br>2:59:12             |  |  |  |  |
| KLEIN                              | F           | USA                           | FASTEST FROM SWEDEN :2:59:12<br>3:09:24            |  |  |  |  |
|                                    |             |                               | FASTEST FROM USA :3:09:24                          |  |  |  |  |

#### If You Don't Sort First

If you sort by SEX, but forget to sort by COUNTRY, CA OLQ creates a group whenever it encounters a change in the COUNTRY column. This causes inaccurate results when you try to calculate the fastest time for each country.

|                  | В      | OSTON MARATH<br>mm/dd/yy | ON                              | •        |
|------------------|--------|--------------------------|---------------------------------|----------|
| LAST NAME        | SEX    | COUNTRY                  | FINISH TIME                     |          |
| BENOTTI<br>FUCCI | F<br>F | ITALY<br>ITALY           | 3:12:42<br>3:40:37              |          |
| VANDER WYK       | F      | BELGIUM                  | FASTEST FROM ITALY<br>2:54:12   | :3:12:42 |
| BJORNSEN         | F      | SWEDEN                   | FASTEST FROM BELGIUM<br>2:59:12 | :2:54:12 |
| FRECETTE         | F      | BELGIUM                  | FASTEST FROM SWEDEN 3:10:01     | :2:59:12 |
| KLEIN            | F      | USA                      | FASTEST FROM BELGIUM<br>3:09:24 | :3:10:01 |
| DECRE            | F      | FRANCE                   | FASTEST FROM USA<br>3:11:09     | :3:09:24 |
| HELFGOTT         | F      | BELGIUM                  | FASTEST FROM FRANCE 3:24:31     | :3:11:09 |
|                  |        |                          | FASTEST FROM BELGIUM            | :3:24:31 |

Why You Have to Sort First: CA OLQ groups data by looking for a change in the value of the group field (COUNTRY). If the data is not sorted in order by the group field, the changes can occur at random and produce subtotals other than the ones you intended.

## **Step 2 - Create report groups**

You also specify your group levels on the Report Format - Sort screen. Your Report Format - Sort screen looks like this:

| CA OLQ Release nn.n -> 133000 Specify sort or group by request a |                  | Page   |             |                     |
|------------------------------------------------------------------|------------------|--------|-------------|---------------------|
|                                                                  | Disp             |        | Order       | Group By<br>Level # |
| CA OLQ-EXAMPLE X LAST-NAME X COUNTRY X FINISH-TIME               | 1<br>6<br>5<br>4 |        | _<br>a<br>a |                     |
| X SEX                                                            | 4                | 1      | а           | 1                   |
|                                                                  |                  |        |             |                     |
| Display lines: Detail X and/                                     | or Summary       | х      | Group by a  | ıı _                |
| ·                                                                | =DISPLAY         | 6=MENU | 11=H        | IEADER              |

**Group By Level#** is used to specify group levels.

# BOSTON MARATHON mm/dd/yy

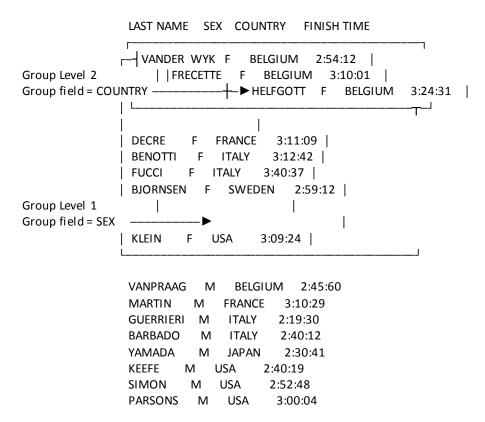

**Group Levels**: This report is grouped at two levels: by SEX (level 1) and by COUNTRY (level 2).

## The Report Format - Group By screen

You specify your group calculations on the Report Format - Group By screen. The Report Format - Group By screen looks like this:

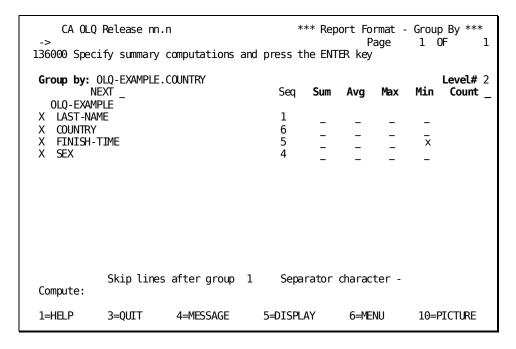

**Group by** displays the current group field. **Level#** displays the current group level. **Sum, Avg, Max, Min,** and **Count** are mathematical functions that you can apply to any report column. These functions apply to the extent of the current group level.

## Step 3 - Specify your group calculations

To find the fastest time for women from each country, you need to compute the lowest race score in each country's group. You specify this calculation by selecting the **Min** (minimum) function in the row across from FINISH TIME. CA OLQ automatically calculates which woman in each country has the fastest time, and lists each group's top time

|                        |                           | BOSTON MARATHON<br>4/21/99         |             |                               |                               |  |  |
|------------------------|---------------------------|------------------------------------|-------------|-------------------------------|-------------------------------|--|--|
|                        |                           | LAST NAME                          | SEX         | COUNTRY                       | FINISH TIME                   |  |  |
| Group Calcu            | lation                    | VANDER WYK<br>FRECETTE<br>HELFGOTT | F<br>F<br>F | BELGIUM<br>BELGIUM<br>BELGIUM | 2:54:12<br>3:10:01<br>3:24:31 |  |  |
| (subgroup) Group Level | = 2<br>up Field = COUNTRY | <b>&gt;</b> [F/                    | ASTEST      | FROM BELGIUM                  | :2:54:12                      |  |  |
| Aggregate Fu           | unction = MIN             | DECRE                              | F           | FRANCE                        | 3:11:09                       |  |  |
| M FRANCE               | :3:11:09                  |                                    |             |                               | FASTEST FRO                   |  |  |
| II FRANCE              | .3.11.09                  | BENOTTI<br>FUCCI                   | F<br>F      | ITALY<br>ITALY                | 3:12:42<br>3:40:37            |  |  |
| M ITALY                | :3:12:42                  |                                    |             |                               | FASTEST FRO                   |  |  |
| II IIALI               | . 3 . 12 . 42             | BJORNSEN                           | F           | SWEDEN                        | 2:59:12                       |  |  |
| M SWEDEN               | :2:59:12                  |                                    |             |                               | FASTEST FRO                   |  |  |
| II SMEDEN              | . 2 . 39 . 12             | KLEIN                              | F           | USA                           | 3:09:24                       |  |  |
| M USA                  | :3:09:24                  |                                    |             |                               | FASTEST FRO                   |  |  |

**Group Calculations**: This report uses the MIN (minimum) aggregate function to calculate the lowest time in each country's group.

When you're done, your report looks like this:

|                                    |             | BO                            | STON MARATHON<br>05/19/99                           |          |
|------------------------------------|-------------|-------------------------------|-----------------------------------------------------|----------|
| LAST NAME                          | SEX         | COUNTRY                       | FINISH TIME                                         |          |
| VANDER WYK<br>FRECETTE<br>HELFGOTT | F<br>F<br>F | BELGIUM<br>BELGIUM<br>BELGIUM | 2:54:12<br>3:10:01<br>3:24:31<br>FASTEST IN BELGIUM |          |
| DECRE                              | F           | FRANCE                        | 3:11:09<br>FASTEST IN FRANCE                        | :3:11:09 |
| BENOTTI<br>FUCCI                   | F<br>F      | ITALY<br>ITALY                | 3:12:42<br>3:40:37<br>                              | :3:12:42 |
| BJORNSEN                           | F           | SWEDEN                        | 2:59:12<br><br>FASTEST IN SWEDEN                    | :2:59:12 |
| KLEIN                              | F           | USA                           | 3:09:23<br>FASTEST IN USA                           | :3:09:23 |

## **Aggregate functions**

CA OLQ provides five predefined calculations that you can apply to your report groups. These calculations are called **aggregate functions**. They are:

- Count counts the number of rows in the report group.
- **Total** adds up occurrences of numeric columns in the report group.
- Average finds the average of the specified column in the report group.
- **Maximum** finds the highest value of the specified column in the report group.
- **Minimum** finds the lowest value of the specified column in the report group.

## How to use aggregate functions

Aggregate functions are listed on the Report Format - Group By screen. To use them:

- 1. Make sure that the current group field is the one you want. The current group field is listed in the **Group by** field.
- 2. Select an aggregate function corresponding to the appropriate report column.

# A Step-By-Step Example: Creating a Report With Subtotals

In the rest of this chapter, you will create a series of reports that contain subtotals. Each report uses an additional CAOLQ grouping feature to enhance the original report.

#### You will first:

1. Create the original report, using the EMPLOYEE data table.

Your enhancements will then:

- 2. **Sort** the rows of the report.
- 3. Specify **report groups**, arranging the employees according to which department they work in.
- 4. Compute a report subtotal, finding the average salary of each department.
- 5. Compute a **report total**, finding the total amount of money paid in employee salaries.
- Create nested subtotals, listing the number of employees working on each project within each department.

This is how your final report looks after you have added all of the grouping enhancements:

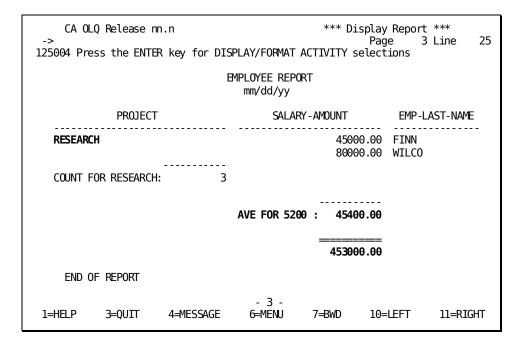

Report rows are sorted by DEPT-ID, PROJECT, and SALARY-AMOUNT. Within each department, employees are grouped by which project they work on. The average salary for each department is listed. The total amount paid in employee salaries is listed at the bottom of the report.

# **Creating Your Report**

## Step 1 - Set your session options

Specify **N**. In this example, you will use ASF tables. Change the **Full/Sparse** option to Sparse. This option makes reports containing groups easier to read.

```
*** Session Options ***
     CA OLQ Release nn.n
                                                              Page
                                                                        1 of
                                                                                 2
141000 Select options to be changed and press the ENTER key
    Current interrupt count: 100
Access IDMS SQL tables: N (Y/N)
                                   100
                                               Current underline character: -
                                               Current SQL NULL data value: .
                                  Page columns spread: E (L-Left, E-Even, M-Max, nn)
    User options:
                   Change
        Help
                   Option
                                  Current option
                                                     Alternate option
                                  -> Report Processing Options <-
                                    NOFiller
                                                       FILler
                     x
                                    FULl
                                                       SPArse
                                                       N0Header
                                    HEAder
                                  -> Column Processing Options <-
                                                       N00lqheader
                                    OLQheader
                                    PICture
                                                       NOPIcture
                                                       NOCODetable
                                    CODetable
 1=HELP
                   3=QUIT
                                     4=MESSAGE
                                                           6=MENU
                                                                             8=FWD
```

## Step 2 - Select your table

Specify **SELECT**. Select the EMPLOYEE data table.

```
CA OLQ Release nn.n
                                                        *** Data Table Processing ***
                                                                 Page
                                                                           1 of
138000 Select function, data table(s) and press the ENTER key
    Owner: DOC1
 Catalog: ASFDICT Function: s Select
                             Location:
                                          _ Create
                                                                    _ Delete
             _ Add
                                         _ Replace
 Enter table:
 -or-
 Select table
_ ACCOUNTING
_ BUDGET
_ DEPARTMENT
   EMP-TABLE
 s EMPLOYEE
   EMPLOYEE TABLE
   EMPLOYEE-DATA
   JOB SALARIES
_ JOB SALARIES
_ MELROSE EMPLOYEES
OLQ EXAMPLE
PERSONNEL
 Ī=HELP
                                       4=MESSAGE
                    3=QUIT
                                                              6=MENU
                                                                                 8=FWD
```

## Step 3 - Select columns

Select EMP-LAST-NAME, DEPT-ID, SALARY-AMOUNT, and PROJECT.

```
CA OLQ Release nn.n
                                                       *** Column Select ***
                                                                          1 of
                                                                                    1
                                                                Page
124000 Select columns, specify selection criteria and press the ENTER key
Columns Currently Selected:

EMPLOYEE

03 EMP-ID

s 03 EMP-LAST-NAME
                                            Selection Criteria
                                                                     Distinct N Y/N
03 EMP-FIRST-NAME
O3 START-YEAR
O3 DEPT-HEAD-ID
s 03 DEPT-ID
 s 03 SALARY-AMOUNT
 s 03 PROJECT
 _ 03 OFFICE-CODE
 Additional selection criteria:
                                     Proceed to Selection Criteria Screen? N Y/N
                  3=QUIT
 1=HELP
                                                         6=MENU
                                                                           PA2=REFRESH
                                    4=MESSAGE
```

## Step 4 - Retrieve your data

Depending on how high the interrupt count at your site is set, CA OLQ may bypass the Retrieval Interrupted screen and proceed directly to the Retrieval Completed screen.

```
*** Retrieval Completed ***
     CA OLQ Release nn.n
130000 Select activity and press the ENTER key
Number of whole rows. . . . . . .
                                            11 Total displayable cols .
                                                                                20
Total number of records read. . . .
                                            11 Formatted line length. .
                                                                               372
Total number of records selected. .
                                            11
Number of data errors . . . . . .
                                              0
     Select
                                                               Command/
                ---> Display/Format Activity <---
     Option
                                                              Screen Name
       Χ
                Display report
                                                             DISplay
                Save report
                                                              SAVe
                Choose the sort sequence of report
                                                              S0Rt
                                                             HEAder
                Change column headers
                Change page header and footer
                                                              PAGe HEAder
                Change display format of data ($,commas) Format columns (Alignment, sparse)
                                                             PICture
                                                              EDIt
                                                             GROup BY
                Specify summary computations (Totals)
                Send the report to a printer
                                                              PRInt
 1=HELP
                         3=QUIT
                                                 4=MESSAGE
                                                                            6=MENU
```

## Step 5 - Display your report

At this point, the data in your report is listed in the order in which it has been retrieved from the database.

| 1 *                                                        | CA OLQ Release nn.n *** Display Report ***  1 * Page 1 Line 1 125004 Press the ENTER key for DISPLAY/FORMAT ACTIVITY selections |                                                              |                                                                                        |                                                                              |                                                                                |  |  |  |  |  |  |
|------------------------------------------------------------|----------------------------------------------------------------------------------------------------|--------------------------------------------------------------|----------------------------------------------------------------------------------------|------------------------------------------------------------------------------|--------------------------------------------------------------------------------|--|--|--|--|--|--|
|                                                            | EMPLOYEE REPORT<br>mm/dd/yy                                                                                                    |                                                              |                                                                                        |                                                                              |                                                                                |  |  |  |  |  |  |
| B                                                          | MP-LAST-NAME                                                                                                    | DEPT-ID                                                      | SALARY-AMOL                                                                            | JNT PI                                                                       | ROJECT                                                                         |  |  |  |  |  |  |
| MCI<br>PE<br>JAC<br>FII<br>WII<br>TII<br>KAC<br>ZEI<br>CLC | GELO<br>DOUGALL<br>NMAN<br>CKSON<br>NN<br>LCO<br>ME                                                                             | 4000<br>4000<br>4000<br>4000<br>4000<br>5200<br>5200<br>5200 | 80000<br>18000<br>18000<br>39000<br>34000<br>45000<br>80000<br>31000<br>37000<br>38000 | .00 PI<br>.00 PI<br>.00 PI<br>.00 PI<br>.00 RI<br>.00 RI<br>.00 RI<br>.00 EI | ESTING LANNING LANNING LANNING LANNING ESEARCH ESEARCH VALUATE VALUATE VALUATE |  |  |  |  |  |  |
| 1=HELP                                                     | 3=QUIT                                                                                                    | - :<br>4=MESSAGE                                             | L -<br>6=MENU                                                                          | 10⊨LEFT                                                                      | 11=RIGHT                                                                       |  |  |  |  |  |  |

# **Sorting Your Report Rows**

In this step, you sort the rows of the report on three different levels:

- By DEPT-ID
- Within each department group, by PROJECT
- Within each project group, by EMP-LAST-NAME

# **Creating Groups and Specifying Subtotals**

In this step, you find the average salary of each department by specifying DEPT-ID as a group field and applying a calculation to that group. To do this:

- 1. **Sort** the rows of your report by department. You just did this in the last step of this example.
- 2. **Group** the employees according to which department they work in.
- 3. **Calculate** the average salary amount for that group.

## Step 1 - Specify your group level

In this step, you calculate the average salary in each department.

Start on the Report Format - Sort screen. To get there, type SORT in the command line.

Specify that you want to group your employees by department by entering a 1 next to **Group By Level#**. Specifying 1 means that DEPT-ID is the highest level group field. You may later create subgroups within each department.

| CA OLQ Release nn.n                                 |                  | Pag              | je             | at - Sort ***<br>1 of 1 |
|-----------------------------------------------------|------------------|------------------|----------------|-------------------------|
| 133000 Specify sort or group by request a           | ind press th     | ne ENTER k       | key            |                         |
| EMPLOYEE                                            | Disp<br>Seq F    | Sort<br>Priority | Order<br>(A/D) | Group By<br>Level #     |
| X EMP-LAST-NAME X DEPT-ID X SALARY-AMOUNT X PROJECT | 4<br>1<br>3<br>2 | 1<br>3<br>2      | Ā<br>A<br>A    | ī<br>-<br>-             |
|                                                     |                  |                  |                |                         |
|                                                     |                  |                  |                |                         |
| Display lines: Detail X and/Compute:                | or Summary       | уХ               | Group          | by all _                |
| 1=HELP 3=QUIT 4=MESSAGE 5                           | =DISPLAY         | 6=MENU           | J              | 11=HEADER               |

# Step 2 - Specify your subtotal

**Group by** displays EMPLOYEE.DEPT-ID as the current group field. **Level#** displays 1 as the current group level. Use **Avg** to specify that you want CA OLQ to compute the average salary for each department.

| ->                 | Release nn<br>ify summary | .n<br>computations a       | ınd p |                         |                    | P                         | rmat -<br>age      | Group<br>1 0       | By ***<br>F            | *<br>1 |
|--------------------|---------------------------|----------------------------|-------|-------------------------|--------------------|---------------------------|--------------------|--------------------|------------------------|--------|
|                    | EMPLOYEE.DE T-NAME        | •                          |       | Seq<br>4<br>1<br>3<br>2 | Sum<br>-<br>-<br>- | Avg<br>-<br><b>x</b><br>- | Max<br>-<br>-<br>- | Min<br>-<br>-<br>- | <b>Level#</b><br>Count |        |
| Compute:<br>1=HELP | Skip line<br>3=QUIT       | s after group<br>4=MESSAGE |       | Separ<br>5=DISPL#       |                    | charac<br>6=ME            |                    | 10=P               | ICTURE                 |        |

 $\mbox{\it CA}$  OLQ generates this COMPUTE statement to calculate the average salary for each department.

| CA OLQ Release nn.n<br>-><br>133000 Specify sort or group by request                                                                       | and press        | Pa               | ge 1        | : - Sort ***<br>. of 1 |
|----------------------------------------------------------------------------------------------------|------------------|------------------|-------------|------------------------|
| EMPLOYEE                                                                                                    | Disp<br>Seq      | Sort<br>Priority |             | Group By<br>Level #    |
| X EMP-LAST-NAME X DEPT-ID X SALARY-AMOUNT X PROJECT  COMPUTE FIELDS: X 'EMPLOYEE.SALARY-AMOUNT-AVE-2'=AVE(EMPLOYEE.SALARY-AMOUNT) GROUP BY | 4<br>1<br>3<br>2 | 1<br>3<br>2      | Ā<br>A<br>A | ī<br>-<br>-            |
| EMPLOYEE.DEPT-ID LEVEL 1                                                                                                    |                  |                  |             |                        |
| Display lines: Detail X and Compute:                                                                                                    | d/or Summ        | ary X            | Group b     | y all _                |
| 1=HELP 3=QUIT 4=MESSAGE                                                                                                    | 5=DISPLAY        | 6=ME\            | U 1         | 1=HEADER               |

# Step 3 - Display your report

 ${\sf CA\ OLQ\ displays\ the\ average\ salary\ for\ each\ department.}$ 

| •                  | CA OLQ Release nn.n         |               |                 |                                  | isplay Repor                |          |  |
|--------------------|-----------------------------|---------------|-----------------|----------------------------------|-----------------------------|----------|--|
| -><br>125000 Press | s the ENTE                  | R key to go t | the next        | page of the                      | Page<br>e report.           | I LINE I |  |
|                    | EMPLOYEE REPORT<br>mm/dd/yy |               |                 |                                  |                             |          |  |
| DEPT-II            | ) PROJE                     | ECT :         | SALARY-AMO      | UNT                              | EMP-LAST-                   | NAME     |  |
| 4000               | EVALU<br>PLANN              | –             |                 | 37000.00<br>18000.00             | ZEDI<br>MCDOUGALL<br>ANGELO |          |  |
|                    | TESTI                       | NG            |                 | 34000.00<br>39000.00<br>80000.00 | PENMAN                      |          |  |
|                    |                             | AVE FO        | R 4000 :        | 37666.66                         |                             |          |  |
| 5200               | EVALU<br>RESEA              |               |                 | 31000.00<br>38000.00<br>33000.00 |                             |          |  |
| 1=HELP             | 3=QUIT                      | 4=MESSAGE     | - 1 -<br>6≒MENU | 8=FWD                            | 10=LEFT                     | 11=RIGHT |  |

# **Creating Report Totals**

In this step, you find the total amount of money paid in employee salaries. Because this sum includes **all** of the rows in the report, you use the **Group by all** field.

# **Step 1** - **Specify your group level**

Start on the Report Format - Sort screen. To get there, type SORT in the command line.

Select **Group by all** to include all of the rows in your report in a group computation.

| CA OLQ Release nn.n                                                                                                    |                  |                  |             | t - Sort ***<br>1 of 1 |  |
|----------------------------------------------------------------------------------------------------|------------------|------------------|-------------|------------------------|--|
| 133000 Specify sort or group by request                                                                                            | and press        | the ENTER        | key         |                        |  |
|                                                                                                    | Disp<br>Seq      | Sort<br>Priority |             | Group By<br>Level #    |  |
| EMPLOYEE  X EMP-LAST-NAME  X DEPT-ID  X SALARY-AMOUNT  X PROJECT                                                                   | 4<br>1<br>3<br>2 | 1<br>3<br>2      | Ā<br>A<br>A | ī<br>-                 |  |
| X PROJECT 2 2 A  COMPUTE FIELDS: X 'EMPLOYEE.SALARY-AMOUNT-AVE-2'=AVE(E  MPLOYEE.SALARY-AMOUNT) GROUP BY  EMPLOYEE.DEPT-ID LEVEL 1 |                  |                  |             |                        |  |
| Display lines: Detail X and Compute:                                                                                               | l/or Summ        | ary X            | Group       | by all <b>x</b>        |  |
| ·                                                                                                    | 5=DISPLAY        | 6=MEN            | U           | 11=HEADER              |  |

# Step 2 - Specify your report total

**Group by** shows you that you are including all of the rows in the report in your computation. Specify that you want to know the sum of all the employee salaries in the report. Use **Seq** to specify the column under which you want the computed field displayed.

| CA OLQ Release nn.n                                                                                              | *** Report Format - G<br>Page | iroup By ***<br>1 OF 1 |
|----------------------------------------------------------------------------------------------------|-------------------------------|------------------------|
| 136000 Specify summary computations and                                                                          | press the ENTER key           |                        |
| Group by: ALL                                                                                                    | Seq Sum Avg Max M             | Level#<br>Min Count _  |
| EMPLOYEE  X EMP-LAST-NAME  X DEPT-ID  X SALARY-AMOUNT  X PROJECT                                                 | 4                             | -<br>-<br>-            |
| COMPUTE FIELDS:  X 'EMPLOYEE.SALARY-AMOUNT-AVE-2'=AVE(E MPLOYEE.SALARY-AMOUNT) GROUP BY EMPLOYEE.DEPT-ID LEVEL 1 | 3                             |                        |
| Skip lines after group 1 Compute:                                                                                | Separator character =         |                        |
| 1=HELP 3=QUIT 4=MESSAGE                                                                                          | 5=DISPLAY 6=MENU              | 10=PICTURE             |

 ${\it CA\ OLQ\ generates\ this\ COMPUTE\ statement\ to\ calculate\ the\ report\ total.}$ 

| ->                      | Release nn.r                                                                                                    |              |            |                     | Page :             | t - Sort ***<br>1 of 1 |  |
|-------------------------|----------------------------------------------------------------------------------------------------|--------------|------------|---------------------|--------------------|------------------------|--|
| 133000 Speci            | ify sort or g                                                                                                    | roup by requ | est and pi | ress the ENT        | ER key             |                        |  |
|                         |                                                                                                    |              |            | sp Sort<br>q Priori | order<br>ity (A/D) |                        |  |
| X EMP-LAST<br>X DEPT-ID | Γ-NAME                                                                                                    |              | 4          | ī                   | Ā                  | ī                      |  |
| X SALARY-A              | AMOUNT                                                                                                    |              | 3 2        | 3 2                 | A<br>A             | -                      |  |
| X 'EMPLOYEE.S           | COMPUTE FIELDS:  X 'EMPLOYEE.SALARY-AMOUNT-AVE-2'=AVE(E MPLOYEE.SALARY-AMOUNT) GROUP BY EMPLOYEE.DEPT-ID LEVEL 1 |              |            |                     |                    |                        |  |
|                         | X TOTAL-3-ALL=TOTAL(EMPLOYEE.SALARY-AM OUNT) GROUP BY ALL LEVEL 1                                                |              |            |                     |                    |                        |  |
| Compute:                | Display lines                                                                                                    | : Detail X   | and/or S   | Summary X           | Group              | by all X               |  |
| 1=HELP                  | 3=QUIT                                                                                                    | 4=MESSAGE    | 5=DISF     | PLAY 6=             | =MENU              | 11=HEADER              |  |

# Step 3 - Display your report

CA OLQ displays the total amount spent in employee salaries.

| CA OLQ Release nn.n         | ***                                                          | Display Report *** Page 1 Line 10 |  |  |  |  |
|-----------------------------|--------------------------------------------------------------|-----------------------------------|--|--|--|--|
|                             | ey for DISPLAY/FORMAT ACTIVIT                                |                                   |  |  |  |  |
| EMPLOYEE REPORT<br>mm/dd/yy |                                                              |                                   |  |  |  |  |
| DEPT-ID PROJECT             | SALARY-AMOUNT                                                | EMP-LAST-NAME                     |  |  |  |  |
| 5200 EVALUATE<br>RESEARCH   | 31000.00<br>38000.00<br>33000.00<br>45000.00<br>80000.00<br> | CLOTH<br>TIME<br>FINN<br>WILCO    |  |  |  |  |
| END OF REPORT               |                                                              |                                   |  |  |  |  |
| 1=HELP 3=QUIT               | - 1 -<br>4=MESSAGE 6=MENU                                    | 10=LEFT 11=RIGHT                  |  |  |  |  |

# **Creating Levels of Nested Subtotals**

In this step, you list the number of employees in each project group. For example, you can find out how many people are currently on your department's planning committee.

Because each department has a planning committee, this kind of calculation requires two group levels:

- **Group level 1** groups the employees according to which department they work in. DEPT-ID is the group field.
- **Group level 2** groups the employees within each department according to which project they are currently assigned to. PROJECT is the group field.

# Step 1 - Specify your group level

Start on the Report Format - Sort screen. To get there, type **Sort** in the command line.

Specify that you want to group by PROJECT within each department group.

| CA OLQ Release nn.n                                |                  | Pa               | ge     | at - Sort ***<br>1 of 1 |
|----------------------------------------------------|------------------|------------------|--------|-------------------------|
| 133000 Specify sort or group by request a          |                  | the Bulek        | key    |                         |
|                                                    | Disp<br>Seq      | Sort<br>Priority |        | Group By<br>Level #     |
| EMPLOYEE X EMP-LAST-NAME X DEPT-ID X SALARY-AMOUNT | 4<br>1<br>3<br>2 | <u>ī</u>         | Ā<br>A | ī                       |
| X PROJECT                                          | 2                | 3<br>2           | A      | 2                       |
|                                                    |                  |                  |        |                         |
|                                                    |                  |                  |        |                         |
| Display lines: Detail X and/Compute:               | or Summa         | ry X             | Group  | by all X                |
| 1=HELP 3=QUIT 4=MESSAGE 5                          | =DISPLAY         | 6=MEN            | IJ     | 11=HEADER               |

# Step 2 - Specify your subtotal

**Group by** displays EMPLOYEE.PROJECT as the current group level. **Level#** displays 2 as the current group level. Specify that you want to count the number of employees within each project.

| ->                      | Release nn.                  |                         |       |         |        | P       | age   | Group | By ***<br>F | 1 |
|-------------------------|------------------------------|-------------------------|-------|---------|--------|---------|-------|-------|-------------|---|
| 136000 Spec:            | ify summary                  | computations a          | and p | ress th | ne ENT | ER key  |       |       |             |   |
| Group by: I             | EMPLOYEE.PRO                 | JECT                    |       |         |        |         |       |       | Level#      | 2 |
| EMDLOVEE                |                              |                         |       | Seq     | Sum    | Avg     | Max   | Min   | Count       | х |
| EMPLOYEE<br>X EMP-LAS   | T-NAME                       |                         |       | 4       |        |         |       |       |             |   |
| X DEPT-ID               |                              |                         |       | 1 3     | _      | _       | _     | _     |             |   |
| X SALARY-A<br>X PROJECT |                              |                         |       | 3       | _      | _       | _     | _     |             |   |
| A PROJECT               |                              |                         |       | Z       | -      | -       | -     | -     |             |   |
| MPLOYEE.S               |                              | •                       | E(E   |         |        |         |       |       |             |   |
|                         | ALL=TOTAL(EM<br>OUP BY ALL L | PLOYEE.SALARY<br>EVEL 1 | - AM  |         |        |         |       |       |             |   |
| Compute:                | Skip lines                   | after group             | 1     | Sepai   | rator  | cha rac | ter - |       |             |   |
| 1=HELP                  | 3=QUIT                       | 4=MESSAGE               | 5:    | =DISPL/ | ΑY     | 6=ME    | NU    | 10=P  | ICTURE      |   |

CA OLQ generates this COMPUTE statement to count the total number of employees working on each project.

CA OLQ Release nn.n \*\*\* Report Format - Group By \*\*\* Page 2 ÖF 136000 Specify summary computations and press the ENTER key Group by: EMPLOYEE.PROJECT Level# 2 Seq Sum Avg Max Min Count X COMPUTE FIELDS: X 'EMPLOYEE.PROJECT-COUNT-2'=COUNT GROUP BY EMPLOYEE.PROJECT LEVEL 2 Skip lines after group 1 Separator character -Compute: 3=QUIT 10=PICTURE 1=HELP 4=MESSAGE 5=DISPLAY 6=MENU 7=BWD

# Step 3 - Display your report

CA OLQ lists the number of employees assigned to each project.

| CA 0L   | Q Release n | n.n           |                 | *** Dis     | splay Report<br>Page     | : ***<br>3 Line 25 |
|---------|-------------|---------------|-----------------|-------------|--------------------------|--------------------|
| 1       | ss the ENTE | R key for DIS | PLAY/FORMAT     | ACTIVITY se | -                        | o Line 25          |
|         |             | E             | MPLOYEE REPO    | ORT         |                          |                    |
|         | PR0JECT     | •             | SALAF           | RY-AMOUNT   | EMP-L                    | AST-NAME           |
| RESEARC | Н           |               |                 |             | 9.00 FINN<br>9.00 WILCO  |                    |
| COUNT F | OR RESEARCH | : 3           |                 |             |                          |                    |
|         |             |               | AVE FOR 526     | 90 : 45400  | 9.00                     |                    |
|         |             |               |                 | 453000      | == <del>==</del><br>9.00 |                    |
| END 0   | F REPORT    |               |                 |             |                          |                    |
| 1=HELP  | 3=QUIT      | 4=MESSAGE     | - 3 -<br>6=MENU | 7=BWD       | 10=LEFT                  | 11=RIGHT           |

# Chapter 8: How To Format Reports Containing Calculations

**In this chapter** This chapter shows you how to enhance the appearance of groups and group calculations in your CA OLQ report. Using CA OLQ, you can:

- Specify how many lines you want to skip after a group
- Specify which character you want to use to set apart computations
- Tailor your computation headings
- Display only lines containing computations
- Display all lines except those containing computations
- Skip pages after a group

The report shown below illustrates some of the ways you can format your computations using CA OLQ.

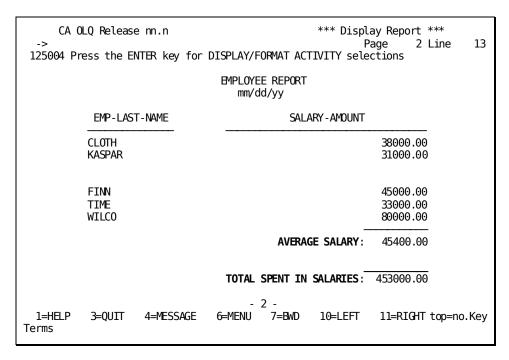

Here are a few terms used to discuss formatting report groups and calculations:

#### **Detail line**

A report line that displays a row of data retrieved from the database. A detail line can contain a computed column, but does not contain a group computation.

### **Group computation**

A calculation that CA OLQ performs on a report group.

### Separator character

A character used to separate group computations from the rest of the report.

## **Summary computation**

Another term for group computation.

#### Summary line

A report line that displays a group computation.

This section contains the following topics:

**Creating Your Report** (see page 141)

Skipping Lines After Groups (see page 141)

<u>Specifying a SCparator character</u> (see page 144)

Giving Your Computation a Heading (see page 147)

<u>Displaying Only Summary Computations</u> (see page 151)

<u>Displaying Only Detail Lines</u> (see page 152)

Skipping To a New Page After Computations (see page 154)

# **Creating Your Report**

In this sample, you format the report you created in <u>Chapter 7:</u> (see page 111). To build your current report, follow the steps outlined in Chapter 6.

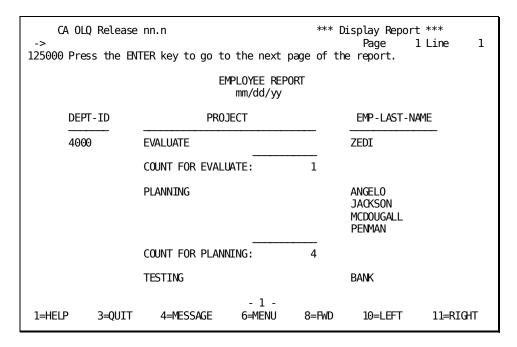

# **Skipping Lines After Groups**

In this step, you specify how many blanklines you want CA OLQ to display between report groups.

You can indicate a different spacing for each group level. If your report contains more than one group level, you must establish the current group field and group level before you can indicate how many lines you want to skip.

| Step | What To Do                                      | How To Do It                                     |
|------|-------------------------------------------------|--------------------------------------------------|
| 1    | Proceed to the Report Format - Group By screen. | Type GROUP BY in the command line of any screen. |

| Step | What To Do                                                         | How To Do It                                                                                                    |
|------|--------------------------------------------------------------------|----------------------------------------------------------------------------------------------------|
| 2    | Establish the current group field and level.                       | <ul> <li>Type the group field next to Group by:</li> <li>Type the corresponding level number in the Level# field.</li> <li>Press [Enter].</li> </ul> |
| 3    | Specify how many lines you want displayed after the current group. | Enter the number next to <b>Skip lines after group</b> .                                                                                             |

If you're not sure how to specify your group field and level, they are listed in the COMPUTE statement on the Report Format - Group By screen. For example:

## If your COMPUTE statement reads:

'EMPLOYEE.PROJECT-COUNT'=COUNT GROUP BY EMPLOYEE.PROJECT LEVEL 2'

## Your group field is:

EMPLOYEE.PROJECT

## Your group level is:

2

Specify **employee.project** as the current group field. Specify **2** as the current group level.

```
*** Report Format - Group By ***
     CA OLQ Release nn.n
                                                          Page
                                                                   1 OF
136000 Specify summary computations and press the ENTER key
Group by: employee.project
                                                                       Level# 2
                                           Sea
                                                Sum
                                                      Avg
                                                            Max
                                                                  Min
                                                                       Count
   EMPLOYEE
X EMP-LAST-NAME
   DEPT-ID
Χ
                                           4
    SALARY-AMOUNT
    PR0JECT
   COMPUTE FIELDS:
X TOTAL-3-ALL=TOTAL (EMPLOYEE. SALARY-AM
   OUNT) GROUP BY ALL LEVEL 1
X 'EMPLOYEE.SALARY-AMOUNT-AVE-2'=AVE(E
   MPLOYEE.SALARY-AMOUNT) GROUP BY
    EMPLOYEE.DEPT-ID LEVEL 1
             Skip lines after group 1
                                           Separator character -
 Compute:
           3=QUIT
 1=HELP
                     4=MESSAGE
                                  5=DISPLAY
                                               6=MENU
                                                         8=FWD
                                                                  10=PICTURE
```

CA OLQ echoes the screen, listing the current group field and level. Specify that you want to skip **0** lines after each project group.

```
*** Report Format - Group By ***
    CA OLQ Release nn.n
                                                          Page
                                                                   1 OF
136000 Specify summary computations and press the ENTER key
Group by: EMPLOYEE.PROJECT
                                                                       Level# 2
                                           Seq
                                                 Sum
                                                             Max
                                                                   Min
                                                                        Count X
                                                       Avg
   EMPLOYEE
   EMP-LAST-NAME
                                           3
   DEPT-ID
                                           1
Χ
    SALARY-AMOUNT
                                           4
    PR0JECT
   COMPUTE FIELDS:
X TOTAL-3-ALL=TOTAL (EMPLOYEE. SALARY-AM
   OUNT) GROUP BY ALL LEVEL 1
X 'EMPLOYEE.SALARY-AMOUNT-AVE-2'=AVE(E
  MPLOYEE.SALARY-AMOUNT) GROUP BY
    EMPLOYEE.DEPT-ID LEVEL 1
             Skip lines after group 0
                                           Separator character -
Compute:
 1=HELP
           3=QUIT
                     4=MESSAGE
                                  5=DISPLAY
                                               6=MENU
                                                         8=FWD
                                                                  10=PICTURE
```

CA OLQ Release nn.n \*\*\* Display Report \*\*\* 1 Page 1 Line 104009 DISPLAY RIGHT to see more report columns 125000 Press the ENTER key to go to the next page of the report. EMPLOYEE REPORT mm/dd/yy DEPT-ID **PROJECT** EMP-LAST-NAME 4000 ZEDI **EVALUATE** COUNT FOR EVALUATE: 1 **PLANNING ANGELO JACKSON MCDOUGALL** PENMAN COUNT FOR PLANNING: 4 TESTING BANK COUNT FOR TESTING: - 1 -3=QUIT 11=RIGHT 1=HELP 4=MESSAGE 6=MENU 8=FWD 10=LEFT

CA OLQ doesn't insertany blanklines between project groups.

# Specifying a SCparator character

In this step, you specify which character you want to use to set your group calculations apart from the rest of your report.

CA OLQ provides lines separating your group calculations from the detail lines in your report. The default **separator characters** that make up these lines are:

- A hyphen (-) for subtotals
- An equal sign (=) for report totals

You can change these default separator characters to modify your report's appearance.

Each group level's separator character is modified individually. Before you can specify a separation character, you must establish a current group field and level.

| Step | What To Do                      | How To Do It                                    |
|------|---------------------------------|-------------------------------------------------|
| 1    | Go to the Report Format - Group | Type <b>group by</b> in the command line of any |
|      | By screen.                      | screen.                                         |

| Step | What To Do                                   | How To Do It                                                                                                 |
|------|----------------------------------------------|----------------------------------------------------------------------------------------------------|
| 2    | Establish the current group field and level. | <ul> <li>Type the group field in the Group by entry.</li> <li>Type the corresponding level number</li> </ul> |
|      |                                              | in the Level # field.                                                                                        |
|      |                                              | ■ Press [Enter].                                                                                             |
| 3    | Specify your separator character.            | Type the character you want in the Separator character field.                                                |

Specify **all** as your current group field. Specify **1** as the current group level.

| CA OLQ Release nn.n *** Report Format - Group By *** -> Page 1 OF 2 136000 Specify summary computations and press the ENTER key |                  |             |             |             |                  |                            |
|----------------------------------------------------------------------------------------------------|------------------|-------------|-------------|-------------|------------------|----------------------------|
| Group by: all                                                                                                    | Seq              | Sum         | Avg         | Max         | Min              | Level# <b>1</b><br>Count _ |
| EMPLOYEE  X BMP-LAST-NAME  X DEPT-ID  X SALARY-AMOUNT  X PROJECT                                                                | 3<br>1<br>4<br>2 | -<br>-<br>- | -<br>-<br>- | -<br>-<br>- | -<br>-<br>-<br>- |                            |
| COMPUTE FIELDS:<br>X TOTAL-3-ALL=TOTAL (EMPLOYEE.SALARY-AM<br>OUNT) GROUP BY ALL LEVEL 1                                        |                  |             |             |             |                  |                            |
| X 'BMPLOYEE.SALARY-AMOUNT-AVE-2'=AVE(E<br>MPLOYEE.SALARY-AMOUNT) GROUP BY<br>BMPLOYEE.DEPT-ID LEVEL 1                           |                  |             |             |             |                  |                            |
| Skip lines after group 1<br>Compute:                                                                                            | Sepa             | rator       | cha rac     | ter -       |                  |                            |
| 1=HELP 3=QUIT 4=MESSAGE 5=DISPL                                                                                                 | AY (             | 6=MENU      | 8=          | FWD         | 10=PI            | CTURE                      |

CA OLQ echoes the screen, listing the current group field and level. Specify that you want the underscore (\_) to set apart the report total.

| CA OLQ Release nn.n *** Report Format - Group By *** -> Page 1 OF 2                                   |        |           |         |       |       |         |
|----------------------------------------------------------------------------------------------------|--------|-----------|---------|-------|-------|---------|
| 136000 Specify summary computations and pr                                                            | ess tl | ne ENTI   |         | 9     |       | _       |
| Group by: ALL                                                                                         |        |           |         |       | Level |         |
| EMPLOYEE                                                                                              | Seq    | Sum       | Avg     | Max   | Min   | Count _ |
| X EMP-LAST-NAME                                                                                       | 3<br>1 | _         | _       | _     | _     |         |
| X DEPT-ID<br>X SALARY-AMOUNT                                                                          | 1<br>4 | $\bar{X}$ | -       | -     | -     |         |
| X PROJECT                                                                                             | 2      | _         | _       | _     | _     |         |
| COMPUTE FIELDS:<br>X TOTAL-3-ALL=TOTAL(EMPLOYEE.SALARY-AM<br>OUNT) GROUP BY ALL LEVEL 1               |        |           |         |       |       |         |
| X 'EMPLOYEE.SALARY-AMOUNT-AVE-2'=AVE(E<br>MPLOYEE.SALARY-AMOUNT) GROUP BY<br>EMPLOYEE.DEPT-ID LEVEL 1 |        |           |         |       |       |         |
| Skip lines after group 1<br>Compute:                                                                  | Sepa   | rator     | cha rac | ter _ |       |         |
| 1=HELP 3=QUIT 4=MESSAGE 5=DISPLA                                                                      | Y (    | 6=MENU    | 8=      | FWD   | 10=PI | CTURE   |

You may have to scroll forward (PF8) to view this computation. Underscores separate the report total computation from the preceding detail lines.

| CA OLQ Release nn.n<br>-><br>125004 Press the ENTER key for | DISPLAY/FORMAT            | *** Display Repo<br>Page<br>ACTIVITY selections | ort ***<br>2 Line 13                |
|-------------------------------------------------------------|---------------------------|-------------------------------------------------|-------------------------------------|
| , ,                                                         | EMPLOYEE REPO<br>mm/dd/yy |                                                 |                                     |
| PROJECT                                                     | EMP-LAST-N                | IAME SALARY-A                                   | AMOUNT                              |
| EVALUATE                                                    | CLOTH<br>KASPAR           |                                                 | 38000.00<br>31000.00                |
| COUNT FOR EVALUATE:<br>RESEARCH                             | 2 FINN TIME WILCO         |                                                 | 45000 .00<br>33000 .00<br>80000 .00 |
| COUNT FOR RESEARCH:                                         | 3                         | AVE FOR 5200                                    | : 45400.00                          |
|                                                             |                           |                                                 | 453000.00                           |
| 1=HELP 3=QUIT 4=MESSA                                       | - 2 -<br>GE 6=MENU        | 7=BWD 10=LEFT                                   | 11=RIGHT                            |

## **Giving Your Computation a Heading**

In this step, you modify the default headers for your group computations.

Computations with ALL as the group field are not assigned a default header. All other group computations are assigned default headers. These headers include:

- A literal that labels the report group, consisting of a dollar sign (\$) plus the group field name
- Any built-in or aggregate functions included in that group computation

For example, the default header for the average salary for each department is:

'AVE FOR \$EMPLOYEE.DEPT-ID'

This header would look like this for department 5200:

AVE FOR 5200 :

The default headers are listed on the Report Format - Header screen. To get there, type **header** in the command line of any screen.

```
*** Report Format - Header ***
     CA OLQ Release nn.n
                                                        Page
                                                                 1 of
134000 Specify column headers and press the ENTER key
Underline character: -
                                      Disp
                                      Seq
                                                      Header
   EMPLOYEE
 X EMP-LAST-NAME
                                       3 EMP-LAST-NAME
                                       1 DEPT-ID
 X DEPT-ID
X SALARY-AMOUNT
                                       4 SALARY-AMOUNT
X PROJECT
                                        2 PROJECT
   COMPUTE FIELDS:
 X TOTAL-3-ALL=TOTAL (EMPLOYEE.SALARY-AM
   OUNT) GROUP BY ALL LEVEL 1
 X 'EMPLOYEE.SALARY-AMOUNT-AVE-2'=AVE(E
                                          'AVE FOR $EMPLOYEE.DEPT-ID:'
   MPLOYEE.SALARY-AMOUNT) GROUP BY
    EMPLOYEE.DEPT-ID LEVEL 1
 Compute:
 1=HELP 3=QUIT 4=MESSAGE
                              5=DISPLAY
                                         6=MENU 8=FWD
                                                         10=SORT 11=EDIT
   CA OLQ Release nn.n
                                              *** Report Format - Header ***
                                                        Page
                                                                 2 of
134000 Specify column headers and press the ENTER key
 Underline character: -
                                      Disp
                                      Seq
                                                      Header
   COMPUTE FIELDS:
 X 'EMPLOYEE.PROJECT-COUNT'=COUNT
                                          'COUNT FOR $EMPLOYEE.PROJECT:'
    GROUP BY EMPLOYEE.PROJECT LEVEL 2
 Compute:
 1=HELP 3=QUIT 4=MESSAGE 5=DISPLAY
                                         6=MENU 7=BWD
                                                         10=S0RT
                                                                    11=EDIT
```

Specify more legible labels for your report total and department computations.

```
CA OLQ Release nn.n
                                               *** Report Format - Header ***
                                                                           2
                                                         Page
                                                                  1 of
134000 Specify column headers and press the ENTER key
Underline character: -
                                       Disp
                                                       Header
                                       Seq
  EMPLOYEE
                                        3 EMP-LAST-NAME
X EMP-LAST-NAME
   DEPT-ID
                                        1 DEPT-ID
Χ
   SALARY-AMOUNT
Χ
                                        4 SALARY-AMOUNT
X PROJECT
                                        2 PROJECT
   COMPUTE FIELDS:
X TOTAL-3-ALL=TOTAL(EMPLOYEE.SALARY-AM
                                           'TOTAL SPENT IN SALARIES:'
  OUNT) GROUP BY ALL LEVEL 1
X 'EMPLOYEE.SALARY-AMOUNT-AVE-2'=AVE(E
                                           'AVERAGE SALARY:'
  MPLOYEE.SALARY-AMOUNT) GROUP BY
   EMPLOYEE.DEPT-ID LEVEL 1
Compute:
 1=HELP
         3=QUIT 4=MESSAGE
                              5=DISPLAY
                                          6=MENU
                                                   8=FWD
                                                           10=S0RT
                                                                     11=EDIT
```

Specify a more legible label for your project computation. In this example, the label contains a variable field (\$EMPLOYEE.PROJECT) for the project name.

```
*** Report Format - Header ***
    CA OLQ Release nn.n
                                                        Page
                                                                 2 of
134000 Specify column headers and press the ENTER key
Underline character: -
                                      Disp
                                      Seq
                                                       Header
   COMPUTE FIELDS:
X 'EMPLOYEE.PROJECT-COUNT'=COUNT
                                          'WORKING ON $EMPLOYEE.PROJECT:'
   GROUP BY EMPLOYEE.PROJECT LEVEL 2
Compute:
 1=HELP
         3=OUIT 4=MESSAGE 5=DISPLAY 6=MENU 7=BWD
                                                          10=SORT
                                                                   11=EDIT
```

CA OLQ displays a new label for your project groups.

| CA OLQ Release | e nn.n                          | *** D    | isplay Report ***<br>Page 1 Line 1       |
|----------------|---------------------------------|----------|------------------------------------------|
|                | NTER key to go to the next pag  | ge of th |                                          |
|                | EMPLOYEE REPORT<br>mm/dd/yy     | Γ        |                                          |
| DEPT-ID        | PROJECT                         |          | EMP - LAST - NAME                        |
| 4000           | EVALUATE                        |          | ZEDI                                     |
|                | WORKING ON EVALUATE: PLANNING   | 1        | ANGELO<br>JACKSON<br>MCDOUGALL<br>PENMAN |
|                | WORKING ON PLANNING:<br>TESTING | 4        | BANK                                     |
|                | WORKING ON TESTING :            | 1        |                                          |
| 1=HELP 3=QUIT  | - 1 -<br>4=MESSAGE 6=MENU       | 8=FWD    | 10=LEFT 11=RIGHT                         |

CA OLQ displays a new label for your department computations and for your report total.

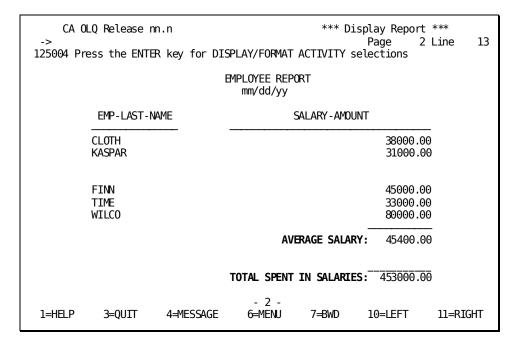

Note that if you lengthen your header, the column width lengthens accordingly. If you make your headers too long, this can make your report difficult to read.

# **Displaying Only Summary Computations**

In this step, you modify your report definition so that it displays only those report rows that contain summary computations.

Start on the Report Format - Sort screen. To get there, type **sort** on the command line of any screen.

Type a blank next to **Detail** to suppress the display of detail lines.

| CA OLQ Release nn.n *** Report Format - Sort *** -> Page 1 of 2                                       |             |                  |         |                     |
|----------------------------------------------------------------------------------------------------|-------------|------------------|---------|---------------------|
| 133000 Specify sort or group by request                                                               | and press   |                  | J -     | -                   |
|                                                                                                    | Disp<br>Seq | Sort<br>Priority |         | Group By<br>Level # |
| EMPLOYEE X EMP-LAST-NAME                                                                              | 3           | 3                | Α       | <del>1</del>        |
| X DEPT-ID<br>X SALARY-AMOUNT                                                                          | 1<br>4      | 1                | Α _     | _                   |
| X PR0JECT                                                                                             | 2           | 2                | Ā       | 2                   |
| COMPUTE FIELDS:<br>X TOTAL-3-ALL=TOTAL(EMPLOYEE.SALARY-AM<br>OUNT) GROUP BY ALL LEVEL 1               |             |                  |         |                     |
| X 'EMPLOYEE.SALARY-AMOUNT-AVE-2'=AVE(E<br>MPLOYEE.SALARY-AMOUNT) GROUP BY<br>EMPLOYEE.DEPT-ID LEVEL 1 |             |                  |         |                     |
| Display lines: Detail and Compute:                                                                    | /or Summ    | ary X            | Group b | y all X             |
| 1=HELP 3=QUIT 4=MESSAGE 5=DISP                                                                        | LAY 6=      | MENU 8=F         | WD 11:  | =HEADER             |

CA OLQ displays only rows containing summary computations. Page right (PF11) to see the entire report.

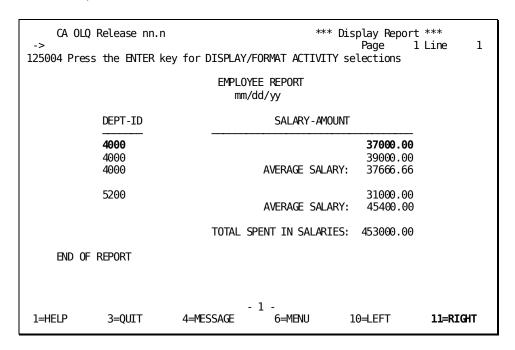

# **Displaying Only Detail Lines**

In this step, you modify your report definition so that it displays only detaillines (those lines that do not contain any summary computations).

Start on the Report Format - Sort screen. To get there, type **sort** on the command line of any screen. Type a character next to **Detail** to restore the display of detail lines. Type a blank next to **Summary** to suppress the display of rows containing summary computations.

| CA OLQ Release nn.n<br>-><br>133000 Specify sort or group by request a                                | and press   | Pa               | ige 1   | : - Sort ***<br>. of 2 |
|----------------------------------------------------------------------------------------------------|-------------|------------------|---------|------------------------|
| EMPLOYEE                                                                                              | Disp<br>Seq | Sort<br>Priority |         | Group By<br>Level #    |
| EMP-LAST-NAME X DEPT-ID X SALARY-AMOUNT                                                               | 1<br>4      | 3<br>1           | A<br>A  | ī                      |
| _ PROJECT  COMPUTE FIELDS:                                                                            | •           | 2                | Ā       | 2                      |
| X TOTAL-3-ALL=TOTAL (EMPLOYEE.SALARY-AM<br>OUNT) GROUP BY ALL LEVEL 1                                 |             |                  |         |                        |
| X 'EMPLOYEE.SALARY-AMOUNT-AVE-2'=AVE(E<br>MPLOYEE.SALARY-AMOUNT) GROUP BY<br>EMPLOYEE.DEPT-ID LEVEL 1 |             |                  |         |                        |
| Display lines: Detail <b>x</b> and/<br>Compute:                                                       | or Summ     | nary             | Group b | oy all X               |
| 1=HELP 3=QUIT 4=MESSAGE 5=DISPL                                                                       | _AY 6=      | :MENU 8=F        | WD 11   | .=HEADER               |

#### CA OLQ displays only detail lines.

| ->           | Release nn.n | ee more report co                       |                                                                                                    | Display Repo<br>Page                                            | rt ***<br>1 Line 1 |
|--------------|--------------|-----------------------------------------|----------------------------------------------------------------------------------------------------|-----------------------------------------------------------------|--------------------|
|              |              | y for DISPLAY/FOR<br>EMPLOYEE<br>mm/dd, | RMAT ACTIVITY<br>REPORT                                                                                  | selections                                                      |                    |
| DEPT-        | ID           | SALARY-AMOUN                            | Γ                                                                                                    | EMP-LAS                                                         | T-NAME             |
| 4000<br>5200 |              |                                         | 37000.00<br>18000.00<br>34000.00<br>39000.00<br>80000.00<br>38000.00<br>31000.00<br>45000.00<br>33000.00 | ZEDI ANGELO JACKSON MCDOUGAL PENMAN BANK CLOTH KASPAR FINN TIME | L                  |
| END OF       | REPORT       |                                         | 80000.00                                                                                                 | WILCO                                                           |                    |
| 1=HELP       | 3=QUIT       | - 1<br>4=MESSAGE                        | -<br>6=MENU                                                                                              | 10=LEFT                                                         | 11=RIGHT           |

## Skipping To a New Page After Computations

In this step, you request that CA OLQ skip to a new page after each change in the group field.

Before you specify this option, you must establish a current group field and group level.

| Step | What To Do                                            | How To Do It                                                |
|------|-------------------------------------------------------|-------------------------------------------------------------|
| 1    | Go to the Report Format - Group<br>By screen.         | Type <b>group by</b> in the command line of any screen.     |
| 2    | Establish the current group field and level.          | ■ Type the group field in the <b>Group by</b> field.        |
|      |                                                       | Type the corresponding level number<br>in the Level# field. |
|      |                                                       | ■ Press [Enter].                                            |
| 3    | Ask CA OLQ to skip to a new page after a computation. | Enter <b>pg</b> in the <b>Skip lines after group</b> field. |

Specify  $\mathbf{employee.dept-id}$  as your current group field. Specify  $\mathbf{1}$  as the current group level.

```
*** Report Format - Group By ***
    CA OLQ Release nn.n
                                                                            2
                                                         Page
                                                                  1 OF
136000 Specify summary computations and press the ENTER key
Group by: employee.dept-id
                                                                      Level# 1
                                          Seq Sum
                                                           Max
                                                                 Min
                                                                      Count
  EMPLOYEE
   EMP-LAST-NAME
   DEPT-ID
   SALARY-AMOUNT
X PROJECT
  COMPUTE FIELDS:
X TOTAL-3-ALL=TOTAL (EMPLOYEE. SALARY-AM
  OUNT) GROUP BY ALL LEVEL 1
X 'EMPLOYEE.SALARY-AMOUNT-AVE-2'=AVE(E
  MPLOYEE.SALARY-AMOUNT) GROUP BY
   EMPLOYEE.DEPT-ID LEVEL 1
            Skip lines after group 1
                                          Separator character -
Compute:
 1=HELP
          3=0UIT
                    4=MESSAGE
                                 5=DISPLAY
                                              6=MENU
                                                        8=FWD
                                                                 10=PICTURE
```

Type **sort** in the command line. CA OLQ echoes the screen, listing the current group field and level. Type **pg** next to **Skip lines after group** to specify that you want CA OLQ to skip a page after each change in the current group field (DEPT-ID).

```
CA OLQ Release nn.n
                                               *** Report Format - Group By ***
                                                                    1 OF
                                                                               2
 -> sort
                                                           Page
136000 Specify summary computations and press the ENTER key
Group by: EMPLOYEE.DEPT-ID
                                                                        Level# 1
                                                                         Count _
                                            Seq Sum
                                                       Avg
   EMPLOYEE
    EMP-LAST-NAME
   DEPT-ID
X SALARY - X PROJECT
                                                        X
    SALARY-AMOUNT
   COMPUTE FIELDS:
X TOTAL-3-ALL=TOTAL (EMPLOYEE. SALARY-AM
   OUNT) GROUP BY ALL LEVEL 1
X 'EMPLOYEE.SALARY-AMOUNT-AVE-2'=AVE(E
   MPLOYEE.SALARY-AMOUNT) GROUP BY
    EMPLOYEE.DEPT-ID LEVEL 1
             Skip lines after group pg
                                           Separator character -
 Compute:
                     4=MESSAGE
 1=HELP
           3=QUIT
                                  5=DISPLAY
                                               6=MENU
                                                          8=FWD
                                                                   10=PICTURE
```

Type a character next to **Summary** to restore the display of lines containing summary computations.

| CA OLQ Release nn.n *** Report Format - Sort *** -> Page 1 of 2                                       |             |                  |         |                     |
|----------------------------------------------------------------------------------------------------|-------------|------------------|---------|---------------------|
| 133000 Specify sort or group by request a                                                             | and press   |                  |         | - 0                 |
|                                                                                                    | Disp<br>Seq | Sort<br>Priority |         | Group By<br>Level # |
| EMPLOYEE X EMP-LAST-NAME X DEPT-ID                                                                    | 1           | 3<br>1           | A<br>A  | ī                   |
| X SALARY-AMOUNT<br>X PROJECT                                                                          | 4           | 2                | Ā       | 2                   |
| COMPUTE FIELDS:<br>X TOTAL-3-ALL=TOTAL(EMPLOYEE.SALARY-AM<br>OUNT) GROUP BY ALL LEVEL 1               |             |                  |         |                     |
| X 'EMPLOYEE.SALARY-AMOUNT-AVE-2'=AVE(E<br>MPLOYEE.SALARY-AMOUNT) GROUP BY<br>EMPLOYEE.DEPT-ID LEVEL 1 |             |                  |         |                     |
| Display lines: Detail X and,<br>Compute:                                                              | or Summ     | ary <b>x</b>     | Group I | by all X            |
| 1=HELP 3=QUIT 4=MESSAGE 5=DISPL                                                                       | _AY 6=I     | MENU 8=F         | WD 1:   | 1=HEADER            |

CA OLQ displays each department's statistics on a separate page. Press [PF8] to page through the whole report.

| CA OLO Releas                              | se nn.n                                                                                                    | *** D                                        | isplay Report                            | ***            |  |  |
|--------------------------------------------|----------------------------------------------------------------------------------------------------|----------------------------------------------|------------------------------------------|----------------|--|--|
| ->                                         |                                                                                                    |                                              |                                          | Line 1         |  |  |
| 104009 DISPLAY RIO<br>125000 Press the E   | 104009 DISPLAY RIGHT to see more report columns 125000 Press the ENTER key to go to the next page of the report.  EMPLOYEE REPORT  mm/dd/yy |                                              |                                          |                |  |  |
| DEPT-ID                                    | SALARY-AMOUNT                                                                                                    | Г                                            | EMP-LAST-                                | NAME           |  |  |
| 4000                                       |                                                                                                    | 37000.00                                     | ZEDI                                     | <del></del>    |  |  |
|                                            |                                                                                                    | 18000.00<br>34000.00<br>18000.00<br>39000.00 | Angelo<br>Jackson<br>McDougall<br>Penman |                |  |  |
|                                            |                                                                                                    | 80000.00                                     | BANK                                     |                |  |  |
|                                            | AVERAGE SALARY                                                                                                    | 37666.66                                     |                                          |                |  |  |
| 1=HELP 3=QUIT                              | - 1<br>4=MESSAGE 6=MEN                                                                                                    |                                              | 10=LEFT                                  | 11=RIGHT       |  |  |
| CA OLQ Release<br>-><br>125000 Press the E | e nn.n<br>ITER key to go to the nex                                                                                                    |                                              |                                          | ***<br>Line 13 |  |  |
|                                            | EMPLOYEE F<br>mm/dd/y                                                                                                    |                                              |                                          |                |  |  |
| DEPT-ID                                    | SALARY-AMOUNT                                                                                                    |                                              | EMP-LAST-N                               | IAME           |  |  |
| 5200                                       |                                                                                                    | 38000.00<br>31000.00                         | CLOTH<br>KASPAR                          |                |  |  |
|                                            | -<br>AVERAGE SALARY:                                                                                                    | 45000.00<br>33000.00<br>80000.00<br>         | FINN<br>TIME<br>WILCO                    |                |  |  |
| 1.450                                      | - 2 ·                                                                                                    |                                              | 10.1557                                  | DIGIT          |  |  |
| 1=HELP 3=QUIT                              | 4=MESSAGE 6=MENU 7=E                                                                                                    | BWD 8=FWD                                    | 10=LEFT 11=                              | RIGHT          |  |  |

# Chapter 9: How to Save Your Report

**In this chapter** This chapter shows you how to save your current report. Saved reports differ from other CA OLQ functions in that they:

- Reflect a static picture of the data in the database when the report is created.
- Retain all of the editing and formatting features you have built into your report, such as pictures, headers, and column spacing.
- Retain any group calculations or calculated columns.
- Can be accessed by any other CA OLQ user, given the proper security.

Once you have saved a report, you cannot change it by:

- Changing your selection of rows and columns
- Reaccessing the database to include more recent data

However, you can change it by modifying how columns or rows are displayed.

#### Report retention period

When you save your report, you specify how long you want to keep the report available online. The Saved Report screen has a **Retention period** field, in which you can specify how many days you want to keep the report file.

#### **Creating a Saved Report:**

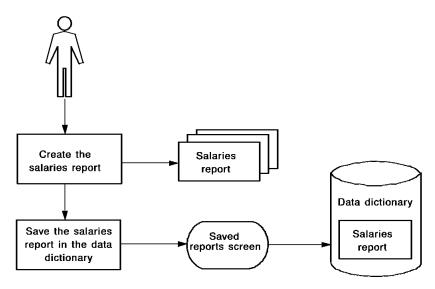

Saved reports are contrasted with other CA OLQ functions in the following table.

| What You<br>Want To Do                          | Which CA OLQ Function To Use                                                                                                    | Formatting Retained? | Calculations<br>Reexecuted?                           |
|-------------------------------------------------|----------------------------------------------------------------------------------------------------|----------------------|-------------------------------------------------------|
| Save the set of commands used to build a report | Offile  The report created by a qfile reflects the data that is in the database when the qfile is executed. The contents of the report change as the data changes. | Retained             | Reexecuted each time the report is built              |
| Save a copy of a report for later use           | Saved report  The report reflects the data as it was when the report was executed. The data doesn't change.                                                        | Retained             | Executed at report definition                         |
| Create a table<br>from your report              | Saved table  The table can later be used to create other reports, or can be joined with other tables                                                               | Not<br>retained      | Retained as they are computed when the table is saved |

This section contains the following topics:

Key Terms (see page 158)
Creating a Report (see page 159)
Saving the Report (see page 159)
Using a Saved Report (see page 161)
Modifying a Saved Report (see page 163)
Deleting Saved Reports (see page 167)

## **Key Terms**

Some terms used to discuss saved reports are:

#### **Current report**

The report you're working on in an active CA OLQ session. If you retrieve a saved report, CA OLQ clears out the current report.

#### **Retention period**

The number of days your saved report file is kept in your directory. After the retention period has expired, the report file is deleted.

#### Saved report

A report file maintained in your user directory that contains a copy of a CA OLQ report.

## **Creating a Report**

In this example, you create a report using the following steps:

- 1. Build a **Salaries** report containing employee names, social security numbers, and salary information.
- 2. Modify your report headers.
- 3. Format the numeric values in the report.
- 4. Sort the report rows by salary grade.
- 5. Group the report rows by salary grade and calculate the average salary in each group.

## Saving the Report

In this example, you save the current report in a saved report file.

From the Display Report screen, proceed to the Saved Reports screen by typing **save** in the command line.

Specify **Create**. Name your report **salaries** and specify that you want to retain the report for 5 days.

```
CA OLQ Release nn.n
                                                 *** Saved Reports ***
                                                         Page
                                                                  1 of
                                                                           1
120000 Select report function, report name, and press the ENTER key
                        DOC1
Saved reports for user: DOC1
 Function: _ Select
                                x Create
                                                   _ Replace
            _ Delete
                                _ Delete all
  Enter report name: salaries
                                                       Retention period: 5
             Report Name
                                           Time
                                                                     Retention
                                                           Date
     No saved reports are available
                3=QUIT
                                                                   PA2=REFRESH
 1=HELP
                                4=MESSAGE
                                                   6≠MENU
```

Specify that you want to view an existing report.

| CA OLQ Rel       | CA Software ease nn.n                                                                                                 |                                       | *** Menu ***                              |              |
|------------------|----------------------------------------------------------------------------------------------------|---------------------------------------|-------------------------------------------|--------------|
|                  | RIES report has been s<br>n option and press the                                                                      |                                       | Page 1 o<br>y<br>Command/                 | of 3<br>Show |
| Pfkey Option     | Description                                                                                                    |                                       | Screen Name                               | Help         |
| -<br>-           | > Data Source for<br>Choose tables<br>Choose subschema                                                                | Report <                              | TABle<br>SUBschema                        |              |
| -<br>-<br>-<br>- | > Retrieval Activ<br>Choose records from s<br>Choose columns for re<br>Retrieve data to buil<br>Alter database access | elécted subschema<br>port<br>d report | a RECord<br>COLumn<br>RETrieve<br>LINkage | -<br>-<br>-  |
| -<br>x<br>-      | e QFIle<br>SAVe<br>BATch                                                                                              | -<br>-<br>-                           |                                           |              |
| 1=HELP           | 2=GLOBAL HELP                                                                                                    | 3=QUIT                                | 4=MESSAGE                                 | 8=FWD        |

CA OLQ lists the SALARIES report and its retention period.

```
CA OLQ Release nn.n
                                                  *** Saved Reports ***
                                                                             1
                                                          Page
                                                                  1 of
120000 Select report function, report name, and press the ENTER key
 Saved reports for user: DOC1
                                 _ Create
_ Delete all
                                                    _ Replace
 Function: _ Select
             _ Delete
  Enter report name:
                                                        Retention period:
                                            Time
                                                            Date
                                                                        Retention
             Report Name
     SALARIES
                                          10:01:52:17
                                                           dd/mm/yy
                                                                           5 Days
 1=HELP
                 3=QUIT
                                 4=MESSAGE
                                                    6=MENU
                                                                     PA2=REFRESH
```

## Using a Saved Report

In this example, you retrieve a saved report. Remember that when you retrieve a saved report, it overrides your current report.

Start on the Saved Reports screen. To get there, type save in the command line.

Choose **Select**. Select the SALARIES report.

| CA OLQ Release nn.n                                                         |                     | *** Saved Repo | orts ***<br>1 of 1              |
|-----------------------------------------------------------------------------|---------------------|----------------|---------------------------------|
| 120000 Select report functio                                                | n, report name, and |                | key                             |
| DOC<br>Saved reports for user: DOC<br>Function: <b>c Select</b><br>_ Delete | <del>-</del>        | _ Replace      |                                 |
| Enter report name:<br>Report Name<br>c SALARIES                             | Tim<br>13:46        |                | n period: 1 Retention 99 1 Days |
|                                                                             |                     |                |                                 |
|                                                                             |                     |                |                                 |
| 1=HELP 3=QUIT                                                               | 4=MESSAGE           | 6=MENU         | PA2=REFRESH                     |

CA OLQ displays the SALARIES  $\,$  report. Note that all of your formatting and grouping features have been retained in the report definition.

| CA OLQ Release nn.n *** Display Report *** -> Page 1 Line |              |                                                                  |                 |                      |             | 1                                            |   |
|-----------------------------------------------------------|--------------|------------------------------------------------------------------|-----------------|----------------------|-------------|----------------------------------------------|---|
| -                                                         | ess the ENTE | R key to go to                                                   | the next p      | age of               |             | 1 LINE                                       | 1 |
| EMPLOYEE/EMPOSITION REPORT<br>mm/dd/yy                    |              |                                                                  |                 |                      |             |                                              |   |
|                                                           | NAME         | SOCIAL<br>SECURITY<br>NUMBER                                     | SALA<br>GRAD    |                      | SALA        | RY                                           |   |
| FITZ<br>TERN<br>JOHN                                      |              | 11-234-56<br>04-567-22<br>01-134-78                              | 22              | 11<br>11<br>11       |             | 13000.00<br>13000.00<br>13500.00             |   |
|                                                           |              |                                                                  |                 |                      | AVE FOR 11: | 13166.66                                     |   |
| NICE<br>GARD<br>KRAA<br>KING                              | NER<br>MER   | 03 - 345 - 61<br>02 - 233 - 44<br>02 - 378 - 66<br>06 - 784 - 55 | 44<br>66        | 12<br>12<br>12<br>12 |             | 14000.00<br>14000.00<br>14000.00<br>14500.00 |   |
| 1=HELP                                                    | 3=QUIT       | 4=MESSAGE                                                        | - 1 -<br>6≒MENU | 8=FWD                | 10=LEFT     | 11=RIGH                                      | Т |

## Modifying a Saved Report

In this example, you:

- Retrieve the SALARIES report
- Change the report to display only those rows containing summary computations
- Replace the report file

Start on the Saved Reports screen. To get there, type save in the command line.

Choose **Select**. Select the SALARIES report.

```
CA OLQ Release nn.n
                                                  *** Saved Reports ***
                                                           Page
                                                                    1 of
                                                                             1
120000 Select report function, report name, and press the ENTER key
Saved reports for user: DOC1
 Function: c Select
                                   Create
                                                     _ Replace
                                 _ Create
_ Delete all
             _ Delete
 Enter report name:
                                                         Retention period:
              Report Name
                                            Time
                                                            Date
                                                                       Retention
    SALARIES
                                                           6/15/99
                                          13:46:23:21
                                                                           1 Days
 1=HELP
                 3=QUIT
                                 4=MESSAGE
                                                     6≠MENU
                                                                     PA2=REFRESH
```

Specify  $\mbox{\it picture}$  on the command line. CA OLQ displays the SALARIES report.

| -> pictur |                                        | n.n<br>R key to go to                            | the next        |                      | * Display Repo<br>Page<br>the report. | ort ***<br>1 Line                            | 1 |  |
|-----------|----------------------------------------|--------------------------------------------------|-----------------|----------------------|---------------------------------------|----------------------------------------------|---|--|
|           | EMPLOYEE/EMPOSITION REPORT<br>mm/dd/yy |                                                  |                 |                      |                                       |                                              |   |  |
|           | NAME                                   | SOCIAL<br>SECURITY<br>NUMBER                     | SAL<br>GRA      |                      | SALAF                                 | RY                                           |   |  |
| TERN      | ZHUGH<br>NER<br>NSON                   | 11-234-56<br>04-567-22<br>01-134-78              | 22              | 11<br>11<br>11       |                                       | 13000.00<br>13000.00<br>13500.00             |   |  |
|           |                                        |                                                  |                 |                      | AVE FOR 11:                           | 13166.66                                     |   |  |
|           | ONER<br>AMER                           | 03-345-61<br>02-233-44<br>02-378-66<br>06-784-55 | 44<br>66        | 12<br>12<br>12<br>12 |                                       | 14000.00<br>14000.00<br>14000.00<br>14500.00 |   |  |
| 1=HELP    | 3=QUIT                                 | 4=MESSAGE                                        | - 1 -<br>6=MENU | 8 <del>=F</del> W    | D 10=LEFT                             | 11=RIGHT                                     | Г |  |

Add a leading dollar sign and commas to your computation by selecting the \$ and , options next to the listing of the computation syntax.

| CA OLQ Release nn.n *** Report Format - Picture *** -> Page 1 of 1                                                       |             |             |        |           |                     |                  |        |
|----------------------------------------------------------------------------------------------------|-------------|-------------|--------|-----------|---------------------|------------------|--------|
| 137000 Specify pictures and press the ENTER key                                                                          |             |             |        |           |                     |                  | •      |
| EMPLOYEE                                                                                                    | Disp<br>Seq | Selec<br>\$ |        | ions<br>0 | or                  | Alter<br>Picture |        |
| X EMP-LAST-NAME-0415<br>X SS-NUMBER-0415<br>EMPOSITION                                                                   | 1           |             | _      | _         | X(15)<br>99-99      | )<br>99-9999     |        |
| X SALARY-GRADE-0420<br>X SALARY-AMOUNT-0420                                                                              | 3<br>4      |             | -<br>- | _<br>_    | 99<br>- <i>Z</i> ZZ | ZZZ9.99          |        |
| COMPUTE FIELDS:  X SALARY-AMOUNT-0420-AVE-3=AVE(SALARY- x xZZZZZZZ9.99  AMOUNT-0420) GROUP BY  SALARY-GRADE-0420 LEVEL 1 |             |             |        |           |                     |                  |        |
| Compute:  1=HELP 3=QUIT 4=MESSAGE 5=DIS                                                                                  | SPLAY       | 6=ME        | All I  | 10-       | DIT                 | 11=GR0           | IID DV |
| 1-11LLF 3-Q011 4-11L33AGE 3=013                                                                                          | JE LA I     | ט⊣יום       | INO    | 10=0      | ודח                 | 11-070           | UF DI  |

 $Your \ summary \ computation \ is \ listed \ with \ a \ leading \ dollar \ sign \ and \ separating \ commas.$ 

|                                        | _Q Release r | nn.n                                                     |                      | *** Di     | splay Repor       |                                              |
|----------------------------------------|--------------|----------------------------------------------------------|----------------------|------------|-------------------|----------------------------------------------|
| -><br>125000 Pre                       | ess the ENTE | R key to go to                                           | the next pa          | age of the |                   | 1 Line 1                                     |
| EMPLOYEE/EMPOSITION REPORT<br>mm/dd/yy |              |                                                          |                      |            |                   |                                              |
|                                        | NAME         | SOCIAL<br>SECURITY<br>NUMBER                             | SALARY<br>GRADE      |            | SALARY            |                                              |
| FITZH<br>TERNE<br>JOHNS                | <del>R</del> | 11-234-5678<br>04-567-2222<br>01-134-7878                | 11<br>11<br>11       |            | 13                | 000 . 00<br>000 . 00<br>500 . 00             |
|                                        |              |                                                          |                      | AVE FOR    | 11: <b>\$13</b> , | 166.66                                       |
| NICEN<br>GARDN<br>KRAAN<br>KING        | VIER         | 03-345-6110<br>02-233-4444<br>02-378-6666<br>06-784-5516 | 12<br>12<br>12<br>12 |            | 14<br>14          | 000 . 00<br>000 . 00<br>000 . 00<br>500 . 00 |
| 1=HELP                                 | 3=QUIT       | 4=MESSAGE                                                | - 1 -<br>6=MENU      | 8=FWD      | 10=LEFT           | 11=RIGHT                                     |

 $\label{eq:Select Replace} \textbf{Select the SALARIES} \ \ \textbf{saved report}.$ 

| CA OLQ Release nn.n<br>-><br>120000 Select report function,   |                          | * Saved Reports *** Page 1 of 1 s the ENTER key   |
|---------------------------------------------------------------|--------------------------|---------------------------------------------------|
| DOC1 Saved reports for user: DOC1 Function: _ Select _ Delete | _ Create<br>_ Delete all | x Replace                                         |
| Enter report name: Report Name x SALARIES                     | Time<br>13:46:23:21      | Retention period: 1 Date Retention 6/15/99 1 Days |
|                                                               |                          |                                                   |
|                                                               |                          |                                                   |
| 1=HELP 3=QUIT                                                 | 4=MESSAGE                | 6=MENU PA2=REFRESH                                |

CA OLQ returns you to the Menu screen and issues a message indicating that your report has been saved.

| CA 010 D-1       | CA Software                                                                                                    |                                      | *** M **                                   |             |
|------------------|----------------------------------------------------------------------------------------------------|--------------------------------------|--------------------------------------------|-------------|
| CA OLQ Rel       | ease nn.n                                                                                                    |                                      | *** Menu *** Page 1                        | of 3        |
|                  | RIES report has been son option and press the                                                                         |                                      |                                            | <b>.</b> .  |
| Select           |                                                                                                    |                                      | Command/                                   |             |
| Pfkey Option     | Description                                                                                                    |                                      | Screen Nan                                 | ne Help     |
| -<br>-           | > Data Source for<br>Choose tables<br>Choose subschema                                                                | Report <                             | TABle<br>SUBschema                         | -<br>-      |
| -<br>-<br>-<br>- | > Retrieval Activ<br>Choose records from s<br>Choose columns for re<br>Retrieve data to buil<br>Alter database access | elécted subschem<br>port<br>d report | na RECord<br>COLumn<br>RETrieve<br>LINkage | -<br>-<br>- |
| -<br>-<br>-      | > Processing Mode<br>Execute or create a p<br>View existing or save<br>Submit batch report r                          | redefined routin<br>current report   | e QFIle<br>SAVe<br>BATch                   | -<br>-<br>- |
| 1=HELP           | 2=GLOBAL HELP                                                                                                    | 3=QUIT                               | 4=MESSAGE                                  | 8=FWD       |

# **Deleting Saved Reports**

In this example, you delete the SALARIES saved report. Start on the Saved Reports screen. To get there, type **save** in the command line.

Select **Delete**. Select the SALARIES saved report.

| CA OLQ Release nn.n<br>-><br>120000 Select report function, |                          | * Saved Reports *** Page 1 of 1 s the ENTER key   |
|-------------------------------------------------------------|--------------------------|---------------------------------------------------|
| DOC1 Saved reports for user: DOC1 Function: _ Select        | _ Create<br>_ Delete all | _ Replace                                         |
| Enter report name:<br>Report Name<br>x SALARIES             | Time<br>13:52:11:0       | Retention period: 1 Date Retention 6/15/99 1 Days |
|                                                             |                          |                                                   |
|                                                             |                          |                                                   |
| 1=HELP 3=QUIT                                               | 4=MESSAGE                | 6=MENU PA2=REFRESH                                |

CA OLQ issues a message indicating that your report has been deleted.

|                 | CA Software                                     |                 |          |                    |      |       |
|-----------------|-------------------------------------------------|-----------------|----------|--------------------|------|-------|
| CA OLQ Rel      | ease nn.n                                       |                 | -        | 1enu **            |      |       |
| ->              | rt SALARIES has been s                          | uccessfully del |          | ge                 | 1 o  | f 3   |
| 122000 Select a | n option and press the                          | ENTER key       | ctcu     |                    |      |       |
| Select          |                                                 | ·               |          | Command            | •    | Show  |
| Pfkey Option    | Description                                     |                 | Sc       | creen N            | Name | Help  |
|                 | > Data Source for                               | Report <        |          |                    |      |       |
| _               | Choose tables                                   |                 |          | \Ble               |      | _     |
| _               | Choose subschema                                |                 | SU       | JBschen            | na   | _     |
|                 | > Retrieval Activ                               | ity <           |          |                    |      |       |
| _               | Choose records from se                          |                 |          | Cord               |      | _     |
| -               | Choose columns for re<br>Retrieve data to build | •               |          | )Lumn<br>ETrieve   | _    | -     |
| -               | Alter database access                           |                 |          | III Leve<br>[Nkage | =    | -     |
| _               |                                                 | 3,              |          | ,                  |      | _     |
|                 | > Processing Mode<br>Execute or create a p      |                 | no OF    | -Ile               |      |       |
| _               | View existing or save                           |                 |          | \Ve                |      | -     |
|                 | Submit batch report r                           |                 |          | \Tch               |      | _     |
| 1=HELP          | 2=GLOBAL HELP                                   | 3=QUIT          | 4=MESSAC | ΞE                 | ;    | 8=FWD |

## **Deleting All Saved Reports**

The **Delete all** function enables you to delete all of the reports that were created under a given user ID. To delete all of the reports that belong to you:

- 1. Go to the Saved Reports screen by typing save in the command line
- 2. Specify your user ID (for example, JTE) in the Saved reports for user field
- 3. Select **Delete all**
- 4. Press [Enter]

# Chapter 10: How to Save a Set of Commands as a Qfile

What is a qfile? A qfile is a way to save a set of CA OLQ commands in a file.

What do you do with qfiles? You can execute a qfile to retrieve data from the database and create a report. The qfile formats the report the same way each time it is executed, but the data in the report changes to reflect the current data in the database.

#### Example

You could create a qfile that displays quarterly financial information. When you execute the routine at the end of each fiscal quarter, the report looks the same each time, but the financial information changes.

#### Creating and Executing the QUARTER Qfile:

#### Create:

- 1. Use OLQ to create a quarterly qfile.
- Use the qfile processing screen to save these commands in IDD as the QUARTER qfile.

#### Execute:

Each fiscal quarter execute the QUARTER qfile to create a new report.

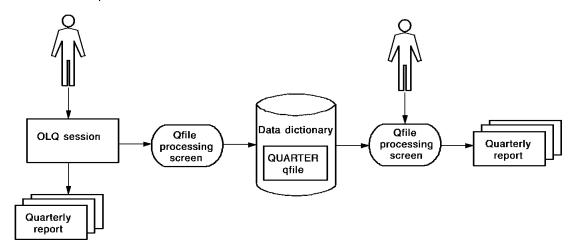

Qfiles differ from other CA OLQ functions in that they:

- Reflect the changing nature of data in the database
- Retain any formatting enhancements you have made to your report

Re-execute any report calculations each time the qfile is executed

| What You Want to<br>Do                          | Which CA OLQ Function to Use                                                                                                    | Formatting Retained? | Calculations<br>Reexecuted?                                    |
|-------------------------------------------------|----------------------------------------------------------------------------------------------------|----------------------|----------------------------------------------------------------|
| Save the set of commands used to build a report | Offile  The report created by a qfile reflects the data that is in the database when the qfile is executed. The contents of the report change as the data changes. | Retained             | Reexecuted each<br>time the report is<br>built                 |
| Save a copy of a report for later use           | Saved report  The report reflects the data as it was when the report was executed. The data doesn't change.                                                        | Retained             | Executed at report definition                                  |
| Create a table from<br>your report              | Saved table  The table can later be used to create other reports, or it can be joined with other tables                                                            | Not<br>retained      | Retained as they<br>are executed<br>when the table is<br>saved |

This section contains the following topics:

Key Terms (see page 170)

Creating a Qfile (see page 171)

Executing a Ofile (see page 179)

<u>Using One Qfile to Create Different Reports</u> (see page 182)

Modifying Your Ofile Definition (see page 186)

Looking at Your Ofile Definition Syntax (see page 192)

Modifying Your Ofile Definition Syntax (see page 196)

Executing a Ofile in Batch Mode (see page 203)

Deleting a Qfile (see page 205)

## **Key Terms**

Here are some terms used to discuss qfiles and reports:

#### **Current report**

The report you're working on in an active CA OLQ session. If you retrieve a saved report, CA OLQ clears out the current report.

#### **Data dictionary**

The storage facility used by CA products as a central source for data definitions, modules, and run-time information. Qfile definitions are stored in the data dictionary.

#### Integrated Data Dictionary (IDD)

The CA product used to access definitions stored in the dictionary.

#### **Qfile definition**

The CA OLQ syntax statements stored in the data dictionary when you create your qfile.

## Creating a Qfile

In this example, you create a qfile using the following steps:

- 1. Build a SALARY report containing employee salary information.
- 2. Add formatting enhancements you want kept in the qfile.
- 3. Save the report definition as a gfile.

#### Creating a Qfile:

- 1. Use OLQ to create the SALARY report.
- Save these comments as the SALARY qfile.

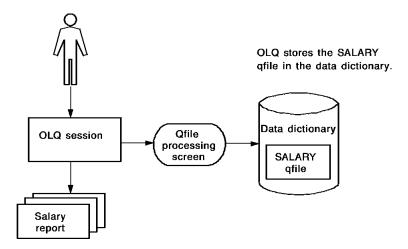

### Step 1 - Build the salary report

When you create a qfile, CA OLQ takes the set of commands you used to build your current report and saves them as the qfile definition. In this step, you build your current Salary report.

This report uses the EMPLOYEE and EMPOSITION records from the sample database. These records reside in the EMPSS01 subschema.

Start on the Signon Database View screen. To get there, type **sub** in the command line of any screen.

Select the EMPSS01 subschema.

```
CA OLQ Release nn.n
                                                   *** Signon Database View ***
                                                            Page
                                                                      3 OF
121000 Select a subschema and press the ENTER key
   Dictionary name . : TSTDICT
                                          Dictionary node name . :
   Database name . . :
                                          Database node name . . :
   Specify Subschema:
                                      of Schema . . . :
                                                                    Version:
 -or-
    Select subschema:
                                     Description:
                                     DEPARTMENT AND EMPLOYEE INFORMATION
x EMPSS01 OF EMPSCHM VER 100
    FINAN01 OF EMPSCHM VER 100
SALES01 OF EMPSCHM VER 100
                                     3091
                                     SALES QUOTAS
 1=HELP
              3=QUIT
                            4=MESSAGE
                                            6=MENU
                                                          7=BWD
                                                                       PA2=REFRESH
```

Select the EMPLOYEE and EMPOSITION records.

```
CA OLQ Release nn.n
                                                 *** Record Select ***
                                                         Page
                                                                  1 of
                                                                            1
123000 Select records and press the ENTER key
                       Records currently selected:
  Enter records:
 -and/or-
  Select records:
   COVERAGE
   DENTAL-CLAIM
   DEPARTMENT
x EMPLOYEE
x EMPOSITION
   EXPERTISE
   HOSPITAL-CLAIM
   INSURANCE-PLAN
   NON-HOSP-CLAIM
   OFFICE
   SKILL
   STRUCTURE
 1=HELP
                3=QUIT
                                4=MESSAGE
                                                    6≠MENU
                                                                   PA2=REFRESH
```

Select EMP-NAME-0415, START-YEAR-0415, START-MONTH-0415, START-DAY-0415, SALARY-GRADE-0420, SALARY-AMOUNT-0420, and BONUS-PERCENT-0420. Page forward (PF8) to view all of the columns you need.

```
CA OLQ Release nn.n
                                                 *** Column Select ***
                                                         Page
                                                                  1 of
                                                                           3
124000 Select columns, specify selection criteria and press the ENTER key
  Columns Currently Selected:
                                      Selection Criteria
                                                             Distinct N Y/N
_ EMPLOYEE
                                   *
  02 EMP-ID-0415
x 02 EMP-NAME-0415
_ 03 EMP-FIRST-NAME-0415
  03 EMP-LAST-NAME-0415
  02 EMP-ADDRESS-0415
  03 EMP-STREET-0415
  03 EMP-CITY-0415
  03 EMP-STATE-0415
  03 EMP-ZIP-0415
_ 04 EMP-ZIP-FIRST-FIVE-0415
____04 EMP-ZIP-LAST-FOUR-0415
  02 EMP-PHONE-0415
_ 02 STATUS-0415
Enter additional criteria:
                                 Proceed to Selection Criteria Screen? N Y/N
             3=QUIT
                                          6=MENU
                                                       8=FWD
                                                                   PA2=REFRESH
 1=HELP
                          4=MESSAGE
```

Select **Yes** to continue data retrieval.

```
CA OLQ Release nn.n
                                               *** Retrieval Interrupted ***
131000 Select YES or NO and press the ENTER key
        Retrieval interrupted due to excessive data base accesses.
Number of whole rows.....
                                          54
Total number of records read. . . .
                                         100
 Total number of records selected. .
                                          99
Number of data errors . . . . . .
                                           0
         Continue execution
                               x Yes
                               X No
        Current interrupt interval is
                                          100 data base accesses.
 1=HELP
                                  3=QUIT
                                                                   4=MESSAGE
```

Depending on how high the interrupt count at your site is set, CA OLQ may bypass the Retrieval Interrupted screen and proceed directly to the Retrieval Completed screen. Specify that you want to proceed to the Report Format – Sort screen.

```
*** Retrieval Completed ***
     CA OLQ Release nn.n
130000 Select activity and press the ENTER key
Number of whole rows. . . . . . .
                                          68 Total displayable cols .
                                                                             20
Total number of records read. . . .
                                         125
                                              Formatted line length. .
                                                                            372
Total number of records selected. .
                                         124
Number of data errors . . . . . .
     Select
                                                            Command/
                ---> Display/Format Activity <---
                                                           Screen Name
     Option
                Display report
                                                           DISplay
      Χ
                Save report
                                                           SAVe
      x
                Choose the sort sequence of report
                                                           SORt
                Change column headers
                                                           HEAder
                                                           PAGe HEAder
                Change page header and footer
                Change display format of data ($,commas)
                                                          PICture
                Format columns (Alignment, sparse)
                                                           EDIt
                                                           GROup BY
                Specify summary computations (Totals)
                Send the report to a printer
                                                           PRInt
 1=HELP
                        3=QUIT
                                               4=MESSAGE
                                                                         6=MENU
```

## Step 2 - Add formatting enhancements

Your qfile definition saves all of the formatting enhancements you have included in your report. Enhancements include sorts, break processing, external pictures, headings, and report titles.

See Chapter 5, "How to Format Your Report" for more information on how to format your report.

In this step, you enhance your qfile definition by:

- Sorting the report rows by salary grade
- Grouping the report rows according to salary grade
- Changing the report headers

Start on the Report Format - Sort screen. To get there, type **sort** on the command line of any screen.

To sort the rows by salary grade, specify 1 in the Sort Priority column next to SALARY-GRADE-0420. Specify a (for ascending) in the Order (A/D) column next to SALARY-GRADE-0420.

To group you report rows by salary grade, specify 1 in the **Group By Level #** column next to SALARY-GRADE-0420.

| CA OLQ Release nn.n *** Report Format - Sort *** -> Page 1 of 1 133000 Specify sort or group by request and press the ENTER key                                           |                                      |                       |                            |                       |  |  |
|----------------------------------------------------------------------------------------------------|--------------------------------------|-----------------------|----------------------------|-----------------------|--|--|
| EMPLOYEE                                                                                                    | Disp<br>Seq P                        | Sort<br>riority       | Order<br>(A/D)             | Group By<br>Level #   |  |  |
| X BMP-FIRST-NAME-0415 X BMP-LAST-NAME-0415 X START-YEAR-0415 X START-MONTH-0415 X START-DAY-0415 EMPOSITION X SALARY-GRADE-0420 X SALARY-AMOUNT-0420 X BONUS-PERCENT-0420 | 1<br>2<br>3<br>4<br>5<br>6<br>7<br>8 | -<br>-<br>-<br>-<br>1 | -<br>-<br>-<br>-<br>a<br>- | -<br>-<br>-<br>-<br>1 |  |  |
| Display lines: Detail X and,<br>Compute:                                                                                                    | or Summary                           | Χ                     | Group by                   | all _                 |  |  |
| 1=HELP 3=QUIT 4=MESSAGE 5                                                                                                    | 5=DISPLAY                            | 6=MENU                | J 11=                      | HEADER                |  |  |

Type **header** on the command line.

| CA OLQ Release nn.n *** Report Format - Group By ***  -> header Page 1 OF 1  136000 Specify summary computations and press the ENTER key |            |                          |  |               |                       |             |             |             |                     |  |
|----------------------------------------------------------------------------------------------------|------------|--------------------------|--|---------------|-----------------------|-------------|-------------|-------------|---------------------|--|
| Group by COLUMN: SALARY-GRADE-0420  EMPLOYEE  X EMP-FIRST-NAME-0415  X EMP-LAST-NAME-0415                                                |            |                          |  | Seq<br>1<br>2 | Total<br>-            | Avg<br>-    | Hival<br>-  | -           | Level# 1<br>Count _ |  |
| X START-YEAR-0415 X START-MONTH-0415 X START-DAY-0415 EMPOSITION X SALARY-GRADE-0420 X SALARY-AMOUNT-0420 X BONUS-PERCENT-0420           |            |                          |  | 3<br>4<br>5   | -<br>-<br>-           | -<br>-<br>- | -<br>-<br>- | -<br>-<br>- |                     |  |
|                                                                                                    |            |                          |  | 6<br>7<br>8   | -<br>-<br>-           | -<br>-      | -<br>-<br>- | -<br>-<br>- |                     |  |
| Compute:                                                                                                    | Skip lines | Skip lines after group 1 |  |               | Separator character - |             |             |             |                     |  |
| 1=HELP                                                                                                    | 3=QUIT     | 4=MESSAGE                |  | 5=DISPL       | =DISPLAY              |             | 6=MENU      |             | 10=PICTURE          |  |

Change the display of the date columns to list them in order of month, day, and year. Change your headers to make them more legible.

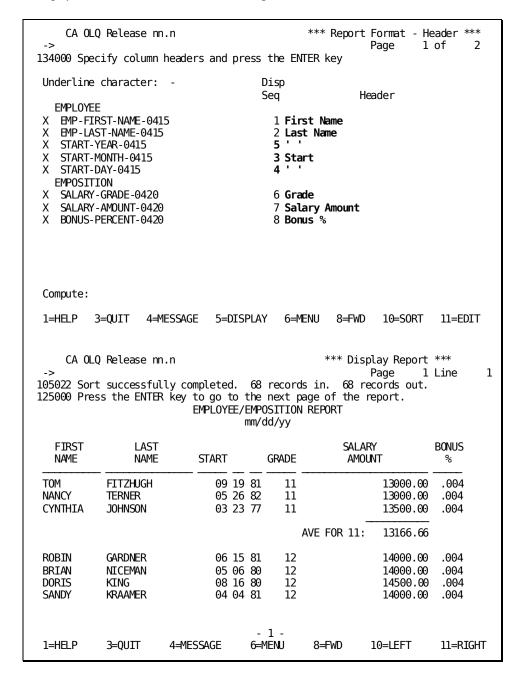

## Step 3 - Save the report as a Qfile

You now save your report as a qfile. CA OLQ takes all of the commands used to build the current report and saves them in a qfile definition in the data dictionary.

Start on the Qfile Processing screen. To get there, type qfile in the command line.

Select **Create**. Specify **salary** next to **Routine name**. Add any descriptive comments you would like to be shown on the screen.

```
CA OLQ Release nn.n
                                                 *** QFILE Processing ***
                                                         Page
                                                                  1 of
                                                                           1
140000 Select function and press the ENTER key
User: SYB
Dictionary name: TSTDICT
                                              Dictionary node:
             _ Execute
Function:
                             x Create
                                                Replace
                                                                Delete
               Execute with new criteria
                                              _ List
                                                                Edit
              _ Execute batch
Routine name: salary
                                                Version:
Comments: example
SELECT ROUTINE
                                 VERSION COMMENTS
   DEPARTMENT
                                       1
   MANAGERS
                                       1
   NEW EMPLOYEES
                                       1
   SALARY GRADE
                                       1
 1=HELP
                       3=QUIT
                                              4=MESSAGE
                                                                        6≠MENU
```

CA OLQ returns a message indicating that your current report definition has been saved as a qfile. And CA OLQ lists the SALARY qfile.

```
CA OLQ Release nn.n
                                                 *** QFILE Processing ***
                                                         Page
                                                                  1 of
                                                                           1
109017 Requested operation for SALARY(1) has been successfully completed
140000 Select function and press the ENTER key
User: SYB
Dictionary name: TSTDICT
                                              Dictionary node:
             _ Execute
                                                              _ Delete
                              Create
                                                Replace
Function:
             _ Execute with new criteria
                                              _ List
                                                              _ Edit
             _ Execute batch
Routine name:
                                                Version:
 Comments:
SELECT ROUTINE
                                 VERSION COMMENTS
   DEPARTMENT
                                       1
   MANAGERS
                                       1
   NEW EMPLOYEES
   SALARY GRADE
                                       1 SALARY SUMMARY COMPUTATIONS
   SALARY
                                       1 EXAMPLE
 1=HELP
                       3=QUIT
                                                                        6=MENU
                                              4=MESSAGE
```

## **Executing a Qfile**

In this example, you execute a qfile to create a report.

#### Executing a Qfile:

- On the qfile processing screen, select the EXECUTE activity and the SALARY qfile.
- OLQ retrieves the SALARY qfile definition from the data dictionary and executes it, creating the salary report.

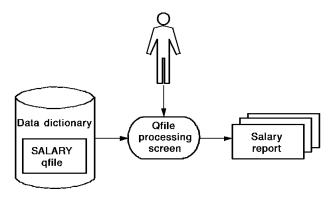

Start on the Qfile Processing screen. To get there, type **qfile** in the top line of any screen.

Select Execute. Name the SALARY qfile.

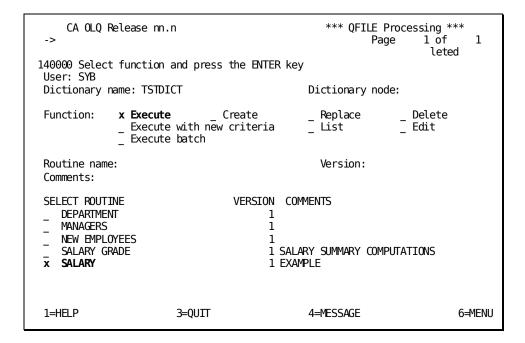

Specify **Yes** to continue data retrieval.

```
CA OLQ Release nn.n
                                                      *** Retrieval Interrupted ***
092018 The default DICTNAME value has been modified.
092027 Underline character has been modified to -
          Retrieval interrupted due to excessive data base accesses.
Number of whole rows...........
Total number of records read....
Total number of records selected...
                                                 54
                                                100
                                                 99
Number of data errors . . . . . .
                                                  0
                                    x Yes
          Continue execution
                                    X No
          Current interrupt interval is
                                                100 data base accesses.
 1=HELP
                                        3=QUIT
                                                                               4=MESSAGE
```

Depending on how high the interrupt count at your site is set, CA OLQ may bypass the Retrieval Interrupted screen and proceed directly to the Retrieval Completed screen.

```
*** Retrieval Completed ***
     CA OLQ Release nn.n
105022 Sort successfully completed. 68 records in. 68 records out.
092021 Execution has completed for q-file: SALARY
Number of whole rows. . . . . . .
                                             68
Total number of records read. . . .
                                            125
Total number of records selected. .
                                            124
Number of data errors . . . . . .
                                              0
     Select
                                                               Command/
                ---> Display/Format Activity <---
                                                              Screen Name
     Option
       Χ
                Display report
                                                              DISplay
                Save report
                                                              SAVe
                                                             S0Rt
                Choose the sort sequence of report
                Change column headers
                                                              HEAder
                                                              PAGe HEAder
                Change page header and footer
                Change display format of data ($,commas)
Format columns (Alignment, sparse)
                                                              PICture
                                                              EDIt
                                                              GROup BY
                Specify summary computations (Totals)
                Send the report to a printer
                                                              PRInt
1=HELP
                         3=QUIT
                                                 4=MESSAGE
                                                                            6=MENU
     CA OLQ Release nn.n
                                                            Display Report ***
                                                                      1 Line
125000 Press the ENTER key to go to the next page of the report.
                            EMPLOYEE/EMPOSITION REPORT
                                     mm/dd/yy
   FIRST
                  LAST
                                                         SAL.
                                                                        BONUS
                                                        AMOUNT
                 NAME
                             START
                                          GRADE
   NAME
                                                                          %
                                09 19 81
                                                              13000.00
MOT
            FITZHUGH
                                                                         .004
                                             11
NANCY
            TERNER
                                05 26 82
                                             11
                                                               13000.00
                                                                         .004
CYNTHIA
            JOHNSON
                                03 23 77
                                                              13500.00
                                                                         .004
                                             11
                                                AVE FOR 11:
                                                              13166.66
                                                                         .004
                                06 15 81
ROBIN
            GARDNER
                                             12
                                                               14000.00
BRIAN
            NICEMAN
                                05 06 80
                                            12
                                                              14000.00
                                                                         .004
                                08 16 80
                                                               14500.00
DORIS
            KING
                                             12
                                                                         .004
 SANDY
            KRAAMER
                                04 04 81
                                                               14000.00
                                                                         .004
                                        - 1 -
 1=HELP
            3=0UIT
                        4=MESSAGE
                                       6=MENU
                                                  8=FWD
                                                            10=LEFT
                                                                         11=RIGHT
```

# Using One Qfile to Create Different Reports

In this example, you use the same qfile to create two or more reports that are nearly the same. Using **Execute with new criteria**, you can suspend qfile execution and change the retrieval selection criteria used to build the report.

#### Example

By executing the SALARY qfile and modifying the retrieval criteria, you can create two reports:

- One displays all salary grades above \$30,000.
- One displays all salary grades below \$30,000.

#### Using One Qfile to Make More Than One Report:

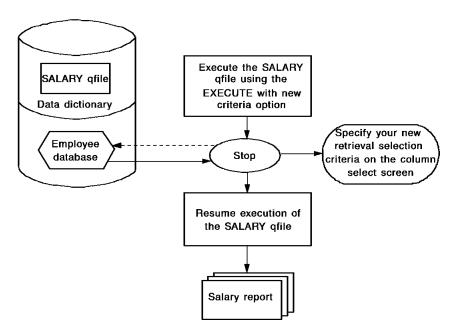

In this example, you execute the SALARY gfile using the following steps:

- 1. Execute the SALARY qfile using **Execute with new criteria**.
- 2. CA OLQ starts to execute the qfile. Execution continues up to the first statement that would retrieve data from the database.
- 3. CA OLQ suspends execution of the qfile and displays the Column Select screen.
- 4. You can change the retrieval criteria to display only those salary grades larger than 16.
- 5. When you press [Enter], CA OLQ resumes execution of the qfile.

## Step 1 - Use execute with new criteria

In this step, you use the Execute with new criteria option to suspend execution of the SALARY qfile before it retrieves any data from the database.

Start on the Qfile Processing screen. To get there, type **qfile** in the command line of any screen.

Select Execute with new criteria and select the SALARY qfile.

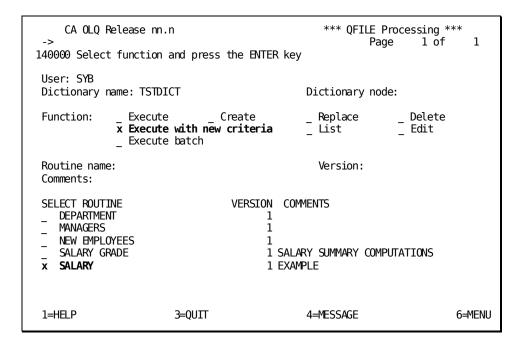

# Step 2 - Change the Selection criteria

In this step, you change the data retrieval selection criteria to retrieve only those employees in salary grades greater than 16.

Specify **greater than 16** in the **Selection criteria** column for the SALARY-GRADE-0420 field.

```
CA OLQ Release nn.n
                                                  *** Column Select ***
                                                         Page
                                                                   3 of
                                                                            3
124000 Select columns, specify selection criteria and press the ENTER key
   Columns currently selected:
                                 7
                                            Selection criteria
   EMPOSITION
   02 START-DATE-0420
   03 START-YEAR-0420
   03 START-MONTH-0420
   03 START-DAY-0420
   02 FINISH-DATE-0420
   03 FINISH-YEAR-0420
   03 FINISH-MONTH-0420
   03 FINISH-DAY-0420
X 02 SALARY-GRADE-0420
                                        gt 16
X 02 SALARY-AMOUNT-0420
x 02 BONUS-PERCENT-0420
02 COMMISSION-PERCENT-0420
  02 OVERTIME-RATE-0420
Additional selection criteria:
                                  Proceed to Selection Criteria Screen? N Y/N
 1=HELP
              3=QUIT
                           4=MESSAGE
                                           6=MENU
                                                        7=BWD
                                                                    PA2=REFRESH
```

# Step 3 - Resume Qfile execution

In this step, you resume execution of the qfile to apply new data retrieval selection criteria.

The final report displays only those employees in salary grades of 16 or higher.

Select **Yes** to continue data retrieval.

```
CA OLQ Release nn.n
                                                  *** Retrieval Interrupted ***
131000 Select YES or NO and press the ENTER key
         Retrieval interrupted due to excessive data base accesses.
 Number of whole rows.....
                                          48
 Total number of records read. . . .
                                         100
 Total number of records selected. .
                                          87
 Number of data errors . . . . . .
                                           0
         Continue execution
                               x Yes
                               X No
         Current interrupt interval is
                                          100 data base accesses.
 1=HELP
                                  3=QUIT
                                                                   4=MESSAGE
```

Depending on how high the interrupt count at your site is set, CA OLQ may bypass the Retrieval Interrupted screen and proceed directly to the Retrieval Completed screen.

```
*** Retrieval Completed ***
     CA OLO Release nn.n
130000 Select activity and press the ENTER key
Number of whole rows.....
                                            59 Total displayable cols .
 Total number of records read. . . .
                                           125 Formatted line length. .
                                                                              372
 Total number of records selected. .
                                           106
Number of data errors . . . . . .
                                             0
     Select
                                                             Command/
     Option
                ---> Display/Format Activity <---
                                                             Screen Name
                Display report
                                                             DISplay
       Χ
                Save report
                                                             SAVe
                Choose the sort sequence of report
                                                             S0Rt
                Change column headers
                                                             HEAder
                                                             PAGe HEAder
                Change page header and footer
                Change display format of data ($,commas)
                                                             PICture
                Format columns (Alignment, sparse)
                                                             EDIt
                Specify summary computations (Totals)
Send the report to a printer
                                                             GROup BY
                                                             PRInt
 1=HELP
                        3=0UIT
                                                4=MESSAGE
                                                                           6=MENU
```

| CA OLQ Release nn.n *** Display Report *** -> Page 1 Line 1 125000 Press the ENTER key to go to the next page of the report.  EMPLOYEE/EMPOSITION REPORT |                                                             |                      |                |                                        |            |             |                                                                      |                                  |
|----------------------------------------------------------------------------------------------------|-------------------------------------------------------------|----------------------|----------------|----------------------------------------|------------|-------------|----------------------------------------------------------------------|----------------------------------|
|                                                                                                    |                                                             | 21 11 2012           | -              | ld/yy                                  | • INEL OIL |             |                                                                      |                                  |
| FIRST<br>NAME                                                                                                    | LAST<br>NAME                                                | START                |                | GRADE                                  |            | SAI<br>AMOL |                                                                      | BONUS<br>%                       |
| HERBERT<br>MICHAEL<br>RALPH<br>MICHAEL<br>DOUGLAS<br>CAROL                                                                                               | LIPSICH<br>ANGELO<br>TYRO<br>ANGELO<br>KAHALLY<br>MCDOUGALL | 09<br>12<br>09<br>09 | 21 80<br>08 79 | 21<br>21<br>21<br>21<br>21<br>21<br>21 |            |             | 18500.00<br>18000.00<br>20000.00<br>17000.00<br>20000.00<br>18000.00 | . 004<br>. 004<br>. 004<br>. 004 |
| JANE                                                                                                    | FERNDALE                                                    | 09                   | 09 79          | 22                                     | AVE FOR    | 21:         | 18583.33<br>22500.00                                                 |                                  |
| 1=HELP                                                                                                    | 3=QUIT                                                      | 4=MESSAGE            |                | 1 -<br>MENU                            | 8=FWD      |             | 10=LEFT                                                              | 11=RIGHT                         |

# **Modifying Your Offile Definition**

When you modify a qfile, CA OLQ overlays your IDD qfile definition with the commands used to build your current report. Using this feature, you can:

- Execute an existing qfile, change the report, and replace the qfile
- Execute a qfile, change the report, and saveitas a different qfile
- Create a new report from scratch and save it under the name of an existing qfile

In this example, you modify the SALARY gfile using the following steps:

- 1. Establish a current report by executing the SALARY qfile
- 2. Modify the report definition to suppress the display of detail lines (those not containing any summary calculations)
- 3. Replace the qfile, overriding the current SALARY qfile definition with the commands used to build the summary report

# Execute the SALARY of the salary report Make modifications to the salary report Replace the SALARY of the salary report Replace the SALARY of the salary report

#### Modifying Your Qfile Definition:

# Step 1 - Establish a current report

In this step, you execute the SALARY qfile to create a current report. Start on the Qfile Processing screen. To get there type **qfile** in the command line of any screen.

Select **Execute** and select the **SALARY** qfile.

```
CA OLQ Release nn.n
                                               *** QFILE Processing ***
                                                            1 of
                                                      Page
                                                                       1
140000 Select function and press the ENTER key
User: SYB
Dictionary name: TSTDICT
                                            Dictionary node:
                                            _ Replace
                                                           _ Delete
             x Execute _ Create
Function:
            _ Execute with new criteria
                                            _ List
                                                           _ Edit
              Execute batch
Routine name:
                                              Version:
Comments:
SELECT ROUTINE
                               VERSION COMMENTS
_ DEPARTMENT
                                     1
   MANAGERS
                                     1
   NEW EMPLOYEES
                                     1
   SALARY GRADE
                                     1 SALARY SUMMARY COMPUTATIONS
x SALARY
                                     1 EXAMPLE
1=HELP
                      3=QUIT
                                            4=MESSAGE
                                                                     6=MENU
```

Specify Yes to continue data retrieval.

```
CA OLQ Release nn.n
                                                  *** Retrieval Interrupted ***
192018 The default DICTNAME value has been modified.
092027 Underline character has been modified to -
        Retrieval interrupted due to excessive data base accesses.
 Number of whole rows......
 Total number of records read. . . .
                                         100
 Total number of records selected. .
                                          99
 Number of data errors . . . . . .
         Continue execution
                               x Yes
                               X No
         Current interrupt interval is
                                         100 data base accesses.
 1=HELP
                                  3=QUIT
                                                                   4=MESSAGE
```

Specify that you want to proceed to the Report Format – Sort screen.

```
CA OLQ Release nn.n
                                             *** Retrieval Completed ***
105022 Sort successfully completed. 68 records in. 68 records out.
092021 Execution has completed for q-file: SALARY
Number of whole rows. . . . . . .
                                           68
Total number of records read. . . .
                                          125
 Total number of records selected. .
                                          124
 Number of data errors . . . . . .
                                            0
     Select
                                                            Command/
                ---> Display/Format Activity <---
                                                           Screen Name
     Option
                Display report
                                                           DISplay
                Save report
                                                           SAVe
                Choose the sort sequence of report
                                                           SORt
                Change column headers
                                                           HEAder
                Change page header and footer
                                                           PAGe HEAder
                Change display format of data ($,commas)
                                                           PICture
                Format columns (Alignment, sparse)
                                                           EDIt
                Specify summary computations (Totals)
                                                           GROup BY
                Send the report to a printer
                                                           PRInt
 1=HELP
                        3=QUIT
                                               4=MESSAGE
                                                                         6≠MENU
```

# Step 2 - Modify the report definition

In this step, you modify the SALARY qfile to suppress the display of all detaillines (those not containing any summary calculations) in the report. Thus the report displays only the average salary for each salary grade.

Type a space next to  $\,\textbf{Detail}\,$  to suppress the display of detail lines.

| CA OLQ Release nn.n<br>-><br>133000 Specify sort or group by request a |             |                      | ge 1           |                     |
|------------------------------------------------------------------------|-------------|----------------------|----------------|---------------------|
| EMPLOYEE                                                               | Disp<br>Seq | Sort<br>Priority     | Order<br>(A/D) | Group By<br>Level # |
| X EMP-FIRST-NAME-0415                                                  | 1           | _                    | _              | _                   |
| X EMP-LAST-NAME-0415<br>X START-YEAR-0415                              | 2<br>5      | -                    | -              | -                   |
| X START-MONTH-0415                                                     | 3           | -                    | -              | -                   |
| X START-DAY-0415                                                       | 4           | _                    | -              | -                   |
| EMPOSITION                                                             | 4           | _                    | _              | _                   |
| X SALARY-GRADE-0420                                                    | 6           | 1                    | Α              | 1                   |
| X SALARY-AMOUNT-0420                                                   | 7           |                      |                |                     |
| X BONUS-PERCENT-0420                                                   | 8           | _                    | _              | _                   |
|                                                                        |             |                      |                |                     |
| Display lines: Detail and,<br>Compute:                                 | or Summaı   | ry X                 | Group by       | all _               |
| 1=HELP 3=QUIT 4=MESSAGE 5=DISPL                                        | _AY 6=ME    | ∃NU 8 <del>=</del> F | WD 11=1        | HEADER              |

Type  $\mbox{\bf qfile}$  in the command line to proceed to the  $\mbox{\bf Qfile}$  Processing screen.

| -> <b>qfile</b><br>133015 Def |        | Y report colum<br>R key to go to |                 |               | *** Display<br>Page<br>the report. | Report ***<br>1 Line | 1 |
|-------------------------------|--------|----------------------------------|-----------------|---------------|------------------------------------|----------------------|---|
|                               | GRA    | DE                               |                 | SAL.<br>AMOUN | Γ                                  |                      |   |
|                               |        |                                  | AVE FOR         | 11:           | 13166.66                           |                      |   |
|                               |        | 12                               | AVE FOR         | 12:           | 14125.00                           |                      |   |
|                               |        | 13                               | AVE FOR         | 13:           | 14875.00                           |                      |   |
|                               |        | 21                               | AVE FOR         | 21:           | 18583.33                           |                      |   |
|                               |        | 22                               | AVE FOR         | 22:           | 22500.00                           |                      |   |
|                               |        | 33                               | AVE FOR         | 33:           | 38166.66                           |                      |   |
| 1=HELP                        | 3=QUIT | 4=MESSAGE                        | - 1 -<br>6⊨MENU | 8=FWD         | 10=LEFT                            | 11=RIGH              | Т |

# Step 3 - Replace the Qfile definition

In this step you override the SALARY command file with the commands used to make the current report.

Specify Replace. Select the SALARY qfile.

```
*** QFILE Processing ***
     CA OLQ Release nn.n
                                                                   1 of
                                                          Page
                                                                             1
140000 Select function and press the ENTER key
User: SYB
Dictionary name: TSTDICT
                                               Dictionary node:
              _ Execute
Function:
                              _ Create
                                               x Replace
                                                                 Delete
                Execute with new criteria
                                               _ List
                                                               _ Edit
              _ Execute with n
_ Execute batch
                                                 Version:
Routine name:
 Comments:
SELECT ROUTINE
                                  VERSION COMMENTS
    DEPARTMENT
                                        1
   MANAGERS
                                        1
   NEW EMPLOYEES
                                        1
    SALARY GRADE
                                        1 SALARY SUMMARY COMPUTATIONS
x SALARY
                                        1 EXAMPLE
 1=HELP
                        3=QUIT
                                               4=MESSAGE
                                                                          6=MENU
```

CA OLQ responds with a message that the qfile has been replaced.

```
*** QFILE Processing ***
     CA OLQ Release nn.n
                                                          Page
                                                                  1 of
                                                                            1
109017 Requested operation for SALARY(1) has been successfully completed
140000 Select function and press the ENTER key
User: SYB
Dictionary name: TSTDICT
                                              Dictionary node:
                                                              _ Delete
 Function:
               Execute
                              Create
                                                 Replace
               Execute with new criteria
                                                               _ Edit
                                               _ List
               Execute batch
Routine name:
                                                 Version:
 Comments:
 SELECT ROUTINE
                                  VERSION COMMENTS
    DEPARTMENT
                                        1
                                        1
    MANAGERS
    NEW EMPLOYEES
    SALARY GRADE
                                        1 SALARY SUMMARY COMPUTATIONS
    SALARY
                                        1 EXAMPLE
 1=HELP
                        3=QUIT
                                               4=MESSAGE
                                                                         6=MENU
```

# Looking at Your Qfile Definition Syntax

#### Where are qfile definitions stored?

When you create a qfile, CA OLQ takes all the commands used in your current session and saves them as CA OLQ syntax statements in the data dictionary. Definitions stored in the data dictionary are accessed using a CA product called the Integrated Data Dictionary (IDD).

#### How to look at your qfile definition

Using the **List** option on the Qfile Processing screen, you can switch from CA OLQ to IDD to see how your gfile commands are stored in the data dictionary.

For more information on IDD refer to the CA IDMS IDD DDDL Reference Guide.

**Note:** Depending on the security level that has been assigned to you, you may or may not be able to access your qfile definition in IDD. If your specifying **List** or **Edit** on the Qfile Processing screen does not switch you out of CA OLQ, you probably do not have authority to access IDD.

#### Looking at Qfile Syntax:

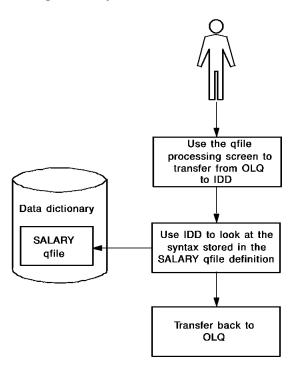

In this example, you see how the SALARY qfile is stored in the data dictionary by using the following steps:

- 1. Switch to IDD using the  ${f List}$  option on the  ${f Qfile}$  Processing screen.
- 2. Look at the SALARY qfile definition in IDD.
- 3. Transfer from IDD back to CA OLQ.

## Step 1 - Switch to IDD

Select List and the SALARY qfile.

```
CA OLQ Release nn.n
                                                  *** QFILE Processing ***
                                                                   1 of
                                                          Page
                                                                            1
109017 Requested operation for SALARY (1) has been successfully completed
140000 Select function and press the ENTER key
 User: SYB
 Dictionary name: TSTDICT
                                               Dictionary node:
              _ Execute
 Function:
                               Create
                                                 Replace
                                                                 Delete
                Execute with new criteria
                                               x List
                                                                 Edit
                Execute batch
 Routine name:
                                                 Version:
 Comments:
 SELECT ROUTINE
                                  VERSION COMMENTS
    DEPARTMENT
                                        1
    MANAGERS
    NEW EMPLOYEES
                                        1 SALARY SUMMARY COMPUTATIONS
    SALARY GRADE
                                        1 EXAMPLE
    SALARY
                        3=QUIT
 1=HELP
                                                                         6=MENU
                                               4=MESSAGE
```

# Step 2 - View your Qfile in IDD

In this step, you look at your qfile definition:

- To page forward through the qfile definition, press [PF8].
- To page backward, press [PF7].

Note that whenever CA OLQ retrieves data from the database, it creates a Structured Query Language (SQL) SELECT statement. The data retrieval selection criteria that you specified on the Column Select screen are specified in the WHERE clause of the SELECT statement.

For a more detailed explanation of this and other CA OLQ syntax statements, refer to the CA OLQ Reference Guide.

Your qfile syntax includes a SELECT (OLQ access mode) statement. The WHERE clause specifies data retrieval selection criteria.

```
IDD nn.n ONLINE
                                         PAGE 2 LINE 1
                                                              END OF COMPILER
*+
*+ SET DICTNAME TSTDICT
*+ SET UNDERLINE '-'
*+ SET ACCESS OLQ
*+ SIGNON SS EMPSS01 SCHEMA EMPSCHM ( 100)
*+ OPTIONS ALL HEADER ECHO NOFILLER FULL WHOLE INTERRUPT OLQHEADER
*+ NOPATHSTAT NOSTAT COMMENT VERBOSE NODBKEY PICTURE CODETAB NOSYN
*+ SELECT EMPLOYEE.EMP-FIRST-NAME-0415 EMPLOYEE.EMP-LAST-NAME-0415 EMPLOYEE.ST
*+ -YEAR-0415 EMPLOYEE.START-MONTH-0415 EMPLOYEE.START-DAY-0415 EMPOSITION.SAL
*+ -GRADE-0420 EMPOSITION.SALARY-AMOUNT-0420 EMPOSITION.BONUS-PERCENT-0420 FRO
*+ MPLOYEE, EMPOSITION WHERE (EMP-EMPOSITION.EMPLOYEE.EMPOSITION)
*+ PAGE HEADER BLANK LINES AFTER 1 -
*+ LINE 1 'EMPLOYEE/EMPOSITION REPORT' CENTER -
*+ LINE 2 '$DATE' CENTER
*+ PAGE FOOTER BLANK LINES BEFORE 1 -
   LINE 1 '- $PAGE -' CENTER
*+ EDIT EMP-FIRST-NAME-0415 -
*+
         ALIGN LEFT -
         OLQHEADER 'FIRST'-
*+
*+
                   'NAME'-
*+
         PICTURE 'X(10)'
*+ EDIT EMP-LAST-NAME-0415 -
*+
         ALIGN LEFT
*+
         OLQHEADER 'LAST' -
```

## Step 3 - Leave IDD

In this step, you switch from IDD back to CA OLQ.

Type end in the command line.

```
END OF COMPILER
end
                     IDD nn.n ONLINE
                                         PAGE 2 LINE 1
*+
*+ SET DICTNAME TSTDICT
*+ SET UNDERLINE '-'
*+ SET ACCESS OLQ
*+ SIGNON SS EMPSS01 SCHEMA EMPSCHM ( 100)
*+ OPTIONS ALL HEADER ECHO NOFILLER FULL WHOLE INTERRUPT CA OLQHEADER
*+ NOPATHSTAT NOSTAT COMMENT VERBOSE NODBKEY PICTURE CODETAB NOSYN
*+ SELECT EMPLOYEE.EMP-FIRST-NAME-0415 EMPLOYEE.EMP-LAST-NAME-0415 EMPLOYEE.ST
*+ -YEAR-0415 EMPLOYEE.START-MONTH-0415 EMPLOYEE.START-DAY-0415 EMPOSITION.SAL
*+ -GRADE-0420 EMPOSITION.SALARY-AMOUNT-0420 EMPOSITION.BONUS-PERCENT-0420 FRO
*+ MPLOYEE, EMPOSITION WHERE (EMP-EMPOSITION.EMPLOYEE.EMPOSITION)
*+ PAGE HEADER BLANK LINES AFTER 1 -
   LINE 1 'EMPLOYEE/EMPOSITION REPORT' CENTER -
*+
    LINE 2 '$DATE' CENTER
*+ PAGE FOOTER BLANK LINES BEFORE 1 -
   LINE 1 '- $PAGE -' CENTER
*+ EDIT EMP-FIRST-NAME-0415
*+
         ALIGN LEFT
         CA OLQHEADER 'FIRST'-
*+
                    'NAME'-
         PICTURE 'X(10)'
*+ EDIT EMP-LAST-NAME-0415 -
         ALIGN LEFT
         CA OLQHEADER 'LAST' -
```

# **Modifying Your Offile Definition Syntax**

In this example, you edit the SALARY qfile definition in the data dictionary using the following steps:

- 1. Switch to IDD using the **Edit** field on the Qfile Processing screen.
- 2. Modify the SALARY qfile definition.
- 3. Replace the SALARY gfile definition.
- 4. Switch from IDD back to CA OLQ.

## Step 1 - Switch to IDD

In this step, you suspend your current CA OLQ session and transfer to the Integrated Data Dictionary (IDD).

Select Edit and the SALARY gfile.

```
*** QFILE Processing ***
     CA OLQ Release nn.n
                                                                  1 of
                                                         Page
                                                                           1
140000 Select function and press the ENTER key
User: SYB
Dictionary name: TSTDICT
                                              Dictionary node:
                                                                Delete
Function:
               Execute
                              Create
                                                Replace
               Execute with new criteria
                                                              x Edit
                                              List
               Execute batch
Routine name:
                                                Version:
 Comments:
SELECT ROUTINE
                                 VERSION COMMENTS
   DEPARTMENT
                                       1
   MANAGERS
                                       1
   NEW EMPLOYEES
                                       1
   SALARY GRADE
                                       1 SALARY SUMMARY COMPUTATIONS
   SALARY
                                       1 EXAMPLE
                       3=QUIT
                                              4=MESSAGE
                                                                        6=MENU
 1=HELP
```

**Note:** When you first see the qfile definition, erase the first three lines (those that sign you on to IDD, specify the dictionary name, and display the qfile). After you have erased these lines, your first line should begin with the verb MODIFY. If you don't do this, IDD will see DISPLAY as the first verb when you press [Enter], and will redisplay the qfile (without the changes you have made).

In this example, VERB MODIFY means that the qfile definition can be updated. Press [PF8] to scroll to the next page.

```
NO ERRORS
                                                          DICT=TSTDICT
                                                                           1/86
                      IDD nn.n ONLINE
SIGNON DICTNAME= TSTDICT NODENAME= ' '
                                           USA UPD.
                                               ' VERSION
                                                            1 AS SYN VERB MODIFY
DISPLAY QFILE 'SALARY
     MODIFY
     QFILE NAME IS SALARY VERSION IS 1
         LANGUAGE IS OLQ
             TEXT IS OLQ
*+
         DATE CREATED IS
                              02/20/91
         DATE LAST UPDATED IS 02/20/91
*+
*+
         TIME LAST UPDATED IS 11160166
         PREPARED BY SYB
*+
         REVISED BY SYB
         DESCRIPTION IS OLQ
         USER IS SYB
             REGISTERED FOR ALL
             RESPONSIBLE FOR CREATION
                         AND UPDATE
                         AND DELETION
             TEXT IS OLQ
         PUBLIC ACCESS IS ALLOWED FOR ALL
*+
         ACCESSED BY USER SYB
         COMMENTS
             'EXAMPLE'
```

# Step 2 - Modify the SALARY Qfile Definition

In this step, you change the SALARY qfile definition using the following steps:

- 1. Press [PF4] to supply space to type in your changes.
- 2. Add a restriction to the SELECT statement WHERE clause that limits retrieval to salary grades higher than 18.
- 3. Press [PF5] to apply the change.

For more information on how to change dictionary definitions in IDD, refer to the *CA IDMS Dictionary Module Editor User Guide*.

In this example, your qfile syntax includes a SELECT (OLQ access mode) statement. Position the cursor on the line that contains the WHERE clause. Press [PF4] to insert additional criteria.

```
IDD nn.n ONLINE
                                          PAGE 2 LINE 1 DICT=TSTDICT
                                                                         24/86
         QFILE SOURCE FOLLOWS
SET DICTNAME TSTDICT
SET UNDERLINE '-'
SET ACCESS OLQ
SIGNON SS EMPSS01 SCHEMA EMPSCHM ( 100)
OPTIONS ALL HEADER ECHO NOFILLER FULL WHOLE INTERRUPT OLQHEADER
NOPATHSTAT NOSTAT COMMENT VERBOSE NODBKEY PICTURE CODETAB NOSYN
SELECT EMPLOYEE.EMP-FIRST-NAME-0415 EMPLOYEE.EMP-LAST-NAME-0415 EMPLOYEE.START-
-YEAR-0415 EMPLOYEE.START-MONTH-0415 EMPLOYEE.START-DAY-0415 EMPOSITION.SALARY-
-GRADE-0420 EMPOSITION.SALARY-AMOUNT-0420 EMPOSITION.BONUS-PERCENT-0420 FROM E-
MPLOYEE, EMPOSITION W HERE (EMP-EMPOSITION.EMPLOYEE.EMPOSITION)
PAGE HEADER BLANK LINES AFTER 1 -
LINE 1 'EMPLOYEE/EMPOSITION REPORT' CENTER -
LINE 2 '$DATE' CENTER
PAGE FOOTER BLANK LINES BEFORE 1 -
LINE 1 '- $PAGE -' CENTER
EDIT EMP-FIRST-NAME-0415 -
      ALIGN LEFT
      OLQHEADER 'FIRST'-
                'NAME' -
      PICTURE 'X(10)'
EDIT EMP-LAST-NAME-0415 -
      ALIGN LEFT -
```

Type a blank over the closing parenthesis on the WHERE clause. Add **AND SALARY-GRADE-0420 GT 18)** to the WHERE clause. Don't forget the closing parenthesis. Then press [PF5] to apply the change.

IDD nn.n ONLINE PAGE 2 LINE 11 DICT=TSTDICT 34/86 EMPLOYEE, EMPOSITION WHERE (EMP-EMPOSITION.EMPLOYEE.EMPOSITION and salary-grade -0420 gt 18)

# Step 3 - Replace the SALARY Offile definition

In this step, you replace the qfile definition in the data dictionary.

Press [PF6] to replace the qfile definition in the data dictionary.

```
IDD nn.n ONLINE
                                          PAGE 2 LINE 11 DICT=TSTDICT
                                                                         34/91
EMPLOYEE, EMPOSITION WHERE (EMP-EMPOSITION.EMPLOYEE.EMPOSITION AND SALARY-GRADE
 -0420 GT 18)
PAGE HEADER BLANK LINES AFTER 1 -
 LINE 1 'EMPLOYEE/EMPOSITION REPORT' CENTER -
 LINE 2 '$DATE' CENTER
PAGE FOOTER BLANK LINES BEFORE 1 -
 LINE 1 '- $PAGE -' CENTER
EDIT EMP-FIRST-NAME-0415 -
      ALIGN LEFT
      OLQHEADER 'FIRST'-
                'NAME'-
      PICTURE 'X(10)'
EDIT EMP-LAST-NAME-0415 -
      ALIGN LEFT -
      OLQHEADER 'LAST' -
                'NAME'-
      PICTURE 'X(15)'
EDIT START-YEAR-0415 -
      ALIGN RIGHT -
      OLQHEADER ' '-
      PICTURE '99'
EDIT START-MONTH-0415 -
      ALIGN RIGHT -
```

IDD responds with the message NO ERRORS on the top line of the screen.

```
IDD nn.n ONLINE
                                          NO ERRORS
                                                         DICT=TSTDICT
SIGNON DICTNAME= TSTDICT NODENAME= ' '
                                          USA UPD.
DISPLAY QFILE 'SALARY
                                              ' VERSION
                                                           1 AS SYN VERB MODIF
     MODIFY
     QFILE NAME IS SALARY VERSION IS 1
         LANGUAGE IS OLQ
             TEXT IS OLQ
*+
         DATE CREATED IS
                             02/20/91
*+
         DATE LAST UPDATED IS 02/20/91
*+
        TIME LAST UPDATED IS 11160166
         PREPARED BY SYB
*+
*+
         REVISED BY SYB
         DESCRIPTION IS OLQ
         USER IS SYB
             REGISTERED FOR ALL
             RESPONSIBLE FOR CREATION
                        AND UPDATE
                         AND DELETION
             TEXT IS OLQ
         PUBLIC ACCESS IS ALLOWED FOR ALL
*+
         ACCESSED BY USER SYB
         COMMENTS
             'EXAMPLE'
```

# Step 4 - Switch from IDD back to CA OLQ

In this step, you terminate your IDD session and switch back to the Qfile Processing screen.

Type end in the command line to get back to CA OLQ.

```
IDD nn.n ONLINE
                                          NO ERRORS
                                                          DICT=TSTDICT
SIGNON DICTNAME= TSTDICT NODENAME= ' '
                                          USA UPD.
DISPLAY QFILE 'SALARY
                                               ' VERSION
                                                          1 AS SYN VERB MODIF
     MODIFY
     QFILE NAME IS SALARY VERSION IS 1
         LANGUAGE IS OLQ
            TEXT IS OLO
*+
         DATE CREATED IS
                              02/20/91
*+
         DATE LAST UPDATED IS 02/20/91
*+
         TIME LAST UPDATED IS 11160166
*+
         PREPARED BY SYB
*+
         REVISED BY SYB
         DESCRIPTION IS OLQ
         USER IS SYB
            REGISTERED FOR ALL
             RESPONSIBLE FOR CREATION
                        AND UPDATE
                        AND DELETION
             TEXT IS OLQ
         PUBLIC ACCESS IS ALLOWED FOR ALL
         ACCESSED BY USER SYB
         COMMENTS
             'EXAMPLE'
```

CA OLQ displays the Qfile Processing screen.

```
CA OLQ Release nn.n
                                                      *** QFILE Processing ***
                                                          Page
                                                                   1 of
                                                                            1
140000 Select function and press the ENTER key
 User: SYB
 Dictionary name: TSTDICT
                                               Dictionary node:
                                                               _ Delete
 Function:
                             _ Create
                                                 Replace
                Execute
                Execute with new criteria
                                               _ List
                                                               _ Edit
                Execute batch
 Routine name:
                                                 Version:
 Comments:
 SELECT ROUTINE
                                  VERSION COMMENTS
    DEPARTMENT
                                        1
    MANAGERS
                                        1
    NEW EMPLOYEES
                                        1
    SALARY GRADE
                                        1 SALARY SUMMARY COMPUTATIONS
    SALARY
                                        1 EXAMPLE
 1=HELP
                        3=QUIT
                                               4=MESSAGE
                                                                         6=MENU
```

# Executing a Qfile in Batch Mode

#### When do you use batch?

If you have a qfile that you know is going to access a large amount of data, or if you want to execute your qfile overnight, the batch option is the most efficient operating method. Executing a job in batch mode frees computer resources for other users. Your DBA can help you decide when to execute your qfile in batch.

Because using batch requires advance preparation by your DBA, you will not actually execute a qfile in this example. This example shows you the CA OLQ tools you need to know about to execute a qfile in batch mode.

#### You will:

- 1. Select a qfile.
- 2. Transfer to the Batch Processing screen.

## Step 1 - Select a Qfile

Select Execute batch and select the SALARY qfile.

```
*** QFILE Processing ***
     CA OLQ Release nn.n
                                                                  1 of
                                                         Page
140000 Select function and press the ENTER key
 User: SYB
Dictionary name: TSTDICT
                                              Dictionary node:
             _ Execute
Function:
                              Create
                                                Replace
                                                                Delete
               Execute with new criteria
                                              _ List
                                                                Edit
             x Execute batch
Routine name:
                                                Version:
 Comments:
 SELECT ROUTINE
                                 VERSION COMMENTS
   DEPARTMENT
                                       1
   MANAGERS
   NEW EMPLOYEES
                                       1 SALARY SUMMARY COMPUTATIONS
    SALARY GRADE
x SALARY
                                       1 EXAMPLE
                       3=QUIT
 1=HELP
                                                                        6=MENU
                                              4=MESSAGE
```

The default values for executing a qfile in batch are displayed when you access this screen from the Qfile Processing screen.

```
*** Batch Processing ***
     CA OLQ Release nn.n
                                                          Page
                                                                   1 of
132000 Select activity, output selection and press the ENTER key
                           Job control module: OLQBATCH-JCL-SYB
  Password:
  Select activity:
     Submit current report request and comments
  X Submit OLQ syntax
 To automatically generate output syntax:
  X Display (Output to SYSLST)
  _ Print (DC printer) Class:
                                          Dest:
  _ Save report
                         Name:
 Enter OLQ Syntax/Comments:
> QFIL 'SALARY '(1) DICT TSTDICT DICTNO ' '
>
>
>
>
1=HELP
                        3=QUIT
                                               4=MESSAGE
                                                                         6=MENU
```

# Step 2 - Using the Batch Processing screen

To execute a qfile in batch mode:

- 1. Enter your user password.
- 2. Make sure that the proper Job Control Module is displayed. Ask your DBA to make sure you have the right name.
- 3. Select an output destination, or accept the default destination that has been listed for you. In addition, the output of the batch job is always displayed at your terminal.
- 4. Check to see if the correct qfile name is listed in the **Enter OLQ Syntax/Comments:** field.
- 5. Press [Enter] to initiate your batch job.

For more information on how to use batch processing in CA OLQ, refer to Chapter 12, "How to Use CA OLQ in Batch Mode".

# Deleting a Qfile

When you delete a qfile, CA OLQ uses the following:

- Deletes the qfile definition in the data dictionary
- Removes the name of the definition from the list of qfiles on the Qfilescreen

In this example, you delete a qfile using the Qfile Processing screen.

Start on the Qfile Processing screen. To get there, type **qfile** in the command line of any screen.

Select Delete and select the SALARY qfile.

| CA OLQ Relea                                                          |                                                             | P                                   | Processing ** Page 1 of   |        |
|-----------------------------------------------------------------------|-------------------------------------------------------------|-------------------------------------|---------------------------|--------|
| 140000 Select Tun                                                     | ction and press the ENTE                                    | к кеу                               |                           |        |
| User: SYB<br>Dictionary name:                                         | TSTDICT                                                     | Dictionary n                        | ode:                      |        |
| _ E                                                                   | xecute _ Create<br>xecute with new criteria<br>xecute batch |                                     | <b>x Delete</b><br>_ Edit |        |
| Routine name:<br>Comments:                                            |                                                             | Version:                            |                           |        |
| SELECT ROUTINE  DEPARTMENT MANAGERS NEW EMPLOYEES SALARY GRADE SALARY | 1<br>1<br>1<br>1                                            | COMMENTS  SALARY SUMMARY CO EXAMPLE | MPUTATIONS                |        |
| 1=HELP                                                                | 3=QUIT                                                      | 4=MESSAGE                           |                           | 6≓MENU |

CA OLQ responds with a message indicating that the qfile definition has been deleted. The name of the qfile is deleted from the list of routine names.

| CA OLQ Release nn.n *** QFILE Processing *** -> Page 1 of 109017 Requested operation for SALARY (1) has been successfully completed 140000 Select function and press the BNTER key User: SYB |                                                    |                                                                  |                |  |  |
|----------------------------------------------------------------------------------------------------|----------------------------------------------------|------------------------------------------------------------------|----------------|--|--|
| Dictionary name: TS                                                                                                    | DICT                                               | Dictionary node:                                                 |                |  |  |
| _ Exec                                                                                                    | ute _ Create<br>ute with new criteria<br>ute batch |                                                                  | Delete<br>Edit |  |  |
| Routine name:<br>Comments:                                                                                                    |                                                    | Version:                                                         |                |  |  |
| SELECT ROUTINE  DEPARTMENT  MANAGERS  NEW EMPLOYEES  SALARY GRADE                                                                                                    | 1<br>1<br>1                                        | I COMMENTS<br>-<br>-<br>-<br>-<br>-<br>- SALARY SUMMARY COMPUTAT | IONS           |  |  |
| 1=HELP                                                                                                    | 3=QUIT                                             | 4=MESSAGE                                                        | 6⊨MENU         |  |  |

# Chapter 11: How to Make a Report from Database Records

In this chapter Using CA OLQ, you can report on records stored in a CA IDMS/DB.

Access mode: This chapter only applies when the access switch is set to OLQ.

For information about setting the access switch, see Step 1? Select the type of table.

For example, you can make an employee report based on data retrieved from the EMPLOYEE record.

#### **Creating a Report:**

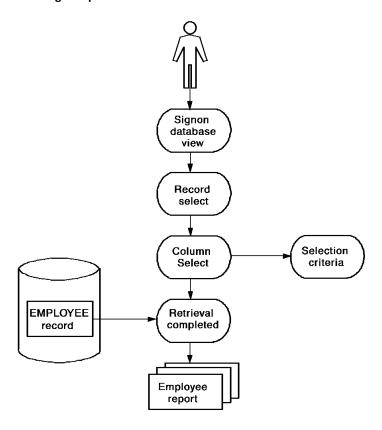

This section contains the following topics:

<u>Key Terms</u> (see page 208) <u>Creating a report</u> (see page 209)

# **Key Terms**

Here are some of the terms used to discuss making a report from database records:

#### Database view

A more descriptive term for subschema. The two terms are used interchangeably.

#### **Element**

The smallest significant unit of data in a CA IDMS/DB database. Record elements correspond to columns in a table. For example, the record element DEPT-ID-0410 corresponds to the DEPARTMENT ID column in a table.

#### Record

A group of related elements. For example, the DEPT-NAME-0410, DEPT-ID-0410, and DEPT-HEAD-ID-0410 elements are all grouped into the DEPARTMENT record. Records correspond to rows in a table. For example, the record element DEPT-NAME-0410 corresponds to the DEPARTMENT NAME column in a table.

#### Selection criteria

A logical expression that you use to tell CA OLQ which rows of data to retrieve for your report.

#### Additional selection criteria

A logical expression that you use to tell CA OLQ which rows of data to retrieve for your report. Unlike selection criteria, you can also use:

- Logical record keywords
- Criteria expressions for subscripted fields

#### Subschema

A view of the database that contains a subset of the records, elements, sets, and areas that make up the entire database. A subschema usually views functionally related data.

For example, the personnel department uses a subschema that views employee information such as salary, date of hire, and personal information. All of the information used by the corporation (sales, accounting, and personnel) are held in the same database, but the personnel department views only the information that it needs.

## Using Subschemas:

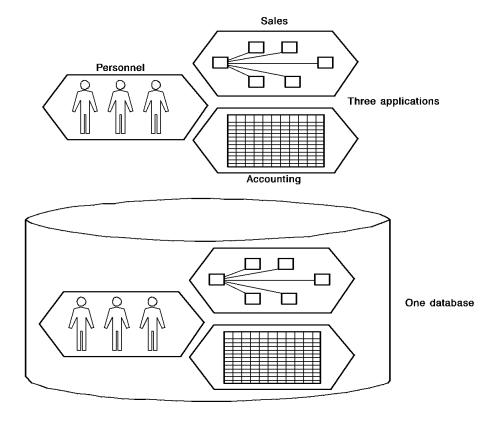

# Creating a report

In this sample, you create a report using the following steps:

- 1. Select a subschema.
- 2. Choose the records you want to include in your report.
- 3. Select which columns you want to display and specify selection criteria.
- 4. Retrieve the data from the database and display your report.

# Step 1— Choose a subschema.

In this step, you select a subschema that views employee information.

Select the EMPSS01 subschema.

```
CA OLQ Release nn.n
                                                   *** Signon Database View ***
                                                           Page
                                                                  3 0F
121000 Select a subschema and press the ENTER key
   Dictionary name . : TSTDICT
                                         Dictionary node name . :
   Database name . . :
                                         Database node name . . :
   Specify Subschema :
                                     of Schema . . . : EMPSCHM Version : 100
 -or-
    Select subschema:
                                    Description:
                                    DEPARTMENT AND EMPLOYEE INFORMATION
 x EMPSS01 OF EMPSCHM VER 100
   FINAN01 OF EMPSCHM VER 100 SALES01 OF EMPSCHM VER 100
                                    3091
                                    SALES QUOTAS
 1=HELP
            3=QUIT
                                                                     PA2=REFRESH
                       4=MESSAGE
                                      6≠MENU
                                                 7=BWD
                                                           8=FWD
```

# **Step 2**— **Select your records**

In this step, you specify that you want to report on the EMPLOYEE and OFFICE records.

```
CA OLQ Release nn.n
                                                 *** Record Select ***
                                                                  1 of
                                                                           1
                                                         Page
123000 Select records and press the ENTER key
                       Records currently selected:
                                                      0
   Enter records:
 -and/or-
   Select records:
   COVERAGE
   DENTAL-CLAIM
   DEPARTMENT
x EMPLOYEE
    EMPOSITION
    EXPERTISE
   HOSPITAL-CLAIM
   INSURANCE-PLAN
    J0B
    NON-HOSP-CLAIM
x OFFICE
    SKILL
    STRUCTURE
 1=HELP
                3=QUIT
                                4=MESSAGE
                                                   6=MENU
                                                                   PA2=REFRESH
```

# Step 3— Choose columns and specify selection criteria

In this step, you:

- 1. Choose which columns you want to display in the report.
- 2. Specify retrieval selection criteria that restrict what data is retrieved from the database. In this sample, your selection criteria limit the report to those employees from Boston.

```
*** Column Select ***
     CA OLQ Release nn.n
                                                         Page
                                                                  1 of
                                                                           2
124000 Select columns, specify selection criteria and press the ENTER key
                                 0
   Columns currently selected:
                                           Selection criteria
   EMPLOYEE
x 02 EMP-ID-0415
02 EMP-NAME-0415
   03 EMP-FIRST-NAME-0415
x 03 EMP-LAST-NAME-0415
_ 02 EMP-ADDRESS-0415
   03 EMP-STREET-0415
x 03 EMP-CITY-0415
                                       eq boston
_ 03 EMP-STATE-0415
_ 03 EMP-ZIP-0415
_ 04 EMP-ZIP-FIRST-FIVE-0415
   04 EMP-ZIP-LAST-FOUR-0415
x 02 EMP-PHONE-0415
  02 STATUS-0415
Additional Selection Criteria:
                                 Proceed to Selection Criteria Screen? N Y/N
                                         6=MENU
1=HELP
            3=QUIT
                         4=MESSAGE
                                                      8=FWD
                                                                  PA2=REFRESH
```

#### More about selection criteria

Selection criteria are logical expressions you use to tell CA OLQ which rows of data you want to include in your report. You don't have to specify any selection criteria. If you don't, CA OLQ retrieves all rows from the record.

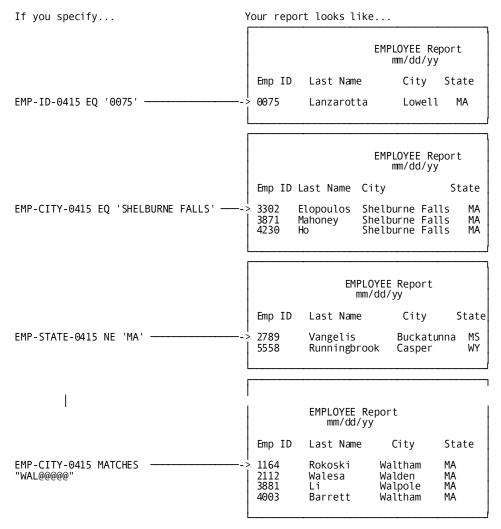

#### How to specify selection criteria

Each column has its own **Selection criteria** field. If you want to retrieve rows based on the value in a certain column, fill in the **Selection criteria** field next to that column. For example:

|   |            | Selection criteria |
|---|------------|--------------------|
| Χ | 02 COLUMN1 |                    |
| _ | 02 COLUMN2 |                    |
| Χ | 02 COLUMN3 | = 2000             |
| Χ | 02 COLUMN4 | > 5 * COLUMN1      |

The following table gives examples of the types of operators you can include in your selection criteria.

| Type of Operator                | Operator | Description                               | Example                        |
|---------------------------------|----------|-------------------------------------------|--------------------------------|
| Logical                         | =        | Equal to                                  | = 100                          |
| comparison                      |          |                                           | = 100 to 500 (exclusive)       |
| operators                       |          |                                           | = 100 thru 500 (inclusive)     |
|                                 | ¬=       | Not equal to                              | ¬= COLUMN2                     |
|                                 | >        | Greater than                              | > COLUMN1 * COLUMN2            |
|                                 | >=       | Greater than or equal to                  | >= COLUMN4 + 100               |
|                                 | <        | Less than                                 | < COLUMN4 - COLUMN1            |
|                                 | <=       | Less than or equal to                     | <= 750 / COLUMN4               |
| Arithmetic operators            | +        | Addition                                  | COLUMN1 + COLUMN2              |
|                                 | -        | Subtraction                               | COLUMN1 - 5                    |
|                                 | *        | Multiplication                            | COLUMN1 * 1/2                  |
|                                 | /        | Division                                  | COLUMN1/COLUMN2                |
| MATCHES and CONTAINS characters | *        | Stands for any character                  | contains "Z**05"               |
|                                 | @        | Stands for any<br>alphabetic<br>character | matches<br>"NEW@@@@@@@@@@<br>" |
|                                 | #        | Stands for any<br>numeric<br>character    | matches "669####"              |

#### The IN clause

You can include the IN clause in your selection criteria. The IN clause is a subset of the SQL SELECT statement that compares your column value to a list of data values.

For complete syntax and syntax rules, refer to the CA OLQ Reference Guide.

**IN IN** yields a true comparison if the column value matches one or more of the data values. For example, you can compare the value of the EMP-LAST-NAME field to the following IN clause:

```
IN ('JONES', 'TANAKA', 'ANDERSON')
```

**NOT IN NOT IN** yields a true comparison if the column value does not match or more of the data values. For example, you can compare the value of the EMP-LAST-NAME field to the following IN clause:

```
NOT IN ('JONES', 'TANAKA', 'ANDERSON')
```

#### The LIKE clause

You can also include the LIKE clause in your selection criteria. The LIKE clause is a subset of the SQL SELECT statement that searches for a pattern string.

For complete syntax and syntax rules, refer to the CA OLQ Reference Guide.

#### How to use the LIKE clause

Your LIKE clause contains two parts:

- The LIKE/NOT LIKE keywords
- A pattern string

#### LIKE

**LIKE** determines whether a column expression contains a pattern string. LIKE yields a true comparison if the column contains the pattern. For example, you can compare the EMP-LAST-NAME field to the following LIKE clause:

```
LIKE 'MAC%'
```

This comparison is true if the last name is any number of characters long and begins with the string MAC.

#### **NOT LIKE**

**NOT LIKE** yields a true comparison if the column does not contain the pattern. For example, you can compare the OFFICE-CODE field to the following NOT LIKE clause:

```
NOT LIKE '002'
```

This comparison is true if the office code is anything except for 002.

#### Pattern string

The pattern string is what is compared to the column value. The pattern can contain:

- Alphanumeric characters for an exact match
- Special characters used as wild cards
- An escape character to exactly match the special characters

The LIKE clause is summarized in the table below.

| Object String                       | Pattern String                             | Example of Syntax                               | Example of True comparison                                                                   |
|-------------------------------------|--------------------------------------------|-------------------------------------------------|----------------------------------------------------------------------------------------------|
| Underscore (_)                      | Any single character                       | NAME LIKE 'S'                                   | True if NAME is exactly 3 characters long and the first character is S                       |
| Percent sign (%)                    | Any sequence of zero or more characters    | NAME LIKE '%C'                                  | True if NAME is 3 or<br>more characters<br>long and the third<br>from last character<br>is C |
| Single<br>alphanumeric<br>character | Exact match to that alphanumeric character | NAME LIKE 'MAC'                                 | True if NAME is<br>MAC                                                                       |
| Escape character + underscore (_)   | Exact match to the underscore (_)          | PARTNUM LIKE '*_115'<br>ESCAPE '*' <sup>1</sup> | True if PARTNUM is<br>115                                                                    |
| Escape character + percent sign (%) | Exact match to the percent sign (%)        | PARTNUM LIKE '*%15'<br>ESCAPE '*' <sup>1</sup>  | True if PARTNUM is<br>*%15                                                                   |
| Escape character alone              | Exact match to the escape character        | PARTNUM LIKE '***'                              | True if PARTNUM is ***                                                                       |

<sup>&</sup>lt;sup>1</sup>The escape character can be any single alphanumeric character and is set by specifying ESCAPE 'escape-character' in your SELECT statement.

#### The AND operator

If you enter selection criteria for more than one column, CA OLQ combines the expressions by placing the AND operator between them. AND means that a row must meet both conditions in order to be retrieved.

For example, when you specify:

Selection criteria

X 02 COLUMN1 02 COLUMN2

X 02 COLUMN3 eq 2000

X 02 COLUMN4 gt 5 \* COLUMN1

CA OLQ produces:

COLUMN3 eq 2000 and COLUMN4 gt 5 \* COLUMN1

#### The OR operator

You may not want to combine your expressions with AND operators. As an alternative, you can type the OR operator at the beginning of any expression. OR means that a row need only meet one of the conditions in order to be retrieved.

For example, when you specify:

Selection criteria

X 02 COLUMN1 02 COLUMN2

X 02 COLUMN3 eq 2000

X 02 COLUMN4 or gt 5 \* COLUMN1

CA OLQ produces:

COLUMN3 eq 2000 or COLUMN4 gt 5 \* COLUMN1

#### Selection criteria for unchosen columns

You can specify criteria for columns that do not appear on your report. CA OLQ tests the values in such columns when it chooses which rows to retrieve, but does not display those values on the report.

#### **Built-in functions**

CA OLQ provides built-in functions that you can use in your selection criteria. Built-in functions are a shorthand way of performing common calculations (such as square root) and string manipulations (such as concatenation).

For more information on CA OLQ built-in functions, refer to the *CA OLQ Reference Guide*.

## Step 4— Enter additional selection criteria

In this step, you:

Specify Y to proceed to the Additional selection criteria screen.

```
*** Column Select ***
     CA OLQ Release nn.n
                                                           Page
                                                                    1 of
124000 Select columns, specify selection criteria and press the ENTER key
   Columns Currently Selected:
                                         Selection Criteria
                                                                Distinct N Y/N
   EMPLOYEE
x 02 EMP-ID-0415
02 EMP-NAME-0415
   03 EMP-FIRST-NAME-0415
x 03 EMP-LAST-NAME-0415
_ 02 EMP-ADDRESS-0415
   03 EMP-STREET-0415
\bar{x} 03 EMP-CITY-0415
                                         eq boston
03 EMP-STATE-0415
   03 EMP-ZIP-0415
x 04 EMP-ZIP-FIRST-FIVE-0415
   04 EMP-ZIP-LAST-F0UR-0415
x 02 EMP-PHONE-0415
_ 02 STATUS-0415
Additional Selection Criteria:
                                  Proceed to Selection Criteria Screen? Y Y/N
                          4=MESSAGE
1=HELP
             3=QUIT
                                          6=MENU
                                                        8=FWD
                                                                    PA2=REFRESH
```

At the Selection criteria screen, specify **additional** retrieval selection criteria that restrict what data is retrieved from the database. In this sample, your additional selection criteria limit the employees whose:

- Area code (first 3 digits) is '508'
- City of residence is *not* one beginning with 'New'
- Zip code begins with a '01'

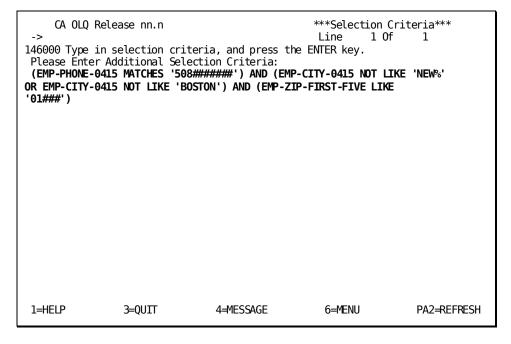

#### More about additional selection criteria

The **Additional selection criteria** field works like the **Selection criteria** field, enabling you to enter simple and compound expressions. In addition, you can enter:

- Logical record keywords
- Criteria expressions for subscripted fields

| Type of Expression | Example                                        |
|--------------------|------------------------------------------------|
| Simple             | COLUMN1 eq 2000 thru 5000                      |
| Expressions        |                                                |
|                    | not COLUMN1 eq 2000 thru 5000                  |
| Compound           | (COLUMN3 eq 2000) and (COLUMN4 gt 5 * COLUMN1) |
| Expressions        |                                                |
|                    | (COLUMN3 eq 2000) or (COLUMN4 gt 5 * COLUMN1)  |

| Type of Expression | Example                                         |
|--------------------|-------------------------------------------------|
| Logical            | ACCOUNTANT and EMPLOYEE-ON-LEAVE                |
| Record             |                                                 |
| Keywords           |                                                 |
| Subscripted        | COLUMN5(3) matches "329****"                    |
| Fields             |                                                 |
|                    | (COLUMN1 eq (2 * COLUMN6(1))) or (COLUMN7 ne 1) |

# Step 5— Retrieve the data and display your report

In this step, you retrieve your report data from the database and display your report.

```
CA OLQ Release nn.n
                                          *** Retrieval Completed ***
130000 Select activity and press the ENTER key
Total displayable cols .
                                                                         20
                                        57 Formatted line length. .
                                                                        372
Total number of records selected. .
                                         2
                                         0
Number of data errors . . . . . .
                                                        Command/
    Select
               ---> Display/Format Activity <---
    Option
                                                        Screen Name
      Χ
               Display report
                                                        DISplay
               Save report
                                                        SAVe
               Choose the sort sequence of report
                                                        S0Rt
               Change column headers
                                                        HEAder
                                                        PAGe HEAder
               Change page header and footer
               Change display format of data ($,commas)
                                                        PICture
               Format columns (Alignment, sparse)
                                                        EDIt
                                                        GROup BY
               Specify summary computations (Totals)
                                                        PRInt
               Send the report to a printer
1=HELP
                      3=QUIT
                                            4=MESSAGE
                                                                     6=MENU
```

\*\*\* Display Report \*\*\* CA OLQ Release nn.n Page 1 Line 1 125004 Press the ENTER key for DISPLAY/FORMAT ACTIVITY selections EMPLOYEE REPORT mm/dd/yy EMP-ID-0415 BMP-LAST-NAME-0415 EMP-CITY-0415 BMP-ZIP-FIRST-FIVE EMP-PHONE-0415 0015 LINGER NATICK 0013 PEOPLES FRAMINGHAM 0111 SANCHEZ WESTON 01734 5085461414 01818 5083291212 01993 5084447871 END OF REPORT 3=QUIT 4=MESSAGE 6=MENU 11=RIGHT 1=HELP 10=LEFT

# Chapter 12: How to Save a Table From a Report

**In this chapter** This section shows you how to save your current report as a data table. In this example, you will:

- 1. Create an EMPLOYEE/OFFICE report, retrieving data from the EMPLOYEE and OFFICE records
- 2. Save your current report as an ASF table
- 3. Save your current report as an SQL table
- 4. View the tables you just created

In this sample, you retrieve data from database records and store it in a table format. Each column of your table corresponds to an element in one of the records you retrieved. For example, the EMP-ID-0415 column corresponds to the EMP-ID-0415 element in the EMPLOYEE record.

#### Saving a Table from Your Current Report:

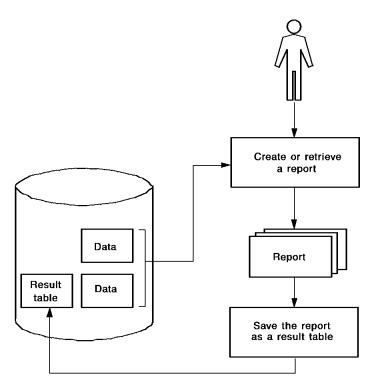

Each row in the table you create corresponds to a single **occurrence** of a record. For example, the table row that contains data for employee ANGELO corresponds to one occurrence each of the EMPLOYEE and OFFICE records.

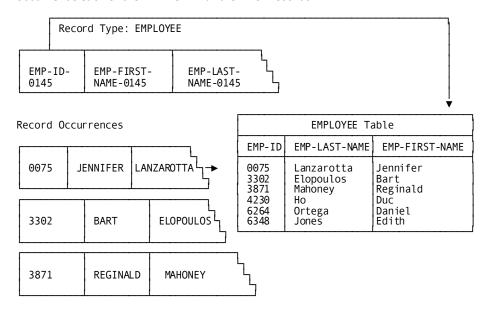

This section contains the following topics:

Key Terms (see page 224)

**Creating a Report** (see page 225)

Saving Your Report As an SQL Table (see page 230)

Saving Your Report As an ASF Table (see page 232)

Viewing Your SQL Table (see page 233)

Viewing Your ASF Table (see page 235)

## **Key Terms**

Some terms used to discuss saving a table from a report are:

#### Automatic System Facility (ASF)

A tool in CA IDMS/DB used to create and manage tables. You can use ASF to modify the table definition, once you have created a table using CA OLQ.

#### **ASF Dictionary**

An application dictionary used by ASF. You must be using the ASF dictionary when you are creating data tables with CA OLQ. The application dictionary contains schema definitions, subschema definitions, user information, and application definitions (such as records, maps, dialogs, and programs).

#### **Current report**

The report you're working on in an active CA OLQ session. If you retrieve a saved report, CA OLQ clears out the current report.

#### Table

A presentation of data as a series of rows and columns.

- *ASF tables* refers to tables associated with the IDMSR schema.
- SQL tables refers to tables associated with an SQL schema.

# **Creating a Report**

In this step, you create an OFFICE/EMPLOYEE report. This report retrieves information from the EMPLOYEE and OFFICE records.

## Step 1— Select a subschema

The EMPLOYEE and OFFICE records are defined in the EMPSS01 subschema for the sample employee database.

Start on the Signon Database View screen. To get there, type **sub** (for subschema) in the command line of any screen.

Select the EMPSS01 subschema.

```
CA OLQ Release nn.n
                                                 *** Signon Database View ***
                                                                 1 OF
                                                         Page
121000 Select a subschema and press the ENTER key
   Dictionary name . : EMPLOYEE
                                        Dictionary node name . :
                                        Database node name . . :
  Database name . . :
   Specify Subschema:
                                    of Schema . . . :
                                                               Version:
 -or-
                                   Description:
    Select subschema:
 x EMPSS01 OF EMPSCHM
                            VER
                                   1
   FINAN01 OF EMPSCHM
                          VER
   SALES01 OF EMPSCHM
                          VER
                                 1
 1=HELP
                3=QUIT
                                4=MESSAGE
                                                   6=MENU
                                                                  PA2=REFRESH
```

## Step 2— Select what records you want

Select the EMPLOYEE and OFFICE records.

```
CA OLQ Release nn.n
                                                    *** Record Select ***
                                                                     1 of
                                                                               1
                                                            Page
123000 Select records and press the ENTER key
                         Records currently selected:
   Enter records:
 -and/or-
   Select records :
   COVERAGE
   DENTAL-CLAIM
   DEPARTMENT
 x EMPLOYEE
   EMPOSITION
    EXPERTISE
   HOSPITAL-CLAIM
HOSPITAL-CLAIM
INSURANCE-PLAN
JOB
   NON-HOSP-CLAIM
 x OFFICE
SKILL
   STRUCTURE
                                                                      PA2=REFRESH
 1=HELP
                 3=QUIT
                                  4=MESSAGE
                                                      6=MENU
```

## Step 3— Select your columns

Select EMP-ID-0415 and EMP-LAST-NAME-0415 from the EMPLOYEE record. Select OFFICE-CODE-0450 and OFFICE-CITY-0450 from the OFFICE record. Press [PF8] to view more pages of the screen.

```
*** Column Select ***
    CA OLQ Release nn.n
                                                                          3
                                                        Page
                                                                1 of
124000 Select columns, specify selection criteria and press ENTER key
   Columns Currently Selected:
                                       Selection Criteria
                                                             Distinct N Y/N
  EMPLOYEE
 x 02 EMP-ID-0415
_ 02 EMP-NAME-0415
  03 EMP-FIRST-NAME-0415
 x 03 EMP-LAST-NAME-0415
_ 02 EMP-ADDRESS-0415
03 EMP-STREET-0415
_ 03 EMP-CITY-0415
  03 EMP-STATE-0415
_ 03 EMP-ZIP-0415
_ 04 EMP-ZIP-FIRST-FIVE-0415
  04 EMP-ZIP-LAST-FOUR-0415
  02 EMP-PHONE-0415
  02 STATUS-0415
Additional selection criteria:
 1=HELP
             3=QUIT
                          4=MESSAGE
                                          6=MENU
                                                        8=FWD
                                                                 PA2=REFRESH
```

## Step 4— Retrieve your data

Press [Enter] to view your report.

```
CA OLQ Release nn.n
                                               *** Retrieval Completed ***
130000 Select activity and press the ENTER key
Number of whole rows. . . . . . . . . . Total number of records read. . . .
                                             57 Total displayable cols .
                                                                                 20
                                                                                372
                                             62 Formatted line length. .
Total number of records selected. .
                                             62
                                              0
Number of data errors . . . . . .
                                                               Command/
     Select
     Option
                ---> Display/Format Activity <---
                                                              Screen Name
       Χ
                Display report
                                                              DISplay
                Save report
                                                              SAVe
                Choose the sort sequence of report
                                                              S0Rt
                Change column headers
                                                              HEAder
                                                              PAGe HEAder
                Change page header and footer
                Change display format of data ($,commas)
                                                              PICture
                Format columns (Alignment, sparse)
                                                              EDIt
                                                              GROup BY
                Specify summary computations (Totals)
                                                              PRInt
                Send the report to a printer
1=HELP
                         3=QUIT
                                                 4=MESSAGE
                                                                             6=MENU
```

## Step 5— Display your report

Your report lists data from the EMPLOYEE and OFFICE records.

| CA OLQ Rele                                                                          | ase nn.n                                                                                 | *** Dis                                                            | splay Report ***<br>Page 1 Line 1                                                                                              |
|--------------------------------------------------------------------------------------|------------------------------------------------------------------------------------------|--------------------------------------------------------------------|----------------------------------------------------------------------------------------------------|
|                                                                                      | ENTER key to go to the                                                                   | he next page of the                                                | 5                                                                                                    |
|                                                                                      | · · · · ·                                                                                | <b>MPLOYEE REPORT</b><br>m/dd/yy                                   |                                                                                                    |
| EMP-ID-0415                                                                          | EMP-LAST-NAME-0415                                                                       | OFFICE-CODE-0450                                                   | OFFICE-CITY-0450                                                                                                    |
| 0120<br>0007<br>0069<br>0081<br>0045<br>0053<br>0030<br>0100<br>0158<br>0011<br>0051 | ANGELO BANK BLOOMER FITZHUGH FONRAD GARDNER HENDON HUTTON JACKSON JENSON JOHNSON KAHALLY | 002<br>002<br>002<br>002<br>002<br>002<br>002<br>002<br>002<br>002 | BOSTON<br>BOSTON<br>BOSTON<br>BOSTON<br>BOSTON<br>BOSTON<br>BOSTON<br>BOSTON<br>BOSTON<br>BOSTON<br>BOSTON<br>BOSTON<br>BOSTON |
| 1=HELP 3=QU                                                                          | IT 4=MESSAGE                                                                             | - 1 -<br>6=MENU 8=FWD                                              | 10=LEFT 11=RIGHT                                                                                                    |

# Saving Your Report As an SQL Table

**Note:** Before beginning this step, make sure that the access switch has been set to **idms**.

For information on setting the access mode switch, see Step 1? Select the type of table.

In this step, you save your report as a SQL table. Type **table** in the command line to proceed to the Table Processing screen.

Select Create. Name your table emp\_office.

```
CA OLQ Release nn.n
                                                *** Table Processing ***
                                                             1 of
                                                                        2
                                                       Page
138000 Select function, table(s) and press the ENTER key
                        Schema: EMPLOYEE
Dictname: EMPLOYEE
Function: _ Select
                                  x Create
                                                             Delete
          _ Add
                                  _ Replace
Enter table: emp office
 -or-
Select table
_ EMPLOYEE.ACCOUNTING
_ EMPLOYEE.BUDGET
_ EMPLOYEE.DEPARTMENT
 1=HELP
                 3=QUIT
                                                                     8=FWD
                                 4=MESSAGE
                                                     6=MENU
```

CA OLQ responds with a message that your table has been defined. The EMP-OFFICE table is listed.

```
*** Data Table Processing ***
     CA OLQ Release nn.n
                                                          Page
                                                                   2 of
102020 The appending, replacing, or creating of an SQL table has been successful.
102021 A total of 100 rows have been inserted into the named SQL table.
                           Schema: EMPLOYEE
Dictname:
                                    _ Create
Function: X Select
                                                                        Delete
                                     Replace
           _ Add
Enter table:
 -or-
Select table
_ EMPLOYEE.ACCOUNTING
EMPLOYEE BUDGET
EMPLOYEE.DEPARTMENT
EMPLOYEE.EMP_OFFICE
 1=HELP
                   3=QUIT
                                    4=MESSAGE
                                                        6=MENU
                                                                          8=FWD
```

# Saving Your Report As an ASF Table

**Note:** Before beginning this step, make sure that the access switch has been set to **olq**.

For information on setting the access mode switch, see Step 1? Select the type of table.

Before you begin, make sure that you are signed on to the correct **ASF dictionary**. Ask your DBA or support staff to make sure you are signed on to the right dictionary.

In this step, you save your report as an ASF table. Type **table** in the command line to proceed to the Table Processing screen.

Select Create. Name your table emp-office.

```
CA OLQ Release nn.n
                                                      *** Table Processing ***
                                                               Page
                                                                        1 of
138000 Select function, table(s) and press the ENTER key
    Owner:
            DOC1
  Catalog:
            ASFDICT
                            Location:
             _ Select
                                         x Create
                                                                     Delete
 Function:
             _ Add
                                        _ Replace
                 emp-office
 Enter table:
Select table _ ACCOUNTING
   BUDGET
_ BUDGET
_ DEPARTMENT
 1=HELP
                   3=QUIT
                                      4=MESSAGE
                                                           6=MENU
                                                                              8=FWD
```

CA OLQ responds with a message that your table has been defined. The EMP-OFFICE table is listed.

```
*** Table Processing ***
    CA OLQ Release nn.n
                                                         Page
                                                                  1 of
102017 Table processing has been successfully completed
138000 Select function, table(s) and press the ENTER key
    Owner: DOC1
  Catalog: ASFDICT
                         Location:
                                                            _ Delete
 Function: X Select
                                      Create
                                    _ Replace
            Add
 Enter table:
 -or-
 Select table
   ACCOUNTING
   BUDGET
  DEPARTMENT
   EMP-OFFICE
                 3=QUIT
                                  4=MESSAGE
                                                                       8=FWD
 1=HELP
                                                      6=MENU
```

# Viewing Your SQL Table

**Note:** Before beginning this step, make sure that the access switch has been set to **idms**.

For information on setting the access mode switch, see Step 1? Select the type of table.

In this step, you look at the table you just created.

Choose **Select** and select the **EMP\_OFFICE** table.

```
CA OLQ Release nn.n
                                                *** Table Processing ***
                                                                1 of
                                                                        11
                                                       Page
138000 Select function, table(s) and press the ENTER key
                         Schema: EMPLOYEE
Dictname:
                                   _ Create
                                                                     _ Delete
Function: X Select
                                   _ Replace
          _ Add
Enter table:
 -or-
Select table
_ EMPLOYEE . ACCOUNTING
_ EMPLOYEE.BUDGET
EMPLOYEE DEPARTMENT
_ EMPLOYEE.EMP_OFFICE
 1=HELP
                 3=QUIT
                                  4=MESSAGE
                                                      6=MENU
                                                                       8=FWD
```

Select all columns for viewing. When you select the table name, you automatically select all of the columns within that table.

```
CA OLQ Release nn.n
                                                    *** Column Select ***
                                                                     1 of
                                                                               1
                                                            Page
124000 Select columns, specify selection criteria and press ENTER key
   Columns Currently Selected:
                                         Selection Criteria
                                                                 Distinct N Y/N
x EMP OFFICE
____03 EMP-ID-0415
_ 03 EMP-LAST-NAME-0415
03 OFFICE-CODE-0450
03 OFFICE-CITY-0450
Additional selection criteria:
                                    Proceed to Selection Criteria Screen? N Y/N
                 3=0UIT
                                                      6=MENU
                                                                      PA2=REFRESH
1=HELP
                                  4=MESSAGE
```

# Viewing Your ASF Table

**Note:** Before beginning this step, make sure that the access switch has been set to **olq**.

For information on setting the access mode switch, see Step 1? Select the type of table.

In this step, you look at the table you just created.

Choose **Select** and select the EMP-OFFICE table.

```
*** Table Processing ***
     CA OLQ Release nn.n
                                                         Page
                                                                   1 of
                                                                           2
138000 Select function, table(s) and press the ENTER key
           DOC1
    Owner:
           ASFDICT
  Catalog:
                          Location:
 Function: X Select
                                                               Delete
                                       Create
                                     _Replace
            _ Add
Enter table:
 -or-
 Select table
_ ACCOUNTING
   BUDGET
  DEPARTMENT
x EMP-OFFICE
 1=HELP
                  3=QUIT
                                   4=MESSAGE
                                                       6=MENU
                                                                        8=FWD
```

Select all columns for viewing. When you select the table name, you automatically select all of the columns within that table.

```
*** Column Select ***
     CA OLQ Release nn.n
                                                                 Page
                                                                           1 of
                                                                                     1
124000 Select columns, specify selection criteria and press ENTER key
   Columns Currently Selected:
                                      0
                                            Selection Criteria
                                                                      Distinct N Y/N
x EMP-OFFICE
_ 03 EMP-ID-0415
- 03 EMP-LAST-NAME-0415
- 03 OFFICE-CODE-0450
- 03 OFFICE-CITY-0450
Additional selection criteria:
                                                                            PA2=REFRESH
 1=HELP
                   3=QUIT
                                     4=MESSAGE
                                                          6=MENU
```

# Chapter 13: How to Use CA OLQ in Batch Mode

What is batch processing? Batch processing is a way to create a report without requiring any interaction from the user. Once you have set up the requirements of the batch job, you can start it running and it will run until it has completed, without needing any input from you.

**When do you use batch?** Batch processing is used to process large amounts of data, or to perform an operation in off hours.

If you are creating a report that contains a very large number of records, the amount of time that the system spends retrieving your report's data restricts with the system's availability to other users. Thus, if you are creating a very large report, you probably want to perform the data retrieval at off hours, when the system's resources aren't at high demand.

#### **Example**

Suppose you were put in charge of creating a personnel report for the phone company. Your report retrieves 30,000 records, one record for each employee. Since you are creating this report for the first time, you will probably want to change it once you see how it looks.

Because your report contains so many records, you don't want to retrieve all of them until you are sure that you have the report exactly the way you want it. You can create a report prototype to make sure that you are satisfied with the report before you retrieve the data.

#### Using batch processing

The step-by-step solution for the personnel report would be to:

- 1. Set your interrupt count to a very low level (for example, 20 records)
- 2. Create the report, but limit it to 20 records
- 3. Save the report definition as a gfile
- 4. Execute the qfile in off hours using batch processing

#### Processing a Qfile in Batch:

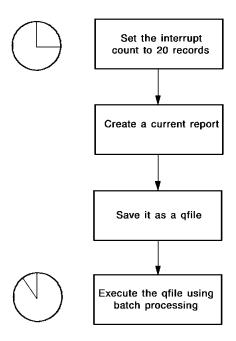

This section contains the following topics:

<u>Key Terms</u> (see page 238)
<u>Batch Processing</u> (see page 239)

## **Key Terms**

Some terms used to discuss batch processing are:

#### **Batch**

Batch processing means that the user doesn't have to interact with the computer system in order to perform a function. Usually, a batch job is set up in advance (such as when you fill out your Batch Processing screen). Once the job has started running, you cannot intervene except to cancel execution.

#### Input file

A file that contains input for a batch job.

#### Interactive

A way of performing a function in which the computer system requires the user to provide input, and then responds to that input. An example would be CA OLQ menu mode. Another term to describe interactive processing is **online**.

#### Interrupt count

The maximum number of records CA OLQ will retrieve when building a report. If the number of records that meet the selection criteria for that report exceeds the interrupt count, CA OLQ suspends data retrieval and issues a message asking you if you want to continue to retrieve records.

#### **Job Control Language**

A language used to define the special requirements of your batch program to the system. Job Control Language (JCL) statements name input and output files, the name of your program, and your output destination.

#### **Output destination**

Any type of device that receives the report that you have created through your batch job. Output destinations can be a printer, a terminal, or a log.

#### **Output file**

A file that contains the results of your batch job.

# **Batch Processing**

To create a report using batch, you do the following:

#### Steps to Create a Report using Batch:

| Step | What To Do                                      | How To Do It                                                                                                    |
|------|-------------------------------------------------|----------------------------------------------------------------------------------------------------|
| 1    | Specify which report you want to execute batch. | <ul> <li>Build it from a table or records.</li> <li>Execute a qfile.</li> <li>Retrieve a saved report.</li> <li>Specify your processing commands on the Batch Processing screen.</li> </ul> |
| 2    | Move to the Batch Processing screen.            | Type BATCH in the command line.                                                                                                    |
| 3    | Specify your batch processing options.          | See Table 12-2                                                                                                    |
| 4    | Initiate batch processing.                      | Press [Enter].                                                                                                    |

#### The Batch Processing screen

```
CA OLQ Release nn.n
                                                     *** Batch Processing ***
                                                                                  1
                                                             Page
                                                                       1 of
132000 Select activity, output selection and press the ENTER key
                             Job control module: OLQBATCH-JCL-RMG
  Password:
 Select activity:
     Submit current report request and comments
  X Submit CA OLQ syntax
 To automatically generate output syntax:
  X Display (Output to SYSLST)
   Print (DC printer) Class:
                                             Dest:
   _ Save report
                          Name:
 Enter CA OLQ Syntax/Comments:
> QFIL 'SALARY '(1) DICT TSTDICT DICTNO ' '
>
>
>
1=HELP
                         3=QUIT
                                                 4=MESSAGE
                                                                             6=MENU
```

You can accept the default values on the Batch Processing screen or type over them. You'll probably need to ask your DBA how to fill out these fields.

When you press [Enter], your batch job begins processing.

Batch Processing screen fields are explained in the following.

#### **Batch Processing Screen Fields:**

| Field               | Function                                                                                                    |
|---------------------|----------------------------------------------------------------------------------------------------|
| Password:           | Provides security for saved reports and qfile definitions. Usually, you want to enter your user password (it will not show on the screen).                                      |
| Job control module: | Names a module that contains Job control language (JCL) statements that tell the system how to run your batch job. Your DBA defines Job Control Language modules for your site. |

| Field                         | Function                                                                                                    |
|-------------------------------|----------------------------------------------------------------------------------------------------|
| Select activity:              | Tells CA OLQ what is to be processed in batch mode.<br>You can:                                                                                                    |
|                               | Execute the current report in batch mode (Submit<br>current report request). If you access the Batch<br>Processing screen from the Saved Reports screen,<br>this field is the default.                         |
|                               | Execute the commands listed in the Enter CA OLQ<br>syntax/comments field. (submit CA OLQ syntax). If<br>you access the Batch Processing screen from the<br>Qfile Processing screen, this field is the default. |
| Additional output selections: | Tells CA OLQ where to route the output from your batch program. A default output destination is displayed. Ask your support staff if this is the correct destination.                                          |
| Enter CA OLQ syntax/comments: | Allows you to enter your own CA OLQ processing commands. If you are running a qfile, this field displays the name of the qfile.                                                                                |

For more information on how to use the Batch Processing screen, refer to the  $\it CAOLQ$   $\it Reference Guide$ .

# **Chapter 14: How to Print Your Report**

This section contains the following topics:

Key Terms (see page 243)
Printing a Report (see page 243)

# **Key Terms**

Some terms used to discuss printing reports are:

#### **Current report**

The report you are working on in an active CA OLQ session. If you retrieve a saved report or execute a qfile, CA OLQ clears out the current report.

#### Destination

When you print a report, you specify an output destination where the report is to be printed. Usually, the destination is a file associated with a printer.

# **Printing a Report**

To print a report, do the following:

#### Steps for Printing a Report:

| Step | What To Do                           | How To Do It                      |  |
|------|--------------------------------------|-----------------------------------|--|
| 1    | Create a current report.             | ■ Builditfrom a table or records. |  |
|      |                                      | ■ Execute a qfile.                |  |
|      |                                      | ■ Retrieve a saved report.        |  |
| 2    | Move to the Print Processing screen. | Type PRINT in the command line.   |  |
| 3    | Specify your print options.          | See Table 13-2                    |  |
| 4    | Initiate print processing.           | Press [Enter].                    |  |

When you get to the Print Processing screen, the fields are filled out with default values. You can accept these default values or type over them. When you press [Enter], your job is routed to a printer.

```
CA OLQ Release nn.n
                                                 *** Print Processing ***
                                                                  1 of
                                                                          1
                                                         Page
139000 Select print options and press the ENTER key
 Print current report: Y (Y-Yes/N-No)
     Line size. . . . : 80
     Line count . . .:
                        60
     Number of copies:
                         1
     From page:
                 1 for: ALL pages
                                             or class:
 Enter destination:
 -or-
 Select destination
_ DEST01
DEST02
DEST03
                                              4=MESSAGE
 1=HELP
                        3=QUIT
                                                                        6=MENU
```

Print Processing screen fields are explained in table in the section "Batch Processing".

#### **Print Processing Screen Fields:**

| What to Specify                                 | Which Field to Use    | Restrictions                        | Defaults          |
|-------------------------------------------------|-----------------------|-------------------------------------|-------------------|
| Whether you want to print the report            | Print current report: | Specify Yes or<br>No                | No                |
| How many characters per printline               | Line size:            | 1 through 9999                      | 80                |
| The number of lines per page                    | Line count:           | 1 through 9999                      | 60                |
| How many copies of the report you want to print | Number of copies:     | 1 to 256                            | 1                 |
| The number of the first page you want to print  | From page:            | Any page<br>number in the<br>report | Page 1            |
| How many report pages you want to print         | for:                  | The number of pages in the report   | All of the report |

| What to Specify                      | Which Field to Use | Restrictions                                       | Defaults                                                                              |
|--------------------------------------|--------------------|----------------------------------------------------|---------------------------------------------------------------------------------------|
| The printer used to print the report | Enter destination: | A printer<br>destination<br>defined by your<br>DBA | Site specific. Ask your support staff which printer is set up as the default printer. |

**Note:** The values of Line size and Line count do not have to match what you can see on your screen. They should match the specifications of the printer that is specified as the output destination.

# Chapter 15: Introducing the OLQ SELECT statement

What this chapter presents This chapter introduces the OLQ SELECT statement, which you can use to retrieve information in a CA IDMS/DB database. It also contains some tips for using the command mode and reporting features of CA OLQ.

#### When to use OLQ SELECT

Use the OLQ SELECT statement, to access:

- ASF tables
- Database records
- Logical records
- Sequential files (batch only)

**Important!** The examples of the OLQ SELECT statement in this manual are valid when the access switch is set to **olq**.

The CA IDMS/DB SQL SELECT statement is used when the access switch is set to **sql**. For more information, refer to the *CA IDMS SQL Reference Guide*.

This section contains the following topics:

<u>The OLQ SELECT Statement</u> (see page 247)
<u>Defining Your Data</u> (see page 249)
<u>Some Tips On Using CA OLQ</u> (see page 250)

## The OLQ SELECT Statement

#### When to use the SELECT statement

CA OLQ uses the OLQ SELECT statement to access information from ASF tables, logical records, and database records.

#### **Generate queries**

By using the SELECT statement, you can formulate both simple and complex queries for information. CA OLQ interprets the SELECT statement and produces a report.

#### **SELECT statement syntax**

Depending on your request, use some or all of these clauses in the sequence listed:

| Clause   | Information you supply                                                                                                    |
|----------|----------------------------------------------------------------------------------------------------|
| SELECT   | Columns or fields to display.                                                                                                  |
| FROM     | The source of information (that is, table or record names).                                                                    |
| WHERE    | Selection criteria applied to rows or record occurrences.                                                                      |
| GROUP BY | Column or field names for grouping information with the same value (for example, all rows with the same department ID).        |
| HAVING   | Selection criteria applied to grouped information (for example, a summary row where the average salary is less than \$35,000). |
| UNION    | Multiple SELECT statements. UNION combines the rows retrieved from each SELECT statement.                                      |
| ORDER BY | Column or field names on which to sort retrieved information.                                                                  |

#### Reading a SELECT statement

Read a SELECT statement like an English sentence. The order of the clauses falls into place. For example, to get all employee IDs less than 100 displayed in ascending order, you would:

- **SELECT** the employee ID
- **FROM** the EMP table
- WHERE the employee ID is less than 100
- ORDER the display BY employee ID

Here is the complete SELECT statement:

select empid from emp where empid < 100 order by empid

#### Some examples

These examples show how the SELECT statement is used to retrieve information from a database:

■ List all information about corporate departments:

```
select * from dept
```

■ List the names and phone numbers of employees in department 4000 sorted by the employee's last name:

```
select lastname, firstname, phone
  from emp
  where deptid = 4000
  order by lastname
```

■ Display the date Themis Papazeus was hired:

```
select startdate
  from emp
  where firstname=&xq.themis' and lastname=&xq.papazeus'
```

■ List the number of employees in department 4000:

```
select count(*)
from emp
where deptid = 4000
```

■ How many employees in each department were hired before January 1, 1975?

```
select deptid, count(*)
from emp
where startdate < 750101
group by deptid</pre>
```

# **Defining Your Data**

#### **Creating sample tables**

If you want to use the SELECT statement as you proceed through this manual, you need two or more ASF-generated tables.

To create an ASF-generated table, see the CA IDMS ASF User Guide.

#### Sample tables used in this manual

The sample tables used in this manual are ASF-generated tables created in part from data stored in the Employee database your site receives at installation. The sample tables, which appear in Appendix A, "Sample Tables and Database", are:

| The table   | Contains information about                               |
|-------------|----------------------------------------------------------|
| EMP         | Employees in departments 3100, 4000, and 6666            |
| DEPT        | All corporate departments                                |
| JOBLIST     | Position held by each corporate employee                 |
| JOBCLASS    | Class and associated salary range assigned to a position |
| BOSTON      | Employees in the Boston office                           |
| WESTON      | Employees in the Weston office                           |
| SPRINGFIELD | Employees in the Springfield office                      |

#### Sample database

For the most part, examples in this manual are based on the sample tables listed above. Examples that retrieve information from network records use the Employee database. The data structure diagram for the Employee database appears in Appendix A.

# Some Tips On Using CA OLQ

This section gives you some tips on using CA OLQ:

- Signing on
- Signing off
- Entering statements
- Setting the access to IDMS
- Tailoring your reports

### **Signing on**

To signon to CA OLQ follow these steps:

#### Step 1— Sign on to a CA IDMS/DC or CA IDMS UCF system

Access your CA IDMS/DC or CA IDMS UCF system and enter your signonid and password at the ENTER NEXT TASK CODE prompt:

```
V85 REL nn.n ENTER NEXT TASK CODE: signon cub scout
```

#### Step 2 — Specify a dictionary

Specify the data dictionary that contains the table or subschema definitions describing the data you want. You may be assigned to a dictionary when you sign on depending on the contents of your signon profile. You can change your signon dictionary or specify a dictionary by issuing a DCUF command to set the dictionary name:

```
IDMS DC258003 V85 USER CUB SIGNED ON LTERM VL85008 AT 11:57:35.75 88.040 V85 REL nn.n ENTER NEXT TASK CODE:
dcuf set dictname asfdict
```

**Note:** You can also specify a dictionary in the SIGNON statement.

#### Step 3— Enter CA OLQ's task code

Issue your site's task code for CA OLQ at the ENTER NEXT TASK CODE command. The task code provided at installation is OLQ:

```
SET DICTNAME ASFDICT

IDMS DC402009 V85 DICTNAME ASFDICT HAS BEEN SET

V85 REL nn.n ENTER NEXT TASK CODE:

olq
```

You are now signed on to CA OLQ.

#### Step 4— Set your default access to OLQ

The examples of the SELECT statement in this manual are only valid when your default access is set to OLQ. You can do this for your CA OLQ session by specifying:

#### set access olq

OLQ 092033 00 Processing mode changed to OLQ.

## Signing off

To end your DC/UCF session, follow these steps:

#### Step 1 — Sign off CA OLQ

Sign off CA OLQ by entering BYE on the command line:

bye

OLO 091057 00 Please enter next command.

CA OLQ terminates the CA OLQ session and returns you to DC/UCF.

#### Step 2— End your session

End your session by entering BYE at the ENTER NEXT TASK CODE prompt:

```
OLQ 100029 00 Signoff accepted - OLQ session terminated V401 ENTER NEXT TASK CODE: bye
```

## **Entering commands**

#### Switching between menu/command mode

If you have signed on to CA OLQ and you see a screen of menu options, you are in CA OLQ's menu facility. Press [PF9] to swap to CA OLQ's command mode screen, which looks like this:

```
OLQ 107017 00 CA OLQ Release nn.n
OLQ 017019 Copyright(C) 2003 CA,Inc.
OLO 091057 00 Please enter next command.
```

#### Command area of the screen

Type CA OLQ commands in the space above the CA OLQ messages you see on the screen above. You may notice that your terminal shows more or less space in the command area than you see in the above example. The size of the command portion is established at system generation by the INPUT LINE SIZE clause of the OLQ system generation statement. If the command portion of your screen is too small, ask your system administrator to adjust the value assigned to the INPUT LINE SIZE clause.

#### How to enter commands

Enter CA OLQ commands starting at the upper left corner of the screen. Depending on your preference, enter commands in lower case letters, upper case letters, or both. When CA OLQ interprets a command, it changes the display to upper case letters.

**Note:** By issuing a DCUF SET UPLOW command before signing on to CA OLQ, CA OLQ recognizes case in character strings and displays processed commands and headings as you entered them.

Separate each word in a command by at least one blank. At a 3270-type terminal, press & retsym. to continue a command on the next line. Press [Enter] to process the command. The processed command appears on the screen. You can edit the command and resubmit it to CA OLQ.

#### Some useful commands

The SELECT statement is the focus of this manual. However, you'll need some of the commands listed below to facilitate your CA OLQ session:

| Command | Description                                                                                          | Example             |
|---------|----------------------------------------------------------------------------------------------------|---------------------|
| SIGNON  | Initiates a CA OLQ session by defining a view of the database                                        | signon ss empss01   |
| HELP    | Explains how to use CA OLQ commands and displays information about your tables and subschema records | help table          |
| SET     | Sets session parameters in a signon profile, such as ACCESS                                          | set access olq      |
| OPTIONS | Sets processing and display options for the session                                                  | options = olqheader |
| DISPLAY | Displays a report                                                                                    | display             |
| BYE     | Ends a CA OLQ session                                                                                | bye                 |

Some of these commands are described below. For a complete description, see the CA OLQ Reference Guide.

#### Command delimiters

CA OLQ provides a **separator character**, which lets you string many commands together. The system default is an exclamation mark (!). All the examples in this manual show an exclamation mark to separate the SELECT statement from a DISPLAY command, which displays the report: **select \* from dept! display**.

CA OLQ also provides a **comment character**, which tells CA OLQ treat all text following the delimiter as a comment. The system default is a semi-colon (;). By using a comment character, you can save portions of a command that you want to edit and resubmit. This example shows a DISPLAY command typed over a SELECT statement CA OLQ has already processed:

```
SELECT * FROM DEPT
```

```
display; FROM DEPT
```

To change the separator and comment characters for your session, use the SET command:

```
SET SEPARATOR CHARACTER '$'
```

OLQ 092014 00 The SEPARATOR CHARACTER has been modified.

#### Signing on to a table or subschema

Issue a SIGNON command to tell CA OLQ what subschema to access for data. A SIGNON command is required for CA IDMS/DB subschemas. It is optional for tables.

To sign on to a specific table or subschema enter a SIGNON command: **signon table emp**.

CA OLQ responds that it is ready to retrieve data:

```
SIGNON TABLE EMP
```

```
CA OLQ 100021 00 Ready to retrieve data from subschema RU000371
CA OLQ 100022 00 Schema: CA-IDMSDB Version: 1
CA OLQ 100023 00 Database name: ASFDICT
CA OLQ 100025 00 Dictionary name: ASFDICT
```

#### Using the SELECT statement

You can use CA OLQ command mode to create your own SELECT statements, or you can let CA OLQ's menu facility build the statements for you when you select data. All the examples in this manual use command mode to enter the SELECT statement.

# Setting the access to IDMS

When you want to access SQL-defined tables, your default access setting must be set to IDMS. You can do this for your CA OLQ session by specifying:

#### set access idms

OLQ 092120 00 Processing mode changed to IDMS.

You are now able to use the SELECT statement to access SQL-defined tables.

**Note:** The examples of the SELECT statement in this manual are not necessarily valid for SQL-defined tables.

For more information about using the SELECT statement with SQL-defined tables, refer to the *CA IDMS SQL Reference Guide*.

# Tailoring reports

#### Tailoring your report

The screen displays in this manual show the direct results of the SELECT statement. The displays reflect default formatting options. For example, reports have the name of the source table as a title, fields aren't edited, and groups of data are not separated by blank lines.

You can easily tailor your reports by using options available in CA OLQ's menu facility.

The following series of screens show a few of these options:

# Display the report

In command mode, issue a SELECT statement to CA OLQ:

select deptid, lastname, salary, phone
 from emp
 order by deptid, lastname ! display

| SELECT DEPTID, LASTNAME, SALARY, PHONE FROM EMP<br>ORDER BY DEPTID, LASTNAME! DISPLAY |                                                                                                    |                                                                                                    |                                                                                                    |
|---------------------------------------------------------------------------------------|----------------------------------------------------------------------------------------------------|----------------------------------------------------------------------------------------------------|----------------------------------------------------------------------------------------------------|
|                                                                                       |                                                                                                    | <b>P REPORT</b><br>m/dd/yy                                                                                  |                                                                                                    |
| DEPTID                                                                                | LASTNAME                                                                                                  | SALARY                                                                                                    | PHONE                                                                                                    |
| 3100<br>3100<br>3100<br>3100<br>3100<br>3100<br>3100<br>3100                          | DOUGH GALLWAY GARFIELD GRANGER HEAROWITZ JACOBI JENSEN LITERATA TYRO ANGELO BANK JACKSON MCDOUGALL PENMAN | 33000.00 33000.00 65000.00 34500.00 33000.00 55000.00 37000.00 37500.00 20000.00 18000.00 34000.00 18000.00 | 6174458155<br>6173349155<br>6173321967<br>6173341212<br>6173349634<br>6173348912<br>6172241955<br>6175912323<br>6174459191<br>6178870235<br>6173321933<br>6175346767<br>6178871324<br>6175341199 |
|                                                                                       |                                                                                                    | - 1 -                                                                                                    |                                                                                                    |

# Go to the menu facility

Swap to CA OLQ's menu facility by pressing [PF9].

**Note:** You can also move directly to a screen by entering the name of the screen on the command line.

#### CA OLQ displays the Menu screen:

| ->                     | CA OLQ Release nn.n                                                                                                    | *** Menu ***<br>Page 1                        | of 3         |
|------------------------|----------------------------------------------------------------------------------------------------|-----------------------------------------------|--------------|
| 122000 Select a        | n option and press the ENTER key.                                                                                                    |                                               |              |
| Select<br>Pfkey Option | Description                                                                                                    | Command/<br>Screen Name                       | Show<br>Help |
| -<br>-                 | > Data Source for Report <<br>Choose data tables<br>Choose subschema                                                                                         | TABle<br>SUBschema                            |              |
| -<br>-<br>-<br>-       | > Retrieval Activity <<br>Choose records from selected subso<br>Choose columns for report<br>Retrieve data to build report<br>Alter database access strategy | chema RECord<br>COLumn<br>RETrieve<br>LINkage |              |
| -<br>-<br>-            | > Processing Mode <<br>Execute or create a predefined rou<br>View existing or save current repo<br>Submit batch report request                               |                                               | -<br>-<br>-  |
| 1=HELP                 | 2=GLOBAL HELP 3=QUIT                                                                                                    | 4=MESSAGE                                     | 8=FWD        |

## Change the column headings

On page 2 of the Menu screen, select the option to change column headers. CA OLQ brings you to the Report Format - Header screen. You can assign new column headings for your report and specify a character to underline the column headings. The default character is a hyphen (-).

```
*** Report Format - Header ***
                      CA OLQ Release nn.n
                                                             Page
                                                                       1 of
                                                                                1
134000 Specify column headers and press the ENTER key.
Underline character: -
                                         Disp
                                         Seq
                                                           Header
   EMP
X DEPTID
X LASTNAN
                                           1 department id
                                           2 employee name
4 PHONE
    LASTNAME
X
    PHONE
    SALARY
                                           3 SALARY
```

When you press [Enter], CA OLQ displays a revised report:

| ->                                   | OLQ Release                             | nn.n                   | ***                                          | Display R<br>Page                    |              | 1 |
|--------------------------------------|-----------------------------------------|------------------------|----------------------------------------------|--------------------------------------|--------------|---|
| 125000 Press the ENTER               | key to go to                            | the next               | page of the                                  |                                      | 1 Line       | 1 |
|                                      | I                                       | EMP REPORT<br>mm/dd/yy |                                              |                                      |              |   |
| DEPARTMENT<br>ID                     | EMPLOYEE<br>NAME                        |                        | SALARY                                       | PHON                                 | E            |   |
| 3100<br>3100<br>3100<br>3100<br>3100 | DOUGH<br>GALLWAY<br>GARFIELD<br>GRANGER |                        | 33000.00<br>33000.00<br>65000.00<br>34500.00 | 617445<br>617334<br>617332<br>617334 | 9155<br>1967 |   |

# Change the report title

Press [PF6] to return to the menu options. Choose the option to change page headers and footers. CA OLQ brings you to the Page Header/Footer screen, where you can give the report a meaningful title:

```
CA OLQ Release nn.n
                                                  *** Page Header/Footer ***
                                                         Page
                                                                  1 0F
152000 Specify page header(s), footer(s) and press the ENTER key.
  Format for $DATE: MM/DD/YY
 Use variables: $DATE, $TIME, $PAGE, $LINE, $USER...
                                        Skip lines after heading: 1
 Skip lines before heading: 0
 Line
       Page heading text
                                                                       Align
        employee report by department
                                                                       ENTĚR
 1
 2
        $DATE
                                                                       CENTER
                                                                       CENTER
```

Once you have entered the information, press [Enter]. CA OLQ displays this report:

|    | ->                    | CA OLQ Release                 | nn.n                           |                               | *** | Display<br>Page            | Report<br>1 Line | ***<br>1 |
|----|-----------------------|--------------------------------|--------------------------------|-------------------------------|-----|----------------------------|------------------|----------|
| 12 | 25000 Press the ENTER | key to go to                   | the next                       | page of                       | the |                            |                  | _        |
|    |                       | EMPLOYEE RI                    | E <b>PORT BY I</b><br>mm/dd/yy | DEPARTMEN                     | ΝT  |                            |                  |          |
|    | DEPARTMENT<br>ID      | EMPLOYEE<br>NAME               |                                | SALARY                        |     | PHON                       | NE               |          |
|    |                       | DOUGH                          |                                | 33000.0                       | -   | 617445                     |                  |          |
|    |                       | GALLWAY<br>GARFIELD            |                                | 33000.0<br>65000.0            |     | 617334<br>617332           |                  |          |
|    |                       | GRANGER<br>HEAROWITZ<br>JACOBI |                                | 34500.0<br>33000.0<br>55000.0 | 90  | 617334<br>617334<br>617334 | 49634            |          |
|    | 3100                  | JACUBI                         |                                | 33000.0                       | טט  | 01/334                     | 46912            |          |

#### Format the phone and salary data

Return to the Menu screen by pressing [PF6] and choose the option to change the display format of data. CA OLQ brings you to the Report Format - Picture screen where you can:

- Edit the phone number display
- Select options to display the SALARY field with a dollar sign and commas

| CA OLQ Release nn                     | ı.n         | *** Report Format - Picture *** Page 1 of 1    |
|---------------------------------------|-------------|------------------------------------------------|
| 137000 Specify pictures and press the | ENTER       | - 3 -                                          |
| EMP                                   | Disp<br>Seq | Select Options or Alter<br>\$ , 0 Picture      |
| X DEPTID X LASTNAME                   | 1<br>2      | <sup>9999</sup><br>X(15)                       |
| X PHONE<br>X SALARY                   | 4<br>3      | <b>(999)999-9999</b><br>x xZZZZZZ <b>9</b> .99 |

CA OLQ displays this report once it processes the information entered on the Report Format - Picture screen:

| CA OLQ Release nn.n *** Display Report *** -> Page 1 Line 1 125000 Press the ENTER key to go to the next page of the report. |                                                        |                                                                                        |                                                                                                    |  |
|----------------------------------------------------------------------------------------------------|--------------------------------------------------------|----------------------------------------------------------------------------------------|----------------------------------------------------------------------------------------------------|--|
|                                                                                                    |                                                        | PORT BY DEPARTMENT<br>m/dd/yy                                                          |                                                                                                    |  |
| DEPARTMENT<br>ID                                                                                                    | EMPLOYEE<br>NAME                                       | SALARY                                                                                 | PHONE                                                                                                    |  |
| 3100<br>3100<br>3100<br>3100<br>3100<br>3100<br>3100                                                                         | DOUGH GALLWAY GARFIELD GRANGER HEAROWITZ JACOBI JENSEN | \$33,000.00<br>\$33,000.00<br>\$65,000.00<br>\$34,500.00<br>\$33,000.00<br>\$55,000.00 | (617)445-8155<br>(617)334-9155<br>(617)332-1967<br>(617)334-1212<br>(617)334-9634<br>(617)334-8912<br>(617)224-1955 |  |

#### Group the rows by department

Press [PF6] to return to the Menu screen and choose the option to sort the sequence of the report. CA OLQ brings you to the Report Format - Sort screen. On this screen, you can indicate:

- The sort priority for the fields (which isn't really necessary because the ORDER BY clause of the SELECT statement sorted the report's contents)
- The field on which to group data for summary calculations. In this case, the DEPTID field is assigned Group Level # 1.

■ Whether to display detaillines, summary lines (subtotals), or both. In this screen, both types of lines are chosen.

| CA OLQ Release nn.n                        |                           | ort Format - Sort ***<br>age 1 of 1 |
|--------------------------------------------|---------------------------|-------------------------------------|
| 133000 Specify sort or group by request ar | nd press the ENTER        | key.                                |
| EMP                                        | Disp Sort<br>Seq Priority |                                     |
| X DEPTID X LASTNAME X PHONE                | 1 1<br>2 2<br>4           | a 1<br>a _                          |
| X SALARY                                   | 3 _                       |                                     |
|                                            |                           |                                     |
|                                            |                           |                                     |
| Display lines: Detail X and/c<br>Compute:  | or Summary X              | Group by all _                      |
| 1=HELP 3=QUIT 4=MESSAGE 5=                 | DISPLAY 6=ME              | NU 11=HEADER                        |

#### Total the salaries

Once CA OLQ processes the information provided above, it brings you to the Report Format - Group By screen where you can enter summary information for the report. In this example, the report will display the total salaries for each department. The SKIP LINES and SEPARATOR CHARACTER fields indicate that CA OLQ will:

- Insert one line between the detail and subtotal lines
- Write a separator line (composed of hyphens) between the detail and subtotal lines

| -><br>136000 Specify                                     |             | OLQ Release o |   |             |        | Pa                      | ige                     | Group<br>1 Ol           | By ***<br>F 1       |
|----------------------------------------------------------|-------------|---------------|---|-------------|--------|-------------------------|-------------------------|-------------------------|---------------------|
| Group by: EMP.  EMP X DEPTID X LASTNAME X PHONE X SALARY | DEPTID      |               |   | Seq 1 2 4 3 | Sum x  | Avg<br>-<br>-<br>-<br>- | Max<br>-<br>-<br>-<br>- | Min<br>-<br>-<br>-<br>- | Level# 1<br>Count _ |
| Sk<br>Compute:                                           | kip lines a | after group   | 1 | Separa      | ator ( | charact                 | er -                    |                         |                     |
| 1=HELP 3=                                                | =QUIT       | 4=MESSAGE     | 5 | =DISPLA     | Y      | 6=MEN                   | IU                      | 10=P                    | ICTURE              |

When you press [Enter], CA OLQ displays this report:

|                                                              | e ENTER key to go                                                    |                                                                                                    |                                                                                                  |
|--------------------------------------------------------------|----------------------------------------------------------------------|----------------------------------------------------------------------------------------------------|--------------------------------------------------------------------------------------------------|
| DEPARTMENT<br>ID                                             | EMPLOYEE<br>NAME                                                     | SALARY                                                                                                    | PHONE                                                                                            |
| 3100<br>3100<br>3100<br>3100<br>3100<br>3100<br>3100<br>3100 | DOUGH GALLWAY GARFIELD GRANGER HEAROWITZ JACOBI JENSEN LITERATA TYRO | \$33,000.00<br>\$33,000.00<br>\$65,000.00<br>\$34,500.00<br>\$33,000.00<br>\$55,000.00<br>\$37,000.00<br>\$37,500.00<br>\$20,000.00 | (617) 332 - 1967<br>(617) 334 - 1212<br>(617) 334 - 9634<br>(617) 334 - 8912<br>(617) 224 - 1955 |
| 1=HELP 3=0                                                   | UIT 4=MESSAGE                                                        | - 1 -<br>6=MENU 8=FWD 16                                                                                                    | )=LEFT 11=RIGHT                                                                                  |

# The end result

The report shown above contains the same data as the original report. However, this report is easier to read and contains summary information for each department.

# Chapter 16: Retrieving Information from a Table

This section contains the following topics:

Retrieving All Columns (see page 263)

Retrieving Selected Columns (see page 264)

Eliminating Duplicate Data (see page 265)

Displaying Calculations in Columns (see page 265)

Putting Rows in Order (see page 268)

Retrieving Selected Rows (see page 270)

Using Built-In Functions (see page 281)

Testing Your Knowledge (see page 285)

# **Retrieving All Columns**

Use an asterisk (\*) To retrieve all of the columns defined for a table, you can use an asterisk (\*) in the SELECT statement. An asterisk is shorthand for all of the table's columns. By using an asterisk, you don't need to know the table's column names in order to retrieve data.

# Example

To display the DEPT table, enter:

select \* from dept ! display

|        | DEPT REPORT<br>mm/dd/yy  |       |  |
|--------|--------------------------|-------|--|
| DEPTID | DEPTNAME                 | MGRID |  |
| 1000   | PERSONNEL                | 0013  |  |
| 2000   | ACCOUNTING AND PAYROLL   | 0011  |  |
| 3100   | INTERNAL SOFTWARE        | 0003  |  |
| 3200   | COMPUTER OPERATIONS      | 0004  |  |
| 4000   | PUBLIC RELATIONS         | 0007  |  |
| 5100   | BRAINSTORMING            | 0015  |  |
| 5200   | THERMOREGULATION         | 0349  |  |
| 5300   | BLUE SKIES               | 0321  |  |
| 6666   | EXECUTIVE ADMINISTRATION | 0030  |  |

If all of the columns or all of the rows of the table don't fit on one screen, use these PF keys to scroll:

[PF7] Scroll backward

| [PF8]  | Scroll forward |
|--------|----------------|
| [PF10] | Scrollleft     |
| [PF11] | Scroll right   |

**Note:** If your PF key assignments are different than those described above, see your CA IDMS/DC system administrator.

# **Retrieving Selected Columns**

#### Name the columns

To retrieve some of the columns from your table, list the columns you want in the SELECT statement, using a comma to separate each name. CA OLQ displays the columns in the order you enter them. Each column name becomes the column header in the report.

**Note:** To determine the column names used in the sample tables, look in Appendix A or retrieve all of the table's columns by using an asterisk in the SELECT statement.

#### Example

List each department's name and manager ID:

select deptname, mgrid from dept! display

| DEPT REPORT<br>mm/dd/yy  |       |  |
|--------------------------|-------|--|
| DEPTNAME                 | MGRID |  |
| PERSONNEL                | 0013  |  |
| ACCOUNTING AND PAYROLL   | 0011  |  |
| INTERNAL SOFTWARE        | 0003  |  |
| COMPUTER OPERATIONS      | 0004  |  |
| PUBLIC RELATIONS         | 0007  |  |
| BRAINSTORMING            | 0015  |  |
| THERMOREGULATION         | 0349  |  |
| BLUE SKIES               | 0321  |  |
| EXECUTIVE ADMINISTRATION | 0030  |  |
| END OF REPORT            |       |  |

# **Eliminating Duplicate Data**

#### Use DISTINCT

A table can have one or more columns with duplicate data entries. For example, the JOBLIST table lists COMPUTER OPERATOR three times because three employees have that title. To retrieve unique, rather than duplicate, values in a column, use the keyword DISTINCT in the SELECT statement.

## **Example**

List unique job titles in the company:

select distinct title from joblist ! display

JOBLIST REPORT mm/dd/yy TITLE ACCOUNTANT AP CLERK AR CLERK COMPUTER OPERATOR CUMULUS CARETAKER DATA ENTRY CLERK DATABASE ADMIN.
DIR CORP CONFUSION DIR OPERATIONS DIR WEATHER DOCUMENTATION SPEC FINANCIAL ANALYST HUMIDITY CONTROL CLK **ILLUSTRATOR** - 1 -

# **Displaying Calculations in Columns**

# Compute new values

The SELECT statement displays *calculated values*, in addition to values stored in the table. For example, you might want to calculate a 6% bonus for each employee.

To display a calculated column, include an **arithmetic expression** in the column list following the SELECT statement. An arithmetic expression uses these operators:

| Operator | Meaning     |
|----------|-------------|
| +        | Addition    |
| -        | Subtraction |

| Operator | Meaning        |
|----------|----------------|
| *        | Multiplication |
| /        | Division       |

You can also use a built-in function to display a calculated column. Built-in functions are described later in this chapter.

## Some examples

A few examples of arithmetic expressions appear below. These examples show you can:

- Leave spaces, or omit spaces, before and after these arithmetic operators: \*, +, /. You must include a blank space before and after a minus (-) sign.
- Use parentheses to show how the arithmetic expression should be evaluated and to improve readability.

| Expression            | Meaning                                               |
|-----------------------|-------------------------------------------------------|
| salary/52             | Evaluates a weekly salary                             |
| maxsalary - minsalary | Evaluates a salary range                              |
| (salary * 0.06) / 4   | Evaluates a 6% bonus, to be distributed in 4 payments |

## Provide a heading for a calculation

To give each calculated column a heading, use the keyword AS and a heading name following the arithmetic expression. Enclose headings with two or more words in single quotation marks.

# **Example**

List each employee's salary and end-of-year bonus, based on 6% of salary:

select empid, salary as &xq.annual salary', salary \* 0.06 as bonus from emp ! display

| EMPID | ANNUAL SALARY | BONUS      |  |
|-------|---------------|------------|--|
| 0001  | 76000.00      | 4560.0000  |  |
| 0003  | 65000.00      | 3900.0000  |  |
| 00 07 | 80000.00      | 4800.0000  |  |
| 0019  | 37000.00      | 2220.0000  |  |
| 0020  | 55000.00      | 3300.0000  |  |
| 0021  | 20000.00      | 1200.0000  |  |
| 0024  | 33000.00      | 1980.0000  |  |
| 0027  | 33000.00      | 1980.0000  |  |
| 0028  | 34500.00      | 2070.0000  |  |
| 0029  | 33000.00      | 1980.0000  |  |
| 0030  | 240000.00     | 14400.0000 |  |
| 0035  | 37500.00      | 2250.0000  |  |
| 0120  | 18000.00      | 1080.0000  |  |
| 0127  | 18000.00      | 1080.0000  |  |

# **Putting Rows in Order**

#### Use ORDER BY

To sort selected rows by the values in a column, use the ORDER BY clause. CA OLQ assumes you want rows in ascending order. If you want rows in descending order, specify DESCENDING as Example 2 shows below.

CA OLQ sorts selected rows by the first column named in the ORDER BY clause. It then sorts each group of rows sharing a common value in order of the second column named in the ORDER BY clause, and so on. For example, you might want to display a table of bank transactions in order of branch number, and within each branch number, in order of transaction date.

# Example 1— Sorting on 1 column

For each employee in department 4000, list the ID, name, and hire date starting with the first person hired to the last person hired:

select empid, lastname, firstname, startdate as &xq.hire date'
from emp
where deptid = 4000
order by startdate ! display

|               |           | REPORT<br>/dd/yy |           |  |
|---------------|-----------|------------------|-----------|--|
| EMPID         | LASTNAME  | FIRSTNAME        | HIRE DATE |  |
| 0476          | ZEDI      | BETSY            | 760223    |  |
| 0158          | JACKSON   | J0CK             | 770707    |  |
| 0149          | PENMAN    | LAURA            | 770908    |  |
| 0007          | BANK      | MONTE            | 780430    |  |
| 0120          | ANGELO    | MICHAEL          | 790908    |  |
| 0127          | MCD0UGALL | CAROL            | 800607    |  |
| END OF REPORT |           |                  |           |  |

# Example 2— Sorting on 2 columns

List the department ID, employee name, and hire date of all employees sorted by department. Within each department, list the employees in alphabetic descending order:

select deptid, lastname, startdate as &xq.hire date'
from emp
order by deptid, lastname descending ! display

| DEDTTD | LACTNAME  | LITTE DATE |
|--------|-----------|------------|
| DEPTID | LASTNAME  | HIRE DATE  |
| 3100   | TYR0      | 801221     |
| 3100   | LITERATA  | 800909     |
| 3100   | JENSEN    | 820929     |
| 3100   | JACOBI    | 811111     |
| 3100   | HEAROWITZ | 810909     |
| 3100   | GRANGER   | 800527     |
| 3100   | GARFIELD  | 770121     |
| 3100   | GALLWAY   | 811010     |
| 3100   | DOUGH     | 760808     |
| 40 00  | ZEDI      | 760223     |
| 40 00  | PENMAN    | 770908     |
| 40 00  | MCD0UGALL | 800607     |
| 40 00  | JACKSON   | 770707     |
| 40 00  | BANK      | 780430     |

#### Sorting on calculated columns

If you want to sort the contents of your report based on values in a calculated column, specify the column *number* in the ORDER BY clause. Count the columns from left to right, beginning with 1.

# **Example**

List salaries and anticipated 5% year-end bonus for employees in department 4000. List rows in order of smallest to largest bonus:

```
select lastname, salary, &xq.year end bonus=', salary*0.005
from emp
where deptid=4000
order by 4 ! display
```

|                       |          | MP REPORT<br>nm/dd/yy |           |  |
|-----------------------|----------|-----------------------|-----------|--|
| LASTNAME              | SALARY   |                       |           |  |
| ANGELO                | 18000.00 | YEAR END BONUS=       | 90.00000  |  |
| MCDOUGALL             | 18000.00 | YEAR END BONUS=       | 90.0000   |  |
| JACKSON               | 34000.00 | YEAR END BONUS=       | 170.00000 |  |
| ZEDI                  | 37000.00 | YEAR END BONUS=       | 185.00000 |  |
| PENMAN                | 39000.00 | YEAR END BONUS=       | 195.00000 |  |
| BANK<br>END OF REPORT | 80000.00 | YEAR END BONUS=       | 400.00000 |  |

# **Retrieving Selected Rows**

# Use WHERE

You can retrieve selected rows from a table by specifying selection criteria in the WHERE clause. A WHERE clause contains one or more **comparison expressions**. A comparison expression compares one value to another value. The simplest comparison expression compares column values to a constant. If the comparison expression is true, CA OLQ selects the row for the report.

Within the WHERE clause, you can select rows by using these symbols and keywords:

| Expression                                   | Meaning                                                                                                    |
|----------------------------------------------|----------------------------------------------------------------------------------------------------|
| Comparison operators (for example, = and <=) | Compares each value in a column to another value.                                                                           |
| AND and OR                                   | Connects comparison expressions. AND is true if all the comparisons are true. OR is true if any of the comparisons is true. |

| Expression            | Meaning                                                                                                    |
|-----------------------|----------------------------------------------------------------------------------------------------|
| IN                    | Compares a column's values to a list of values. The expression is true if the value in the column equals one of the listed values.         |
| NOT                   | Negates the comparison expression. That is, if the comparison expression is true, NOT returns a value of false so the row is not selected. |
| BETWEEN               | Compares each value in a column to a specified range, including the starting and ending range values.                                      |
| LIKE                  | Compares a character string to a mask (that is, pattern).                                                                                  |
| Arithmetic expression | Compares a value in a column to the result of an arithmetic expression.                                                                    |
| Built-in function     | Compares each value in a column to a value calculated by a predefined function.                                                            |

CA OLQ does not support NULL, an ANSI-standard keyword, for this release.

# A simple comparison

# Defining a comparison expression

As stated above, the simplest comparison expression compares each value in a column to a constant. The constant can be either:

- Numeric (that is, decimal, integer, real, hexadecimal, binary, or multibit binary).
- Character. A character constant is enclosed in single quotation marks.

The symbols that compare one value to the other are:

| =        | Equal to                 |
|----------|--------------------------|
| <> or ¬= | Not equal to             |
| >        | Greater than             |
| <        | Less than                |
| >=       | Greater than or equal to |
| <=       | Less than or equal to    |

If you prefer, you can also use these symbols: EQ, NE, GT, LT, GE, and LE.

# Example 1— Comparing a number

List all the employees that work in department 4000:

select deptid, firstname, lastname
from emp
where deptid = 4000 ! display

|               | EMP REPORT<br>mm/dd/yy |           |  |
|---------------|------------------------|-----------|--|
| DEPTID        | FIRSTNAME              | LASTNAME  |  |
| 40 00         | MONTE                  | BANK      |  |
| 4000          | MICHAEL                | ANGELO    |  |
| 4000          | CAROL                  | MCD0UGALL |  |
| 40 00         | LAURA                  | PENMAN    |  |
| 4000          | J0CK                   | JACKSON   |  |
| 4000          | BETSY                  | ZEDI      |  |
| END OF REPORT |                        |           |  |

# Example 2— Comparing a character

List the department and names of all female employees:

select deptid, firstname, lastname
from emp
where sex = &xq.f' ! display

|               | EMP REPORT<br>mm/dd/yy |           |  |
|---------------|------------------------|-----------|--|
| DEPTID        | FIRSTNAME              | LASTNAME  |  |
| 3100          | JENNIFER               | GARFIELD  |  |
| 3100          | JULIE                  | JENSEN    |  |
| 3100          | JANE                   | DOUGH     |  |
| 6666          | HENRIETTA              | HENDON    |  |
| 4000          | CAR0 L                 | MCDOUGALL |  |
| 40 00         | LAURA                  | PENMAN    |  |
| 40 00         | BETSY                  | ZEDI      |  |
| END OF REPORT |                        |           |  |

#### Example 3— Selecting lower values

List the hire date, in ascending order, and names of all employees employed before January 1, 1978:

```
select startdate as &xq.hire date', firstname, lastname
  from emp
  where startdate < 780101
  order by startdate ! display</pre>
```

|               | EMP REPORT<br>mm/dd/yy |          |  |  |
|---------------|------------------------|----------|--|--|
| HIRE DATE     | FIRSTNAME              | LASTNAME |  |  |
| 731121        | HENRIETTA              | HENDON   |  |  |
| 750223        | JOHN                   | RUPEE    |  |  |
| 760223        | BETSY                  | ZEDI     |  |  |
| 760808        | JANE                   | DOUGH    |  |  |
| 770121        | JENNIFER               | GARFIELD |  |  |
| 770707        | J0CK                   | JACKS ON |  |  |
| 770908        | LAURA                  | PENMAN   |  |  |
| END OF REPORT |                        |          |  |  |

#### Example 4— Using a calculation

List all job classes where the salary range is less than \$3,000:

```
select class, minsalary as &xq.minimum salary',
  maxsalary as &xq.maximum salary'
  from jobclass
  where (maxsalary - minsalary) < 3000 ! display</pre>
```

|        |        | JOBCLASS REPOR | Т              |
|--------|--------|----------------|----------------|
|        | CLASS  | MINIMUM SALARY | MAXIMUM SALARY |
|        | 21     | 18000.00       | 20000.00       |
|        | 33     | 37000.00       | 39000.00       |
|        | 42     | 33000.00       | 35000.00       |
| END OF | REPORT |                |                |

# **Complex comparisons**

#### Using AND and OR

You can specify more than one comparison expression to select rows from a table by connecting each expression with an AND or an OR:

| AND | Retrieves the row if <i>each</i> comparison expression is true |
|-----|----------------------------------------------------------------|
| OR  | Retrieves the row if any comparison expression is true         |

If a WHERE clause contains both AND and OR, CA OLQ evaluates the OR expressions first. For example, to process the example below, CA OLQ determines whether the employee's department is 4000 or whether the employee was hired before January 1, 1980. If either of these conditions is true, CA OLQ determines if the employee's job class is 21:

#### where class=21 and deptid=4000 or startdate<800101

**Note:** You can use parentheses to indicate the order in which CA OLQ evaluates the expressions. You can also use parentheses to improve the readability and accuracy of complex expressions.

#### Example 1— Using AND

List information about all employees who were hired before January 1, 1980 *and* whose salary exceeds \$50,000:

```
select empid, lastname, startdate as &xq.hire date', salary
  from emp
  where (startdate < 800101)
    and (salary > 50000) ! display
```

|              |          | MP REPORT<br>mm/dd/yy |           |
|--------------|----------|-----------------------|-----------|
| EMPID        | LASTNAME | HIRE DATE             | SALARY    |
| 0001         | RUPEE    | 750223                | 76000.00  |
| 0003         | GARFIELD | 770121                | 65000.00  |
| 0007         | BANK     | 780430                | 80000.00  |
| 0030         | HENDON   | 731121                | 240000.00 |
| 0471         | PAPAZEUS | 780907                | 90000.00  |
| 0472         | WILDER   | 790716                | 90000.00  |
| END OF REPOR | RT       |                       |           |

#### Example 2— Using parentheses with AND and OR

Parentheses determine how CA OLQ evaluates complex comparisons. Each of the SELECT statements shown below have the same three comparison expressions. However, the first SELECT statement uses parentheses to group the expressions connected by AND. The second groups the expressions connected by OR.

#### SELECT Statement 1

List the names, birthdays, and salaries of all employees who are either:

- Female, born before January 1, 1947 or
- Making less than \$25,000

```
select lastname, firstname, birthdate, salary
from emp
where (sex = &xq.f' and birthdate < 470101)
  or (salary < 25000)
  order by birthdate ! display</pre>
```

|               | EMP R<br>mm/d |           |          |  |
|---------------|---------------|-----------|----------|--|
| LASTNAME      | FIRSTNAME     | BIRTHDATE | SALARY   |  |
| HENDON        | HENRIETTA     | 331006    | 240000.0 |  |
| ZEDI          | BETSY         | 401229    | 37000.00 |  |
| PENMAN        | LAURA         | 440504    | 39000.00 |  |
| GARFIELD      | JENNIFER      | 450818    | 65000.00 |  |
| TYR0          | RALPH         | 551225    | 20000.00 |  |
| ANGELO        | MICHAEL       | 570405    | 18000.00 |  |
| MCD0UGALL     | CAROL         | 590304    | 18000.00 |  |
| END OF REPORT |               |           |          |  |

#### SELECT Statement 2

In comparison, list the same information about employees who:

- Are female and
- Earn less than \$25,000 *or* were born before January 1, 1947

```
select lastname, firstname, birthdate, salary
  from emp
  where (sex = &xq.f')
    and (birthdate < 470101 or salary < 25000)
  order by birthdate ! display</pre>
```

|               | EMP R<br>mm/d |           |           |
|---------------|---------------|-----------|-----------|
| LASTNAME      | FIRSTNAME     | BIRTHDATE | SALARY    |
| HENDON        | HENRIETTA     | 331006    | 240000.00 |
| ZEDI          | BETSY         | 401229    | 37000.00  |
| PENMAN        | LAURA         | 440504    | 39000.00  |
| GARFIELD      | JENNI FER     | 450818    | 65000.00  |
| MCDOUGALL     | CAR0L         | 590304    | 18000.00  |
| END OF REPORT |               |           |           |
|               |               |           |           |

# Comparisons to a list of values

#### Using IN

To compare a value to one of several values in a list, use the IN keyword. The IN keyword is a short way of coding two or more comparison expressions connected by an OR. For example, both of these SELECT statements yield the same result:

```
select empid
from emp
where deptid in (3100, 4000)
select empid
from emp
where (deptid = 3100) or
(deptid = 4000)
```

Separate each value in the list by a comma. A blank following the comma is optional.

#### Example

List all employees whose job falls into one of these classes: 11, 21, 43, or 71 (the report shown below indicates that there are no employees that have a job in class 11):

```
select firstname, lastname, class
from emp
where class in (11, 21, 43, 71)
order by class ! display
```

|               | EMP REPORT mm/dd/yy |       |
|---------------|---------------------|-------|
| FIRSTNAME     | LASTNAME            | CLASS |
| RALPH         | TYR0                | 21    |
| MICHAEL       | ANGEL 0             | 21    |
| CAROL         | MCDOUGALL           | 21    |
| JULIE         | JENSEN              | 43    |
| LARRY         | LITERATA            | 43    |
| JENNIFER      | GARFIELD            | 71    |
| END OF REPORT |                     |       |

# **Exclusive comparisons**

# **Using NOT**

You can retrieve all rows that are *exceptions* to the comparison expression by using the keyword NOT. For example, you can retrieve information about all employees except those that work in departments 6666 and 3100.

A few examples appear below:

| Example                                    | Meaning                                                                       |
|--------------------------------------------|-------------------------------------------------------------------------------|
| where not (deptid < 4000)                  | All rows where the department id is greater than or equal to 4000             |
| where deptid = 4000 and not (empid = 0007) | All rows where the department id is 4000 except the row with employee id 0007 |

# **Example**

List all employees except those with manager id 0007:

```
select firstname, lastname, mgrid
from emp
where not (mgrid = 0007)
order by mgrid ! display
```

| FIRSTNAME | LASTNAME  | MGRID |  |
|-----------|-----------|-------|--|
| LARRY     | LITERATA  | 0003  |  |
| RALPH     | TYR0      | 0003  |  |
| JULIE     | JENSEN    | 0003  |  |
| JAMES     | JACOBI    | 0003  |  |
| VLADIMIR  | HEAROWITZ | 0003  |  |
| JANE      | DOUGH     | 0003  |  |
| PERCY     | GRANGER   | 0003  |  |
| JAMES     | GALLWAY   | 0003  |  |
| MONTE     | BANK      | 0030  |  |
| JENNIFER  | GARFIELD  | 0030  |  |
| HENRIETTA | HENDON    | 0030  |  |
| JOHN      | RUPEE     | 0030  |  |
| THEMIS    | PAPAZEUS  | 0030  |  |
| ROBBY     | WILDER    | 0030  |  |

# Range comparisons

## **Using BETWEEN**

To retrieve rows from a table where the values of one column fall in a range of values, use BETWEEN. BETWEEN selects all rows that have values in between and equal to the starting and ending values of the specified range.

#### Example

List the ID, job class, and salary of all employees who earn from \$33,000 to \$39,000:

```
select empid, class, salary
from emp
where salary between 33000 and 39000
order by salary! display
```

|       | EMP REPORT<br>mm/dd/yy |          |  |
|-------|------------------------|----------|--|
| EMPID | CLASS                  | SALARY   |  |
| 0024  | 42                     | 33000.00 |  |
| 0027  | 42                     | 33000.00 |  |
| 0029  | 42                     | 33000.00 |  |
| 0158  | 42                     | 34000.00 |  |
| 0028  | 42                     | 34500.00 |  |
| 0019  | 43                     | 37000.00 |  |
| 0476  | 33                     | 37000.00 |  |
| 0035  | 43                     | 37500.00 |  |
| 0149  | 33                     | 39000.00 |  |

# **Character string comparisons**

## Using LIKE

You can compare an alphanumeric field to a mask (pattern) that contains alphanumeric characters and wild card symbols. For example, you might want to retrieve information about jobs that have CLERK in the job title.

To code the pattern, use the wild card symbols described below. If the pattern contains embedded blanks, enclose it in single quotation marks.

| Symbol         | Meaning                                              |
|----------------|------------------------------------------------------|
| Percent (%)    | Specifies from 0 to any number of unknown characters |
| Underscore (_) | Specifies a single unknown character                 |

Some examples using these symbols appear below:

| Example | Selects the row if the value contains |  |  |
|---------|---------------------------------------|--|--|
| '%m%'   | An M                                  |  |  |
| '_m_'   | 3 characters with an M in the middle  |  |  |

Note: To improve CA OLQ's performance, use conditional operators, rather than LIKE, to perform character string comparisons. For example, use **where firstname = 'b'** to retrieve all employees whose first name begins with B.

## Example 1— Using a % sign

List the names of all employees with initials JG:

```
select firstname, lastname
from emp
where firstname like &xq.j%'
   and lastname like &xq.g%' ! display
```

#### Example 2— Using two % signs

List all employees whose name contains the letter Z:

```
select lastname
from emp
where lastname like &xq.%z%' ! display
```

```
EMP REPORT
mm/dd/yy

LASTNAME

HEAROWITZ
PAPAZEUS
ZEDI

END OF REPORT
```

## Example 3— Using an underscore (\_)

List all employees whose name contains 5 letters, beginning with J:

```
select firstname, lastname
from emp
where firstname like &xq.j___' ! display
```

```
EMP REPORT
mm/dd/yy

FIRSTNAME
LASTNAME
JULIE
JENSEN
JAMES
JACOBI
JAMES
GALLWAY

END OF REPORT
```

# **Using Built-In Functions**

## **Definition**

CA OLQ provides many predefined functions that evaluate expressions and return results. These functions, called **built-in functions**, can be used anywhere you would normally specify arithmetic or comparison expressions. The built-in functions fall into these categories:

| Category      | Definition                                                                                                    |
|---------------|----------------------------------------------------------------------------------------------------|
| String        | Perform operations on character strings, such as concatenating BUSY and BEE                                     |
| Arithmetic    | Perform arithmetic operations, such as rounding 5.77 to 6                                                       |
| Trigonometric | Perform mathematical calculations, such as evaluating the cosine of 30 degrees                                  |
| Date          | Perform calculations on dates, such as evaluating the number of days between January 14, 1956 and June 26, 1987 |

The examples shown below are only a few of the built-in functions you can use. For information about *all* the built-in functions CAOLQ provides, see the *CAOLQ Reference Guide*.

# Example 1— Retrieving a substring

Create a 3-letter department code for each department by using the first three letters of the department name:

select substring(deptname,1,3) as &xq.dept code'
from dept ! display

|               | DEPT REPORT<br>mm/dd/yy |  |
|---------------|-------------------------|--|
|               | DEPT CODE               |  |
| ACC           |                         |  |
| BLU           |                         |  |
| BRA           |                         |  |
| COM           |                         |  |
| EXE           |                         |  |
| INT           |                         |  |
| PER           |                         |  |
| PUB           |                         |  |
| THE           |                         |  |
| END OF REPORT |                         |  |
|               |                         |  |

#### Example 2— Concatenating names

List the last name of each employee, followed by a comma and a blank, and the employee's first name. The EXTRACT function deletes all trailing blanks from the employee's last name. The CONCATENATE function strings together:

- The character string returned by the EXTRACT function
- The literal containing the comma and the blank
- The employee's first name

select concatenate(extract(lastname), ', ',firstname)
from emp ! display

EMP REPORT mm/dd/yy

RUPEE, JOHN
GARFIELD, JENNIFER
BANK, MONTE
JENSEN, JULIE
JACOBI, JAMES
TYRO, RALPH
DOUGH, JANE
HEAROWITZ, VLADIMIR
GRANGER, PERCY
GALLWAY, JAMES
HENDON, HENRIETTA
LITERATA, LARRY
ANGELO, MICHAEL
MCDOUGALL, CAROL

- 1 -

#### Example 3— Determining a date's weekday

List the day of the week each employee was born. The GWEEKDAY function accepts a Gregorian date and returns the day of the week on which that date falls:

select lastname, birthdate, gweekday(birthdate) as weekday
from emp ! display

|            | EMP REPORT<br>mm/dd/yy |           |  |
|------------|------------------------|-----------|--|
| LASTNAME   | BIRTHDATE              | WEEKDAY   |  |
| RUPEE      | 330219                 | SUNDAY    |  |
| GARFIELD   | 450818                 | SATURDAY  |  |
| BANK       | 500101                 | SUNDAY    |  |
| JENSEN     | 480730                 | FRIDAY    |  |
| JAC0BI     | 401101                 | FRIDAY    |  |
| TYR0       | 551225                 | SUNDAY    |  |
| DOUGH      | 510329                 | THURSDAY  |  |
| HEAROWITZ  | 560425                 | WEDNESDAY |  |
| GRANGER    | 580222                 | SATURDAY  |  |
| GALLWAY    | 471006                 | MONDAY    |  |
| HENDON     | 331006                 | FRIDAY    |  |
| LITERATA   | 550430                 | SATURDAY  |  |
| ANGEL0     | 570405                 | FRIDAY    |  |
| MCD OUGALL | 590304                 | WEDNESDAY |  |

## Example 4— Calculating employee age

List each employee's name and age. The DATEDIF function determines the number of days between today's date (January 13, 1999) and the employee's birthday. The NEXT-INT-EQLO function rounds the number of years to the next lowest integer:

```
select firstname, lastname,
   next-int-eqlo(datedif(990113, birthdate)/365)
   as &xq.employee age'
  from emp ! display
```

|           | mm/dd,     | ′уу          |  |
|-----------|------------|--------------|--|
| FIRSTNAME | LASTNAME   | EMPLOYEE AGE |  |
| JOHN      | RUPEE      | 54           |  |
| JENNI FER | GARFIELD   | 42           |  |
| MONTE     | BANK       | 38           |  |
| JULIE     | JENSEN     | 39           |  |
| JAMES     | JACOBI     | 47           |  |
| RALPH     | TYR0       | 32           |  |
| JANE      | DOUGH      | 36           |  |
| VLADIMIR  | HEAROWITZ  | 31           |  |
| PERCY     | GRANGER    | 29           |  |
| JAMES     | GALLWAY    | 40           |  |
| HENRIETTA | HENDON     | 54           |  |
| LARRY     | LITERATA   | 32           |  |
| MICHAEL   | ANGELO     | 30           |  |
| CAR0L     | MCD OUGALL | 28           |  |
|           | - 1        |              |  |

# **Testing Your Knowledge**

Using the sample tables in Appendix A, "Sample Tables and Database", code a SELECT statement for each of the queries listed below., contains one possible answer. Remember, there can be more that one way to achieve the same result when you use the SELECT statement.

- 1. List the salary range for each job class
- 2. List all employees who have both a:
  - Manager with ID 0007 or 0003
  - Job that begins with the number 3
- Identify all employees whose sex code was entered incorrectly (that is, is not M or
   F)
- 4. List the number of years employees have from January 1, 1988 until they reach retirement age (65)

# **Chapter 17: Summarizing Information**

This section contains the following topics:

Summarizing Information About a Whole Table (see page 287)

Summarizing Data In Groups (see page 289)

Specifying a Condition For a Group (see page 290)

Summarizing Information From Another Table (see page 291)

Testing Your Knowledge (see page 291)

# Summarizing Information About a Whole Table

**Summary lines** This chapter tells you how to create reports containing **summary lines**, rather than **detail lines**. A detail line contains information about individual rows in a table. Summary lines contain summary information about detail lines. For example, a line containing salary information about Henrietta Hendon is a detail line. A line containing total salaries for all employees is a summary line.

#### **Aggregate functions**

To summarize information, CA OLQ provides the **aggregate functions** shown below. An aggregate function is a type of built-in function that evaluates all the values in a column and returns a single value.

| Function | Meaning                                        |
|----------|------------------------------------------------|
| COUNT    | Counts the number of rows                      |
| SUM      | Supplies a total value for the named column    |
| AVG      | Supplies an average value for the named column |
| MIN      | Supplies the lowest value in the named column  |
| MAX      | Supplies the highest value in the named column |
| STD      | Standard deviation                             |
| VAR      | Variance                                       |

#### How to use aggregate functions

You use aggregate functions in the list of column names or expressions following the SELECT statement. The function is calculated by giving the function (for example, SUM) followed by a column name or value in parentheses.

You can use all aggregate functions, except COUNT, with:

- Values in a column: sum(salary)
- An arithmetic expression: sum(salary \* 0.06)
- Any combination of the items listed above

To count the number of selected rows, use COUNT followed by an asterisk in parentheses: **count(\*)**. CA OLQ displays the value in the report.

## Example - Aggregate functions in column lists

List the number of employees within the company, and the company's total salary payment and average salary payment:

```
select count(*) as &xq.number of employees',
    sum(salary) as &xq.total salary',
    avg(salary) as &xq.average salary'
from emp ! display
```

```
EMP REPORT
dd/mm/yy

NUMBER OF EMPLOYEES TOTAL SALARY AVERAGE SALARY

19 1070000.00 56315.78

END OF REPORT
```

# **Summarizing Data In Groups**

# Groups

You can display summary information about **groups**. A group is a collection of detail lines that share a common value in one or more columns. For example, you can display summary salary information for each department. Summarizing information about groups in similar to break processing for those familiar with that reporting terminology.

# Use GROUP BY

To summarize information for groups of values, use the GROUP BY clause. The GROUP BY clause indicates which columns to group. For example, this clause groups all rows that share the same department ID: **group by deptid**.

You can specify up to 31 columns in the GROUP BY clause. For example, you can group rows by department, and within the department, by job ID: **group by deptid, jobid**.

When you group rows, each column listed in the SELECT statement, except those named in the GROUP BY clause, must be acted upon by an aggregate function, such as AVG or MIN. For example, you might group rows by department ID to return average and minimum salaries for each department. CA OLQ displays one row for each group it evaluates.

# Example 1— Grouping based on 1 column

List the number of employees in each department and the department's total and average salaries:

```
select deptid, count(*) as &xq.number of employees',
   sum(salary) as &xq.total salary',
   avg(salary) as &xq.average salary'
from emp
group by deptid ! display
```

|        |                     | EMP REPORT<br>dd/mm/yy |                |
|--------|---------------------|------------------------|----------------|
| DEPTID | NUMBER OF EMPLOYEES | TOTAL SALARY           | AVERAGE SALARY |
| 3100   | 9                   | 348000.00              | 38666.66       |
| 4000   | 6                   | 226000.00              | 37666.66       |
| 6666   | 4                   | 496000.00              | 124000.00      |
| END OF | REPORT              |                        |                |

## Example 2— Grouping based on 2 columns

For each department, list the number of employees, total salary, and average salary by gender. Notice that a sex code was entered incorrectly for an employee in department 6666:

```
select deptid, sex, count(*) as &xq.number of employees',
   sum(salary) as &xq.total salary',
   avg(salary) as &xq.average salary'
from emp
group by deptid, sex ! display
```

|        | EMP REPORT<br>dd/mm/yy |                     |              |                |  |  |
|--------|------------------------|---------------------|--------------|----------------|--|--|
| DEPTID | SEX                    | NUMBER OF EMPLOYEES | TOTAL SALARY | AVERAGE SALARY |  |  |
| 3100   | ——<br>F                | 3                   | 135000.00    | 45000.00       |  |  |
| 3100   |                        | 6                   | 213000.00    | 35500.00       |  |  |
| 4000   | F                      | 3                   | 94000.00     | 31333.33       |  |  |
| 4000   | М                      | 3                   | 132000.00    | 44000.00       |  |  |
| 6666   | F                      | 1                   | 240000.00    | 240000.00      |  |  |
| 6666   | М                      | 2                   | 166000.00    | 83000.00       |  |  |
| 6666   |                        | 1                   | 90000.00     | 90000.00       |  |  |
| END O  | F REP                  | ORT .               |              |                |  |  |

# Specifying a Condition For a Group

# Use HAVING

To apply selection criteria to the result of a GROUP BY clause, use a HAVING clause after the GROUP BY clause. The HAVING clause is similar to a WHERE clause, except that it applies to summary rows only. As in the WHERE clause, you can connect multiple conditional expressions by using AND and OR.

## Example

List the departments where the total salary exceeds \$300,000:

```
select deptid, sum(salary) as &xq.total salary',
    avg(salary) as &xq.average salary'
from emp
group by deptid
having sum(salary) > 300000 ! display
```

|             | EMP RE<br>dd/mn |                 |
|-------------|-----------------|-----------------|
| DEPTII      | TOTAL SALARY    | Y AVERAGE SALAF |
| 310         |                 | 900.00 38666.6  |
| 666         |                 | 900.00 124000.0 |
| END OF REPO | ORT             |                 |

# **Summarizing Information From Another Table**

## Using a nested SELECT statement

A SELECT statement within a WHERE clause is called a **nested SELECT**. You can use a nested SELECT statement to retrieve information from one table based on summary information in another table.

# Example - COUNT in a nested SELECT

List the jobs held by more than one employee. The SELECT statement contains a nested SELECT that returns the number of employees assigned to each job ID. The primary SELECT statement determines if the number is greater than 1:

```
select distinct jobid, title
  from joblist
  where 1 <
    (select count(*)
    from emp
    where joblist.jobid = emp.jobid) ! display</pre>
```

```
JOBLIST REPORT
02/10/99

JOBID TITLE

3001 MGR INTERNL SOFTWARE
3025 PROGRAMMER/ANALYST
4025 PR WRITER

END OF REPORT
```

# Testing Your Knowledge

Using the sample tables in num=A.Sample Tables and Database, code a SELECT statement for each of the queries listed below. num=B.Answers, contains one possible answer. Remember, there can be more than one way to achieve the same result when you use the SELECT statement.

- 1. For each manager in table EMP, determine the number of staff reporting to the manager and the average salary of the staff members.
- 2. List the number of jobs greater than 3 that are assigned to classes 10 and 50. Display the report in order by the number of jobs.
- 3. For departments 6666, 4000, and 3100, list the minimum and maximum salaries within the department, provided the average departmental salary in greater than \$37,800.
- 4. List information about employees earning less than the average salary.

# Chapter 18: Joining Tables or Database Records

This section contains the following topics:

Relating Tables and Records (see page 293)
Joining Tables (see page 294)
Retrieving Information From CA IDMS/DB Records (see page 302)
Retrieving Data Rrom Tables and Records (see page 312)
Testing Your Knowledge (see page 313)

# **Relating Tables and Records**

#### **Tables**

In many cases, you want to retrieve information from two or more tables. For example, to retrieve the name of each department manager, you must get the manager's ID from the DEPT table and the name that corresponds to the ID from the EMP table. With CA OLQ, you can obtain information from two tables by **joining** the tables based on a column both tables have in common.

## Database records

Additionally, if you are using CA IDMS/DB database records, you can join the records based on a common value or you can join the records by specifying a record-to-record set relationship. For example, to retrieve information about employees and where they work, you would use the OFFICE-EMPLOYEE set of the Employee Database.

## Tables and records

In some cases, you will want to retrieve information that exists in a table and in a record; for example, a CA IDMS/DB record (DEPARTMENT) and a table (EMP).

This chapter explains how to retrieve data from each of these data structures.

# Joining Tables

You can join tables that share a column of common values. For example, you can join:

- Two or more different tables.
- A table to itself when one column contains similar values to another column. For example, table EMP contains a column of manager IDs. You would join table EMP to itself to determine the name of an employee's manager.

Both of these topics are described below. This chapter also describes a method to translate a nested SELECT that retrieves more than one value into a SELECT statement that is a join operation.

# Joining different tables

#### Associate one column with another

To join tables together, each table must have at least one column that corresponds to a column in another table. You **join** tables together by equating these columns in the WHERE clause of the SELECT statement. The WHERE clause defines the join condition. This figure joins the EMP and DEPT tables by equating the department ID values in both tables:

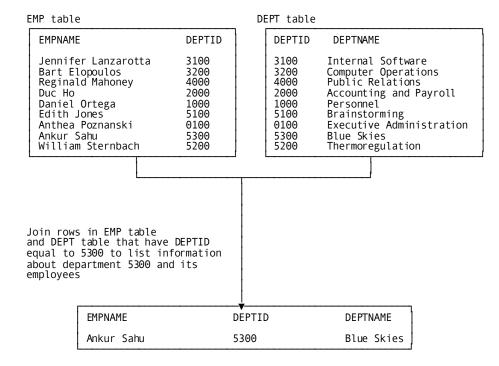

## Which columns can you use?

The columns should contain comparable data. For example, you could compare the EMPID column in table EMP with the MGRID column in table DEPT. Both columns contain employee ID values.

# Choosing a column

In some cases, the tables you want to join will have more than one corresponding column. For example, you can join the EMP and DEPT tables by comparing:

- The DEPTID column defined in both tables, or
- The EMPID column defined in the EMP table and the MGRID column defined in the DEPT table

If you compare the department ID values, CA OLQ retrieves information about all employees and their departments. If you compare employee and manager ID values, CA OLQ retrieves information about all employees who are department managers and the departments they manage.

## Qualifying column names

When the tables you want to join have the same names for some or all of the columns (like the DEPTID column in the EMP and DEPT tables), qualify the column names by specifying the table name, followed by a period and the column name: **dept.deptid**. In fact, its a good idea to qualify all column names in join operations to make the SELECT statement easier to read.

## **Coding the SELECT statement**

To join tables in a SELECT statement:

- 1. Name selected columns from any or all of the tables in the column list following the SELECT keyword: **dept.deptid**, **emp.lastname**.
- 2. Name the tables, separated by a comma, in the FROM clause of the SELECT statement: **dept, emp**. The order of the tables is not important.
- 3. Compare the values of the associated columns in the WHERE clause: **dept.deptid = emp.deptid**. The WHERE clause can contain more than one comparison expression, as shown in Example 2 below.

## Example 1— Name the department managers

List information about each department manager. The SELECT statement joins the DEPT and EMP tables by getting rows from both tables where the manager ID in the department table is the same as the employee ID in the EMP table:

```
select dept.deptid, dept.deptname, emp.firstname, emp.lastname
from dept, emp
where dept.mgrid = emp.empid ! display
```

```
DEPT/EMP REPORT
mm/dd/yy

DEPTID DEPTNAME FIRSTNAME LASTNAME

3100 INTERNAL SOFTWARE JENNIFER GARFIELD
4000 PUBLIC RELATIONS MONTE BANK
6666 EXECUTIVE ADMINISTRATION HENRIETTA HENDON
END OF REPORT
```

# Example 2— Name employees hired before their manager

Assuming that employee IDs are assigned sequentially, list all employees who have worked at the company longer than their manager; that is, those employees who have a lower ID than that of the department's manager. The SELECT statement joins the EMP and DEPT tables by retrieving all rows where:

- The employee's department is the same as the manager's department, and
- The employee's ID is less than the manager's ID

```
select emp.empid, emp.lastname, emp.firstname, dept.mgrid
from emp, dept
where (dept.deptid = emp.deptid)
and (emp.empid < dept.mgrid) ! display</pre>
```

```
EMP/DEPT REPORT

mm/dd/yy

EMPID LASTNAME FIRSTNAME MGRID

0001 RUPEE JOHN 0030

END OF REPORT
```

# Joining more than two tables

If you need to join more than two tables, specify a join condition for each pair of tables. That is, to join three tables, you'll need at least two join conditions. For example, to join the EMP, DEPT, and JOBCLASS tables, you could join the tables this way:

| Tables           | Join condition             |
|------------------|----------------------------|
| EMP and DEPT     | dept.deptid = emp.deptid   |
| EMP and JOBCLASS | emp.class = jobclass.class |

The resulting report would contain information about each employee's department and job class.

# Example - Join three tables

List job information about all employees who earn the minimum salary for their job class. The SELECT statement joins three tables: EMP, JOBLIST, and JOBCLASS. CA OLQ retrieves all rows where:

- The employee ID in the EMP table matches the employee ID assigned to a job in the JOBLIST table, and
- The employee's job class matches the class assigned in the JOBCLASS table, and
- The employee's salary equals the minimum salary in the JOBCLASS table

```
select emp.empid, emp.lastname,
joblist.title, jobclass.class, emp.salary
  from emp, joblist, jobclass
  where joblist.empid=emp.empid and
  jobclass.class = emp.class and
  emp.salary = jobclass.minsalary ! display
```

|        |           | mm/dd/yy           |       |          |  |  |
|--------|-----------|--------------------|-------|----------|--|--|
| EMPID  | LASTNAME  | TITLE              | CLASS | SALARY   |  |  |
|        |           |                    |       |          |  |  |
| 0001   | RUPEE     | DIR OPERATIONS     | 72    | 76000.00 |  |  |
| 0024   | DOUGH     | PROGRAMMER/ANALYST | 42    | 33000.00 |  |  |
| 0027   | HEAROWITZ | PROGRAMMER/ANALYST | 42    | 33000.00 |  |  |
| 0029   | GALLWAY   | PROGRAMMER/ANALYST | 42    | 33000.00 |  |  |
| 0120   | ANGELO    | ILLUSTRATOR        | 21    | 18000.00 |  |  |
| 0120   | ANGELO    | PASTE-UP ARTIST    | 21    | 18000.00 |  |  |
| 0127   | MCD0UGALL | PASTE-UP ARTIST    | 21    | 18000.00 |  |  |
| 0476   | ZEDI      | PR WRITER          | 33    | 37000.00 |  |  |
| END OF | REPORT    |                    |       |          |  |  |

# Joining a table to itself

# Why join a table to itself?

You join a table to itself when one column in a table requires the table itself to supply additional information. For example, table EMP has a column of manager IDs. To find the name of Michael Angelo's manager, you find the manager's ID in the MGRID column and then find the same ID in the EMPID column. The manager's name is associated with the employee ID:

EMP table

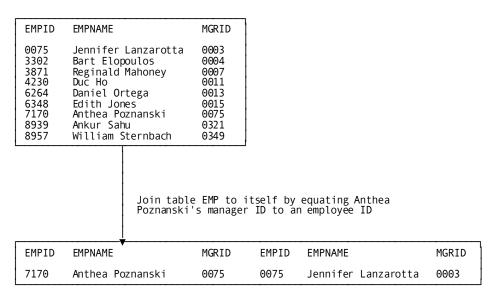

This type of join is called a **reflexive join** and is used to implement a **nested structure**, which is also called a **bill-of-materials** structure. A nested structure is one where there is a relationship between columns in the same table. For example, nested relationships exist:

- In an industrial environment where a partin a component of another part and can contain component parts itself. For example, a door is a component of a car and contains these component parts: handle, lock, and window.
- In the corporate environment used for examples in this manual where an employee manages other employees. Likewise, an employee can report to more than one supervisor.

# How to join a table to itself

To join a table to itself, you simply treat the table as two tables by assigning **aliases**, or alternative names, to the table in the SELECT statement. Thereafter, the SELECT statement coding requirements listed below are the same as if you were joining two different tables. This figure illustrates how to join table EMP to itself by assigning two alias table names — MANAGER and WORKER:

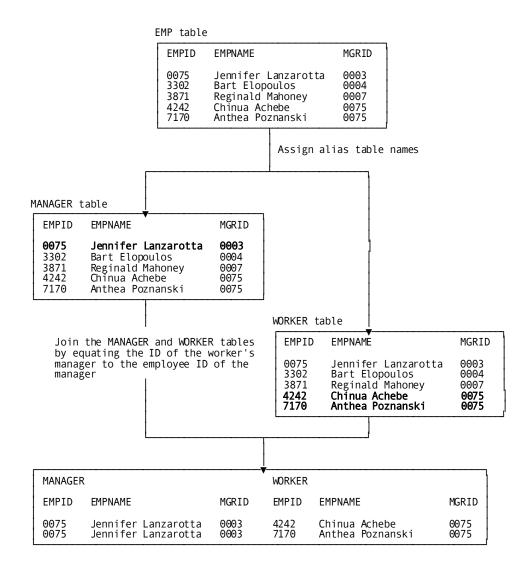

## Coding the SELECT statement

To join a table to itself, follow these steps:

- Qualify each column listed after the SELECT keyword with an alias table name: manager.lastname
- 2. For each reflexive join (that is, for each time you join a table to itself), assign an alias by coding:
  - a. The table name
  - b. A blank
  - c. The alias

Separate each table and its alias from another with a comma: **emp manager, emp worker** 

3. In the WHERE clause, compare two columns that share the same type of information: manager.empid = worker.mgrid

## Example

List each manager and associated staff. To retrieve this information, join the EMP table to itself, equating a manager's employee ID to the ID of a staff member's manager.

The SELECT statement assigns these aliases to EMP table: MANAGER and WORKER. The WHERE clause selects rows where the employee ID in the MANAGER table equals the manager's ID in the WORKER table. The columns display the manager's name retrieved from the MANAGER table and the worker's name retrieved from the WORKER table:

```
select manager.lastname as supervisor, worker.lastname as staff
from emp manager, emp worker
where manager.empid = worker.mgrid ! display
```

```
EMP/EMP REPORT
                   mm/dd/yy
  SUPERVISOR
                                     STAFF
GARFIELD
                                JENSEN
GARFIELD
                                JACOBI
GARFIELD
                                TYR0
GARFIELD
                                DOUGH
GARFIELD
                                HEAROWITZ
GARFIELD
                                GRANGER
GARFIELD
                               GALLWAY
GARFIELD
                               LITERATA
BANK
                                ANGEL0
BANK
                               MCD0UGALL
BANK
                                PENMAN
BANK
                                JACKSON
BANK
                                ZEDI
HENDON
                               RUPFF
                               GARFIELD
HENDON
HENDON
                               RANK
                     - 1 -
```

# Comparing a column to more than one value

# Why you compare more than one value

You may want to compare values in one table to a list of values in another table. For example, you might want to obtain information about all employees whose ID matches the manager IDs in table DEPT. If you know the manager IDs in table DEPT, you could code a SELECT statement that compares employee IDs to a list of manager IDs:

```
select empid, lastname
  from emp
  where empid in
   (0013, 0011, 0003, 0004, 0007, 0015, 0349, 0321, 0030)
```

However, this type of query isn't practical in some cases, especially for large tables. CA OLQ provides a method to retrieve this information.

## Coding it as a join operation

You can obtain the same information by joining the EMP and DEPT tables where the manager ID in table DEPT is the same as the employee ID in table EMP:

```
select emp.lastname
from dept, emp
where emp.empid = dept.mgrid
```

# Retrieving Information From CAIDMS/DB Records

Examples to this point are all based on ASF-generated tables. However, you can also use the SELECT statement to retrieve data from CA IDMS/DB database records. This portion of the chapter tells you how to retrieve data from:

- One CA IDMS/DB record
- Two or more CA IDMS/DB records by using sets
- A CA IDMS/DB bill-of-materials data structure

# Retrieving data from a single record

# Comparing a record to a table

Retrieving information from a CA IDMS/DB database record is comparable to retrieving rows from a table. The CA IDMS/DB record type (for example, the EMPLOYEE record) is like a table (for example, the EMP table). The EMPLOYEE record occurrences are like the rows of EMP table.

# Signing on to a subschema

To access CAIDMS/DB database records, you have to first sign on to a subschema. A subschema is a view of the database. That is, it describes a subset of the database records that a CAIDMS/DB database contains.

To signon to a subschema, issue a SIGNON command:

## signon ss=empss01

# **Coding the SELECT statement**

To retrieve information from a single CA IDMS/DB database record, code the SELECT statement like this:

- 1. Enter record field names instead of column names following the SELECT keyword: emp-last-name-0415
- 2. Enter the record name instead of the table name following the FROM keyword: **employee**

# Finding record names

If you do not know the record or the record field names that you need, issue these commands:

| HELP RECORDS            | Lists the records defined to the subschema you have accessed |
|-------------------------|--------------------------------------------------------------|
| HELP RECORD=record-name | Lists the fields associated with the named record            |

# Example

List each office's code number, in ascending order, and city:

select office-code-0450, office-city-0450

from office

order by office-code-0450 ! display

|                  | REPORT<br>7/99   |  |
|------------------|------------------|--|
| OFFICE-CODE-0450 | OFFICE-CITY-0450 |  |
|                  |                  |  |
| 001              | SPRINGFIELD      |  |
| 002              | BOSTON           |  |
| 0 0 5            | GLASSTER         |  |
| 008              | WESTON           |  |
| 012              | CAMBRIDGE        |  |
| END OF REPORT    |                  |  |

# Retrieving data from two or more records

# How CA OLQ interprets a set relationship

CA IDMS/DB database records relate to each other through set &\$. RB. relationships or through data values. A CA IDMS/DB set links occurrences of one record type with associated occurrences of another record type. One record type is the owner of the set. The other record type is a member of the set. For example, the OFFICE-EMPLOYEE set associates each employee with a particular office. The OFFICE record is the owner and the EMPLOYEE record is the member.

When you retrieve data from two or more tables, you join the tables on a common value. For example, you join the DEPT and EMP tables by equating department IDs: where dept.deptid=emp.deptid. Similarly, when you retrieve data from two or more records, you join the records by using a set relationship. For example, you join the OFFICE and EMPLOYEE records with the OFFICE-EMPLOYEE set relationship: where office-employee. The figure below illustrates how CA OLQ interprets a set relationship between the OFFICE and EMPLOYEE database records:

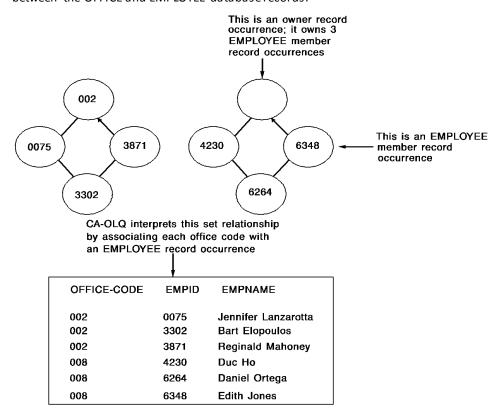

## Coding the SELECT statement

To retrieve data from two or more CA IDMS/DB records, code the SELECT statement like this:

- Enter record field names instead of column names following the SELECT keyword. If the same field name appears in more than one record, qualify the fields with the record name: employee.emp-id-0415.
- 2. Enter the record names instead of the table names following the FROM keyword: **office, employee**.
- Enter the set names following the WHERE keyword. Separate set names by AND.
  You can also include other WHERE criteria. Separate additional WHERE criteria from
  set names by using AND, also: where (office-employee and dept-employee) and
  (dept-id-0410 = 4000).

# Example 1— Retrieving data from 2 records

List all employees who work in the Boston office. The SELECT statement shown below selects EMPLOYEE and OFFICE records in the OFFICE-EMPLOYEE set having an office code of BOSTON:

```
select emp-last-name-0415 as &xq.employee name',
  office-city-0450 as &xq.office'
  from employee, office
  where office-employee and office-city-0450 = &xq.boston' ! display
```

```
OFFICE/EMPLOYEE REPORT
                   mm/dd/yy
EMPLOYEE NAME
                                    OFFICE
ANGEL 0
                                BOSTON
                                BOSTON
BANK
BL00MER
                                BOSTON
FITZHUGH
                               BOSTON
FONRAD
                                BOSTON
GARDNER
                                BOSTON
HENDON
                                BOSTON
                               B0ST0N
HUTTON
JACKS ON
                                BOSTON
JENSON
                               BOSTON
JOHNSON
                                BOSTON
KAHALLY
                                BOSTON
KIMBALL
                                BOSTON
KING
                                BOSTON
                     - 1 -
```

# Example 2— Retrieving data from 3 records

List the department and office location of each employee. The SELECT statement shown below:

- 1. Selects fields from the DEPARTMENT, EMPLOYEE, and OFFICE records where:
  - The DEPT-EMPLOYEE set associates DEPARTMENT and EMPLOYEE record occurrences
  - The OFFICE-EMPLOYEE set associates OFFICE and EMPLOYEE record occurrences
- 2. Orders the retrieved rows by employee name within each department

```
select dept-id-0410 as department, emp-last-name-0415 as employee,
  office-city-0450 as office
  from department, employee, office
  where dept-employee and office-employee
  order by dept-id-0410, emp-last-name-0415 ! display
```

|            | mm/dd/yy |             |  |
|------------|----------|-------------|--|
| DEPARTMENT | EMPLOYEE | OFFICE      |  |
| 0100       | HENDON   | BOSTON      |  |
| 0100       | PAPAZEUS | WESTON      |  |
| 0100       | RUPEE    | SPRINGFIELD |  |
| 0100       | WILDER   | SPRINGFIELD |  |
| 1000       | FITZHUGH | BOSTON      |  |
| 1000       | JOHNSON  | BOSTON      |  |
| 1000       | ORGRATZI | BOSTON      |  |
| 1000       | PE0PLES  | BOSTON      |  |
| 2000       | BL00MER  | BOSTON      |  |
| 2000       | HUTTON   | BOSTON      |  |
| 2000       | JENSON   | BOSTON      |  |
| 2000       | KIMBALL  | BOSTON      |  |
| 2000       | KING     | BOSTON      |  |

# Retrieving data from a record joined to itself

# By using a nested structure

Like tables, records can participate in nested structures. For example, employees who are supervisors have employees who are staff members. Likewise, employees who are staff can report to more than one supervisor.

This type of set relationship is called a **bill-of-materials** structure. The data structure diagram in num=A.Sample Tables and Database shows a bill-of-materials structure between the EMPLOYEE and STRUCTURE records:

- One set is MANAGES. It associates supervisors with staff.
- The other set is REPORTS-TO. It associates each employee with one or more supervisors.

The STRUCTURE record exists only to facilitate these set relationships.

# Assign alias record names

This figure shows how CA OLQ interprets a bill-of-materials structure relationally, by using alias names for the EMPLOYEE record:

- The SUPERVISOR alias contains occurrences of supervisors. The MANAGES set relates each supervisor to employees who are staff.
- The WORKER alias contains occurrences of staff. The REPORTS-TO set relates each staff member to employees who are supervisors.

CA OLQ uses the concept illustrated in the figure shown under <u>Retrieving data from two or more records</u> (see page 305) to interpret these set relationships:

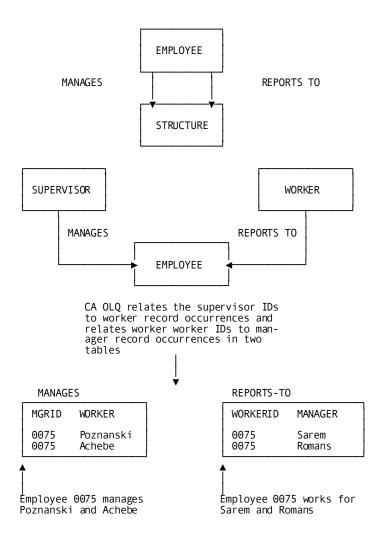

## **Coding the SELECT statement**

As with a reflexive table join, the SELECT statement is unique in that you assign alias names to the same record. To code the SELECT statement, follow these steps:

- 1. Qualify each record field name with an alias record name: supervisor.emp-last-name-0415.
- 2. For each bill-of-materials navigation, assign a unique alias to the record by coding:
  - a. The record name
  - b. A blank
  - c. The alias

Separate each record and its alias from another with a comma: **employee supervisor**, **employee worker**, **structure**.

- 3. Name the sets that participate in the bill-of-materials following the WHERE clause by coding:
  - a. A qualified set name. A qualified set name is the set name followed by a period and the alias record name: where reports-to.worker.
  - b. An AND logical operator.
  - c. A second qualified set name.

# Example — Listing managers and their staff

Retrieve each project leader and the staff working on the project. The SELECT statement assigns these aliases to the EMPLOYEE record: SUPERVISOR and WORKER. STRUCTURE is the name of the CA IDMS/DB record that facilitates this bill-of-materials data structure.

The alias table names qualify record field names that appear following the SELECT keyword and set names that appear in the WHERE clause:

```
select supervisor.emp-last-name-0415 as &xq.project leader', worker.emp-last-name-0415 as &xq.staff' from employee supervisor, employee worker, structure where manages.supervisor and reports-to.worker order by supervisor.emp-last-name-0415! display
```

| EMPLOYEE/EMP<br>mm/d |            |  |
|----------------------|------------|--|
| PROJECT LEADER       | STAFF      |  |
| BANK                 | ZEDI       |  |
| BANK                 | JACKSON    |  |
| BANK                 | PENMAN     |  |
| BANK                 | MCD OUGALL |  |
| BANK                 | ANGELO     |  |
| CRANE                | GARDNER    |  |
| CRANE                | KAHALLY    |  |
| CRANE                | KLWELLEN   |  |
| CRANE                | LIPSICH    |  |
| CRANE                | KRAAMER    |  |
| CRANE                | TERNER     |  |
| CRANE                | FONRAD     |  |
| CRANE                | FERNDALE   |  |

# **Retrieving Data Rrom Tables and Records**

#### Signing on

To join information from a table and a database record, sign on to the subschema that contains the database record and sign on to the table. Use a view id in the SIGNON statement to keep each signon active and to qualify records and tables that share the same name:

```
signon table emp view emptab !
signon ss=empss01 view empssc&RB.
```

## Comparing view IDs to alias names

A view ID applies when you sign on to more than one subschema. It qualifies records or tables that have the same name in different subschemas.

An alias applies to records and tables in the SELECT statement. It qualifies fields (columns) and sets that have the same name in different records or tables.

## **Coding the SELECT statement**

Once you have signed on to the subschemas, code the SELECT statement like this:

- 1. Enter column names and/or record field names following the SELECT keyword: lastname, dept-name-0410.
- 2. Enter table and/or record names following the FROM keyword. If the record and table share the same name, qualify them with the view id you assigned to the subschema at signon: emptab.emp, empssc.department.
- 3. Equate values in the WHERE clause. If you are retrieving information from a table and a database record, compare a column to a field: **deptid = dept-id-0410**

## Example - Joining a table and a record

Join table EMP and database record DEPARTMENT to list all employees and their associated departments by:

- 1. Signing on to the EMPSS01 subschema in dictionary TSTDICT.
- 2. Signing on to the EMP table in dictionary ASFDICT.
- Select the employee's name from table EMP and the department's name from record DEPARTMENT where a table row and record occurrence have the same department ID value. The ORDER BY clause instructs CAOLQ to display the rows alphabetically by employees names.

```
signon ss empss01 dictname tstdict view empssc !
signon table emp dictname asfdict view emptab !
select lastname as employee, dept-name-0410 as department
from emp, department
```

where deptid = dept-id-0410

order by lastname ! display

|           | EMP/DEPARTMENT REPORT mm/dd/yy |
|-----------|--------------------------------|
| EMPLOYEE  | DEPARTMENT                     |
|           |                                |
| ANGELO    | PUBLIC RELATIONS               |
| BANK      | PUBLIC RELATIONS               |
| DOUGH     | INTERNAL SOFTWARE              |
| GALLWAY   | INTERNAL SOFTWARE              |
| GARFIELD  | INTERNAL SOFTWARE              |
| GRANGER   | INTERNAL SOFTWARE              |
| HEAROWITZ | INTERNAL SOFTWARE              |
| HENDON    | EXECUTIVE ADMINISTRATION       |
| JACKSON   | PUBLIC RELATIONS               |
| JACOBI    | INTERNAL SOFTWARE              |
| JENSEN    | INTERNAL SOFTWARE              |
| LITERATA  | INTERNAL SOFTWARE              |
| MCDOUGALL | PUBLIC RELATIONS               |
| PAPAZEUS  | EXECUTIVE ADMINISTRATION       |

# **Testing Your Knowledge**

Using the sample tables in Appendix A:, code a SELECT statement for each of the queries listed below. num=B.Answers, contains one possible answer. Remember, there can be more than one way to achieve the same result when you use the SELECT statement.

- 1. List the average salary for employees in the Boston office
- 2. List all employees in the Springfield office who are programmer/analysts
- 3. List the average salary of the managers in table DEPT
- 4. List all employees who are either programmer/analysts, paste-up artists, or a brainstorming manager

Using the data structure diagram in code a SELECT statement for these database record queries:

- 1. List each employee's job title and salary
- 2. For each job assigned to more than one employee, list the number of employees assigned to the job and their average salaries
- 3. List each employee's manager

# Appendix A: Sample Tables and Database

This section contains the following topics:

**BOSTON Table** (see page 315)

**DEPT Table** (see page 315)

EMP Table (see page 316)

JOBCLASS Table (see page 316)

JOBLIST Table (see page 317)

**SPRINGFIELD Table** (see page 318)

WESTON Table (see page 318)

EMPLOYEE Database Data Structure Diagram (see page 319)

# **BOSTON Table**

| EMPID        | LASTNAME          | HIREDATE         | OFFICECODE | TOWN             |
|--------------|-------------------|------------------|------------|------------------|
| 0120         | ANGELO            | 090879           | 002        | BOSTON           |
| 0007<br>0069 | BANK<br>BLOOMER   | 043078<br>050580 | 002<br>002 | BOSTON<br>BOSTON |
| 0119         | BOWER             | 121477           | 002        | BOSTON           |
| 0081         | FITZHUGH          | 091981           | 002        | BOSTON           |
| 0045         | FONRAD            | 041480           | 002        | BOSTON           |
| 0053         | GARDNER           | 061581           | 002        | BOSTON           |
| 0030         | HENDON            | 112173           | 002        | BOSTON           |
| 0100         | HUTTON            | 090777           | 002        | BOSTON           |
| 0158<br>0011 | JACKSON<br>JENSON | 070777<br>092980 | 002<br>002 | BOSTON<br>BOSTON |
| 0011         | JOHNSON           | 032377           | 002        | BOSTON           |
| 0049         | KAHALLY           | 092979           | 002        | BOSTON           |
| 0067         | KIMBALL           | 091978           | 002        | BOSTON           |
| 0106         | KING              | 081680           | 002        | BOSTON           |
| 0074         | KRAAMER           | 040481           | 002        | BOSTON           |
| 0127         | MCDOUGALL         | 060780           | 002        | BOSTON           |
| 0101         | NICEMAN           | 050680           | 002        | BOSTON           |
| 0091         | ORGRATZI          | 101080           | 002        | BOSTON           |
| 0149<br>0013 | PENMAN<br>PEOPLES | 090877<br>010281 | 002<br>002 | BOSTON<br>BOSTON |
| 0013         | TERNER            | 052682           | 002        | BOSTON           |
| 0466         | ANDALE            | 061582           | 002        | BOSTON           |
| 0457         | ARM               | 012365           | 002        | BOSTON           |

# **DEPT Table**

| DEPTID | DEPTNAME                 | MGRID |
|--------|--------------------------|-------|
| 1000   | PERSONNEL                | 0013  |
| 2000   | ACCOUNTING AND PAYROLL   | 0011  |
| 3100   | INTERNAL SOFTWARE        | 0003  |
| 3200   | COMPUTER OPERATIONS      | 0004  |
| 4000   | PUBLIC RELATIONS         | 0007  |
| 5100   | BRAINSTORMING            | 0015  |
| 5200   | THERMOREGULATION         | 0349  |
| 5300   | BLUE SKIES               | 0321  |
| 6666   | EXECUTIVE ADMINISTRATION | 0030  |

# **EMP Table**

| EMPID                                                                                                    | FIRSTNAME                                                                                                    | LASTNAME                                                                                                    | DEPTID                                                                                                    | MGRID                                                        | SALARY                                                                                                    | ,<br>-                                                                                             | JOBID                                                                                                    |
|----------------------------------------------------------------------------------------------------|----------------------------------------------------------------------------------------------------|----------------------------------------------------------------------------------------------------|----------------------------------------------------------------------------------------------------|--------------------------------------------------------------|----------------------------------------------------------------------------------------------------|----------------------------------------------------------------------------------------------------|----------------------------------------------------------------------------------------------------|
| 0001<br>0003<br>0007<br>0019<br>0020<br>0021<br>0027<br>0028<br>0029<br>0035<br>0127<br>0149<br>0158<br>0471<br>0476<br>EMPID | JOHN JENNIFER MONTE JULIE JAMES RALPH JANE VLADIMIR PERCY JAMES HENRIETTA LARRY MICHAEL CAROL LAURA JOCK THOMBIS ROBBY BETSY PHONE                                                                                         | RUPEE GARFIELD BANK JENSEN JACOBI TYRO DOUGH HEAROWITZ GRANGER GALLWAY HENDON LITERATA ANGELO MCDOUGALL PENMAN JACKSON PAPAZEUS WILDER ZEDI SSECNUM                                                         | 6666<br>3100<br>4000<br>3100<br>3100<br>3100<br>3100<br>3100<br>4000<br>40                                                                                                    | 9030<br>9030<br>9030<br>9003<br>9003<br>9003<br>9003<br>9003 | 76006<br>65006<br>80006<br>37006<br>20006<br>33006<br>34506<br>34506<br>37506<br>18006<br>39006<br>34006<br>90006<br>37006                                      | 0.00<br>0.00<br>0.00<br>0.00<br>0.00<br>0.00<br>0.00<br>0.0                                        | 3001<br>3001<br>4001<br>3025<br>3011<br>3027<br>3025<br>3025<br>3025<br>3025<br>4021<br>4053<br>4053<br>4021<br>5001<br>9005<br>4025<br>SEX |
| 0001<br>0003<br>0007<br>0019<br>0020<br>0021<br>0024<br>0027<br>0028<br>0029<br>0030<br>00127<br>0149<br>0158<br>0471<br>0472 | 617342151<br>617332193<br>617224195<br>617334891<br>617445815<br>617334963<br>617334915<br>617888121<br>617887023<br>617887132<br>617887132<br>617887132<br>617887132<br>617456127<br>61745119<br>6174534076<br>6174534076 | 7 021994516 3 022446676 5 033456718 2 018813465 1 019893456 5 022337878 4 031896154 2 011234545 5 014567777 2 011334444 3 023567831 5 127675593 4 153897789 9 014593186 7 019996919 7 022887770 9 038779010 | 750223<br>770121<br>780430<br>820929<br>811111<br>801221<br>760808<br>810909<br>800527<br>811010<br>731121<br>800909<br>790908<br>770707<br>780907<br>780907<br>790716<br>760223 | 44<br>55<br>55<br>55<br>44<br>55<br>55<br>44<br>56<br>56     | 30219<br>50818<br>90101<br>80730<br>91101<br>51225<br>10329<br>60425<br>80222<br>71006<br>31006<br>50430<br>70405<br>90304<br>40504<br>90904<br>50304<br>901229 | 72<br>71<br>72<br>43<br>63<br>21<br>42<br>42<br>42<br>42<br>21<br>33<br>21<br>21<br>33<br>43<br>33 | M F M M F M M F F M N M F                                                                                                    |

# **JOBCLASS Table**

| CLASS | MINSALARY | MAXSALARY |
|-------|-----------|-----------|
| 11    | 12000.00  | 18000.00  |
| 21    | 18000.00  | 20000.00  |
| 33    | 37000.00  | 39000.00  |
| 42    | 33000.00  | 35000.00  |
| 43    | 35500.00  | 40000.00  |
| 51    | 38000.00  | 57000.00  |
| 63    | 52500.00  | 62500.00  |
| 71    | 60000.00  | 70000.00  |
| 72    | 76000.00  | 90000.00  |
| 81    | 85000.00  | 105000.00 |
| 93    | 200000 00 | 250000.00 |

# **JOBLIST Table**

| JOBID        | TITLE                                    | EMPID        | CLASS    |
|--------------|------------------------------------------|--------------|----------|
| 1001<br>1023 | MGR PERSONNEL<br>RECRUITER/INTERVWR      | 0013<br>0091 | 72<br>43 |
| 1051<br>1051 | PERSONNEL CLERK<br>PERSONNEL CLERK       | 0051<br>0081 | 11<br>11 |
| 2001         | MGR ACCTNG/PAYROLL                       | 0011         | 72       |
| 2023         | ACCOUNTANT                               | 0067         | 62       |
| 2025<br>2051 | FINANCIAL ANALYST<br>AP CLERK            | 0100<br>0101 | 62<br>12 |
| 2053         | AR CLERK                                 | 0106         | 12       |
| 2055         | PAYROLL CLERK                            | 0069         | 13       |
| 3001<br>3003 | MGR INTERNL SOFTWARE MGR COMPUTER OPS    | 0003<br>0004 | 71<br>71 |
| 3003<br>3011 | DATABASE ADMIN.                          | 0020         | 63       |
| 3023         | SYSTEMS PROGRAMMER<br>PROGRAMMER/ANALYST | 0016<br>0019 | 52<br>43 |
| 3025<br>3025 | PROGRAMMER/ANALYST                       | 0013         | 43       |
| 3025         | PROGRAMMER/ANALYST                       | 0024         | 42       |
| 3025<br>3025 | PROGRAMMER/ANALYST<br>PROGRAMMER/ANALYST | 0027<br>0028 | 42<br>42 |
| 3025         | PROGRAMMER/ANALYST                       | 0029         | 42       |
| 3027<br>3027 | PROGRAMMER TRAINEE<br>PROGRAMMER TRAINEE | 0021         | 21       |
| 3027<br>3029 | COMPUTER OPERATOR                        | 0023<br>0031 | 43<br>21 |
| 3029<br>3029 | COMPUTER OPERATOR                        | 0031         | 22       |
|              | COMPUTER OPERATOR                        | 0049         | 21       |
| 3031<br>3051 | DOCUMENTATION SPEC                       | 0035<br>0045 | 43<br>13 |
| 3051<br>3051 | DATA ENTRY CLERK<br>DATA ENTRY CLERK     | 0048         | 11       |
| 3051         | DATA ENTRY CLERK                         | 0053         | 12       |
| 3051<br>4001 | DATA ENTRY CLERK<br>MGR PUBLIC RELATIONS | 0074<br>0007 | 12<br>72 |
| 4021         | SPORTS CONSULTANT                        | 0158         | 42       |
| 4023<br>4025 | PHOTOGRAPHER<br>PR WRITER                | 9999<br>0149 | 33<br>33 |
| 4025         | PR WRITER                                | 0476         | 33       |
| 4051         | TITISTRATOR                              | 0120         | 21       |
| 4053<br>4053 | PASTE-UP ARTIST<br>PASTE-UP ARTIST       | 0120<br>0127 | 21<br>21 |
| 5001         | MGR BRAINSTORMING                        | 0015         |          |
| 5001         | MGR BRAINSTORMING MGR THERMOREGULATION   | 0471         | 72<br>72 |
| 5003<br>5005 | MGR THERMOREGULATION MGR BLUE SKIES      | 0349<br>0321 | 72<br>71 |
| 5021         | RAINMAKER                                | 0301         | 53       |
| 5023         | RAINDANCE CONSULTANT                     | 0334         | 43       |
| 5025<br>5025 | SNOWBLOWER<br>SNOWBLOWER                 | 0341<br>0466 | 51<br>51 |
| 5027         | KEEPER OF THE WINDS                      | 0467         | 51       |
| 5029<br>5029 | STURM/DRANG ADMIN                        | 0457         | 53<br>53 |
| 5029         | STURM/DRANG ADMIN<br>KEEPER OF BALLOONS  | 0458<br>0329 | 52       |
| 5033         | WINTERIZER                               | 0355         | 51       |
| 5033<br>5035 | WINTERIZER<br>HUMIDITY CONTROL CLK       | 0469<br>0479 | 51<br>43 |
| 5037         | SUNSHINE SUPERVISOR                      | 0321         | 53       |
| 5037         | SUNSHINE SUPERVISOR                      | 0366         | 51       |
| 5039<br>9001 | CUMULUS CARETAKER<br>PRESIDENT           | 0371<br>0030 | 53<br>93 |
| 9001         | DIR OPERATIONS                           | 0001         | 93<br>81 |
| 9005         | DIR CORP CONFUSION                       | 0472         | 81       |
| 9007         | DIR WEATHER                              | 0471         | 82       |

# **SPRINGFIELD Table**

| EMPID        | LASTNAME       | STARTYEAR        | OFFICECODE | CITY                       |
|--------------|----------------|------------------|------------|----------------------------|
| 0004<br>0024 | CRANE<br>DOUGH | 051477<br>080876 | 001<br>001 | SPRINGFIELD<br>SPRINGFIELD |
| 0032         | FERNDALE       | 090979           | 001        | SPRINGFIELD                |
| 0329         | FINN           | 061679           | 001        | SPRINGFIELD                |
| 0029         | GALLWAY        | 101081           | 001        | SPRINGFIELD                |
| 0003         | GARFIELD       | 012177           | 001        | SPRINGFIELD                |
| 0028         | GRANGER        | 052780           | 001        | SPRINGFIELD                |
| 0027         | HEAROWITZ      | 090981           | 001        | SPRINGFIELD                |
| 0020         | JACOBI         | 111181           | 001        | SPRINGFIELD                |
| 0019         | JENSEN         | 092982           | 001        | SPRINGFIELD                |
| 0016         | KLWELLEN       | 010678           | 001        | SPRINGFIELD                |
| 0031         | LIPSICH        | 042981           | 001        | SPRINGFIELD                |
| 0035         | LITERATA       | 090980           | 001        | SPRINGFIELD                |
| 0023         | O'HEARN        | 050478           | 001        | SPRINGFIELD                |
| 0001         | RUPEE          | 022375           | 001        | SPRINGFIELD                |
| 0021         | TYR0           | 122180           | 001        | SPRINGFIELD                |
| 0472         | WILDER         | 071679           | 001        | SPRINGFIELD                |
| 0476         | ZEDI           | 022376           | 001        | SPRINGFIELD                |
| 0007         | BANK           | 043078           | 001        | SPRINGFIELD                |
| 0069         | BLOOMER        | 050580           | 001        | SPRINGFIELD                |
| 0467         | BREEZE         | 022980           | 001        | SPRINGFIELD                |

# **WESTON Table**

| EMPID        | LASTNAME          | STARTDATE        | OFFICECODE | CITY             |
|--------------|-------------------|------------------|------------|------------------|
| 0466<br>0457 | ANDALE<br>ARM     | 061582<br>012365 | 008<br>008 | WESTON<br>WESTON |
| 0467         | BREEZE            | 022980           | 008        | WESTON           |
| 0469<br>0341 | KASPAR<br>MUNYON  | 091476<br>031482 | 008<br>008 | WESTON<br>WESTON |
| 0471         | PAPAZEUS          | 090778           | 008        | WESTON           |
| 0355<br>0458 | TIME<br>WAGNER    | 050675<br>070883 | 008<br>008 | WESTON<br>WESTON |
| 0349         | WILCO             | 111179           | 008        | WESTON           |
| 0119<br>0081 | BOWER<br>FITZHUGH | 121477<br>091981 | 008<br>008 | WESTON<br>WESTON |
| 0004<br>0024 | CRANE<br>DOUGH    | 051477<br>080876 | 008<br>008 | WESTON<br>WESTON |
| 0032         | FERNDALE          | 090979           | 008        | WESTON           |
| 0329         | FINN              | 061679           | 908        | WESTON           |

# **EMPLOYEE Database Data Structure Diagram**

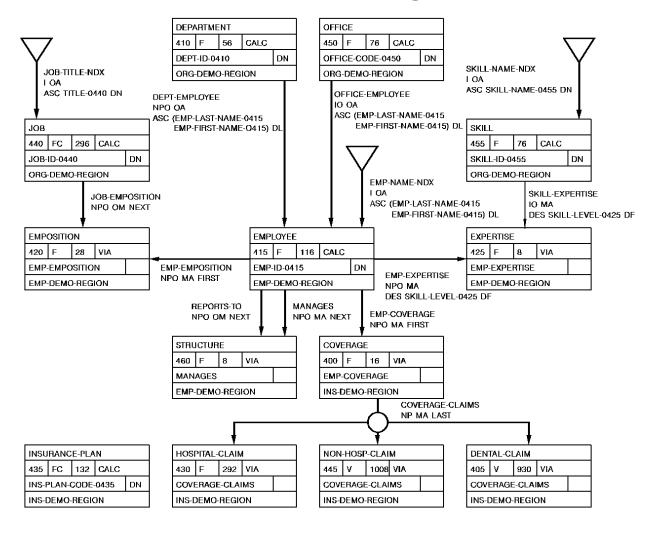

# **Appendix B: Answers**

This section contains the following topics:

<u>Chapter 2 Answers</u> (see page 321) <u>Chapter 3 Answers</u> (see page 323) <u>Chapter 4 Answers</u> (see page 325) <u>Chapter 5 Answers</u> (see page 329)

**Chapter 6 Answers** (see page 331)

Final Query (see page 333)

# **Chapter 2 Answers**

# Query 1

List the salary range for each job class:

select class, maxsalary - minsalary as &xq.salary range'
from jobclass

|       | mm/dd/yy     |  |
|-------|--------------|--|
| CLASS | SALARY RANGE |  |
| 11    | 6000.00      |  |
| 21    | 2000.00      |  |
| 33    | 2000.00      |  |
| 42    | 2000.00      |  |
| 43    | 4500.00      |  |
| 51    | 19000.00     |  |
| 63    | 10000.00     |  |
| 71    | 10000.00     |  |
| 72    | 14000.00     |  |
| 81    | 20000.00     |  |
| 93    | 50000.00     |  |

# Query 2

List all employees who have both a:

- Manager with ID 0007 or 0003
- Job that begins with the number 3

```
select lastname, mgrid, jobid
from emp
where mgrid in (0003, 0007) and
  jobid like &xq.3___'
```

|           | EMP REPORT<br>mm/dd/yy |       |  |
|-----------|------------------------|-------|--|
| LASTNAME  | MGRID                  | JOBID |  |
| JENSEN    | 0003                   | 3025  |  |
| JACOBI    | 0003                   | 3011  |  |
| TYR0      | 0003                   | 3027  |  |
| DOUGH     | 0003                   | 3025  |  |
| HEAROWITZ | 0003                   | 3025  |  |
| GRANGER   | 0003                   | 3025  |  |
| GALLWAY   | 0003                   | 3025  |  |
| LITERATA  | 00 03                  | 3031  |  |

# Query 3

Identify all employees whose sex code was entered incorrectly (that is, is not M or F):

```
select firstname, lastname, sex
from emp
where sex not in (&xq.m', &xq.f')
```

```
EMP REPORT
mm/dd/yy

FIRSTNAME LASTNAME SEX

THEMIS PAPAZEUS N

END OF REPORT
```

# Query 4

List the number of years employees have from January 1, 1988 until they reach retirement age (65):

```
select firstname, lastname, birthdate,
  (65 - next-int-eqlo(datedif(880101,birthdate)/365))
  as &xq.years until retirement'
  from emp
```

|           |           | mm/dd/yy  |                        |  |
|-----------|-----------|-----------|------------------------|--|
| FIRSTNAME | LASTNAME  | BIRTHDATE | YEARS UNTIL RETIREMENT |  |
| JOHN      | RUPEE     | 330219    | 11                     |  |
| JENNIFER  | GARFIELD  | 450818    | 23                     |  |
| MONTE     | BANK      | 500101    | 27                     |  |
| JULIE     | JENSEN    | 480730    | 26                     |  |
| JAMES     | JACOBI    | 401101    | 18                     |  |
| RALPH     | TYR0      | 551225    | 33                     |  |
| JANE      | DOUGH .   | 510329    | 29                     |  |
| /LADIMIR  | HEAROWITZ | 560425    | 34                     |  |
| PERCY     | GRANGER   | 580222    | 36                     |  |
| JAMES     | GALLWAY   | 471006    | 25                     |  |
| HENRIETTA | HENDON    | 331006    | 11                     |  |
| LARRY     | LITERATA  | 550430    | 33                     |  |
| MICHAEL   | ANGEL0    | 570405    | 35                     |  |
| CAROL     | MCD0UGALL | 590304    | 37                     |  |

# **Chapter 3 Answers**

# Query 1

For each manager in table EMP, determine the number of staff reporting to the manager and the average salary of the staff members:

```
select mgrid, count(*) as &xq.number of staff',
  avg(salary) as &xq.average salary'
  from emp
  group by mgrid
```

|     |           | EMP REPORT<br>mm/dd/yy |                |
|-----|-----------|------------------------|----------------|
|     | MGRID     | NUMBER OF STAFF        | AVERAGE SALARY |
|     | 0003      | 8                      | 35375.00       |
|     | 0007      | 5                      | 29200.00       |
|     | 0030      | 6                      | 106833.33      |
| END | OF REPORT |                        |                |
|     |           |                        |                |

# Query 2

List the number of jobs greater than or equal to 3 that are assigned to classes 10 and 50. Display the report in order by the number of jobs:

```
select count(*) as &xq.number of jobs', class
from joblist
where class between 10 and 50
group by class
having count(*) >= 3
order by 1
```

| JOBLIST REPORT<br>mm/dd/yy |             |       |
|----------------------------|-------------|-------|
| NUME                       | BER OF JOBS | CLASS |
|                            | 3           | 11    |
|                            | 3           | 33    |
|                            | 4           | 12    |
|                            | 5           | 42    |
|                            | 6           | 21    |
|                            | 6           | 43    |
| END OF REPORT              |             |       |

# Query 3

For departments 6666, 4000, and 3100, list the minimum and maximum salaries within the department, provided the average departmental salary in greater than \$37,800:

```
select deptid, min(salary) as &xq.minimum salary',
  max(salary) as &xq.maximum salary'
  from emp
  where deptid in (3100, 4000, 6666)
  group by deptid
  having avg(salary) > 37800
```

```
EMP REPORT
mm/dd/yy

DEPTID MINIMUM SALARY MAXIMUM SALARY

3100 20000.00 65000.00
6666 76000.00 240000.00
END OF REPORT
```

List information about employees earning less than the average salary:

```
select lastname, salary
  from emp
  where salary <
      (select avg(salary)
      from emp) ! display</pre>
```

| mm/c      | EPORT<br>d/yy |  |
|-----------|---------------|--|
| LASTNAME  | SALARY        |  |
| JENSEN    | 37000.00      |  |
| JACOBI    | 55000.00      |  |
| TYR0      | 20000.00      |  |
| DOUGH     | 33000.00      |  |
| HEAROWITZ | 33000.00      |  |
| GRANGER   | 34500.00      |  |
| GALLWAY   | 33000.00      |  |
| LITERATA  | 37500.00      |  |
| ANGELO    | 18000.00      |  |
| MCDOUGALL | 18000.00      |  |
| PENMAN    | 39000.00      |  |
| JACKSON   | 34000.00      |  |
| ZEDI      | 37000.00      |  |

# **Chapter 4 Answers**

# Table Query 1

List the average salary for employees in the Boston office:

```
select count(*) as &xq.number of boston employees', avg(salary)
    as &xq.average salary'
from emp, boston
where emp.empid = boston.empid
```

```
EMPLOYEE/BOSTON REPORT
mm/dd/yy

NUMBER OF BOSTON EMPLOYEES AVERAGE SALARY
7 74142.85

END OF REPORT
```

#### Table Query 2

List all employees in the Springfield office who are programmer/analysts:

```
select emp.lastname, joblist.title, springfield.city
from emp, joblist, springfield
where emp.empid = springfield.empid and
emp.empid = joblist.empid and
joblist.title = &xq.programmer/anaylst'
```

# Table Query 3

List the average salary of the managers in table DEPT:

select avg(salary) as &xq.average manager salary'
from emp, dept
where emp.empid = dept.mgrid

EMP/DEPARTMENT REPORT
mm/dd/yy

AVERAGE MANAGER SALARY

128333.33
END OF REPORT

#### Table Query 4

List all employees who are either programmer/analysts, paste-up artists, or a brainstorming manager:

```
select emp.lastname, joblist.title
  from emp, joblist
  where joblist.title in (&xq.programmer/analyst', &xq.paste-up artist',
     &xq.mgr brainstorming') and
     joblist.empid = emp.empid
```

|               | JOBLIST/EMPLOYEE REPORT<br>mm/dd/yy |                    |
|---------------|-------------------------------------|--------------------|
| LAST          | ГЛАМЕ                               | TITLE              |
| DOUGH         |                                     | PROGRAMMER/ANALYST |
| HEAROWI       | .TZ                                 | PROGRAMMER/ANALYST |
| GRANGER       | (                                   | PROGRAMMER/ANALYST |
| GALLWAY       | į.                                  | PROGRAMMER/ANALYST |
| ANGELO        |                                     | PASTE-UP ARTIST    |
| MCDOUGA       | <b>ALL</b>                          | PASTE-UP ARTIST    |
| PAPAZEU       | IS                                  | MGR BRAINSTORMING  |
| END OF REPORT |                                     |                    |

# **Record Query 1**

List each employee's job title and salary:

```
select employee.emp-last-name-0415, job.job-title-0440,
  emposition.salary-amount-0420
  from employee, emposition, job
  where emp-emposition and job-emposition
```

| EMP - LAST - NAME - 0415 | TITLE-0440           | SALARY-AMOUNT-0420 |  |  |
|--------------------------|----------------------|--------------------|--|--|
| 0'HEARN                  | PROGRAMMER TRAINEE   | 38000.00           |  |  |
| TYR0                     | PROGRAMMER TRAINEE   | 20000.00           |  |  |
| WILCO                    | MGR THERMOREGULATION | 80000.00           |  |  |
| GARFIELD                 | MGR INTERNL SOFTWARE | 65000.00           |  |  |
| RUPEE                    | MGR INTERNL SOFTWARE | 76000.00           |  |  |
| JOHNSON                  | PERSONNEL CLERK      | 13500.00           |  |  |
| FITZHUGH                 | PERSONNEL CLERK      | 13000.00           |  |  |
| BL00MER                  | PAYROLL CLERK        | 15000.00           |  |  |
| ARM                      | STURM/DRANG ADMIN    | 46000.00           |  |  |
| WAGNER                   | STURM/DRANG ADMIN    | 47000.00           |  |  |
| ORGRATZI                 | RECRUITER/INTERWR    | 39000.00           |  |  |
| BANK                     | MGR PUBLIC RELATIONS | 80000.00           |  |  |
| ANDALE                   | SNOWBLOWER           | 33500.00           |  |  |

# **Record Query 2**

For each job assigned to more than one employee, list the number of employees assigned to the job and their average salaries:

| •                    | JOB/EMPOSITION REPORT<br>mm/dd/yy |                |  |
|----------------------|-----------------------------------|----------------|--|
| TITLE-0440           | NUMBER OF JOBS                    | AVERAGE SALARY |  |
| COMPUTER OPERATOR    | 3                                 | 20333.33       |  |
| DATA ENTRY CLERK     | 4                                 | 13937.50       |  |
| DATABASE ADMIN.      | 2                                 | 55000.00       |  |
| DOCUMENTATION SPEC   | 2                                 | 41250.00       |  |
| MGR BRAINSTORMING    | 3                                 | 83333.33       |  |
| MGR COMPUTER OPS     | 3                                 | 68333.33       |  |
| MGR INTERNL SOFTWARE | 2                                 | 70500.00       |  |
| PASTE-UP ARTIST      | 2                                 | 17500.00       |  |
| PERSONNEL CLERK      | 2                                 | 13250.00       |  |
| PR WRITER            | 2                                 | 38000.00       |  |
| PROGRAMMER TRAINEE   | 2                                 | 29000.00       |  |
| PROGRAMMER/ANALYST   | 6                                 | 35500.00       |  |
|                      | 3                                 | 46166.66       |  |

# **Record Query 3**

List each employee's manager:

```
select worker.last-name-0415 as &xq.staff', supervisor.last-name-0415
as &xq.project leader'
from employee worker, employee supervisor, structure
where reports-to.worker and manages.supervisor
order by worker.emp-last-name-0415
```

|         | MPLOYEE REPORT<br>/dd/yy |  |
|---------|--------------------------|--|
| STAFF   | PROJECT LEADER           |  |
| ANDALE  | MAKER                    |  |
| ANGEL0  | BANK                     |  |
| ARM     | MAKER                    |  |
| BANK    | B0WER                    |  |
| BANK    | WILDER                   |  |
| BL00MER | J ENSON                  |  |
| B0WER   | BANK                     |  |
| BREEZE  | MAKER                    |  |
| CLOTH   | WILCO                    |  |
| CLOUD   | WILDER                   |  |
| CLOUD   | MOON                     |  |
| CRANE   | RUPEE                    |  |
| CROW    | MAKER                    |  |

# **Chapter 5 Answers**

# Query 1

List the jobs for which employees earn more than \$65,000:

|               |       | JOBLIST REPOR | RT                   |
|---------------|-------|---------------|----------------------|
| EMPID         | CLASS | JOBID         | TITLE                |
| 0003          | 71    | 3001          | MGR INTERNL SOFTWARE |
| 0007          | 72    | 4001          | MGR PUBLIC RELATIONS |
| 0015          | 72    | 5001          | MGR BRAINSTORMING    |
| 0471          | 72    | 5001          | MGR BRAINSTORMING    |
| 0030          | 93    | 9001          | PRESIDENT            |
| 0472          | 81    | 9005          | DIR CORP CONFUSION   |
| END OF REPORT |       |               |                      |

List openings for jobs that command salaries in the range \$35,000 to \$40,000:

```
select class, jobid, title
  from joblist
  where not exists
    (select * from emp where emp.jobid=joblist.jobid)
  and exists
    (select * from jobclass where jobclass.class=joblist.class
    and minsalary >= 35000 and maxsalary <= 40000)</pre>
```

|               | JOBLIST F<br>mm/dd/ |                      |
|---------------|---------------------|----------------------|
| CLASS         | JOBID               | TITLE                |
| 43            | 1023                | RECRUITER/INTERVWR   |
| 33            | 4023                | PH0T0GRAPHER         |
| 43            | 5023                | RAINDANCE CONSULTANT |
| 43            | 5035                | HUMIDITY CONTROL CLK |
| END OF REPORT |                     |                      |

#### Query 3

List all employees in the Springfield office who have this job title: &xq.Programmer/Analyst':

```
select * from springfield where exists
  (select * from employee where employee.empid = springfield.empid
  and exists
        (select * from joblist where employee.empid = joblist.empid and
        joblist.title = &xq.programmer/analyst'))
```

|        |           | SPRINGFIELD R<br>mm/dd/yy |            |             |
|--------|-----------|---------------------------|------------|-------------|
| EMPID  | LASTNAME  | STARTYEAR                 | OFFICECODE | CITY        |
| 0024   | DOUGH     | 080876                    | 001        | SPRINGFIELD |
| 0029   | GALLWAY   | 101081                    | 001        | SPRINGFIELD |
| 0028   | GRANGER   | 052780                    | 001        | SPRINGFIELD |
| 0027   | HEAROWITZ | 090981                    | 001        | SPRINGFIELD |
| END OF | REP0RT    |                           |            |             |

List all departments that have no associated employee:

```
select *
from dept
where not exists
  (select * from emp
   where emp.deptid = dept.deptid) ! display
```

|             | DEPT REPORT<br>mm/dd/yy |       |  |
|-------------|-------------------------|-------|--|
| DEPTID      | DEPTNAME                | MGRID |  |
| 1000        | PERSONNEL               | 0013  |  |
| 2000        | ACCOUNTING AND PAYROLL  | 0011  |  |
| 3200        | COMPUTER OPERATIONS     | 0004  |  |
| 5100        | BRAINSTORMING           | 0015  |  |
| 5200        | THERMOREGULATION        | 0349  |  |
| 5300        | BLUE SKIES              | 0321  |  |
| END OF REPO | RT                      |       |  |

# **Chapter 6 Answers**

# Query 1

List employees in the Boston and Springfield offices, including commuters. Display the report in order of last name:

```
select * from boston
union
select * from springfield
  order by 2
```

| EMPID | LASTNAME | HIREDATE | OFFICECODE | TOWN        |  |  |
|-------|----------|----------|------------|-------------|--|--|
| 0466  | ANDALE   | 061582   | 002        | BOSTON      |  |  |
| 0120  | ANGELO   | 090879   | 002        | BOSTON      |  |  |
| 0457  | ARM      | 012365   | 002        | B0ST0N      |  |  |
| 0007  | BANK     | 043078   | 001        | SPRINGFIELD |  |  |
| 0007  | BANK     | 043078   | 002        | BOSTON      |  |  |
| 0069  | BL00MER  | 050580   | 001        | SPRINGFIELD |  |  |
| 0069  | BL00MER  | 050580   | 002        | B0ST0N      |  |  |
| 0119  | B0WER    | 121477   | 002        | B0ST0N      |  |  |
| 0467  | BREEZE   | 022980   | 001        | SPRINGFIELD |  |  |
| 0004  | CRANE    | 051477   | 001        | SPRINGFIELD |  |  |
| 0024  | DOUGH    | 080876   | 001        | SPRINGFIELD |  |  |
| 0032  | FERNDALE | 090979   | 001        | SPRINGFIELD |  |  |
| 0329  | FINN     | 061679   | 001        | SPRINGFIELD |  |  |

List the average salaries of employees in the Boston and Springfield offices:

```
select avg(salary) as &xq.average salary', town as city
  from boston, emp
  where boston.empid = emp.empid
  group by town
union
select avg(salary), city
  from springfield, emp
  where springfield.empid = emp.empid
  group by city ! display
```

```
BOSTON/EMP REPORT
mm/dd/yy

AVERAGE SALARY
CITY
49500.00 SPRINGFIELD
74142.85 BOSTON
END OF REPORT
```

# Query 3

List all the employees in the Springfield and Weston offices whose jobid is 3001 or 5001:

```
select lastname, city
from weston, emp
where weston.empid=emp.empid
and jobid in (3001, 5001)
union
select lastname, city
from springfield, emp
where springfield.empid=emp.empid
and jobid in (3001, 5001) ! display
```

```
EMP/WESTON REPORT
mm/dd/yy

LASTNAME
JOBID
CITY

GARFIELD
3001
SPRINGFIELD
PAPAZEUS
5001
WESTON
RUPEE
3001
SPRINGFIELD
END OF REPORT
```

# Final Query

For each job, list the number of employees greater than 1 who each the minimum salary for the job's class. Display the report in order of job title:

|                           | JOBLIST/EMP REPORT<br>mm/dd/yy |          |
|---------------------------|--------------------------------|----------|
| TITLE                     | NUMBER OF EMPLOYEES            | SALARY   |
| PASTE-UP ARTIST           | 2                              | 18000.00 |
| PROGRAMMER/ANALYST        | 3                              | 33000.00 |
| END OF REPORT<br>Glossary |                                |          |
| C03 341 y                 |                                |          |

# **Glossary**

#### Additional selection criteria

Logical expressions, logical record keywords, and criteria expressions for subscripted fields that you use to tell CA OLQ which rows of data to retrieve for your report. Additional selection criteria are specified in the Additional selection criteria field of the Selection criteria screen.

#### Aggregate function

A function that performs a predefined operation on a group of report rows. Examples of aggregate functions are: average, high value, low value, count, and total.

#### ASF (Automatic System Facility)

A tool in CA-IDMS/DB used to create and manage tables. Once you have created a table using CA OLQ, you can use ASF to modify the table definition.

#### **ASF** dictionary

An alternate data dictionary used by ASF. You must be using the ASF dictionary when you are creating data tables.

#### **ASF** table

A presentation of data as a series of rows and columns from a table associated with the IDMSR schema.

#### **Batch**

Batch processing means that the user doesn't have to interact with the computer system in order to perform a function. Usually, a batch job is set up in advance (such as when you fill out your Batch Processing screen). Once the job has started running, you cannot intervene except to suspend execution.

#### **Built-in function**

A function that performs a predefined string, arithmetic, date/time, or trigonometric calculation on your report rows. Examples of built-in functions are: substring, Gregorian date, cosine, and square root.

#### **Code table**

A table defined in the data dictionary that contains corresponding pairs of values. One column in the table lists internal code values that are used to efficiently store the data in the database. The other column in the table lists external values that are used in programs or reports.

For example, a STATE code table could represent the STATE column as 01 in the internal

(encoded) expression and Alabama in the external (decoded) expression.

Column

A vertical division in a table. A column represents a category of information. For example, employee last name.

Column alignment

An editing feature that determines how report data columns align under the column headers. Options are left, right, and center.

Column header

A header at the top of each column of report data.

**COMPUTE** statement

A CA OLQ syntax statement used to perform calculations in the menu facility. Any time you specify a built-in or aggregate function, CA OLQ creates a COMPUTE statement. You can also provide your own COMPUTE statement.

**Current report** 

The report you're working on in an active CA OLQ session. If you retrieve a saved report, CA OLQ clears out the current report.

**Data dictionary** 

The storage facility used by CA products as a central source for data definitions, modules, and run-time information. Qfile definitions are stored in the data dictionary.

Database view

Another term for subschema.

Destination

When you print a report, you specify an output destination where the report is to be printed. Usually, the destination is a file associated with a printer.

Display sequence

A numeric sequence listed on CA OLQ report formatting screens. The numbers in the display sequence correspond to the order in which report columns are displayed.

Element

The smallest significant unit of data in a CA-IDMS/DB database. Record elements correspond to columns in a table. For example, DEPT-ID-0410 is an element.

**External picture** 

A code that defines the way your column value is formatted in your report. The external picture is used to add punctuation (for example, commas) and special characters (for example, dollar signs) to your column data display.

Group by all

A report total including all rows in your report. Group by all means the same thing as

report total.

**Group computation** 

A calculation that CA OLQ performs on a report group.

Group field

A report column whose value is used to divide your report rows into groups. For example, you could list all of the company's employees grouped according to which department they work in. In this case, DEPARTMENT NAME is the group field.

Input file

A file that contains input into a batch program.

Integrated Data Dictionary (IDD)

The CA product used to access definitions stored in the data dictionary.

Interactive

A way of performing a function in which the computer system requires the user to provide input and then responds to that input. An example would be CA OLQ menu mode. Another term to describe interactive processing is online.

Interrupt count

The maximum number of records CA OLQ will retrieve when building a report. If the number of records that meet the selection criteria for that report exceeds the interrupt count, CA OLQ suspends data retrieval and issues a message asking you if you want to continue to retrieve records.

Job control language

A language used to define the special requirements of your batch program to the system. Job control language (JCL) statements name input and output files, the name of your program, and your output destination.

Join

A relational operation through which two or more tables are combined. Tables are joined based on columns that the tables have in common.

Join criteria

A logical expression that compares like columns in two or more tables.

**Output destination** 

Any type of device that receives the report that you have created as a result of your batch job. Output destinations can be a printer, a terminal, or a log.

**Output file** 

A file that contains the results of your batch program.

Page header

A title at the top of each page of your report.

Page footer

A title at the bottom of each page of your report.

**Project** 

A relational operation through which only particular columns of a table are accessed.

**Qfile definition** 

The CA OLQ syntax statements stored in the data dictionary when you create your qfile.

Record

A group of related elements. Records correspond to rows in a table. For example, DEPT-NAME-0410, DEPT-ID-0410, and DEPT-HEAD-ID-0410 are all grouped into the DEPARTMENT record.

Report group

A set of report rows such that each row contains the same value of the group field. For example, the personnel department is a report group with DEPARTMENT NAME as the group field. Each row in this group contains Personnel in the DEPARTMENT NAME field.

Report subtotal

A computation applied to a report group. For example, if you grouped your employees by department, you could create report subtotals that compute the average salary in each department.

Report total

A computation that includes all of the rows in your report. For example, you could compute the total sales revenue earned by all of your employees. Note that a report total does not have to be a sum. It can also be an average, a counter, a high value, or a low value.

Row

A horizontal rowin a table. A row represents one data occurrence. For example, information about each employee.

**Retention period** 

The number of days your saved report file is kept in your directory. After the retention period has expired, the report file is deleted.

Saved report

A report file maintained in your user directory that contains a copy of a current CA OLQ report.

Select

A relational operation through which only particular rows of a table are accessed.

#### Selection criteria

Logical expressions that you use to tell CA OLQ which rows of data to retrieve for your report. Selection criteria are specified in the Selection criteria field of the Column Select screen.

#### Separator character

A character used to separate group computations from the rest of the report.

#### Sort

A way to order report rows. CA OLQ sorts the rows in your report based on the value of the sort field that you specify. Rows can be sorted in ascending or descending order.

#### Sparse/Full option

A CA OLQ editing feature that determines how column values that repeat in consecutive rows are displayed:

- Sparse displays only the first of a repeating set of column values.
- Full displays all occurrences of the repeating value.

#### SQL table

A presentation of data as a series of rows and columns from a table associated with an SQL schema

#### Subschema

A view of the database that contains a subset of the records, elements, sets, and areas that make up the entire database. A subschema usually views data that is functionally related.

For example, the personnel department uses a subschema that views employee information such as salary, date of hire, and personal information. All of the information is held in the same database, but the personnel department views only the information that it needs.

#### **Summary computation**

Another term for group computation.

#### Summary line

A report line that displays a group computation.

# **Index**

| \$                                   | С                                           |
|--------------------------------------|---------------------------------------------|
| \$DATE variable • 103                | CA IDMS/DC system • 251, 252                |
| examples • 103                       | DCUF SET DICTNAME command • 251             |
| on Page Header/Footer screen • 103   | signing off • 252                           |
| A                                    | signing on • 251 CA IDMS/DCsystem • 252     |
| aggregate function • 255             | DCUF SET UPLOW command • 252                |
| used in CA OLQsmenufacility • 255    | CA OLQ • 251, 252, 255                      |
| aggregate functions • 111, 121       | command delimiters • 252                    |
| definition • 111                     | entering commands • 252                     |
| how to use • 121                     | formatting reports • 255                    |
| alias • 298, 308, 312                | SELECT statement in the menu facility • 252 |
| database record name • 308           | signing off • 252                           |
| subschema view • 312                 | signing on • 251, 252                       |
| table name • 298                     | system generation statement • 252           |
| alignment • 85, 103                  | task code • 251                             |
| of columns • 85                      | transfer between command/menu mode • 252,   |
| of page header and footer text • 103 | 255                                         |
| AND operator • 212                   | character string • 252, 271, 279            |
| in selection criteria • 212          | case • 252                                  |
| arithmetic expression • 271          | in comparison expression • 271              |
| in a WHERE clause • 271              | pattern • 279                               |
| asterisk • 263, 265, 287             | code tables • 66, 89                        |
| for multiplication • 265             | built-in • 89                               |
| in COUNT function • 287              | definition • 66                             |
| to list columns • 263                | how to use • 89                             |
| D                                    | column • 255, 263, 264, 265, 268, 294       |
| В                                    | alternative name • 265                      |
| batch processing • 203, 205, 237     | calculated • 265                            |
| definition • 237                     | display on a screen • 263                   |
| of gfiles • 203                      | format • 255                                |
| when to use • 237                    | heading • 255                               |
| bill-of-materials structure • 308    | in a join operation • 294                   |
| definition • 308                     | listing in the SELECT statement • 264       |
| example • 308                        | order in display • 264                      |
| SELECT statement syntax • 308        | position number • 268                       |
| built-in function • 281              | qualified • 294                             |
| definition • 281                     | selecting all • 263                         |
| examples • 281                       | sorting by column value • 268               |
| built-in functions • 111, 212        | underline character • 255                   |
| definition • 111                     | unique column values • 265                  |
| in selection criteria • 212          | column alignment • 66, 85                   |
|                                      | definition • 66                             |
|                                      | how to modify • 85                          |

| column headers • 66, 100                         | field names ● 303                                 |
|--------------------------------------------------|---------------------------------------------------|
| default • 100                                    | in SELECT statement • 303                         |
| definition • 66                                  | joined to a table • 312                           |
| how to change text of • 100                      | retrieving data • 303                             |
| multiword • 100                                  | SELECT statement syntax • 303, 305, 308           |
| pertinent session options • 100                  | set relationship • 305                            |
| underlining • 100                                | subschema signon • 303                            |
| column order • 85                                | database records • 207                            |
| how to modify • 85                               | reporting on • 207                                |
| columns • 29, 34, 44, 89, 96                     | DCUF command • 251, 252                           |
| definition • 29                                  | to set case • 252                                 |
| fixing in position • 89                          | to set dictionary • 251                           |
| how to select • 34, 44                           | detail lines • 139, 151, 152                      |
| pictures for • 96                                | definition • 139                                  |
| redisplaying • 89                                | display of • 152                                  |
| removing from your report • 89                   | suppressing display of • 151                      |
| command • 252                                    | display sequence • 66                             |
| case • 252                                       | definition • 66                                   |
| delimiters • 252                                 | dollar signs • 96                                 |
| entering • 252                                   | in column display • 96                            |
| commas • 96                                      | . ,                                               |
| in column display • 96                           | E                                                 |
| comparison expression • 270, 271, 273, 277, 278, | alamenta a 200                                    |
| 279, 291                                         | elements • 208                                    |
| connecting with AND/OR • 273                     | definition • 208                                  |
| definition • 270, 271                            | Enter additional criteria field • 218             |
| negating the condition • 278                     | how to use • 218                                  |
| range comparisons • 279                          | example • 263, 264, 265, 268, 271, 273, 277, 279, |
| using a character string pattern • 279           | 281, 287, 289, 290, 294, 298, 303, 305, 308, 312  |
| values in a list • 277                           | accessing a database record • 303                 |
| with a nested SELECT statement • 291             | accessing a set • 305                             |
| computations • 147,154                           | alternative column name • 265                     |
| headings for • 147                               | AND keyword • 273                                 |
| skipping to a new page after • 154               | built-in functions • 281                          |
| COMPUTE statement • 111                          | calculated column • 265                           |
| definition • 111                                 | calculation in a comparison expression • 271      |
|                                                  | comparing character strings • 271                 |
| D                                                | comparing numbers • 271                           |
|                                                  | comparing values to a list • 277                  |
| data dictionary • 170, 251                       | comparing values to a range • 279                 |
| DCUF command, to set • 251                       | DISTINCT keyword • 265                            |
| definition • 170                                 | grouping comparison expressions • 273             |
| data type • 271                                  | listing all columns • 263                         |
| in comparison expression • 271                   | listing some columns • 264                        |
| database • 319                                   | of aggregate functions • 287                      |
| data structure diagram • 319                     | of bill-of-materials structure • 308              |
| database record • 303, 305, 308, 312             | of grouping information • 289                     |
| alias name • 308                                 | of table join • 294                               |
| bill-of-materials structure • 308                | of table joined to itself • 298                   |

| of table/record join • 312            | for subtraction • 265                        |
|---------------------------------------|----------------------------------------------|
| selecting summary rows • 290          | T                                            |
| sorting rows • 268                    | I                                            |
| external picture • 66                 | IN clause • 212                              |
| definition • 66                       | in selection criteria • 212                  |
| 5                                     | input file • 238                             |
| F                                     | definition • 238                             |
| field • 303,305,308                   | Integrated Data Dictionary • 170             |
| in SELECT statement • 303             | definition • 170                             |
| list•303                              | interrupt count • 38, 48                     |
| qualified • 305, 308                  | how to change • 38, 48                       |
| figure • 294, 298, 305, 308, 319, 321 | how to change • 38, 48                       |
| of alias table names • 298            | 110W to use • 38, 48                         |
|                                       | J                                            |
| of bill-of-materials structure • 308  |                                              |
| of EMPLOYEE database • 319            | job control language • 238                   |
| of join operation • 294               | to submit batch jobs • 238                   |
| of set relationship • 305             | join criteria • 53, 54, 65                   |
| of table joined to itself • 298       | definition • 54                              |
| G                                     | how to specify • 53, 54                      |
|                                       | join operation • 294, 298, 305, 308, 312     |
| Group by all function • 111           | alias record name ● 308                      |
| definition • 111                      | alias table name • 298                       |
| group calculations • 121, 139         | column name, qualified • 294                 |
| formatting • 139                      | description • 294                            |
| general explanation • 121             | SELECT statement syntax • 294, 298, 305, 308 |
| group field • 111                     | set relationship interpretation • 305        |
| definition • 111                      | with bill-of-materials structure • 308       |
| group levels • 118, 135               | with database record and table • 312         |
| general explanation • 118             | with database records • 305                  |
| how to specify • 135                  | with more than two tables • 294              |
| groups • 139, 141                     | 1                                            |
| formatting • 139                      | L                                            |
| skipping lines after • 141            | leading zeros • 96                           |
| ., -                                  | in column display • 96                       |
| Н                                     | levels • 135                                 |
| headers • 100                         | of groups • 135                              |
| for columns • 100                     | LIKE clause • 212                            |
| heading • 255, 265                    | in selection criteria • 212                  |
| alternative • 265                     | mselection criteria • 212                    |
| column • 255                          | N                                            |
|                                       |                                              |
| report title • 255                    | nested SELECT • 291                          |
| underline character • 255             | definition • 291                             |
| help • 22                             | 0                                            |
| how to get it • 22                    | <b>U</b>                                     |
| hexadecimal notation • 89             | OnLine Query • 17, 21, 22                    |
| how to specify • 89                   | definition • 17                              |
| hyphen • 255, 265                     | features of • 17                             |
| as underline character • 255          |                                              |

| OR operator • 212                               | suspending execution of • 182                     |
|-------------------------------------------------|---------------------------------------------------|
| in selection criteria • 212                     | syntax for • 192                                  |
| order • 85                                      | D.                                                |
| of columns • 85                                 | R                                                 |
| output destinations • 205, 238                  | records • 207, 208                                |
| for qfiles in batch • 205                       | definition • 208                                  |
| in batch processing • 238                       | reporting on • 207                                |
| output file • 238                               | reflexive join • 298, 308                         |
| definition • 238                                | database record bill-of-materials structure • 308 |
|                                                 |                                                   |
| P                                               | definition • 298                                  |
| naga sigat a 154                                | example • 298, 308                                |
| page eject • 154                                | SELECT statement syntax • 298, 308                |
| after computations • 154                        | repeating rows • 85                               |
| page footers • 66, 103                          | suppressing display of • 85                       |
| definition • 66                                 | report • 252, 255, 287                            |
| how to create • 103                             | aggregate function calculation • 255              |
| variables in • 103                              | column format • 255                               |
| Page Header/Footer screen • 103                 | column heading • 255                              |
| how to use • 103                                | detail/summary line • 287                         |
| page headers • 66,103                           | formatting • 255                                  |
| definition • 66                                 | sortsequence • 255                                |
| how to create • 103                             | title • 255                                       |
| variables in • 103                              | underline character • 255                         |
| page headers and footers • 103                  | Report Format - Header screen • 100               |
| pertinent session options • 103                 | how to use • 100                                  |
| skipping lines after • 103                      | report group • 111                                |
| pf keys • 28                                    | definition • 111                                  |
| how to use them • 28                            | report totals • 132                               |
| picture symbols • 96                            | how to create • 132                               |
| examples • 96                                   | reports • 157, 243                                |
| pictures • 96                                   | definition • 157                                  |
| definition • 96                                 | how to save ● 157                                 |
| examples • 96                                   | printing • 243                                    |
| for columns • 96                                | retention period • 157                            |
| print options • 243,247                         | for reports • 157                                 |
| how to set • 243                                | Retrieval Completed screen • 38, 44, 48           |
| printing • 243                                  | description • 38, 48                              |
| reports • 243                                   | Retrieval Interrupted screen • 38,48              |
|                                                 | description • 38, 48                              |
| Q                                               | row • 265, 268, 270, 287, 289, 290                |
| -FI 400 472 470 402 400 402 202 205             | detail/summary line • 287                         |
| qfiles • 169, 172, 179, 182, 186, 192, 203, 205 | grouping • 289                                    |
| definition • 169                                | number • 287                                      |
| deleting • 205                                  | selecting • 270                                   |
| executing • 179                                 |                                                   |
| executing batch • 203                           | selecting summary rows • 290                      |
| how to create • 172                             | sorting • 268                                     |
| how to use • 169                                | unique • 265                                      |
| modifying • 186                                 | rows • 29, 84                                     |

| definition • 29                                             | after computations • 154                            |
|-------------------------------------------------------------|-----------------------------------------------------|
| sorting • 84                                                | sort • 66                                           |
| C                                                           | definition • 66                                     |
| S                                                           | sortlevels • 115                                    |
| saved reports • 161, 163, 167, 168                          | general explanation • 115                           |
| deleting all • 168                                          | sort order • 115                                    |
| how to delete • 167                                         | general explanation • 115                           |
| how to modify • 163                                         | sorting • 84                                        |
| how to use • 161                                            | rows • 84                                           |
| screen display • 252, 263                                   | Sparse option • 85                                  |
| command area • 252                                          | how to use • 85                                     |
| scrolling • 263                                             | Sparse/Full • 66                                    |
| screens • 23                                                | definition • 66                                     |
| global features • 23                                        | subschema • 252, 303, 312                           |
| see=characterstring.text data • 271                         | definition • 303                                    |
| SELECT (OLQ access mode) statement • 194,196                | signon • 252, 303, 312                              |
|                                                             | subschemas • 208                                    |
| in qfiles • 194                                             | definition • 208                                    |
| SELECT statement • 247, 252 clauses • 247                   | subtotals • 111,128                                 |
|                                                             | definition • 111                                    |
| general information • 247 in the CA OLQ menu facility • 252 | how to create • 111, 128                            |
| SELECT statement syntax • 294, 298, 303, 305, 308,          | summary computations • 151, 152                     |
| 312                                                         | display of • 151                                    |
| bill-of-materials structure • 308                           | suppressing display of • 152                        |
| database record • 303                                       | summary display • 291                               |
|                                                             | using a nested SELECT statement • 291               |
| join operation • 294<br>multiple subschemas • 312           | summary lines • 139                                 |
| •                                                           | definition • 139                                    |
| reflexive join • 298                                        | system generation • 252                             |
| set • 305                                                   | number of input lines • 252                         |
| selection criteria • 212                                    |                                                     |
| definition • 212                                            | T                                                   |
| separator character • 144                                   | table - 240 252 204 200 242 245 246 247 240         |
| between groups • 144                                        | table • 249, 252, 294, 298, 312, 315, 316, 317, 318 |
| how to specify • 144                                        | alias name • 298                                    |
| session options • 103                                       | joined to a database record • 312                   |
| how they affect page headers and footers • 103              | joined to another table • 294                       |
| set • 305, 308                                              | joined to itself (reflexive) • 298                  |
| as interpreted by CA OLQ • 305                              | sample • 315                                        |
| in WHERE clause • 305                                       | signon • 252                                        |
| qualified, for bill-of-materials structure • 308            | tables • 29, 53, 223                                |
| signing on • 251, 252, 303, 312                             | creating a report from • 29                         |
| to a subschema • 252, 303, 312                              | definition • 29                                     |
| to CAIDMS/DC • 251                                          | joining • 53                                        |
| to CA OLQ • 251                                             | saving as a report • 223                            |
| SIGNON statement • 252,303,312                              | text alignment • 103                                |
| alias subschema view • 312                                  | in page headers and footers • 103                   |
| example • 252,303,312                                       | totals • 111                                        |
| skipping to a new page • 154                                | definition • 111                                    |

#### how to create • 111

# W

```
WHERE clause • 247, 270, 273, 277, 278, 279, 291, 294, 305, 308, 312

AND/OR keywords • 273

bill-of-materials structure • 308

definition • 270

equating field and column names • 312

general information • 247

in join operation • 294

IN keyword • 277

LIKE keyword • 279

nested SELECT statement • 291

NOT keyword • 278

range comparisons using BETWEEN • 279

sets • 305

table of keywords • 270
```